# **KETRON SD9 PRO ANLEITUNG, TIPPS & TRICKS (V 1.0)**

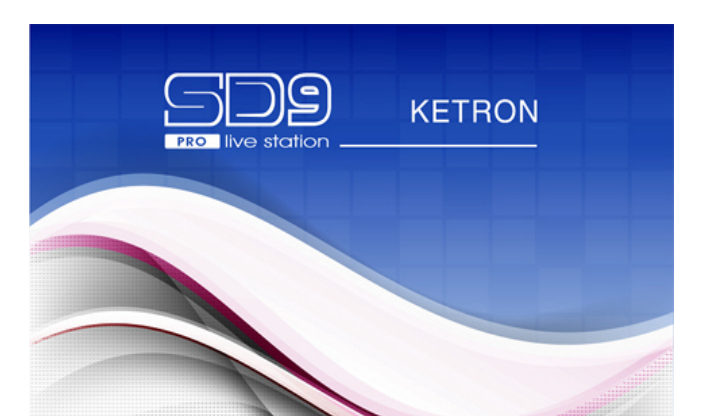

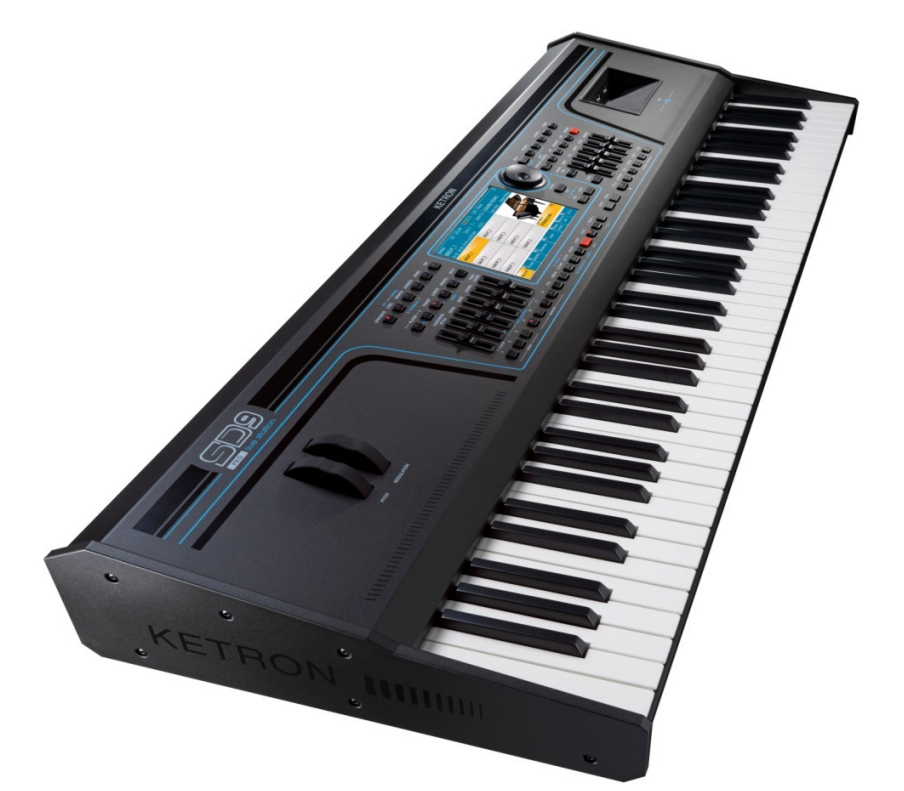

1

# **INHALT**

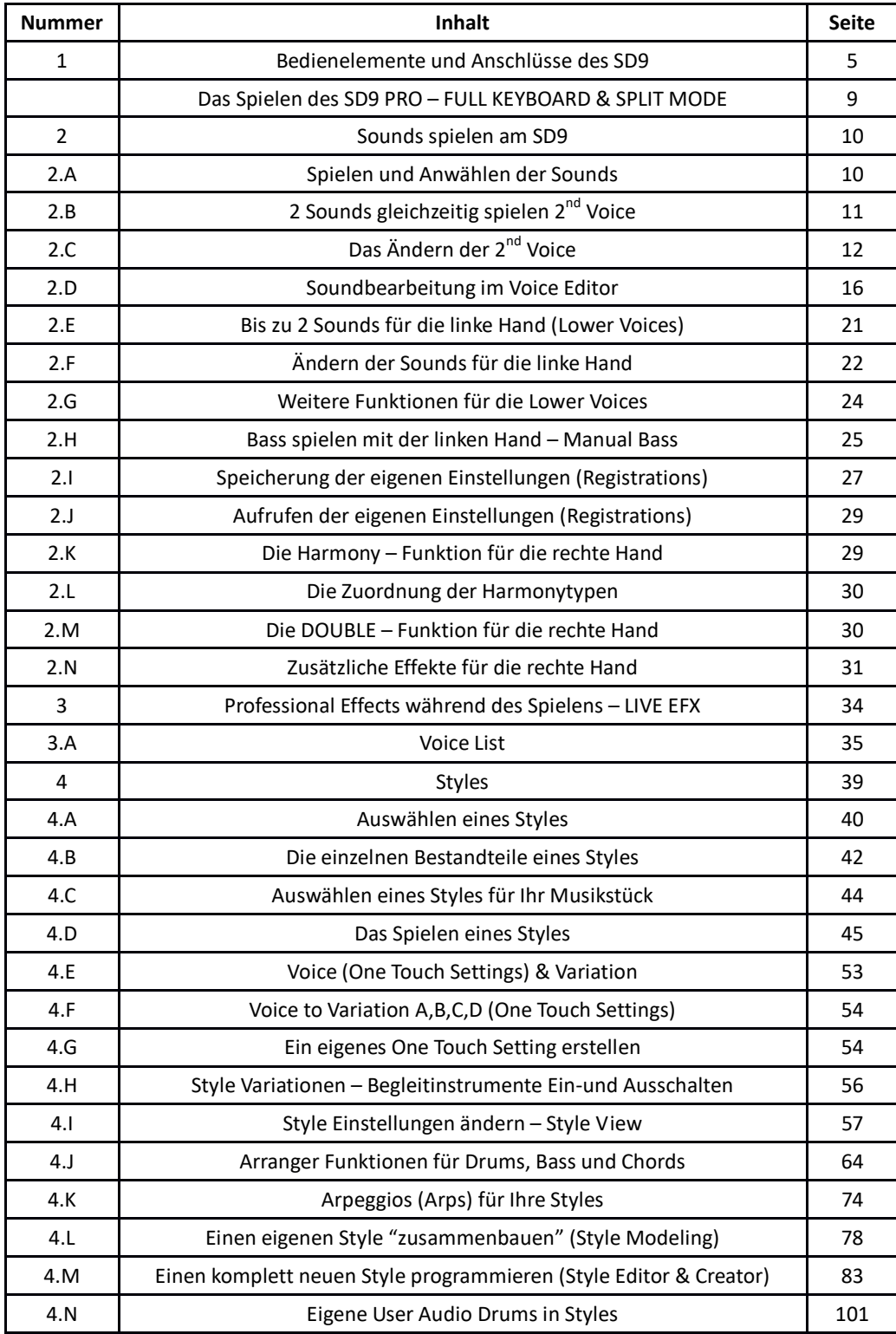

2

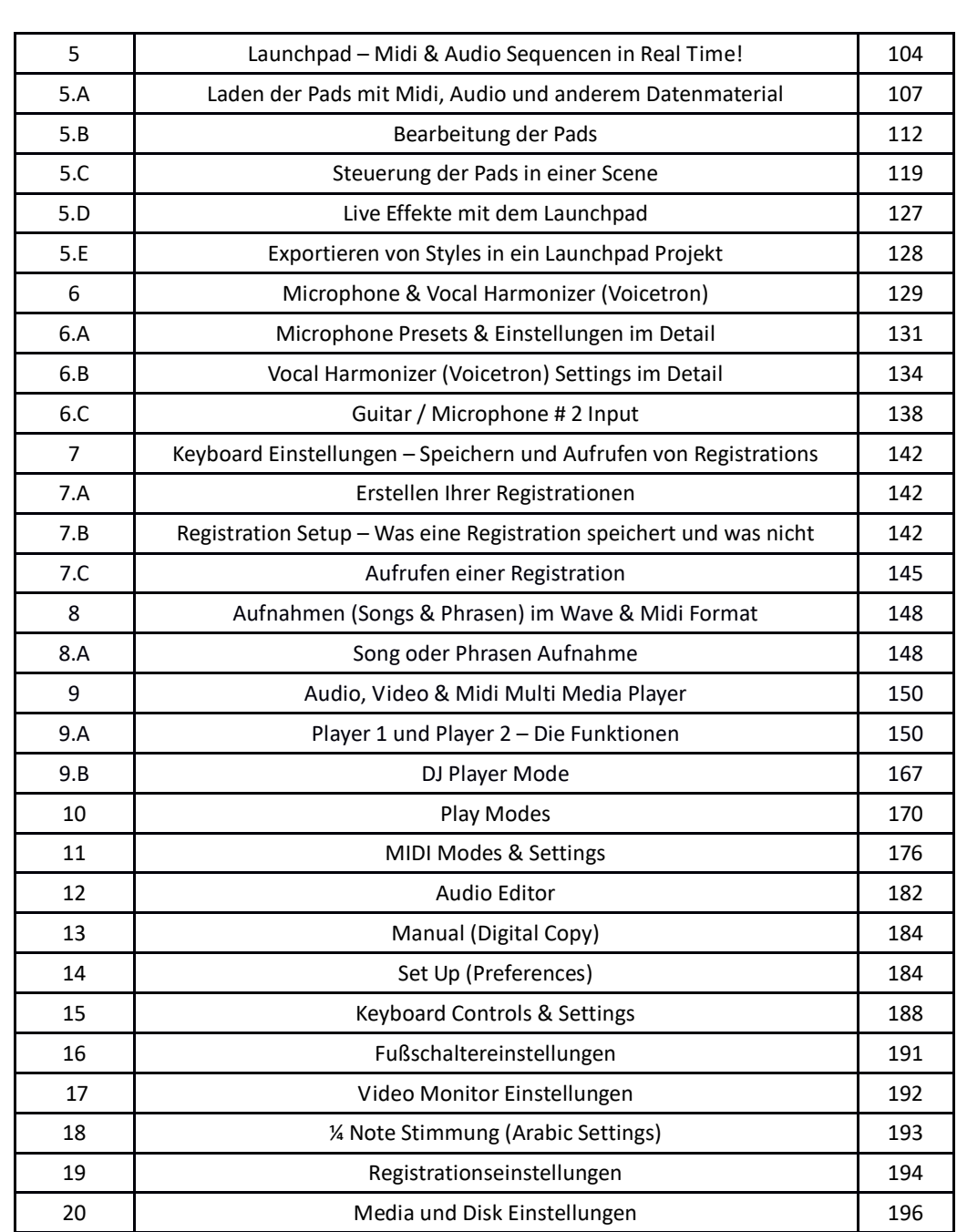

Herzlichen Glückwunsch zur Wahl Ihres KETRON SD9 PRO Arranger & Player Keyboards. Dieses Multi - Media Instrument bietet Ihnen als erstes Keyboard seiner Klasse DIE umfangreiche Kombination modernster Features, die Sie bei anderern Instrumenten bisher vergeblich gesucht haben und die Ihre musikalischen Möglichkeiten auf ein bisher nicht gekanntes Level bringen werden!

- Eine Soundqualität, die die Instrumente des SD9 in unerreichter natürlicher Echtheit erklingen lässt. Schliessen Sie Ihre Augen während Sie z.B. ein LOUNGE TENOR Sax spielen und Sie werden denken, ein richtiger Musiker mit Saxofon steht vor Ihnen.
- Eine umfangreiche neue Library mit Live Audio Guitars und Live Audio Drums für ein unglaublich realistisches Spielgefühl zusammen mit Bearbeitungsmöglichkeiten wie Style Modeling und LaunchPad mit denen Sie sogar Audio Elemente in ihrer Tonart und Tonhöhe verändern können.
- Loop Maker Features die mit dem LAUNCHPAD die einzigartige Beeinflussung von Midi und Audioelementen in Real Time ermöglichen.
- Ein neuer SAMPLE EDITOR der es erlaubt eigene Audiosamples zu laden und als Instrumente oder Drumsets in Styles und Midifiles zu verwenden.
- Ein einfaches zu bedienendes Betriebssystem das über den großen Touchscreen das SD9 zu einem leicht zu handhabenden Instrument macht.
- MULTI PLAYER Funktionen mit weitreichenden Steuermöglichkeiten für Audiodateien einschließlich dem neuen Audio Multi Track Player.
- 4 PLAYBOX Bänke für den schnellen und leichten Zugriff auf bis zu 999 Files (Mp3, Wave, Midifiles) pro Bank.

…. und das alles in einem Instrument das von Musikern für Musiker geschaffen wurde. Von Anfang an steht das SD9 bereit um Ihnen auf der Bühne und im Studio beste Dienste zu leisten und Sie mit seiner Musikalität zu begeistern.

Mit der **PLAY MODE** Funktion lässt sich das SD9 an Ihre bevorzugte "Spielart" (als Pianist, Organist, Akkordeonist

etc...) leicht anpassen. Drücken Sie dazu den **MENU** Taster **auf der rechten Seite des Bedienfeldes** und tippen Sie auf das **PLAY MODE** Feld. Es öffnet sich die unten angezeigte Displayansicht. Hier kann durch Antippen der Symbole der gewünschte Spielmodus eingestellt werden.

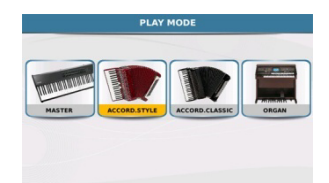

Die **PLAY MODE** Funktion wird im **MENU** Bereich unter **PLAY MODE** genauer erklärt.

4

### **1.BEDIENELEMENTE UND ANSCHLÜSSE DES SD9**

Bevor wir in die "Tiefen" des SD9 gehen, beginnen wir mit einem Überblick über die Anschlüsse auf der Rückseite. (wie auf Bild A unten gezeigt). Hier sehen wir wie das SD9 mit der "Aussenwelt" in Verbindung tritt.

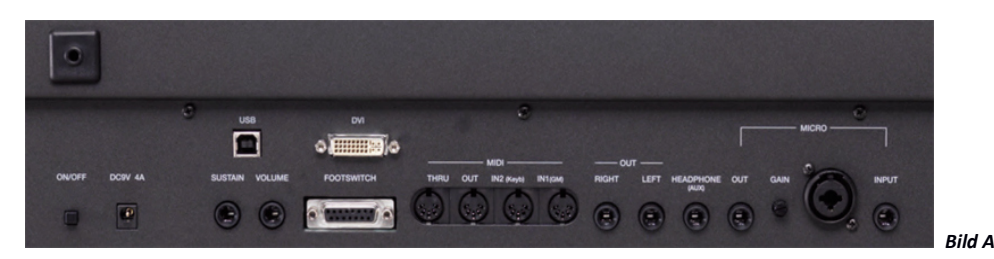

Fast alle wichtigen Anschlüsse befinden sich auf der Rückseite. Werfen wir also einen genaueren Blick darauf …von links nach rechts.

- **ON/OFF:** Der Ein- und Ausschalter des SD9. Nach dem Einschalten benötigt das SD9 ca. 30 Sekunden zum Hochfahren. Nach dem Ausschalten braucht das SD9 ca. 10 Sekunden zum Herunterfahren. Beim Ein- und Ausschalten werden wichtige Daten geladen bzw. gesichert, daher darf die Stromversorgung in diesem Moment NICHT unterbrochen werden.
- **DC9V / 4A:** Netzteilanschluß. Für die korrekte Funktion des SD9 darf nur das mitgelieferte Netzteil verwendet werden. (ausgestattet mit automatischer Umschaltung von 110 V auf 220V). Bei Verwendung anderer Netzteile erlischt im Schadensfall die Garantie.
- **SUSTAIN:** Hier kann ein optionales KETRON Sustainpedal angeschlossen werden. Neben der bekannten Sustainfunktion kann mit Hilfe dieses Pedals der Rotoreffekt (schnell – langsam) für Orgelsounds umgeschaltet werden, zwischen verschiedenen Sounds umgeschaltet oder die Akkorderkennung der Begleitautomatik im PIANIST MODE gesteuert werden. (**PIANIST MODE** – **Sustain Pedal** aktiv).
- **USB:** Hier kann das SD9 mit einem normalen USB Druckerkabel mit einem PC verbunden werden. Es stehen 2 verschiedene Anwendungsmöglichkeiten zur Verfügung:
	- o **MIDI IN/OUT:** Anstelle von 2 herkömmlichen Standard Midikabeln (5- Pin) für die Verbindung von MIDI IN1 (GM) und MIDI OUT kann die MIDI Verbindung auch mit nur einem USB Kabel hergestellt werden. (**MENU – MIDI – USB MIDI** ist aktiv). Dies erleichert die Verwendung des Soundprozessors des SD9 in Verbindung mit der Sequenzersoftware eines PC wie z.B. Cubase®, Cakewalk®oder Sonar®. (eine genauere Beschreibung finden Sie unter "**MIDI**")
	- o **DATA:** Das SD9 kann über das USB Kabel zum Datenaustausch bzw. Dateimanagement zwischen dem internen SSD – Speicher (oder einer eingebauten Festplatte) und einem PC verwendet werden. Dies erlaubt den schnellen Datenaustausch zwischen einem PC und dem SD9 oder das Anlegen von Ordnern, Umbenennen von Dateien etc. vom PC aus. (**MENU – MIDI – USB MIDI** ist inaktiv)
	- o **USB Ports:** Auf dem Bedienpanel des SD9 befinden sich 3 USB Ports (wie auf Bild B unten gezeigt) zum Anschluß von USB Speichermedien wie USB Sticks, Festplatten etc.

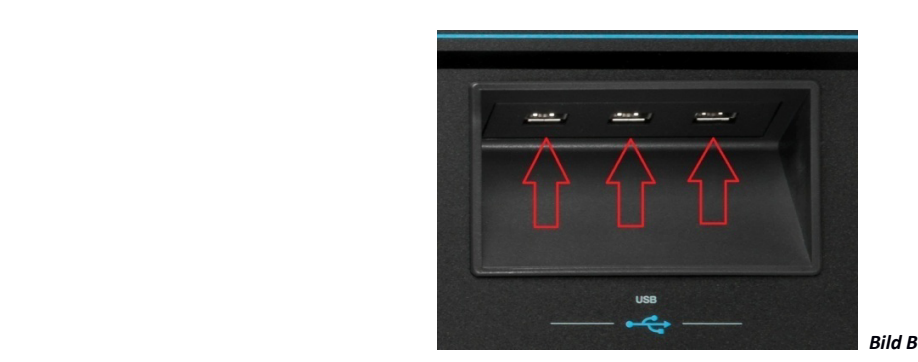

- **VOLUME:** Hier kann ein optionales KETRON Volume Pedal angeschlossen werden. Mit dem Volume Pedal kann entweder die Lautstärke des gesamten Instrumentes gesteuert werden oder nur die Lautstärken des STYLE Bereichs oder PLAYER Bereichs (wenn Audio, Video oder Midifiles gespielt werden) – (**MENU – CONTROLS – EXPR. PEDAL)**. Das Pedal kann auch als Wha Wha Pedal programmiert werden um z.B. bei Gitarrensounds den Wha Wha Effekt zu steuern. (**VOICE EDIT – PAGE 4 –WHA WHA MODE=PEDAL**). Eine genauere Beschreibung finden Sie im Kapitel "**MENU- CONTROLS**".
- **FOOTSWITCH:** Hier können die optionalen KETRON FS6 oder FS13 Fußschalter angeschlossen werden. Mit diesen speziellen Fußschaltern können sehr viele Funktionen des SD9 gesteuert werden. (z.B. Start/Stop, Arranger Variationen, Fill ins, Pdf Seitenumschaltung, Vocalizer On/Off, etc). Eine komplette Liste der zur Verfügung stehenden Funktionen und wie die Fußschalter programmiert werden finden Sie unter **MENU – FOOTSWITCH** auf Seite **174**.
- **DVI:** Hier kann das SD9 an einen externen Monitor (TV, PC Monitor etc) angeschlossen werden. Mit den entsprechenden Adaptern ist auch eine Verbidung an Monitore mit HDMI oder VGA Eingängen möglich. Es kann am SD9 auch eingestellt werden ob die gesamte Bildschirmansicht (MIRROR On) oder nur Lyrics, Pdf`s oder Videodaten auf einem externen Monitor dargestellt werden sollen. (MIRROR Off) Details zu den Einstellungen finden Sie unter **MENU – VIDEO – MIRROR**.
- **MIDI PORTS:** Hier befinden sich die verschiedenen 5 Pin Midianschlüsse. (eine genauere Beschreibung finden Sie im Bereich **MIDI**)
	- o **THRU:** Über diesen Anschluß werden alle Daten die über den MIDI IN (GM) Eingang empfangen werden unverändert wieder ausgegeben. Dadurch können mehrere midifähige Instrumente miteinander verkettet werden und eingehende Midiinformationen ungefiltert an das nächste Instrument weitergeleitet werden.
	- o **OUT:** Über den Midi OUT können angeschlossene Instrumente (am Midi IN verbunden) vom SD9 aus gesteuert werden. Das SD9 arbeitet hier als Master und könnte z.B. Sounds von externen Instrumenten spielen.
	- o **IN2 (KEYB):** Über diesen Anschluß können die Styles und Sounds der linken und rechten Hand des SD9 von einem externen Instrument angesteuert werden. Der MIDI OUT des externen Instrumentes wird mit dem MIDI IN2 (KEYB) des SD9 verbunden.
- **IN1 (GM):** Dieser Midieingang ist für die Steuerung des kompletten Soundspeichers des SD9 vorgesehen. Hier kann das SD9 z.B. über den Softwaresequenzer eines PC`s angesteuert werden und in eine Studioumgebung eingebunden werden.
- **OUT (Right & Left):** Hier schliessen Sie das SD9 an ein Lautsprechersystem an. Es wird empfohlen, beide Anschlüsse **Left** und **Right** Stereo zu verwenden, da nur damit die beste Sound- und Effektqualität des SD9 zur Geltung kommt. Wird nur ein Ausgang (Mono) verwendet ist die Soundwiedergabe qualitativ eingeschränkt.
- **HEADPHONE (AUX):** Dies ist der Kopfhörerausgang. Für eine qualitativ gute Wiedergabe wird empfohlen, hochwertige Kopfhörer zu verwenden. Der Ausgang kann auch als zusätzlicher Output (AUX ASSIGN) verwendet werden, um BASS, DRUMS oder RIGHT Sounds des SD9 einzeln auszuführen.
- **MICRO:** Hier können Mikrofone und andere Instrumente angeschlossen werden. (eine detaillierte Beschreibung finden sie unter **MICROPHONE**)
	- o **OUT:** Über diesen Ausgang kann das Mikrofonsignal an einen externen Mixer weitergeleitet werden. Dadurch können für die Gesangsstimme des Musikers weitere externe Effekte verwendet werden, ohne den Instrumentenmix des SD9 zu beeinflussen.
	- o **GAIN:** Mit diesem Regler wird die Eingangsempfindlichkeit des Mikrofons justiert, das über den MICRO (1/4" Klinke oder XLR) Comboeingang angeschlossen ist. Je nach Mikrofontyp muß die Stärke des Singals justiert werden. Ein guter Ausgangspunkt ist, den Regler halb zu öffnen um ein Feedback zu vermeiden. (Die Linie auf dem Regler sollte auf 12 Uhr stehen)
	- o **COMBO MIC INPUT Anschluß:** Schliessen Sie hier ein dynamisches Mikrofon an. (XLR oder ¼" Anschluß)
	- o **¼" INPUT Anschluß:** Hier können mit einem handelsüblichen Klinkenkabel externe Geräte (mp3 Player, Keyboards, Soundmodule etc) angeschlossen werden. Wenn Sie eine Gitarre anschliessen stellt Ihnen das SD9 ein komplettes "Guitar Effect Rack" und sogar ein Stimmgerät zur Verfügung. (mehr unter **INPUT – MICRO2/GUITAR**)

Die Bedienung des SD9 wurde einfach und intuitiv gestaltet und erfolgt über die folgenden Bedienelement auf der Oberfläche:

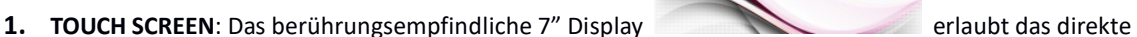

**KETRON** 

Antippen von Bedienungssymbolen auf der Oberfläche. Für den Zugriff auf Dateien in einem Ordner tippen Sie einfach zweimal auf das entsprechende Ordnersymbol. (Wie ein Doppelclick auf eine Computermaus).

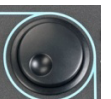

2. DATENRAD: Das Datenrad **erlaubt die Änderung der Werte in der jeweiligen Bearbeitung.** Wenn Sie z.B. ein Nummernsymbol im Display antippen, können Sie mit Hilfe des Datenrades schnell den Wert verändern. Mit dem Datenrad können auch die verschiedenen Seiten der Styles und Voices aufgerufen werden.

**3. EXIT** Taster: Mit Hilfe dieses Tasters verlassen Sie Untermenüs oder Ordner und kehren auf die Hauptbearbeitungsseite des SD9 zurück.

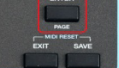

- 4. **ENTER** Taster: Dieser Taster **wird Ellian United Zum Öffnen von Ordnern im Display verwendet. Darüber** hinaus dient dieser Taster zur Bestätigung von Eingaben wie z.B. in einer Pop – Up Anzeige.
- **5. SAVE** Taster: Abhängig von der Anzeige im Display dient dieser Taster **zur Staten zur Speicherung der** gerade bearbeiteten Einstellungen wie z.B. Custom Startup, User Styles, Registrationen etc. Genaueres dazu finden Sie in den jeweiligen Abschnitten dieser Anleitung.

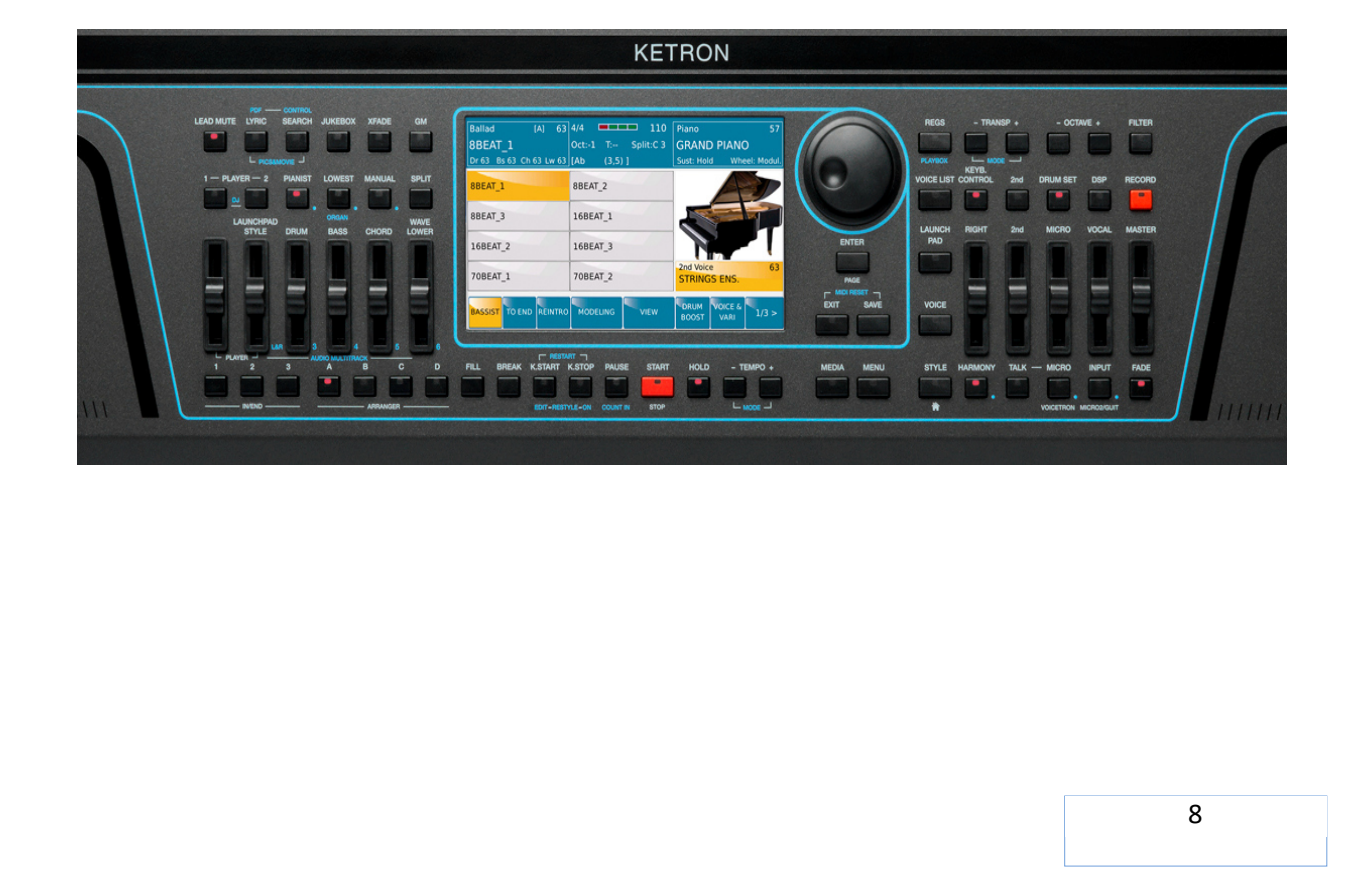

### **DAS SPIELEN DES SD9 PRO - FULL KEYBOARD (PIANIST) & SPLIT (ARRANGER) MODE**

Nach dem Einschalten befindet sich das SD9 im **SPLIT/ARRANGER MODE**, die Tastatur hat einen SPLITPUNKT wobei links vom Split die Begleitautomatik oder die LEFT – Sounds angesteuert werden, während mit der Tastatur rechts vom SPLIT die Sounds der rechten Hand gespielt werden. Der Standardsound für die RECHTE SEITE ist das ROMANTIC Piano, während die Standardsounds für die LINKE SEITE das ELECTRIC PIANO1 und SOFT (ein Flächensound) sind.

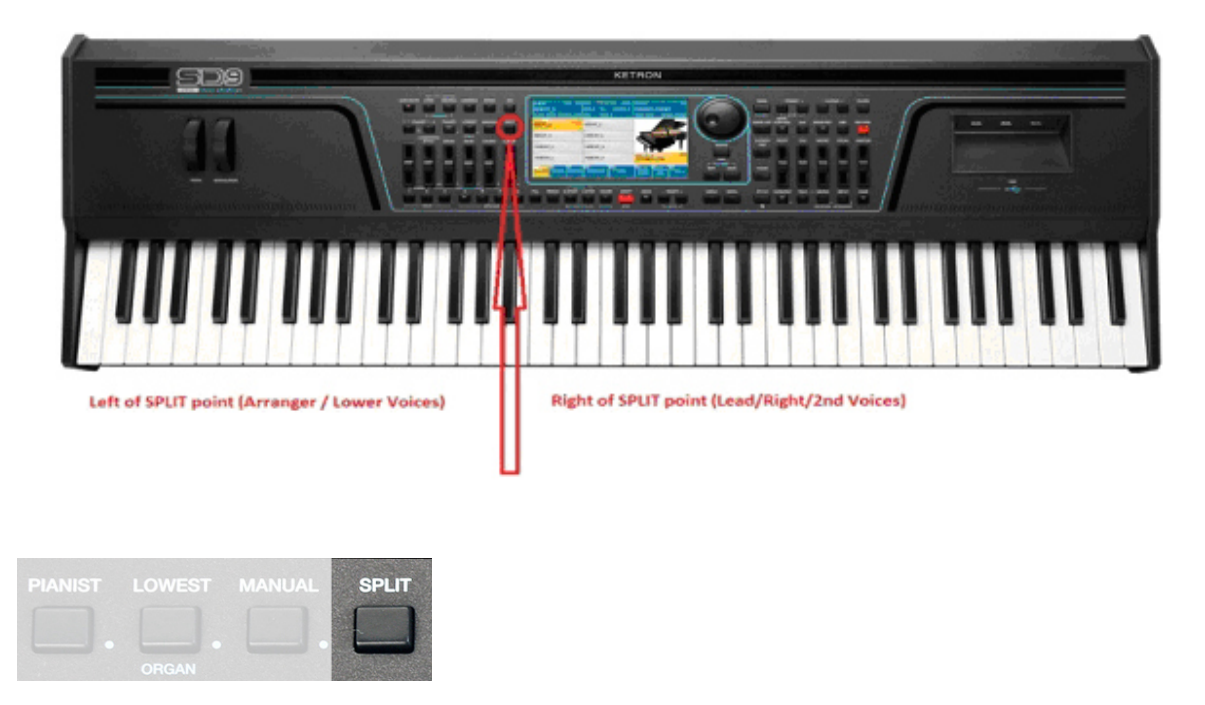

Um auf dem SD9 einen anderen Splitpunkt einzustellen drücken und halten Sie den **SPLIT** Taster auf dem Bedienfeld links vom Display. (wie auf dem Bild oben dargestellt)

Der momentane Splitpunkt wird im Display wie auf dem Bild unten angezeigt.

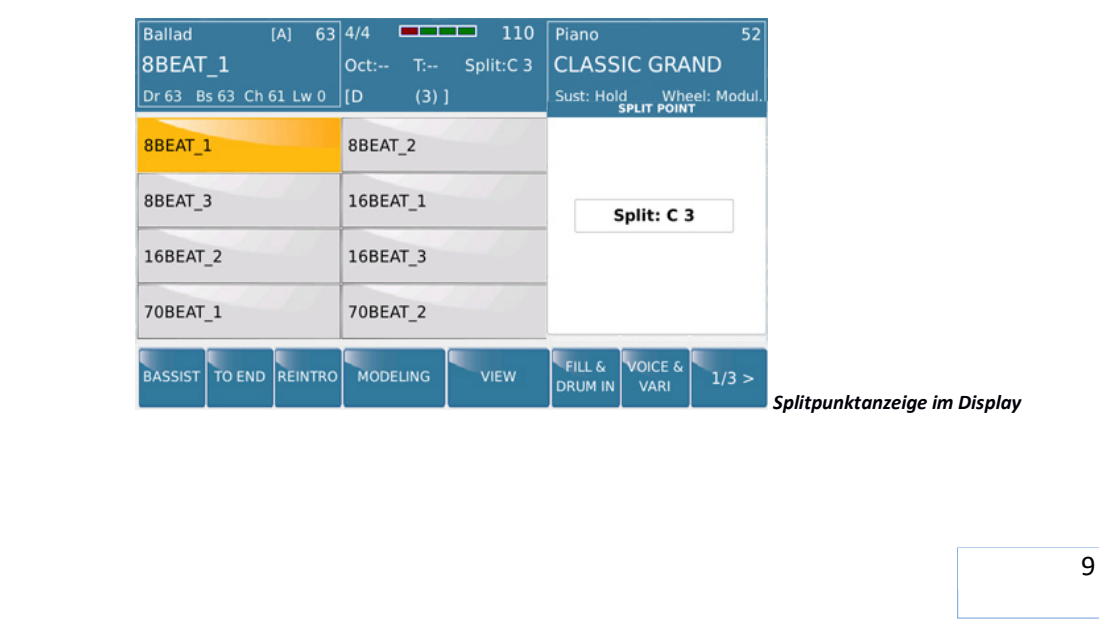

Zum Ändern des SPLITPUNKTS drücken und halten sie den Taster **SPLIT** und drücken gleichzeitig auf der Tastatur des SD9 die Note, an der sich der neue Splitpunkt befinden soll. Soll der Splitpunkt z.B. bei F#2 liegen, halten Sie die Taste **SPLIT** gedrückt, drücken Sie gleichzeitig F#2, der neue Splitpunkt ist eingestellt und wird auch im Display angezeigt. Lassen Sie nun den **SPLIT** Taster los.

**Tip:** Wenn Sie keinen Splitpunkt wünschen, könnten Sie die erste Taste links auf der Tastatur (E) drücken (natürlich während Sie wieder den **SPLIT** Taster gedrückt halten) und der Sound der rechten Hand wird auf der ganzen Tastatur spielbar.

Der einfachere Weg den Splitpunkt zu ignorieren besteht aber darin, den Taster **PIANIST** links vom Display zu drücken.

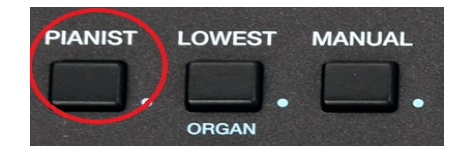

Dieser Taster "entfernt" den Splitpunkt, der Pianosound ROMANTIC wird automatisch vom SD9 eingestellt und ist über die gesamte Tastatur spielbar. Das Instrument verhält sich nun wie ein "normales" Keyboard. Im **PIANIST** Mode kann der Musiker aber die Begleitautomatik trotzdem nutzen und über die Tastatur ansteuern. Diese Feature wird im Abschnitt **4.J – ARRANGER FUNKTIONEN** ausführlicher behandelt.

### **2. SOUNDS SPIELEN AM SD9**

Im Unterschied zu anderen Keyboards die Sie bisher vielleicht kennengelernt haben werden Sie schnell feststellen, dass das SD9 über einige der am natürlichsten klingenden Sounds in seiner Klasse verfügt. Klänge wie das neue Stereo Grand Piano, die neue Live Violine, aber auch Bläserstimmen und andere Naturinstrumente erwachen zu richtigem "Leben" getreut dem Motto von Ketron "Best Natural Sounds" anzubieten.

### **2.A - SPIELEN UND ANWÄHLEN DER SOUNDS (RIGHT VOICES)**

Das SD9 verfügt über mehr als 600 Voices. Es gibt über 350 sogenannter PRESET VOICES. (Diese bestehen entweder aus Einzelsounds, oder mehreren übereinander "geschichteten" Sounds, die bereits von Ketron programmiert wurden) Drücken Sie den **VOICE** Taster rechts neben dem Display, tippen Sie auf den Instrumentennamen rechts oben im Display oder auf das große Instrumentensymbol.

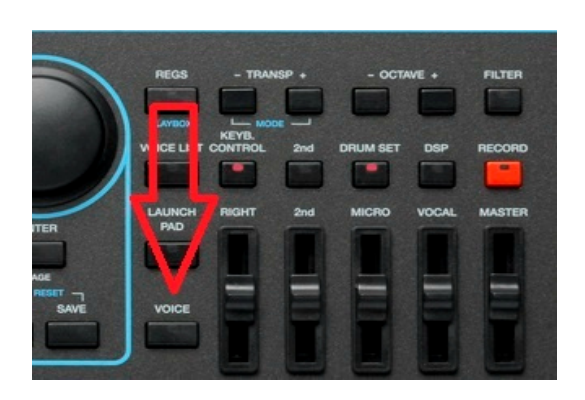

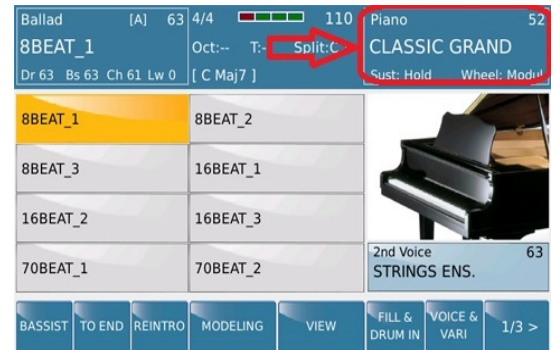

*Bild 2: VOICE Taster Bild 3: VOICE Feld im Display*

Das SD9 öffnet die Displayansicht mit den Soundfamilien und den Sounds...

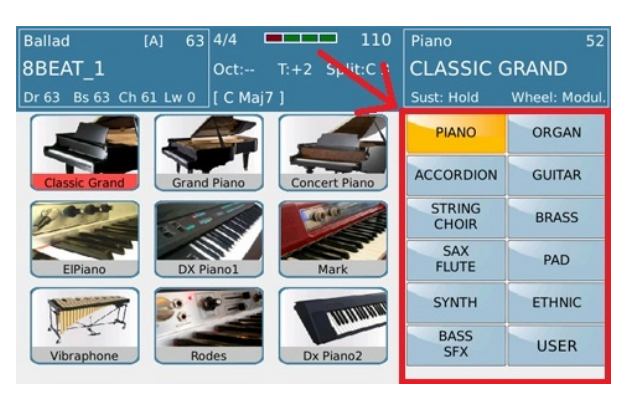

*Bild 4: Soundfamilien*

Wie Sie sehen können zeigt das Display auf der rechten Seite die verschiedenen Soundfamilien, in denen die dazugehörigen Sounds enthalten sind. Die aktuell angewählte Soundfamilie wird GELB angezeigt (in diesem Fall die Soundfamilie PIANO) während auf der linken Seite des Displays die verschiedenen Sounds dargestellt sind. (in diesem Fall die verschiedenen PIANOS). Um einen Sound aufzurufen, tippen Sie einfach auf das gewünschte Instrumentensymbol auf der linken Displayseite. Wenn Sie keinen passenden Sound finden sollten, tippen Sie nochmals auf das Symbol der Soundfamilie, oder drücken Sie den **ENTER/PAGE** Taster unter dem Datenrad. Auch mit dem Datenrad können die Seiten der Soundfamilien angewählt werden. Jetzt wird die nächste Seite in dieser Soundfamilie angezeigt. Suchen Sie den passenden Sound aus und tippen Sie auf das Instrumetensymbol im Display. Der Sound kann nun auf der rechten Seite gepielt werden.

### **2.B - 2 SOUNDS GLEICHZEITIG SPIELEN (2nd VOICE)**

Mit der 2<sup>nd</sup> VOICE kann dem Sound der rechten Hand sofort ein zusätzlicher, werksseitig zugeordneter Sound hinzugefügt werden. Dieser Sound kann entweder mit dem **2 nd** Taster rechts vom Display oder dem **2 nd Voice Feld** im Display durch Antippen hinzugefügt werden. Die Lautstärke der 2<sup>nd</sup> Voice wird mit dem Fader unter dem 2<sup>nd</sup> Taster geregelt. Zusammen mit dem Lautstärkeregler für die RIGHT Voice können die Lautstärken beider Sounds komplett unabhängig voneinander eingestellt werden.

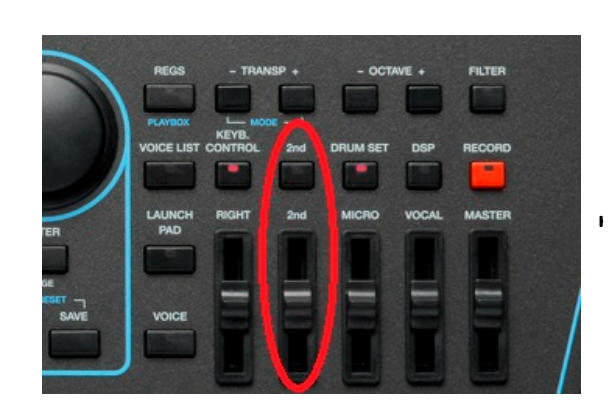

| Ballad<br>[A]                                     | 63 4/4<br>110<br><u>man</u>               | Piano<br>63                                                 |
|---------------------------------------------------|-------------------------------------------|-------------------------------------------------------------|
| 8BEAT 1                                           | Split:C <sub>3</sub><br>$T =$<br>$Oct: -$ | <b>CLASSIC GRAND</b>                                        |
| Bs 63 Ch 63 Lw 63   [C<br>Dr 63                   | $(5)$ ]                                   | Wheel: Modul.<br>Sust: Hold                                 |
| 8BEAT 1                                           | 8BEAT 2                                   |                                                             |
| 8BEAT 3                                           | 16BEAT 1                                  |                                                             |
| 16BEAT 2                                          | 16BEAT 3                                  |                                                             |
| 70BEAT 1                                          | <b>70BEAT 2</b>                           | 63<br>2nd Voice<br><b>STRINGS ENS.</b>                      |
| <b>REINTRO</b><br><b>BASSIST</b><br><b>TO END</b> | <b>MODELING</b><br><b>VIEW</b>            | VOICE &<br>FILL &<br>1/3 ><br><b>DRUM IN</b><br><b>VARI</b> |

*Bild 5: 2nd Voice Taster und Fader Bild 6: 2nd Voice Feld im Display*

### **2.C - DAS ÄNDERN DER 2nd VOICE**

Natürlich kann der werksseitig zugeordnete Sound der 2<sup>nd</sup> Voice für jede RIGHT Voice auch geändert werden. Dafür gibt es 2 Möglichkeiten, eine schnelle momentane Auswahl, oder eine festgelegte Programmierung im Voice Editor.

Für die schnelle Auswahl tippen Sie einfach auf das 2<sup>nd</sup> Voice Feld auf der Displayhauptseite wie unten dargestellt.

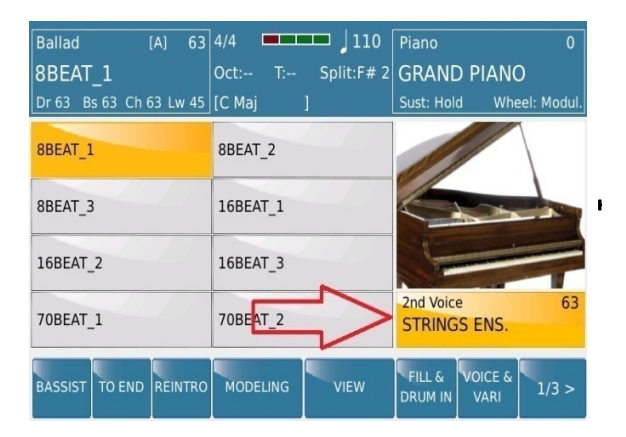

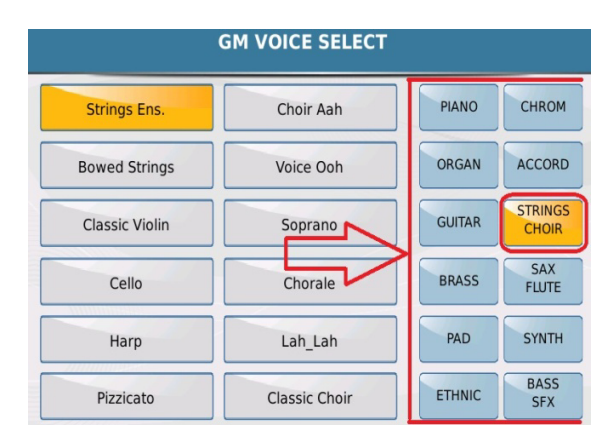

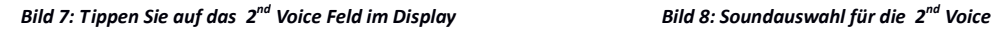

Danach öffnet sich eine Displayseite (Bild 8) auf der die aktuelle 2<sup>nd</sup> Voice und die dazugehörige Soundgruppe angezeigt werden. Diese 2<sup>nd</sup> Voice kann nun durch Antippen einer Soundgruppen auf der rechten Seite des Displays und Anwahl einer der dazugehörigen 12 Sounds auf der linken Seite des Displays geändert werden. Durch Drehen des Datenrades oder weiteres Antippen der Soundgruppe können die weiteren Sounds dieser Gruppe angezeigt werden.

Auf diese Weise können während des Spielens die Sounds der 2<sup>nd</sup> Voice schnell umgeschaltet werden – allerdings gehen diese Einstellungen nach dem Ausschalten des Instrumentes wieder verloren.

Um eine 2nd Voice dauerhaft zu ändern und zu sichern steht Ihnen der **VOICE EDITOR**. Zur Verfügung.

 Drücken Sie den VOICE Taster auf dem Panel des SD9 rechts vom Display. (LED ist rot) Durch Antippen und Halten des gewünschten Sounds im Display für ca. 2 Sekunden öffnet sich der VOICE EDITOR. Die Displayansicht sollte ähnlich dem Bild 9 unten aussehen. Es werden alle "Einzelounds" angezeigt aus denen die VOICE besteht. Für alle aktiven Sounds ist das ON/OFF Feld links im Display ist rot dargestellt.

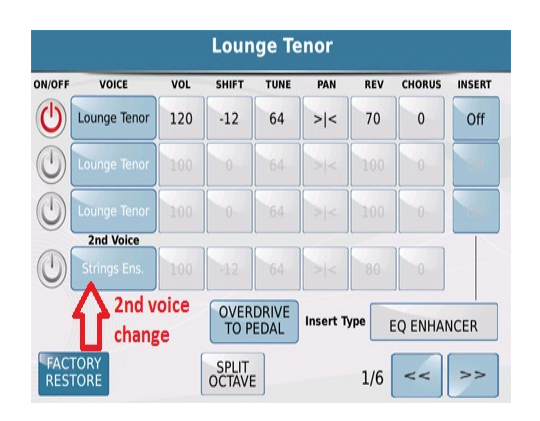

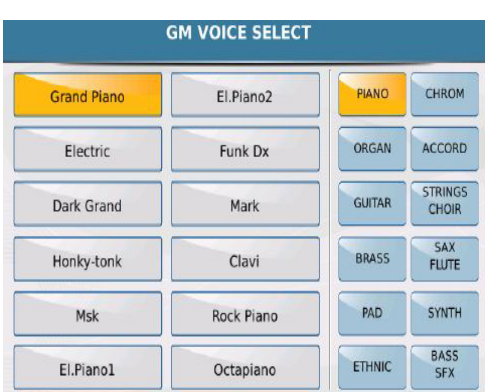

*Bild 9: 2nd Voice Edit Bild 10: 2nd Voice Auswahl*

- Um eine neue 2<sup>nd</sup> Voice auszuwählen tippen Sie auf den Sound im 2<sup>nd</sup> Voice Feld (4. Reihe) wie in Bild 9 dargestellt. Es öffnet sich eine Displayansicht ähnlich wie auf Bild 10 zu sehen. Hier werden rechts die verfügbaren Soundgruppen und links der aktuelle Sound der 2<sup>nd</sup> Voice angezeigt.
- Die neue 2<sup>nd</sup> Voice kann nun genauso wie bei der Schnellauswahl durch Antippen der Soundgruppen rechts und Sounds links im Display eingestellt werden. Durch Drehen des Datenrades oder Drücken des **ENTER/PAGE** Tasters unter dem Datenrad können die Sounds der nächsten Seiten aufgerufen werden.
- Nachdem der gewünschte Sound gefunden ist drücken Sie den **SAVE** Taster unter dem Datenrad um die Änderungen als neue USER VOICE abzuspeichern. Bei der Bearbeitung eines Sounds werden nicht die Werksvoices überschrieben, sondern es wird eine neue USER VOICE angelegt. Dadurch kann jederzeit auf die Originaleinstellungen der 2<sup>nd</sup> Voice zurückgegriffen werden. Die Möglichkeit einen Werkssound zu überschrieben (FACTORY OVERWRITE) wird im Kapitel **2.D SOUNDBEARBEITUNG IM VOICE EDITOR**  beschrieben.
- Der neue Sound kann, wie auf Bild 11 dargestellt, neu benannt werden.

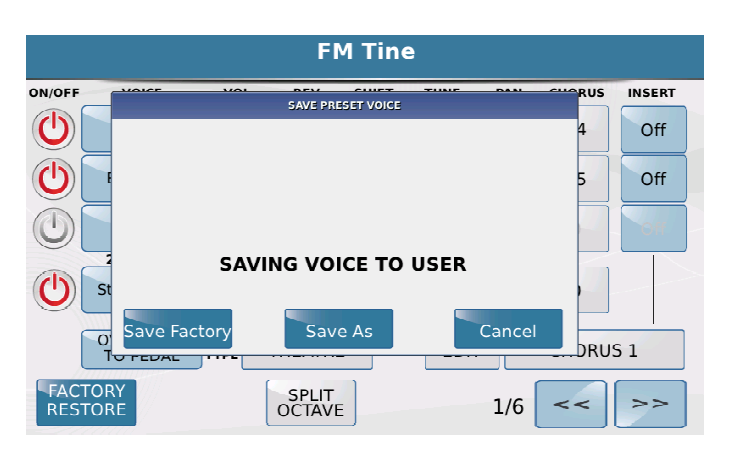

*Bild11: Speichern der 2nd Voice*

- **SAVE (FACTORY):** Durch Antippen dieses Feldes wird der neue Sound in der gleichen Soundgruppe wie der ausgewählte Werkssound (aber im Bereich USER VOICE) mit dem Werksnamen abgespeichert.
- **SAVE AS:** Nach Antippen dieses Feldes öffnet sich im Display eine Seite für die Namenseingabe. Drücken Sie nach der Benennung den **ENTER** Taster um den Sound als USER VOICE abzuspeichern.
- **CANCEL:** Es wird nichts abgespeichert und das SD9 kehrt zur vorherigen GM VOICE SELECT Auswahl zurück. Drücken Sie den **EXIT** Taster auf dem Panel um zum VOICE EDITOR zurückzukehren und nochmals den **EXIT** Taster um zur Soundauswahl zurückzukehren. (Der EXIT Taster führt Sie im Normalfall Schritt für Schritt aus einer Bearbeitung heraus, genauso wie Sie in die Bearbeitung hineingegangen sind. Dieses schrittweise Zurückkehren ist sehr praktisch wenn nur eine kleinere Änderung in der vorherigen Bearbeitungsebene vorgenommen werden soll, ohne immer ganz von vorne beginnen zu müssen.)
- Um die neue USER VOICE (mit der neu zugeordneten 2<sup>nd</sup> Voice) zu spielen:
	- Drücken Sie den **VOICE** Taster zur Auswahl der RIGHT VOICE.
	- Tippen Sie auf das USER Feld rechts unten im Display (es wird gelb). Wenn Sie auf eine der Soundfamilien auf der rechten Seite tippen, sehen Sie auf der linken Seite die USER VOICES. (anstelle der Werkssounds) Um zu den Werkssounds zurückzugehen muß das Feld USER deaktiviert sein. (nicht gelb)
	- Wählen Sie auf der rechten Seite des Displays eine Soundfamilie an in der sich die neue USER VOICE befindet. (PIANO, GUITAR etc…) ( HINWEIS: Die erstellte USER VOICE befindet sich in derselben Soundfamilie wie der Sound, mit dem Sie die Bearbeitung gestartet haben.) Alle USER VOICES, die sich in dieser Soundfamilie befinden, werden nun auf der linken Seite des Displays dargestellt.
- Tippen Sie auf Ihren neuen Sound und spielen Sie los.
- Die 2nd Voice lässt sich, wie bei den Werkssounds durch das Drücken des 2nd Tasters rechts neben dem Display zuschalten. Die Lautstärke wird mit dem darunterliegenden Lautstärkefader geregelt.
- Die Umschaltung zwischen den Werkssounds und den USER VOICES erfolgt immer durch Antippen des USER Feldes. (wird gelb) Nochmaliges Antippen (nicht gelb) schaltet wieder zu den Werkssounds zurück.

Für die Bearbeitung der 2<sup>nd</sup> Voice stehen im SD 9 einige neue Parameter zur Verfügung, die unabhängig von der Hauptstimme NUR für die 2<sup>nd</sup> Voice eingestellt werden können. Um auf diese Parameter zuzugreifen tippen Sie im Display auf das 2nd Voice Feld und halten es für ca. 2 Sekunden gedrückt. Es öffnet sich die unten angezeigte Displayansicht.

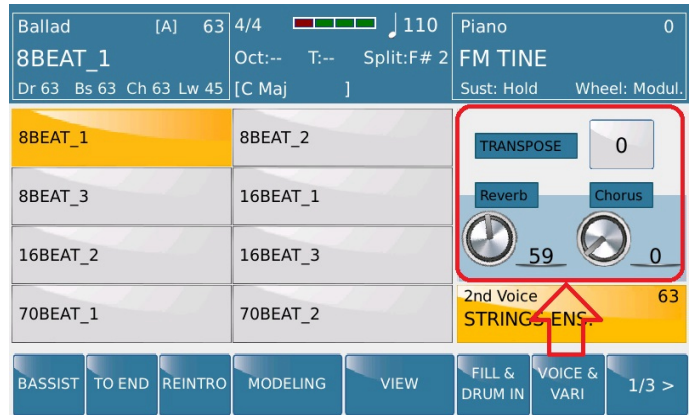

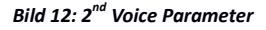

Die folgenden Parameter können im Pop-Up Fenster (wie auf Bild 12 oben) eingestellt werden:

- **TRANSPOSE:** Tippen Sie auf das Feld rechts neben TRANSPOSE und ändern Sie die Tonhöhe für die 2<sup>nd</sup> Voice mit dem Datenrad. Die Hauptstimme bleibt davon unbeeinflußt.
- REVERB: Tippen Sie auf das Drehreglersymbol unter "Reverb" und ändern Sie den Hallanteil mit dem Datenrad.
- CHORUS: Tippen Sie auf das Drehreglersymbol unter "Chorus" und ändern Sie den Chorusanteil mit dem Datenrad.

**WICHTIG:** Auch diese Einstellungen gehen nach dem Ausschalten des SD 9 wieder verloren. Um sie dauerhaft zu sichern müssen die Änderungen in einer USER VOICE gespeichert werden.

### **2.D - SOUNDBEARBEITUNG IM VOICE EDITOR**

Mit dem gleichen Editor, mit dem sich eine 2nd Voice bearbeiten lässt, sind neue Sounds mit bis zu 3 Einzelvoices (wenn man die 2nd Voice dazuzählt, sogar 4 Voices!!) möglich. Diese Sounds lassen sich auch wieder als eigene **USER VOICES** abspeichern und für die rechte Hand jederzeit verwenden. Trotz der riesigen Möglichkeiten der Soundeditierung geht diese Bearbeitung am SD9 sehr einfach und intuitiv vor sich.

Zur Soundbearbeitung suchen Sie sich einen Werkssound aus, der Ihren Wünschen am nächsten kommt. Tippen Sie im Display auf das Instrumentensymbol und halten Sie es für ca. 2 Sekunden gedrückt. Dadurch öffnet sich der interne VOICE EDITOR. Ihr Display sieht dann ungefähr so aus wie auf dem Bild unten. (in diesem Fall wurde das "Lounge Tenor Sax" ausgewählt)

Der VOICE EDITOR beinhaltet insgesamt 6 Seiten. Auf der Startseite (1/6) befinden sich die folgenden Bearbeitungsmöglichkeiten:

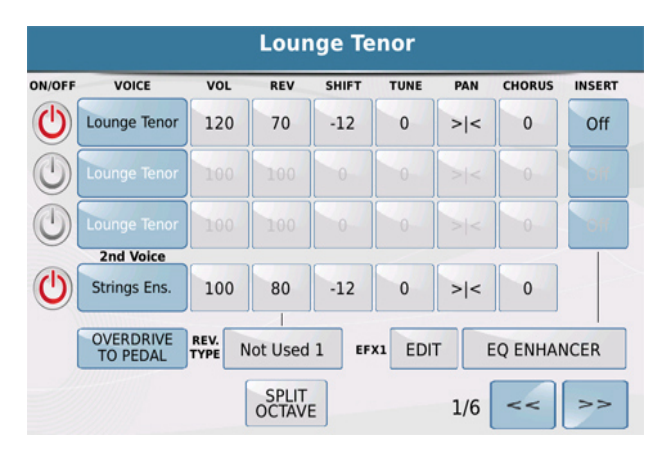

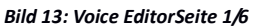

- 4 Reihen für Voices (mit individuellen Einstellmöglichkeiten für Lautstärke, Reverb, Shift, Tune, Panorama und Chorus).
- Aus den ersten 3 Reihen lässt sich ein neuer Sound zusammenstellen. (Man könnte auch sagen, zusammenmischen, oder auf Englisch "layern"…) In diesem Fall wurde nur 1 Voice verwendet ("Lounge Tenor") um den Sound LOUNGE TENOR zu erstellen. Durch Antippen des ON/OFF Symbols links vom Namen der Voice lassen sich die einzelnen Voices 1- 3 dazu oder stummschalten, je nachdem, wieviele Einzelvoices Sie für Ihren Sound verwenden wollen. Ist die Voice auf ON geschaltet, ändert sich die Anzeige der möglichen Voiceparameter in dieser Reihe (Voice, Volume, Shift, Tune etc...) in schwarz. Diese Parameter können nun bearbeitet werden.
- Die 4. Reihe beinhaltet wieder die 2nd Voice dieses Sounds, die mit den gleichen Parametern wie die ersten 3 Reihen bearbeitet werden kann.
- Auf der rechten Seite dieser Ansicht befindet sich auch der Punkt INSERT mit einem ON/OFF Feld. Zusätzlich zu den Effekttypen Hall (REV) und Chorus (CHORUS) kann hier ein weiterer Effekt dazugeschaltet werden. Der Effekttyp wird unten im Display rechts neben dem Punkt "Insert Type" ausgewählt. Es können auch Effekte ausgewählt werden, die über das Volumepedal aktiviert werden. ( z.B. OVERDRIVE TO PEDAL) wie im Bild oben.
- SPLIT OCTAVE: Wenn dieses Feld aktiviert ist (gelb) und der PIANIST Taster ebenfalls auf ON steht (was bedeutet, dass der Sound der rechten Hand über die gesamte Tastatur gespielt werden kann) dann wird der Sound um 1 Oktave nach oben transponiert, um die optimale Tonlage beizubehalten.

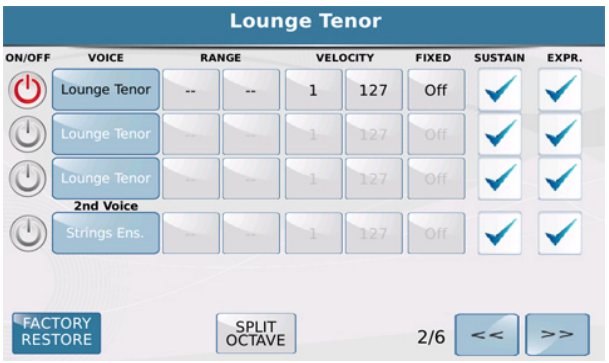

*Bild 14: Voice EditorSeite 2/6*

 Auf Seite 2/6 finden sich die Parameter **RANGE** (Der Anfangs- und Endpunkt, innerhalb derer die ausgewählte Voice auf der Tastatur zu hören ist), **VELOCITY** (Die Anschlagsdynamik, innerhalb derer die ausgewählte Voice zu hören ist – von leichtem Anschlag (0) bis hartem Anschlag (127) auf der Tastatur, durch Antippen des Feldes **FIXED** (wird gelb) und Drehen des Datenrades kann ein fester Anschlagswert eingestellt werden, der unabhängig vom Anschlagswert auf der Tastatur immer gleich bleibt, **SUSTAIN** und **EXPR.** (Durch Antippen dieser Felder wird ein Häkchen gesetzt. (oder entfernt) Dadurch wird eingestellt ob die Voice auf ein angeschlossenes Sustainpedal (Nachklang) bzw. Lautstärkepedal (EXPR.) reagiert.

|               |                                  |            |                   | <b>Lounge Tenor</b> |              |                  |              |
|---------------|----------------------------------|------------|-------------------|---------------------|--------------|------------------|--------------|
| <b>ON/OFF</b> | <b>VOICE</b>                     |            | <b>PORTAMENTO</b> | <b>MODUL</b>        | <b>PITCH</b> | <b>AFTERT</b>    | <b>SLIDE</b> |
|               | Lounge Tenor                     | Poly       | 32                | LFO                 | Pitch        | <b>LFO</b>       | Off          |
|               | Lounge Tenor                     | <b>Off</b> | 32                | <b>ILEO</b>         | <b>Pitch</b> | <b>Off</b>       |              |
|               | Lounge Tenor                     | Off        | 32                | <b>LFO</b>          | Pitch.       | <b>Off</b>       |              |
|               | 2nd Voice<br><b>Strings Ens.</b> | Off        | 32                | LFO                 | Pitch        | Off              |              |
|               |                                  |            |                   |                     |              |                  |              |
|               |                                  |            |                   | Pitch<br>Range      | $+ -2$       | <b>Threshold</b> | 100          |
|               |                                  |            | SPLIT<br>OCTAVE   |                     | 3/6          | $\lt$            | >            |

*Bild 15: Voice Editor Seite 3/6*

 Seite 3/6 erlaubt den Zugriff auf weitere verschiedene Parameter einer einzelnen Voice (Portamento, Modulation, Pitch etc...) die mit den entsprechenden Feldern im Display bearbeitet werden können.

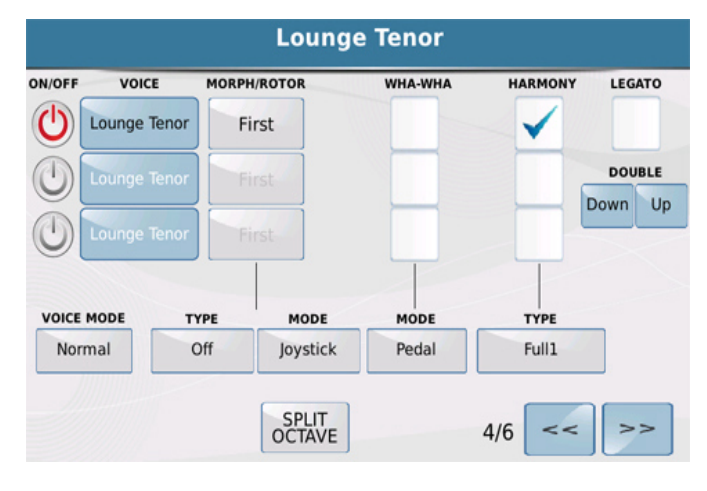

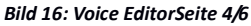

- Seite 4/6 beinhaltet verschiedene sehr interessante Einstellungen für die Verwendung mehrerer Einzelstimmen.
	- **MORPH/ROTOR:** Stellen Sie bei Voice 1 "First" und bei Voice 2 "Second" ein. Tippen Sie auf das Feld unter MODE und drehen Sie das Datenrad bis auf dem Display "PitchWheel" erscheint. Durch Drehen des Modulatinsrades können Sie nun zwischen den beiden Sounds überblenden. Für den Mode lassen sich noch weitere Umschaltmöglichkeiten zuordnen: PEDAL: Für die Verwendung mit einem Volumenpedal, SUST. SWITCH für den Anschluß eines Sustainpedal und AFTERTOUCH mit Hilfe der Anschlagdynamik auf der Tastatur. **TYPE** legt die verschiedenen Umschaltarten fest. Hier stehen die Typen ROTOR für den Insereffekt ROTOR, NORMAL für die oben beschriebene Umschaltung und COUPLING für das Hinzufügen des 2. oder 3. Sounds zur Verfügung.
- **WHA-WHA:** Wenn in diesem Feld ein Häkchen gesetzt ist, wird der Voice ein Wha-Wha Effekt zugeordnet, der mit einem angeschlossenen Lautstärkepedal gesteuert wird.
- **HARMONY:** Durch Setzen eines Häkchens wird ausgewählt, welche der 3 Voices von der HARMONY Funktion des SD9 gesteuert wird. Unter **TYPE** kann das gewünschte Harmonypreset ausgewählt werden. Eine genauere Beschreibung dieser Funktion finden Sie im Abschnitt **HARMONY.** (wichtig: Es kann nur EINE Voice für diese Funktion ausgewählt werden)
- **VOICE MODE:** Mit dem Voice Mode werden verschiedene musikalische Spielmöglichkeiten hinzugefügt. Duet und Trio eignen sich sehr gut für volkstümliche Sounds (z.B. Alpen Duo in der Soundfamilie SAX FLUTE) Steel gibt die typische Spielweise mit gezogenen Saiten wieder (z.B. Pedalsteel in der Soundfamilie GUITAR) Im Gegensatz zur Harmonyfunktion sind die Einstellungen im Voice Mode unabhängig von der HARMONY Funktion des SD9.
- **DOUBLE:** Hier wird die Oktave der DOUBLE Funktion festgelegt. DOUBLE fügt dem Sound der rechten Hand entweder eine Oktave darüber oder darunter hinzu. Aktiviert wird dieser Effekt unter KEYB. CONTROL auf dem Panel rechts vom Display.

|                | <b>Lounge Tenor</b> |               |               |                |             |               |               |               |
|----------------|---------------------|---------------|---------------|----------------|-------------|---------------|---------------|---------------|
| ON/OFF         | <b>VOICE</b>        | <b>ATTACK</b> | <b>DECAY</b>  | <b>RELEASE</b> | <b>RESO</b> | <b>CUTOFF</b> | <b>OFFSET</b> | <b>V-TONE</b> |
|                | Lounge Tenor (v)    | 64            | 64            | 64             | 64          | 64            | 64            | On            |
|                | Lounge Tenor        | 64            | 64            | 64             | 64          | 64            | 64            |               |
|                | Lounge Tenor        | 64            | 64            | 64             | 64          | 64            | 64            |               |
|                |                     |               |               |                |             |               |               |               |
|                |                     |               |               |                |             |               |               |               |
| <b>FACTORY</b> |                     |               | <b>SPLIT</b>  |                |             |               |               |               |
| <b>RESTORE</b> |                     |               | <b>OCTAVE</b> |                |             | 5/6           | $\lt$         | $\gt$         |

*Bild 17: Voice Editor Seite 5/6*

- Seite 5/6 verändert die ausgewählte Voice in grundsätzlicher Form. Dazu stehen Ihnen Parameter wie:
- **ATTACK, DECAY** und **RELEASE** zur Verfügung. RESONANCE und CUTOFF verändern die Voice zusätzlich in ihrem Klangbild.

**V-TONE:** Dieser Parameter fügt der Voice ein natürlicheres, nuancierteres Klangverhalten hinzu. Die Voice verliert hier ihr statisches Klangbild und bekommt mehr Livecharakter.

Seite 6/6 bietet eine Fortsetzung der Klangveränderungsmöglichkeiten.

|        | <b>Lounge Tenor</b> |    |                 |                                 |                 |                |                |
|--------|---------------------|----|-----------------|---------------------------------|-----------------|----------------|----------------|
| ON/OFF | <b>VOICE</b>        |    |                 | VIBR.RATE VIBR.DEPTH VIBR.DELAY | <b>LFO RATE</b> | <b>LFO TVF</b> | <b>LFO TVA</b> |
|        | Lounge Tenor (v)    | 64 | 64              | 64                              | $\mathbf{0}$    | $\mathbf{0}$   | $\mathbf{0}$   |
|        | Lounge Tenor        | 64 | $\theta$        | 64                              | $\theta$        | $\theta$       | $\theta$       |
|        | Lounge Tenor        | 64 | $\theta$        | 64                              | $\theta$        | $\theta$       | $\theta$       |
|        |                     |    |                 |                                 |                 |                |                |
|        |                     |    |                 |                                 |                 |                |                |
|        | <b>FACTORY</b>      |    |                 |                                 |                 |                |                |
|        | <b>RESTORE</b>      |    | SPLIT<br>OCTAVE |                                 | 6/6             | <<             | >              |

*Bild 18: Voice Editor Seite 6/6* 

Nachdem Sie Ihren Sound fertig bearbeitet haben drücken Sie den **SAVE** Taster auf dem Bedienpanel. Im Display werden folgende Möglichkeiten angezeigt:

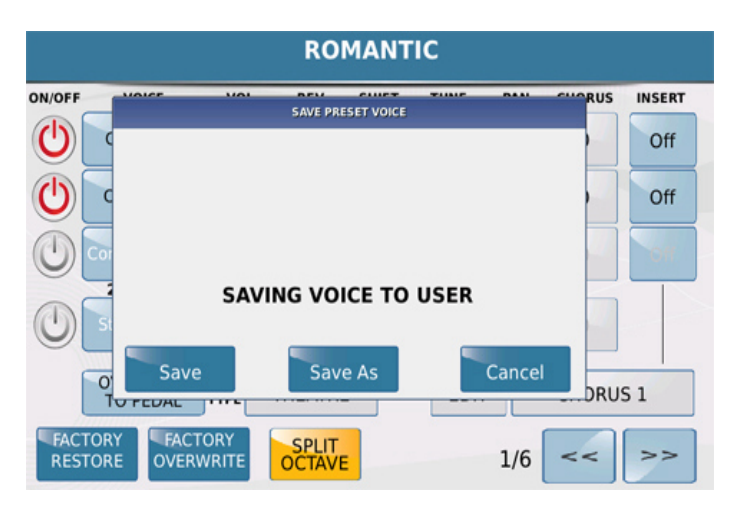

*Bild 19:. Speichern der User Voice*

- **SAVE:** Speichert den neuen Sound im USER VOICE Bereich mit dem gleichen Namen wie der Werkssound.
- **SAVE AS:** Nach dem Antippen dieser Option öffnet sich die Namenseingabe. Nach dem Vergeben eines neuen Namens tippen Sie im Display auf ENTER. (oder auf den ENTER Taster unter dem Datenrad) Der Sound wird im USER VOICE Bereich abgespeichert.

**WICHTIG:** Die USER VOICES werden in den jeweiligen Soundfamilien ALPHABETISCH abgespeichert. Es empfiehlt sich daher, die Sounds so zu benennen, das später bearbeitete Sounds NICHT zwischen bereits bestehende Sounds alphabetisch "eingefügt" werden. Dies ist SEHR WICHTIG, da auch die USER VOICES in eine Registration abgespeichert werden können. Hierbei wird die USER VOICE von der Registration alphabetisch gespeichert und abgerufen.

 **CANCEL:** Bricht den Speichervorgang ab, und kehrt zur Voicebearbeitung zurück. Mit dem **EXIT** Taster wird die komplette Bearbeitung abgebrochen, und das SD7 kehrt zur Soundauswahl der rechten Hand zurück. (sollte das irrtümlich passieren, kann nochmals in die Programmierung mit allen bisher gemachten Einstellungen zurückgekehrt werden, indem der zu bearbeitende Sound gleich wieder angewählt wird, OHNE zwischenzeitlich einen anderen Sound anzuwählen)

Um den Werkssound zu überschreiben drücken Sie NICHT auf SAVE sondern tippen Sie auf das Feld **FACTORY OVERWRITE** und bestätigen Sie die Meldung im Pop – Up Fenster. Durch Antippen des Feldes **FACTORY RESTORE** kann der ursprüngliche Werkssound wieder hergestellt werden, die Überschreibung durch einen User – Sound wird rückgängig gemacht.

**WICHTIG:** Bei diesem Vorgang wird NUR der aktuelle mit FACTORY OVERWRITE gespeicherte User – Sounds gelöscht. Alle anderen eventuell überschriebenen Werkssounds bleiben davon unberührt.

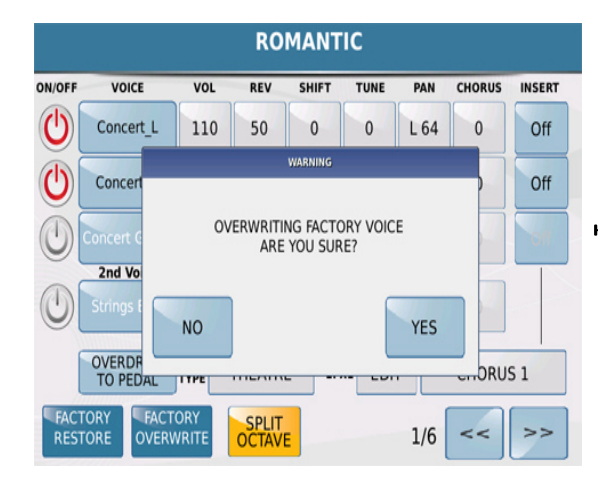

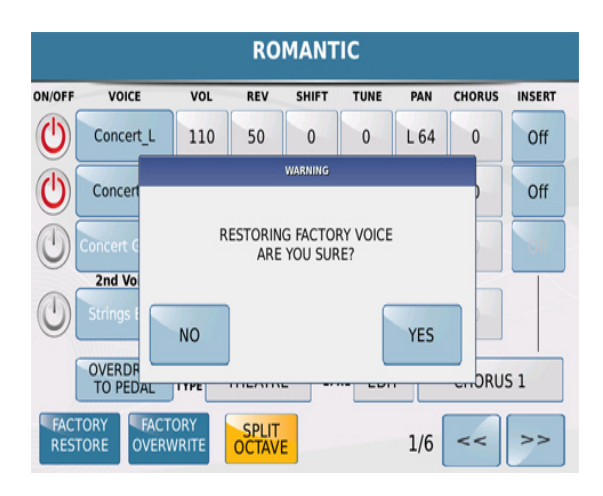

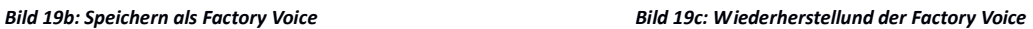

### **2.E - BIS ZU 2 SOUNDS FÜR DIE LINKE HAND (LOWER VOICES)**

Für den Bereich der linken Hand (links vom Splitpunkt) können bis zu 2 Voices einzeln oder gleichzeitig ausgewählt und gespielt werden. Werksseitig werden diese Voices in den Styles mit abgespeichert und vom jeweils verwendeten Style mit aufgerufen. Ungeachtet dessen können natürlich auch andere Voices für die linke Hand verwendet werden.

 Die Auswahl der Sounds erfolgt im STYLE Modus (Style LED leuchtet) von der Hauptseite des SD9 aus. (Bild 20) Um auf diese Seite zu gelangen drücken Sie einfach den EXIT Taster bis die Darstellung im Display wie auf Bild 20 gezeigt aussieht.

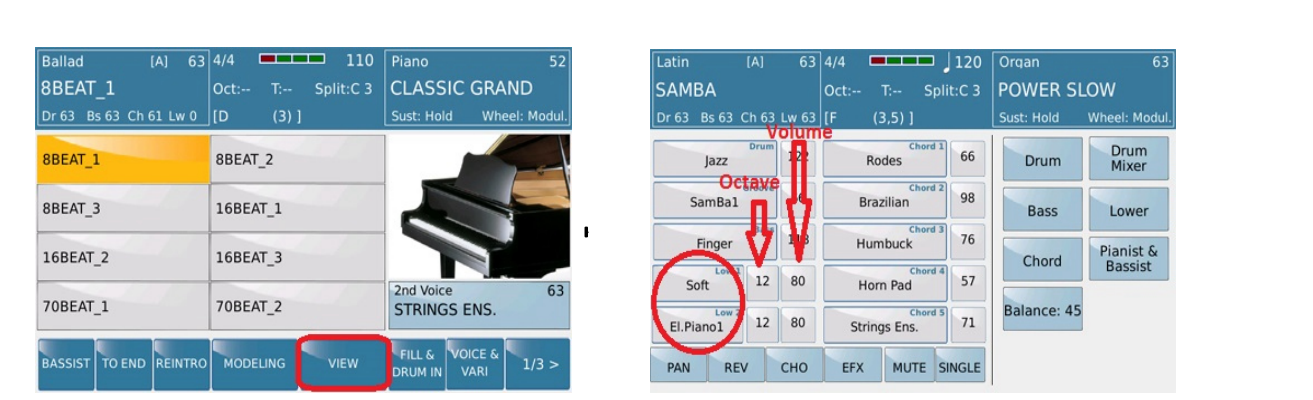

#### *Bild 20: Hauptseite des SD9 Bild 21: Style Ansicht*

 Tippen Sie auf im Display auf das **VIEW** Feld um die Styleansicht aufzurufen. Hier sehen Sie alle musikalischen "Bausteine" (Spuren, Sounds, Lautstärken…) aus denen ein Style besteht. Auf dieser Seite finden Sie auch die Felder LOWER1 **(Low1)** und LOWER2 **(Low2)** – die beiden Voices für die linke Hand, wie auf dem obigen Bild 21 gezeigt.

In diesem Beispiel heisst die erste LOWER VOICE (Low1) "SOFT", die zweite LOWER VOICE (Low2) "EL. PIANO1". Beide Sounds sind aktiv und können links vom Splitpunkt gespielt werden. (abhängig allerdings davon, was im LOWER Mode eingestellt ist – mehr dazu im Abschnitt **2H**, *Seite 24* ).

Auf dieser Displayseite sehen Sie alle Parts aus denen ein Style besteht. Rechts neben den Parts befindet sich das Feld VOLUME (Lautstärke). Die LOWER Voices verfügen noch über ein weiteres Feld – OCTAVE. Hier wird festgelegt, in welcher Tonhöhe (OKTAVE) der Sound gespielt werden soll. Tippen Sie auf dieses Feld (wird gelb hinterlegt) und

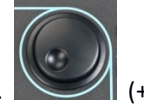

ändern Sie die Oktave mit dem Datenrad.

Rechts neben der Einstellung für die OKTAVE finden Sie die Felder für die Lautstärken. Jede der beiden LOWER VOICES besitzt eine eigene Lautstärkeregelung. Nach dem Antippen des Feldes (wird gelb) kann die Lautstärke mit dem Datenrad eingestellt werden. Die Gesamtlautstärke beider LOWER VOICES wird mit dem Lautstärkefader LOWER links vom Display geregelt.

### **2.F - ÄNDERN DER SOUNDS FÜR DIE LINKE HAND**

Die Sounds der linken Hand können wie folgt geändert werden:

 Tippen Sie auf den Voicenamen im **Low1** Feld um die erste Lower Voice zu ändern. Es öffnet sich die auf Bild 22 angezeigte Displayseite, die auf der rechten Seite die Soundfamilie (gelb) und auf der linken Seite die aktuell verwendete Voice (ebenfalls gelb) der LOWER1 anzeigt.

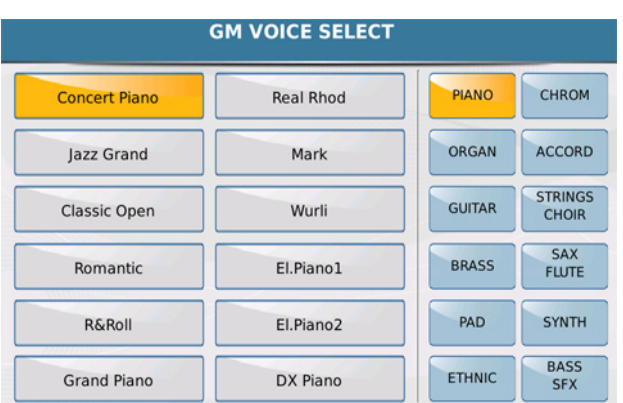

*Bild 22: Lower Voice Auswahl*

- Tippen Sie im Display auf die Soundfamilie, in der sich die Voice befindet, die Sie der LOWER1 zuordnen wollen. Die linke Seite des Displays zeigt die Voices, die sich in dieser Soundfamilie befinden. Mit dem Datenrad oder dem ENTER/PAGE Taster können Sie die weiteren Seiten dieser Soundfamilie durchsuchen.
- Tippen Sie im Display auf die Voice die Sie der LOWER1 zuordnen wollen.
- Drücken Sie den EXIT Taster um auf die STYLE VIEW Seite zurückzukehren.
- Auf die gleiche Weise lässt sich auch für die Low2 eine andere Voice auswählen. Drücken Sie nach der Auswahl wieder den EXIT Taster, um zur STYLE VIEW Seite zurückzukehren. Nun können Sie Ihre Auswahl auf der Tastatur spielen.
- Drücken Sie nun auf dem Panel des SD9 den **SAVE** Taster, um Ihre Bearbeitung als USER STYLE zu speichern. Es ist auch möglich, die Zusammenstellung der LOWER VOICES für alle Styles beizubehalten. (LOCK Funktion) Tippen Sie dazu in der **VIEW** Ansicht des Displays auf das Feld **Lower** (wird gelb). Es öffnet sich eine Displayseite wie unten auf Bild 23 dargestellt.

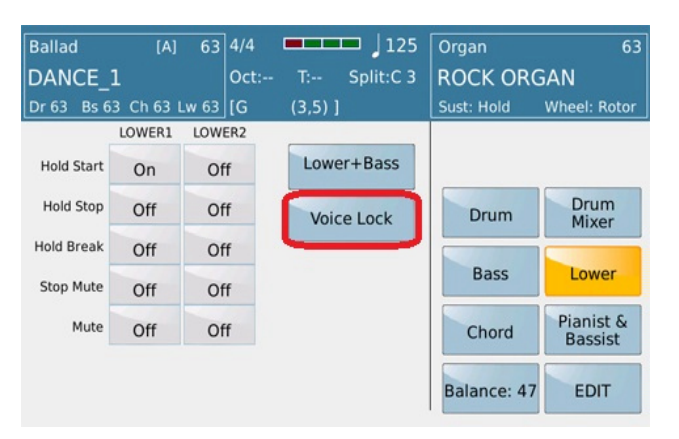

*Bild 23: Lower Voice Lock Funktion*

 Tippen sie auf das Feld **Voice Lock** um die Zusammenstellung der Lower – Voices "einzufrieren" (Lock) Wenn Sie nun Styles (oder auch nur Variationen eines Styles) umschalten, bleiben die Sounds der linken Hand unverändert. WICHTIG: Die **Voice Lock** Funktion muß auf der Hautseite des SD9 gesichert werden, damit sie nach dem erneuten Einschalten des Instrumentes auch aktiv ist. Drücken Sie dazu auf der Hauptseite den **SAVE** Taster und tippen Sie im Display auf das Feld CUSTOM STARTUP.

### **2.G - WEITERE FUNKTIONEN FÜR DIE LOWER VOICES**

Auf der STYLE VIEW Seite befinden sich noch weitere Funktionen, die die verschiedenen Elemente eines Styles beeinflussen. (Drum, Bass, Chord, Drum Mixer, Lower und Pianist & Bassist) In diesem Abschnitt werden nur die Funktionen behandelt, die die LOWER VOICE betreffen. Diese Funktionen werden durch Antippen des Lower Feldes im Display aufgerufen.

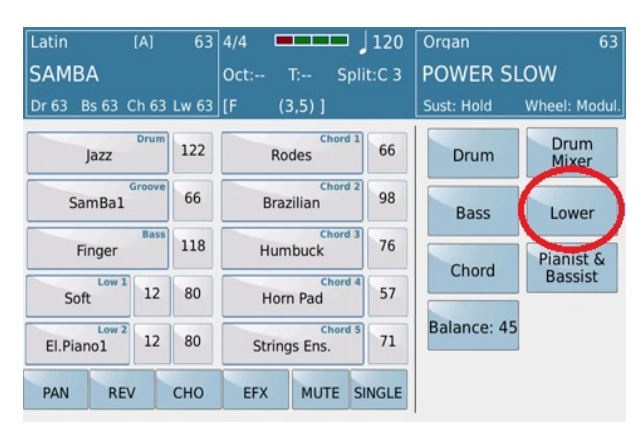

#### *Bild 24: Lower Bereich*

Das folgende Bild zeigt die Displayansicht mit den verschiedenen LOWER VOICE Parametern.

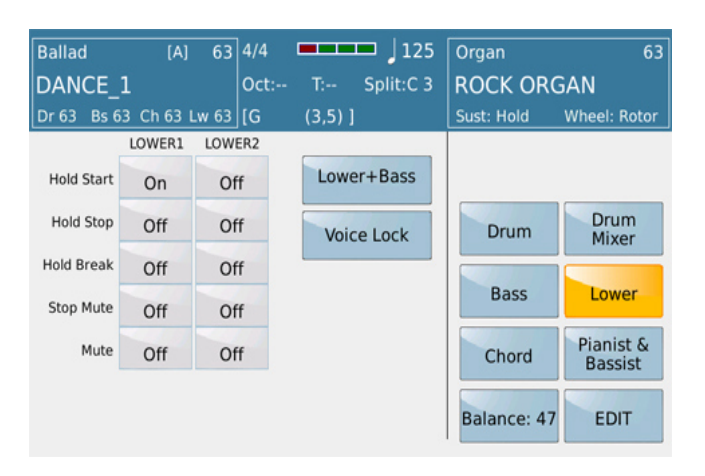

*Bild 25: Die verschiedenen Lower Voice Funktionen*

Für jede LOWER VOICE können folgende Einstellungen vorgenommen werden:

- **Hold Start:** Die Anzeige **On** in diesem Feld bedeutet, das die LOWER VOICE automatisch gehalten wird, wenn der HOLD Taster aktiv ist, und ein Style gespielt wird.
- **Hold Stop:** Wie bei **Hold Start** wird auch hier die LOWER VOICE gehalten, wenn der HOLD Taster aktiv ist. Die LOWER VOICE wird allerdings auch gehalten, wenn kein Style gespielt ist. (Der HOLD Taster muss aber aktiv sein) Um die Hold Funktion der LOWER VOICE zu deaktivieren, muss der HOLD Taster ausgeschaltet werden, oder die Funktion auf OFF gesetzt werden.
- **Hold Break:** Je nach ON/OFF Stellung des Feldes wird die LOWER VOICE gehalten oder bei Auslösen des Breaks unterbrochen.
- **Stop Mute:** Die LOWER VOICE stoppt wenn KEY START/KEY STOP aktiv sind, und der Style abrupt durch Loslassen der linken Hand gestoppt wird. Wird der Style normal gespielt, ist die LOWER VOICE normal hörbar.
- **Mute:** Schaltet die LOWER VOICES stumm, unabhängig von der programmierten Lautstärke.

### **2.H - BASS SPIELEN MIT DER LINKEN HAND – MANUAL BASS**

Das SD9 bietet Ihnen die Möglichkeit, mit der linken Hand einfach nur einen Bass zu spielen während mit der rechten Hand die normale RIGHT VOICE gespielt wird. Um diese Funktion zu aktivieren drücken Sie den **MANUAL**  Taster auf der linken Seite des Bedienpanel.

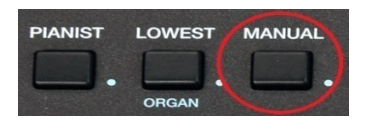

Nun erklingt auf der linken Seite des Splitpunktes der Bass. Der Sound des Basstons wird durch den gerade angewählten Style bestimmt. Dieser Sound lässt sich folgendermaßen ändern:

 Tippen Sie von der Hauptseite aus das VIEW Feld im Display an um wieder in den STYLE VIEW Mode zu gelangen.

| Ballad<br>[A]<br>DANCE 1<br>Bs 63 Ch 63 Lw 63   [G<br>Dr 63 |     | 125<br>63 4/4<br>Split:C <sub>3</sub><br>$T_{\rm eff}$<br>$Oct: -$<br>$(3,5)$ ] | 63<br>Organ<br><b>ROCK ORGAN</b><br>Wheel: Rotor<br>Sust: Hold |
|-------------------------------------------------------------|-----|---------------------------------------------------------------------------------|----------------------------------------------------------------|
| <b>Audio Drum</b><br>DANCE 5                                | 110 | Chord 1<br>74<br><b>Grand Piano</b>                                             | <b>Live Guitar</b><br>100<br>select one                        |
| <b>Groove Bank</b><br><b>SHAKER 2</b>                       | 48  | Chord 2<br>v<br>86<br>Steel                                                     | Drum<br>Drum                                                   |
| <b>BRISS</b><br>Synbas2                                     | 127 | Chord 3<br>96<br>Rave Bass1                                                     | Mixer                                                          |
| Low <sub>1</sub><br>12<br>Soft                              | 80  | Chord 4<br>$\overline{\mathbf{v}}$<br>89<br>Humbuck                             | <b>Bass</b><br>Lower                                           |
| Low <sub>2</sub><br>12<br>El.Piano1                         | 90  | Chord 5<br>57<br>Warm                                                           | Pianist &<br>Chord<br><b>Bassist</b>                           |
| <b>REV</b><br>PAN                                           | CHO | <b>EFX</b><br><b>MUTE</b><br><b>SINGLE</b>                                      | Balance: 47<br><b>EDIT</b>                                     |

*Bild 26: Style View – Bass ändern*

- Das Display sollte ähnlich wie oben aussehen. Dass Bassfeld zeigt den momentan verwendeten Sound.
- Tippen Sie nun auf das Feld mit dem Bassinstrument. (im Beispiel oben **Synbas2**) Jetzt werden alle anderen Bassinstrumente der BASS Soundfamilie angezeigt. Wie schon bekannt, können die einzelnen Seiten der Soundfamilie mit dem ENTER/PAGE Taster oder dem Datenrad durchlaufen werden. Tippen Sie dann auf den gewünschten Sound.
- Drücken Sie EXIT um auf die STYLE VIEW Seite zurückzukehren. Sie sehen nun den ausgewählten Sound im Bassfeld. Dieser Sound ist nun als MANUAL BASS spielbar.
- Zur Optimierung des Spiels stehen Ihnen noch einige weitere Funktionen zur Verfügung. Tippen Sie dazu auf das Bass Feld im Display (wird gelb). Auf dem Bild unten sehen Sie die Parameter, die Sie für den MANUAL BASS einstellen können.

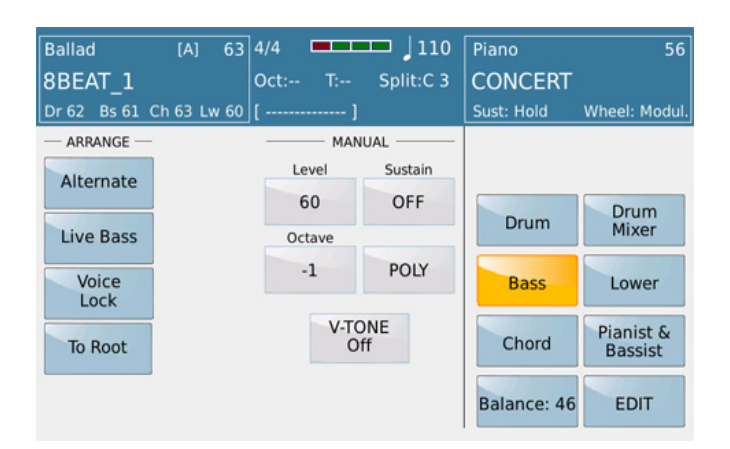

*Bild 27: Bassfunktionen*

Auf der linken Seite sehen Sie einige interessante Features die in zwei Spalten angeordnet sind: **ARRANGE** betrifft Funktionen die das Stylespiel betreffen. Diese werden in einem späteren Abschnitt erklärt. **MANUAL** enthält Einstellungen für den MANUAL BASS.

Alle Werte dieser Parameter werden mit dem Datenrad verändert.

- **LEVEL**: Regelt die Maximallautstärke des MANUAL BASS unabhängig vom BASS Lautstärkeregler und der Lautstärke im STYLE VIEW. Hier kann die passende Lautstärke im Verhältnis zur Lautstärke der rechten Hand eingestellt werden.
- **SUSTAIN**
	- **ON** (1-63): Wenn ein Basston gespielt wird, erklingt dieser Ton mit einem Nachklang. Je höher der Wert, desto länger der Nachklang. Dies ist sehr hilfreich bei langsamen, getragenen Songs. (z.B. Balladen)
	- **OFF**: Der Basston erklingt ohne Nachklang, also nur solange die Taste angeschlagen wird. Bei schnelleren Titeln mit komplexen Bassfiguren bleibt der Basston differenziert und "durchsichtig".
- **VOICE LOCK:** Tippen Sie dieses Feld an (wird gelb) um den momentanen Basssound zu "sperren". Auch wenn ein anderer Style verwendet wird, erklingt immer dieses eingestellte Bassinstrument. Es klingt wie in einer Band: Dort spielt der Bassist ja auch immer das gleiche Instrument bei allen Titeln.
- **OCTAVE:** Ändert die OKTAVE des Bassinstrumentes. -1 ist die Werkseinstellung, der Wert kann aber von -2 bis +2 verändert werden.
- **POLY:** Es können mehrere Noten gleichzeitig gespielt werden.
- **MONO:** Es kann nur eine Note gespielt werden. Wenn 2 oder mehr Noten gespielt werden, erklingt immer nur die als erstes gespielte Note.
- **V-TONE**: Wie im VOICE EDIT verleiht V-TONE dem Sound auch hier einen realistischeren und nuancierten "Live"Charakter.

Die BASS Funktionen für den ARRANGER – Bereich finden Sie im Kapitel "**4J – ARRANGER FUNKTIONEN".**

### **2.I SPEICHERUNG DER EIGENEN EINSTELLUNGEN (REGISTRATIONS)**

Bis hierher haben Sie schon einiges eingestellt und bearbeitet. Jetzt wird es Zeit das Ganze in einer REGISTRATION abzuspeichern, um es z.B. bei einem Live - Auftritt schnellstmöglichst zur Verfügung zu haben. Eine ausführliche Beschreibung finden Sie im Abschnitt **7 - Keyboard Einstellungen/Registrations** auf.

Untenstehend finden Sie eine "Schnellanleitung" um Ihre eigenen Einstellungen zu sichern, bevor sie beim Ausschalten des SD7 wieder verloren gehen.

- Drücken Sie den **REGS** Taster auf der rechten oberen Seite des Bedienpanels. Damit gelangen Sie in den REGISTRATION – Speicher. Nach dem Einschalten des SD9 und Drücken des REGS – Tasters befindet sich das Instrument immer auf BANK1. (gelb hinterlegt)
- Drücken Sie den **SAVE** Taster.

 $\bullet$ 

Im Display wird folgende Ansicht angezeigt:

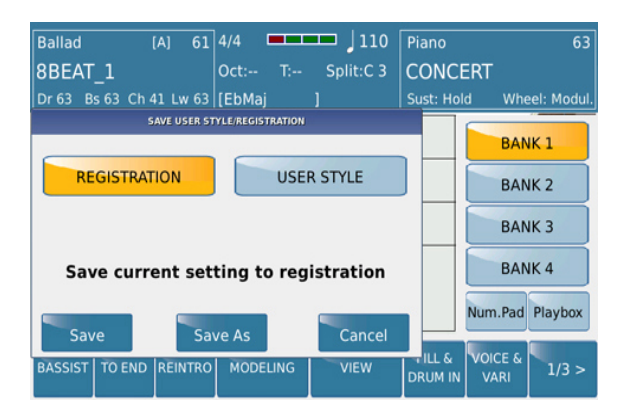

*Bild 28: Speichern einer Registration*

- Tippen Sie im Display auf das Feld **REGISTRATION.** (wird gelb)
- Tippen Sie auf das Feld **SAVE AS**. Mit der nun angezeigten Namenseingabe (Bild 29) können Sie Ihrer REGISTRATION einen eigenen Namen geben. Tippen Sie danach auf **ENTER** um Ihre Einstellung zu speichern.

| $6\phantom{1}6$<br>9<br>3<br>8<br>2<br>5<br>Ω<br>4 |
|----------------------------------------------------|
| E<br>O<br>R<br>U<br>W<br>P<br>Q                    |
| H<br>F<br>G<br>S<br>D<br>Α<br>Κ                    |
| enter<br>B<br>Z<br>X<br>N<br>М<br>C<br>V           |
| Canc<br>Shift<br>$\overline{x}$                    |

*Bild 29: Die Namenseingabe des SD9*

 Nach dem Speichern können Sie wieder neue Einstellungen am SD7 vornehmen: andere Styles, neue Voices etc... und danach genauso wieder sichern. Auch die bereits gesicherten REGISTRATIONS können überarbeitet und wieder gespeichert werden. Auf diese Weise steht Ihnen eine eigene "Bibliothek" für Ihre Songs zur Verfügung.

### **2.J - AUFRUFEN DER EIGENEN EINSTELLUNGEN (REGISTRATIONS)**

Alle erstellten REGISTRATIONS können sofort wieder aufgerufen werden.

 Drücken Sie den **REGS** (Registration) Taster auf der rechten oberen Seite des Bedienpanel. Das Display zeigt danach folgendes Bild:

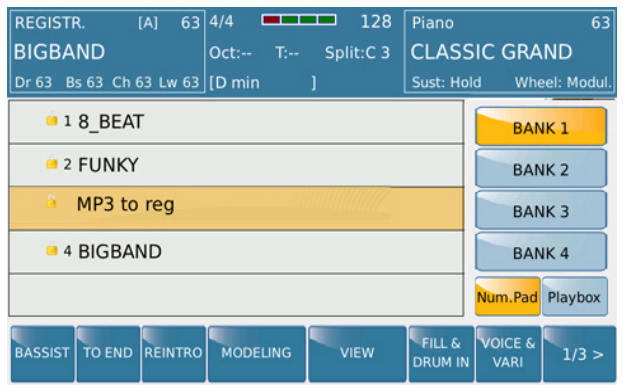

*Bild 30: Registrationsansicht in Bänken*

- Wie auf dem oberen Bild zu sehen, stehen Ihnen 4 Registrationsbänke zur Verfügung. Jede Bank kann bis zu 1024 Registrationen enthalten. BANK1 (gelb hinterlegt) ist die Werkskeinstellung, in der Ihre Registrationen gespeichert werden sofern nicht eine andere BANK angewählt wurde.
- Das Display zeigt in der BANK 1 eine Vorauswahl an Werksregistrationen und danach Ihre eigenen Registrationen. Mit dem Datenrad lassen sich die Registrationen durchlaufen. Scrollen Sie mit dem Datenrad bis zur gewünschten Registration und tippen Sie die Registration im Display an. Die Anwahl kann auch mit dem ENTER Taster erfolgen. Eine Registration, die nicht über das Datenrad angewählt wurde (und dadurch auch nicht farblich im Display gekennzeichnet ist) kann durch zweimaliges Antippen des Namensfeldes im Display angewählt werden.

### **2.K - DIE HARMONY FUNKTION FÜR DIE RECHTE HAND**

Durch Drücken des HARMONY Tasters rechts am Bedienpanel des SD9 wird die HARMONY - Funktion für die RIGHT VOICE aktiviert.

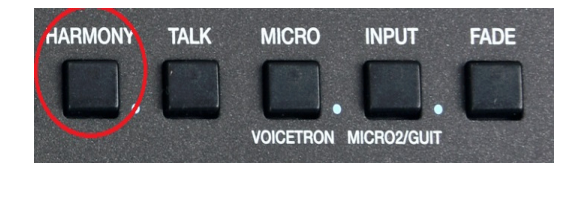

Greifen Sie danach einen Akkord mit der linken Hand und spielen Sie (am besten einstimmig) mit der rechten Hand dazu. Das SD7 erzeugt passende harmonische Stimmen die den Sound der rechten Hand ergänzen. Die HARMONY Funktion lässt sich am effektivsten im SPLIT/ARRANGER MODE (STYLE Taster ist ON, PIANIST Taster OFF) verwenden.

**DIE AUSWAHL DER HARMONY TYPEN:** Drücken und halten Sie den HARMONY Taster bis im Display die Auswahl der verschiedenen Harmonytypen, wie auf dem Bild unten, angezeigt wird.

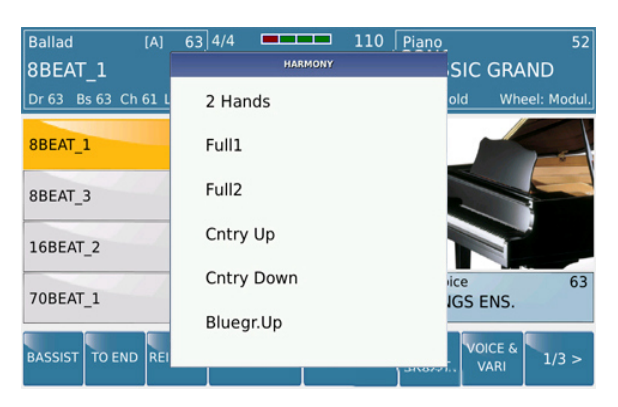

*Bild31: Die Auswahl der Harmonytypen*

Tippen Sie nun im Display auf den gewünschten Harmonytyp. (Scrollen Sie auch mit dem Datenrad, um weitere Harmonytypen im Display anzuzeigen) Je nach Musikstil können Sie den passenden Harmonytyp auswählen.

### **2.L – DIE ZUORDNUNG DER HARMONYTYPEN**

Wie schon im Abschnitt USER VOICE beschrieben, lässt sich im VOICE EDITOR (Seite 4/6 der USER VOICE Bearbeitung) vorprogrammieren, welcher der 3 Voices die HARMONY Funktion zugeordnet ist. Die HARMONY - Funktion und der HARMONY - Typ kann auch in eine REGISTRATION mit abgespeichert werden.

Wichtig: Die oben beschriebene HARMONY – Funktion bezieht sich auf die gespielten Sounds. Die HARMONY – Funktion für die Singstimmen (VOCAL HARMONY) wird in einem anderen Abschnitt beschrieben.

### **2.M - DIE DOUBLE FUNKTION FÜR DIE RECHTE HAND**

Mit der DOUBLE – Funktion lässt sich den Sounds der RIGHT VOICE mehr "Fülle" und "Volumen" hinzufügen. DOUBLE fügt Ihrem einstimmig gespielten Sound die gleichen Noten eine Oktave höher oder niedriger hinzu. Drücken Sie dazu den **KEYB. CONTROL** (Keyboard Control) Taster. Es öffnet sich die Displayansicht wie auf Bild 32 dargestellt.

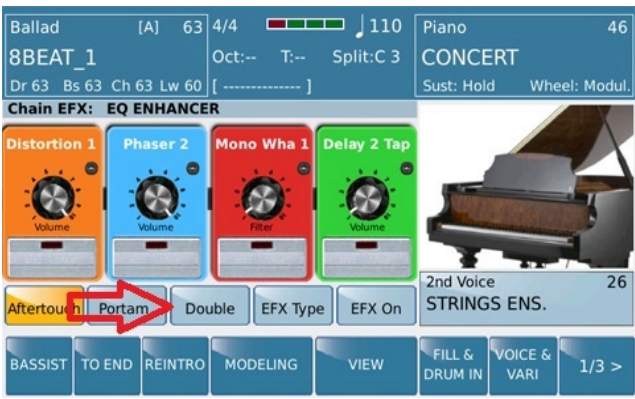

*Bild 32: Double Funktion* 

Probieren Sie dazu doch einmal folgendes aus:

- Drücken Sie den VOICE Taster und wählen Sie die **BRASS** Soundfamilie aus. Tippen Sie nun den Sound **BRASS SECTION** im Display an.
- Spielen Sie diesen Sound nun einstimmig.
- Drücken Sie jetzt den Taster **KEYB. CONTROL** und tippen Sie auf das **Double** Feld im Display (wird gelb). Spielen Sie den gleichen Sound wieder einstimmig. Der Sound gewinnt durch die hinzugefügte Oktave an "Fülle". Versuchen Sie das Gleiche einmal mit den PIANO, ORGAN oder SAX – Sounds. Der Wert der OCTAVE (über oder unter der gespielten Originalstimme) wird im VOICE EDITOR auf Seite 4/6 fesgelegt. (Bild 16)
- Folgende Funktionen stehen auf dieser Displayseite noch zur Verfügung:
	- **PORTAMENTO:** Zwischen den gespielten Noten wird ein "Gleiteffekt" hinzugefügt.
	- **AFTERTOUCH:** Aktviert (gelb) oder deaktiviert die AFTERTOUCH Funktion. AFTERTOUCH fügt dem Sound weitere Effekte zu, (meist ein Vibrato) wenn die Tastatur stärker angeschlagen wird.

### **2.N - ZUSÄTZLICHE EFFEKTE FÜR DIE RECHTE HAND**

Für die Sounds der rechten Hand können bis zu vier Effekt gleichzeitig hinzugefügt und deren Parameter in Echtzeit verändert werden. Alle anderen Parts des SD9 bleiben davon unberührt. Drücken Sie den **KEYB. CONTROL** Taster auf der rechten Seite des Panels. Es öffnet sich die Displayansicht wie unten auf Bild 33 dargestellt.

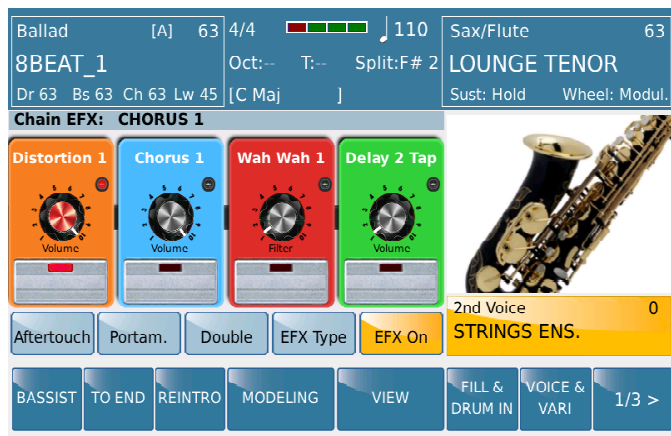

*Bild 33: Effekte für die rechte Hand*

Tippen Sie auf das **EFX ON** Feld (wird gelb) um die Zuordnung zu aktivieren. Das Signal wird von der ersten Effekt"box" (die Ansicht ähnelt den "Bodentreterpedalen" eines Gitarristen), dem Distorsioneffekt, bis zur letzen Effektbox (Delay) durchgeschleift. Die jeweiligen Effektpresets werden auf der Effektbox angezeigt. (z.B. auf dem Bild oben Distorsion 1) Tippen Sie auf den Namen des Presets und es öffnet sich ein Pop – Up Fenster in dem die zur Verfügung stehenden Effektpresets angezeigt werden. (Bild 34) Mit dem Datenrad können Sie sich alle Presets anzeigen lassen. Tippen Sie im Display auf das gewünschte Preset und drücken Sie danach den **ENTER** Taster.

| <b>Ballad</b><br>[A]                     | 63 4/4<br>110<br><b>REFER</b> | Sax/Flute<br>63                            |
|------------------------------------------|-------------------------------|--------------------------------------------|
| 8BEAT 1                                  | <b>INSERT PRESET</b>          | <b>GE TENOR</b>                            |
| Dr 63 Bs 63 Ch 63 L<br>Chain EFX: CHORUS | Distortion 1                  | Wheel: Modul.<br>bld                       |
| <b>Distortion 3</b><br>Choru             | Distortion 2                  |                                            |
|                                          | Distortion 3                  |                                            |
| Volume<br>Volum                          | Distortion 4                  |                                            |
| Aftertouch<br>Portam.                    | Overdrive 1                   | $\Omega$<br>ice<br><b>GS ENS.</b>          |
| TO END<br><b>BASSIST</b><br><b>IREI</b>  | Overdrive 2                   | <b>VOICE &amp;</b><br>1/3 ><br><b>VARI</b> |

*Bild 34: Auswahl der Effektpresets*

In der oben angezeigten Displayansicht ist der Effekt "Distorsion 3" grau hinterlegt und somit aktiv. Das Preset wird in der Effektbox angezeigt.

Jetzt können Sie in der blauen Effektbox (CHORUS) ein Effektpreset auswählen. Bild 35 zeigt die Auswahl von "Chorus 3".

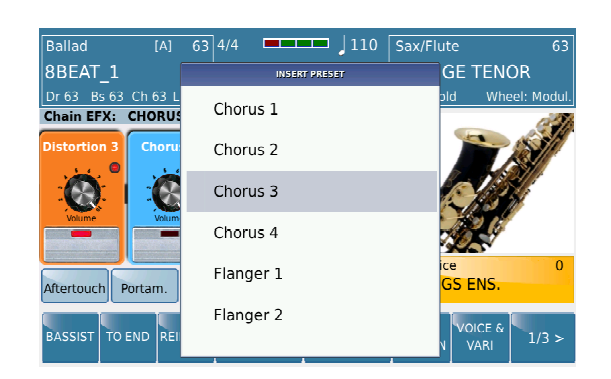

*Bild 35: Auswahl des Choruseffekts*

Es wird wieder ein Pop – Up Fenster mit den zur Verfügung stehenden Presets geöffnet. Die Auswahl erfogt wie schon oben beschrieben.

**WICHTIG:** Damit der Effekt der jeweiligen Boxen auch hörbar ist, muß das graue Feld in der Effektbox angetippt werden. Im Display erscheint ein rotes Feld als Bestätigung dass der jeweilige Effekt jetzt aktiv ist. Für alle vier Effkettypen hat KETRON eine reichhaltige Library an Presets zusammengestellt, damit Sie einen schnellen Zugriff ohne großen Programmieraufwand haben.

Die Anwahl der Effektpresets ist bei allen vier Effektboxen gleich. Tippen Sie einfach auf die jeweilige Effektbox und wählen Sie Ihren Lieblingseffekt im Pop – Up Fenster (wie oben beschrieben) aus.

| <b>Ballad</b><br>[A]                            | $\frac{1}{10}$<br>63 4/4<br><u> El antiga de la pro</u> | Sax/Flute<br>63                   |
|-------------------------------------------------|---------------------------------------------------------|-----------------------------------|
| 8BEAT 1                                         | <b>INSERT PRESET</b>                                    | <b>GE TENOR</b>                   |
| Dr 63 Bs 63 Ch 63 L<br><b>Chain EFX: CHORUS</b> | <b>DISTORTION 3</b>                                     | Wheel: Modul.<br>bld              |
| <b>Distortion 1</b><br>Choru                    | <b>DISTORTION 4</b>                                     |                                   |
|                                                 | <b>OVERDRIVE 1</b>                                      |                                   |
| Volume<br>Volum                                 | OVERDRIVE <sub>2</sub>                                  |                                   |
| Aftertouch<br>Portam.                           | OVERDRIVE 3                                             | $\Omega$<br>ice<br><b>GS ENS.</b> |
| TO END<br><b>BASSIST</b><br><b>REI</b>          | <b>AUTOPAN 1</b>                                        | VOICE &<br>1/3 ><br><b>VARI</b>   |

*Bild 36: Pop – Up Fenster zur Presetauswahl*

Die Effektparameter jedes Presets können noch optimiert werden und als Userpreset gespeichert werden. Drücken Sie dazu den **SAVE** Taster auf dem Panel. Es öffnet sich die folgende Displayansicht:

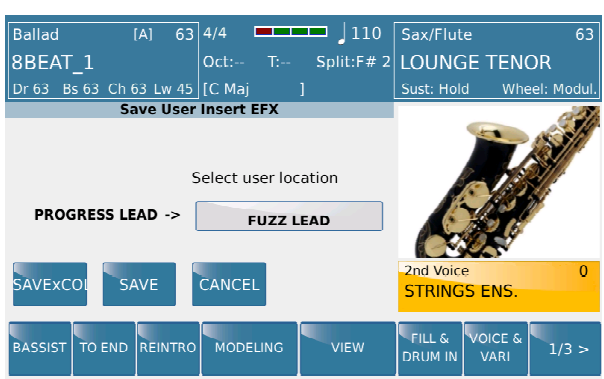

*Bild 37: Speichern der User Effekte*

Tippen Sie auf das Feld "User Location" (im vorliegenden Beispiel "FUZZ LEAD") und wählen Sie mit dem Datenrad den Speicherplatz aus, den Sie überschreiben möchten.

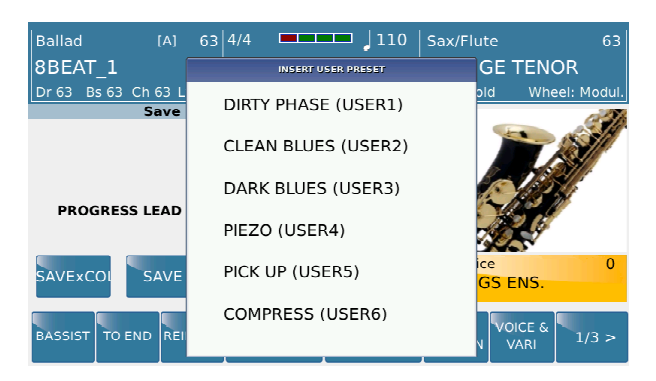

*Bild 38: Auswahl des Userspeicherplatzes*

## **3.PROFESSIONAL EFFECTS WÄHREND DES SPIELENS – LIVE EFX**

Während des Spielens können auf einfache Weise Live EFX Effekte (Filter Cut Off Frequence und Resonance) für die rechte Hand, den Drums oder dem Player dazugeschaltet werden. Drücken Sie dazu den **FILTER** Taster rechts oben am Panel. (LED am Taster leuchtet)

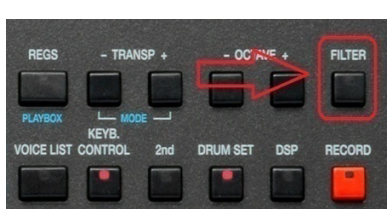

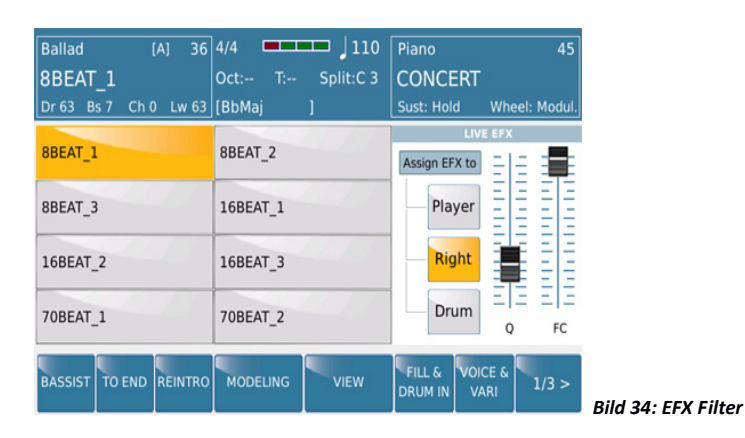

Im Display öffnet sich ein Pop – Up Fenster zur Steuerung der LIVE EFX. (Bild 34) Tippen Sie im Display auf den Part (Player, Right oder Drum) für den der LIVE EFX aktiv sein soll. (wird gelb) Im Display können nun die Effekte für den ausgewählten Part in Echtzeit durch Bewegen der Fadersymbole verändert werden. Q ändert die Resonance, FC den Frequence Cut Off. Im Player wirken die LIVE EFX Parameter auf Wave- oder mp3 Dateien.

WICHTIG: Wenn die LIVE EFX Funktion deaktiviert wird (FILTER Taster am Panel ist ausgeschaltet) merkt sich das SD9 die Position der Q und FC Werte der Fader. Diese Werte werden nach dem erneuten Einschalten des Filters sofort wieder übernommen. Erst mit dem Ausschalten des Instrumentes werden die Parameter zurückgesetzt.

### **3.A - VOICE LIST**

Obwohl Ihnen das SD9 über 360 Preset Voices für die rechte Hand bietet, werden Sie im Normalfall sicherlich wesentlich weniger Sounds (und wahrscheinlich auch meist die gleichen Sounds) für Ihr Spiel benötigen. Bis zu 80 Ihrer "Lieblingssounds" lassen sich für einen schnellen Zugriff in einer VOICE LIST organisieren. Diese Sounds stehen Ihnen auf 8 Seiten zur Verfügung. Wenn Sie die Sounds in der richtigen Reihenfolge angeordnet haben, können Sie diese mit Hilfe der Funktionen VOICE UP und VOICE DOWN mit dem optionalen Fußschalter FS6 oder FS13 auf und abwärts schalten. (Mehr dazu finden Sie im Abschnitt MENU – FOOTSWITCH)

### **EINE EIGENE VOICE LIST ANLEGEN**

 Drücken Sie den **VOICE LIST** Taster auf dem Bedienpanelauf dem Panel rechts neben dem Datenrad. Im Display sehen Sie die ersten 8 Sounds, die werksseitig von Ketron angelegt worden sind. (Bild 35) Die Anwahl erfolgt wie bei den Preset Voices durch Antippen des Sounds im Display.

| <b>Ballad</b><br>[A]<br><b>8BEAT 1</b><br>Dr 63 Bs 63 Ch 63 Lw 61   [B | 110<br>63 4/4<br><u>is se se</u><br>$T:-$ Split: C 3<br>$Oct: --$<br>$(3,5)$ ] | Piano<br>63<br><b>MUSETTE</b><br>Wheel: Modul.<br>Sust: Hold           |
|------------------------------------------------------------------------|--------------------------------------------------------------------------------|------------------------------------------------------------------------|
| <b>CLASSIC GRAND</b>                                                   | <b>MARK</b>                                                                    |                                                                        |
| <b>70 CLASSIC</b>                                                      | <b>MUSETTE</b>                                                                 |                                                                        |
| <b>NYLON</b>                                                           | <b>CLEAN</b>                                                                   |                                                                        |
| <b>FULL STRINGS</b>                                                    | <b>STEREO BRASS</b>                                                            | 2nd Voice<br>63<br><b>STRINGS ENS.</b>                                 |
| TO END REINTRO<br><b>BASSIST</b>                                       | <b>MODELING</b><br><b>VIEW</b>                                                 | VOICE &<br><b>FILL &amp;</b><br>1/3 ><br><b>DRUM IN</b><br><b>VARI</b> |

*Bild 35: Voice List*

- Durch Drehen des Datenrades oder Drücken des **ENTER/PAGE** Tasters gelangen Sie auf die nächsten Seiten mit jeweils 8 Sounds. Die angewählte Seite (Page 1 – 10) wird im Display über dem Soundnamen angezeigt. (Bild 36)
- $\bullet$

| $\blacksquare$<br>4/4 | $\vert$ Page 4<br>63                                 |
|-----------------------|------------------------------------------------------|
| $Oct: -$              | T: $\left  \text{Split}:F# 2 \right $ CLASSIC VIOLIN |
| F#<br>$(3)$ ]         | sust: Hold<br>Wheel: Modul.                          |
| <b>CLASSIC VIOLIN</b> |                                                      |
| <b>POP BRASS</b>      |                                                      |
| <b>FLUTE</b>          |                                                      |

*Bild 36: Voice List Seitenanzeige (Page 1 – 10)*

- Am Beispiel MUSETTE sehen Sie untenstehend, wie die VOICE LIST mit den eigenen Lieblingssounds bestückt wird.
- Tippen Sie den MUSETTE Sound für ca. 2 Sekunden an um in den Bearbeitungsmodus zu gelangen. (Ein normales Antippen ruft den Sound nur ganz regulär auf)
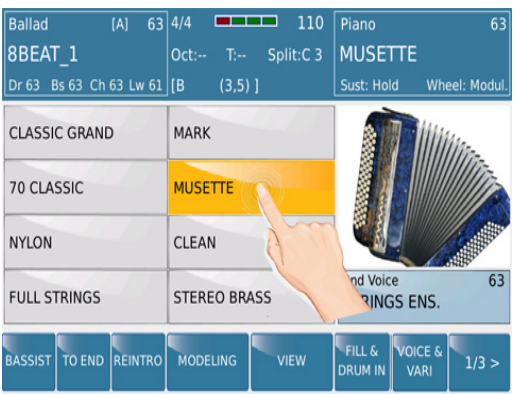

*Bild 37: Voice List Editor Sounds antippen und halten*

 Das SD9 schaltet auf die Seite mit den Soundfamilien und dort standardmäßig auf die Soundfamilie in der sich der angewählte Sound befindet (Bild 38). Als Zeichen, dass sich das SD9 im Bearbeitungsmodus befindet, blinkt die LED im VOICE LIST Taster.

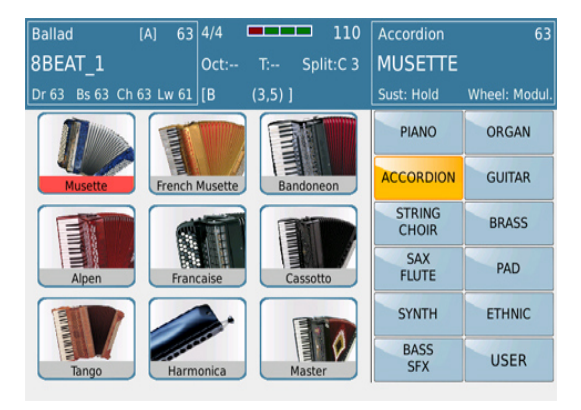

*Bild 38: Zuordnung enes neuen Sounds im Voice List Editor* 

 Wählen Sie durch Antippen im Display die Soundfamilie aus, in der sich Ihr gewünschter Sound befindet und tippen Sie diesen Sound im Display an. Die Anwahl der verschiedenen Seiten einer Soundfamilie erfolgt, wie gehabt, mit dem ENTER/PAGE Taster oder dem Datenrad.

WICHTIG: Auch die von Ihnen programmierten **USER VOICES** können in eine VOICE LIST gespeichert werden. (Bild 39) Tippen Sie dazu auf das USER Feld (wird gelb) in den Soundfamilien und wählen Sie die gewünschte USER VOICE aus der jeweiligen Soundfamilie aus.

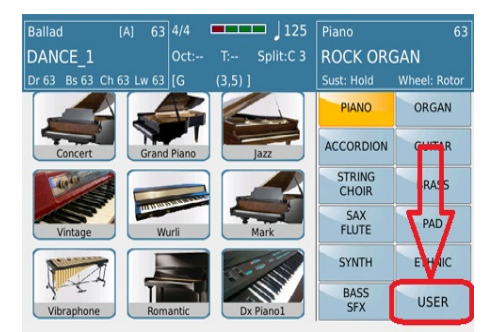

 *Bild 39: User Voices in der Voice List*

- Drücken Sie den **EXIT** Taster, nachdem Sie den gewünschten Sound angewählt haben. Auf der VOICE LIST wird nun Ihr Sound anstelle des werksseitig gespeicherten Sounds angezeigt.
- Wiederholen Sie diesen Vorgang mit all Ihren Lieblingssounds. Denken Sie daran, dass Ihnen insgesamt 80 "Speicherplätze" verteilt auf 10 Seiten zur Verfügung stehen. Natürlich müssen nicht alle Speicherplätze geändert werden.
- Nachdem Sie alle gewünschten Sounds zugeordnet haben, muß die VOICE LIST gespeichert werden, damit sie Ihnen nach dem Einschalten des SD9 mit Ihren Sounds zur Verfügung steht. Wird dies vergessen, befinden sich wieder die werksseitig ausgewählten Sounds in der VOICE LIST.
- Um Ihre VOICE LIST zu speichern, drücken Sie den SAVE Taster währen Sie sich in der VOICE LIST befinden. (Die LED des VOICE LIST Taster darf NICHT mehr blinken)
- Im Display wird das "SAVE VOICE LIST" Fenster angezeigt. (Bild 40)

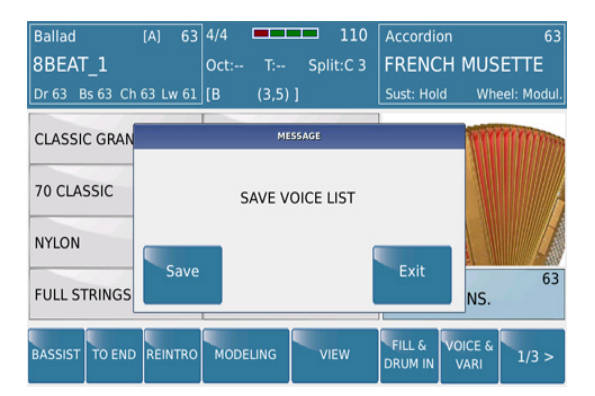

*Bild 40: Speichern der VOICE LIST* 

 Tippen Sie im Display auf SAVE um die VOICE LIST abzuspeichern, oder auf EXIT um den Vorgang abzubrechen. (Da nur EINE VOICE LIST im SD7 abgespeichert werden kann, gibt es hier auch keine spezielle Namenseingabe) Von nun an stehen Ihnen in der VOICE LIST Ihre Sounds zur Verfügung.

# **4. STYLES**

Die Styles bilden das musikalische "Herzstück" jedes Arrangerkeyboards, so auch im KETRON SD9. Sie bestehen aus musikalischen Phrasen, die mit den Akkorden der linken Hand in Real Time angesteuert werden. Das SD9 bietet Ihnen über 400 Styles die es Ihnen ermöglichen, nahezu jede musikalische Stilrichtung auf dem Instrument zu interpretieren.

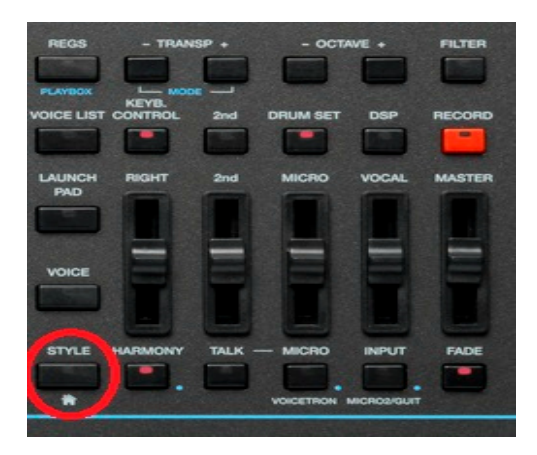

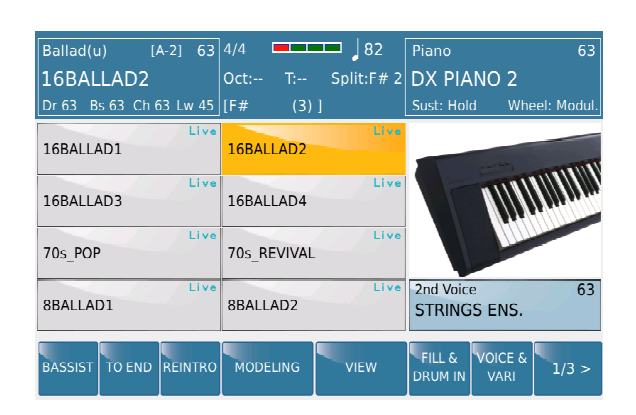

 *Bild 41: Style Auswahl Bild 42: Styles* 

Eine der einzigartigen Eigenschaften des SD9 ist die Einbindung von Audioelementen (Audiodrums und Live Guitars) im Stylebereich. Styles im SD9 die diese beiden Elemente beinhalten sind mit dem Word "Live" neben dem Stylenamen gekennzeichnet. Durch einen speziellen komplexen Algorhitmus ändert sich auch bei Tempoänderungen nicht die Tonhöhe der Audiodateien. Auch die Live Gitarren werden bei Akkordwechseln musikalisch korrekt wiedergegeben. Tempo, Tonhöhe, Tonart, Akkordtyp: Das SD9 steuert alle diese Parameter ohne jegliche klangliche Einbußen. Diese Technologie findet auch Anwendung in der neuen LaunchPad Funktion die im Kapitel **5 LaunchPad** näher erklärt wird.

## **4.A - AUSWÄHLEN EINES STYLES**

Nach dem Einschalten befindet sich das SD9 werksseitig im STYLE Modus mit gesplitteter Tastatur. (Bild 43) Sollte sich Ihr SD9 gerade in einem anderen Modus oder einer anderen Seite befinden drücken Sie einfach den **STYLE/HOME** Taster auf der rechten Seite des Bedienpanels um in den STYLE Modus zu gelangen. (Die LED des STYLE Tasters leuchtet)

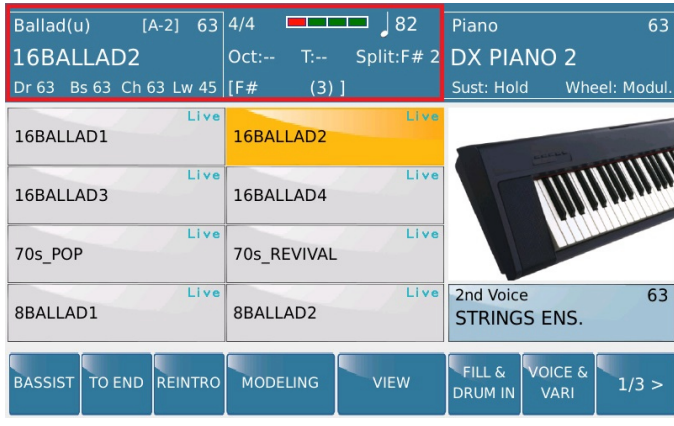

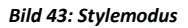

Als erstes Instrument seiner Klasse verfügt das SD9 über eine Reihe von Styles, die im Drumbereich 8 Variationen bieten. (Die meisten Arranger Keyboards haben hier 4 Variationen)

Im STYLE MODE bietet Ihnen das Display alle notwendigen Informationen über den aktuellen "Status" des SD9, wie z.B. Style, ausgewählter Sound, Lautstärken etc.

Das linke und mittlere Feld im Display (im Bild unten ROT umrandet) enthält Informationen über den STYLE/ARRANGER Bereich des SD9.

- Der obere LINKE Bereich zeigt:
	- Die Stylegruppe, in der sich der aktuelle Style befindet (Ballad)
	- Die Variation des aktuellen Styles [A, B, C, D] bzw. [A-1, A-2, B-1, B-2, C-1, C-2, D-1, D-2]
	- Die Gesamtlautstärke des aktuellen Styles (0 63)
	- Der Name des aktuellen Styles in Großbuchstaben (16 BALLAD2)
	- Die Einzellautstärken der Bereiche Drums (**Dr**), Bass (**Bs**), Chords (**Ch**) und Lower (**Lw**) des Styles (Dr 63, Bs 63, Ch 63, Lw 45)
	- Nach Antippen dieses Feldes gelangen Sie auf die Seite mit den Stylegruppen
- Der obere MITTLERE Bereich zeigt:
- Die Taktart des Styles (4/4)
- Die Taktanzeige [----]
- Das Tempo in BPM (82)
- Die Oktave der RIGHT VOICE (Oct:--)
- Die Transposeeinstellung (T:--)
- Der Splitpunkt (Split: F#2)
- Den aktuell gespielten Akkord **[**F# (3) **]**

| $[A-2]$ 63 4/4<br>Ballad(u)<br>16BALLAD2<br>Dr 63 Bs 63 Ch 63 Lw 45   [F# | $\blacksquare$<br>Split:F#2<br>T <sub>1</sub><br>$Oct: -$<br>$(3)$ ] | Piano<br>63<br><b>DX PIANO 2</b><br>Wheel: Modul,<br>Sust: Hold                   |
|---------------------------------------------------------------------------|----------------------------------------------------------------------|-----------------------------------------------------------------------------------|
| Live<br>16BALLAD1                                                         | Live<br>16BALLAD2                                                    |                                                                                   |
| Live<br>16BALLAD3<br>Live                                                 | Live<br>16BALLAD4<br>Live                                            |                                                                                   |
| 70s POP                                                                   | 70s REVIVAL                                                          |                                                                                   |
| Live<br>8BALLAD1                                                          | Live<br>8BALLAD2                                                     | 63<br>2nd Voice<br><b>STRINGS ENS.</b>                                            |
| <b>REINTRO</b><br><b>BASSIST</b><br><b>TO END</b>                         | <b>MODELING</b><br><b>VIEW</b>                                       | <b>VOICE &amp;</b><br><b>FILL &amp;</b><br>1/3 ><br><b>DRUM IN</b><br><b>VARI</b> |

*Bild 44: Anzeige des Voicebereichs*

Der obere RECHTE Bereich (Bild 44) zeigt Informationen zur RIGHT VOICE an:

- Die Soundfamilie in der sich der aktuelle Sound befindet (Piano)
- Die Lautstärke der RIGHT VOICE (63)
- Der Name der RIGHT VOICE in Großbuchstaben (DX PIANO 2)
- Die aktuellen Einstellungen von Sustain und Joystick (Wheel)
- Nach Antippen dieses Feldes gelangen Sie auf die Seite mit den Soundfamilien.

## **4.B - DIE EINZELNEN BESTANDTEILE EINES STYLES**

Jeder Styles im SD9 besteht aus den folgenden Elementen:

- 3 Intros/Endings
- 4 oder 8 Arranger/Variationen [A, B, C, D] bzw. [A-1, A-2, B-1, B-2, C-1, C-2, D-1, D-2]
- 4 Fill Ins
- 4 Breaks
- 1 To End (ein kurzes Ending)

Diese Elemente werden mit den Tastern unter dem Display angewählt. (Bild 45 unten)

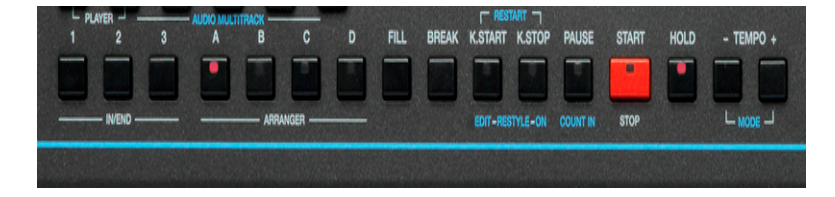

*Bild 45: Style Control Taster auf dem Bedienpanel*

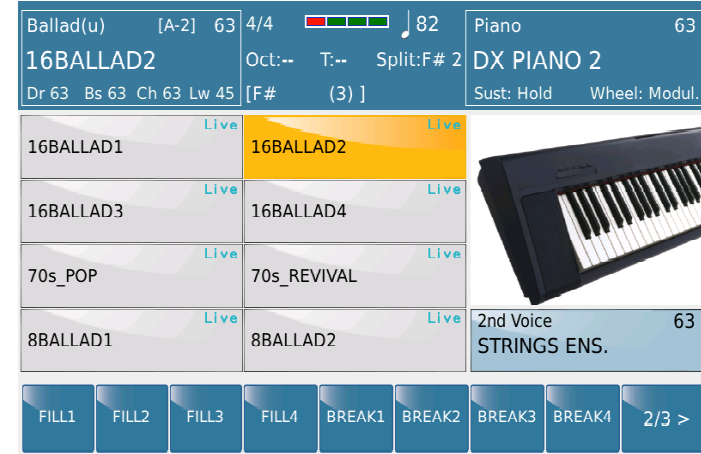

... und auch mit den Feldern am unteren Rand des Displays (Seite 2/3). (Bild 46 unten)

*Bild 46: Style Control Felder auf dem Display*

(Um auf die 2. Seite zu gelangen, tippen Sie im Display unten ganz rechts auf das Feld "1/3")

Jeder Stylebereich (Intros, Endings, Variationen, Fill Ins…) besteht aus folgenden Instrumenten:

- Drums
- Percussion
- **Bass**
- Chords (Automatische Akkorde) (1-5)
- Lower Voice 1 und 2 (Low1 und Low2)
- **Live Guitars (Audio Live Gitarre)**

Diese Instrumente werden im Display angezeigt, wenn auf der Hauptseite (1/3) das Feld VIEW angetippt wird oder der Stylename angetippt und für ca. 2 Sekunden gehalten wird. (Bild 47)

| $[A-2]$ 63 4/4<br>Ballad(u)                       | $\sqrt{82}$                    | Piano<br>63                                                                       |
|---------------------------------------------------|--------------------------------|-----------------------------------------------------------------------------------|
| 16BALLAD2                                         | $T$ :--<br>$Oct: -$            | Split:F# 2 DX PIANO 2                                                             |
| Bs 63 Ch 63 Lw 45   $[$ F#<br>Dr 63               | $(3)$ ]                        | Wheel: Modul.<br>Sust: Hold                                                       |
| Live<br>16BALLAD1                                 | Live<br>16BALLAD2              |                                                                                   |
| Live<br>16BALLAD3                                 | Live<br>16BALLAD4              |                                                                                   |
| Live<br>70s POP                                   | Live<br>70s REVIVAL            |                                                                                   |
| Live<br>8BALLAD1                                  | Live<br>8BALLAD2               | 2nd Voice<br>63<br><b>STRINGS ENS.</b>                                            |
|                                                   |                                |                                                                                   |
| <b>REINTRO</b><br><b>BASSIST</b><br><b>TO END</b> | <b>MODELING</b><br><b>VIEW</b> | <b>VOICE &amp;</b><br><b>FILL &amp;</b><br>1/3 ><br><b>DRUM IN</b><br><b>VARI</b> |

*Bild 47: Style View Anwahl*

Es öffnet sich die folgende Displayansicht: (Bild 48)

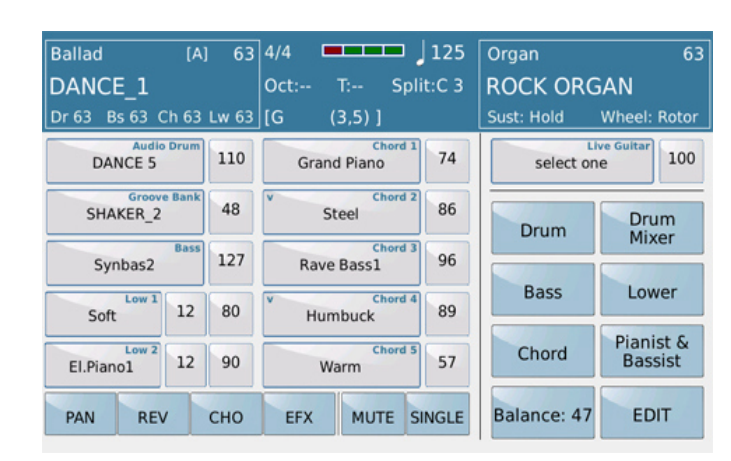

*Bild 48: Style View Ansicht*

Eine genauere Beschreibung dieser Displayansicht erfolgt weiter unten, aber zur kurzen Erklärung: Auf dieser Seite haben Sie Zugriff auf die einzelnen Styleelemente, Instrumentierungen, Lautstärken etc... Die Felder PAN, REV, CHORUS, EFX regeln die Effekteinstellungen jedes Instrumentes und mit MUTE lassen sich einzelnen Instrumente ganz einfach stummschalten.

### **4.C - AUSWÄHLEN EINES STYLES FÜR IHR MUSIKSTÜCK**

Wie schon erwähnt beinhaltet das SD9 rund 400 Styles für nahezu alle Musikrichtungen. Diese Styles sind auf musikalischen Stylegruppen verteilt. Nach dem Einschalten des SD9 wird werksseitig der Style 16BALLAD1 aus der Stylegruppe BALLAD geladen. Um eine andere Stylegruppe anzuwählen tippen Sie auf das linke obere Feld im Display. (auf dem Bild 49 ROT umrandet)

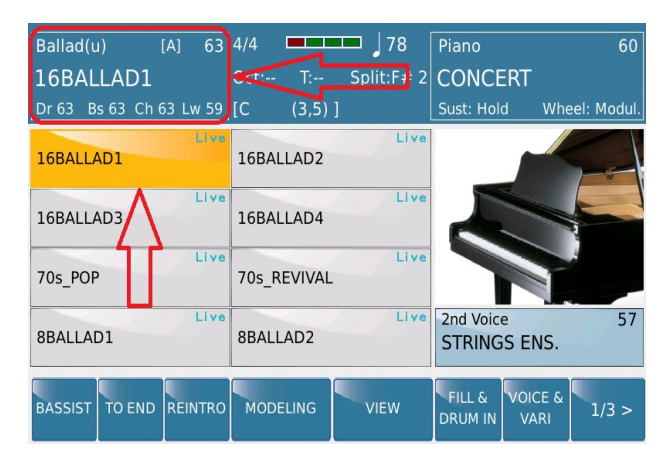

*Bild 49: Styleauswahl* 

Die unten dargestellte Displayansicht (Bild 50) wird geöffnet und zeigt auf der rechten Seite die verschiedenen Stylegruppen des SD9 (ROT umrandet)

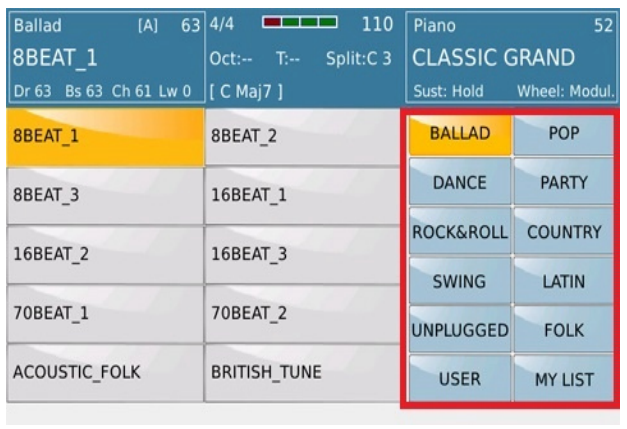

*Bild 50: Stylengruppenanzeige*

Wie in diesem Beispiel zu sehen, befindet sich der aktuelle Style in der Stylegruppe BALLAD (die Stylegruppe wird deswegen gelb dargestellt) und der Stylename ist 8BEAT\_1 (der Style wird auf der linken Seite ebenfalls gelb dargestellt) Im oberen Bereich des Displays werden weiterhin die verschiedenen Informationen zum Style und der Right Voice angezeigt.

- Um einen Style auszuwählen tippen Sie auf der rechten Seite des Displays die Stylegruppe an in der sich der gewünschte Style befinden könnte. (in diesem Beispiel die Stylegruppe BALLAD) Die ersten 10 Styles dieser Gruppe werden auf der linken Seite des Displays angezeigt. Die weiteren Seiten einer Stylegruppe lassen sich, wie schon gehabt, mit dem **ENTER/PAGE** Taster oder durch Drehen des Datenrades anzeigen. Pro Seite werden 10 Styles angezeigt, wenn Sie sich auf der Hauptseite des SD9 befinden sind es 8 Styles pro Seite. Durch Antippen des Styles im Display wird der Style geladen.
- Im Display wird nun vorübergehend eine kleine "Sanduhr" angezeigt. Warum? Da das SD9 in den Styles Audiodateien für ein noch realistischeres Klangbild verwendet, müssen diese Dateien (Audiodrums und Live Guitars) mitgeladen werden, dadurch entsteht eine minimale Ladezeit. Nach dem Laden zeigen die oberen Felder im Display den nun aktuellen Style. Falls die Funktion **VOICE TO ABCD** aktiviert ist, ändert sich auch die RIGHT VOICE. (VOICE TO ABCD ordnet jeder Variation eines Styles einen eigenen Sound zu. Dieses Feature wird genauer im Abschnitt **4.F Voice to Variation ABCD** beschrieben)
- Drücken Sie nun den **EXIT** Taster um zur Hauptseite zurückzukehren.

#### **4.D - DAS SPIELEN EINES STYLES**

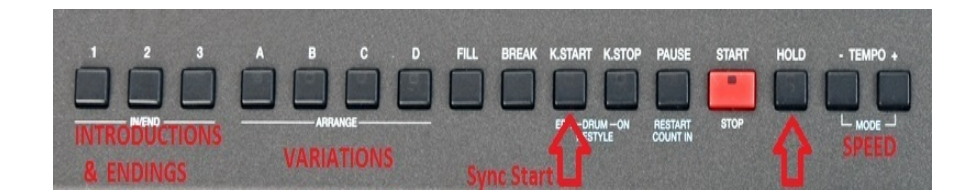

Für den schnellen Einstieg in die Welt der KETRON – Styles (speziell auch für Musiker, die von anderen Keyboards kommen) bietet das oben angezeigte Bild mit den zusätzlichen Beschriftungen eine erste Übersicht.

- Um einen Style zu spielen gehen Sie wie folgt vor:
	- Drücken Sie den K.START (KEY START/SYNC START) Taster. Wenn dieser Taster aktiv ist (LED leuchtet) startet der Style mit seiner kompletten Begleitung, wenn in der linken Hand (links vom Splitpunkt, oder im PIANIST Modus auf irgendeiner Note der Tastatur) eine Note angeschlagen wird. Sie können auch einfach den roten START - Taster drücken,

um nur die Drums zu hören. Wenn Sie nun eine Note der linken Hand anschlagen wird die restliche Begleitung ebenfalls dazugeschaltet.

Nachstehend finden Sie eine Übersicht, wie der Style auf die verschiedenen ON/OFF – Möglichkeiten von K.START und K.STOP reagiert:

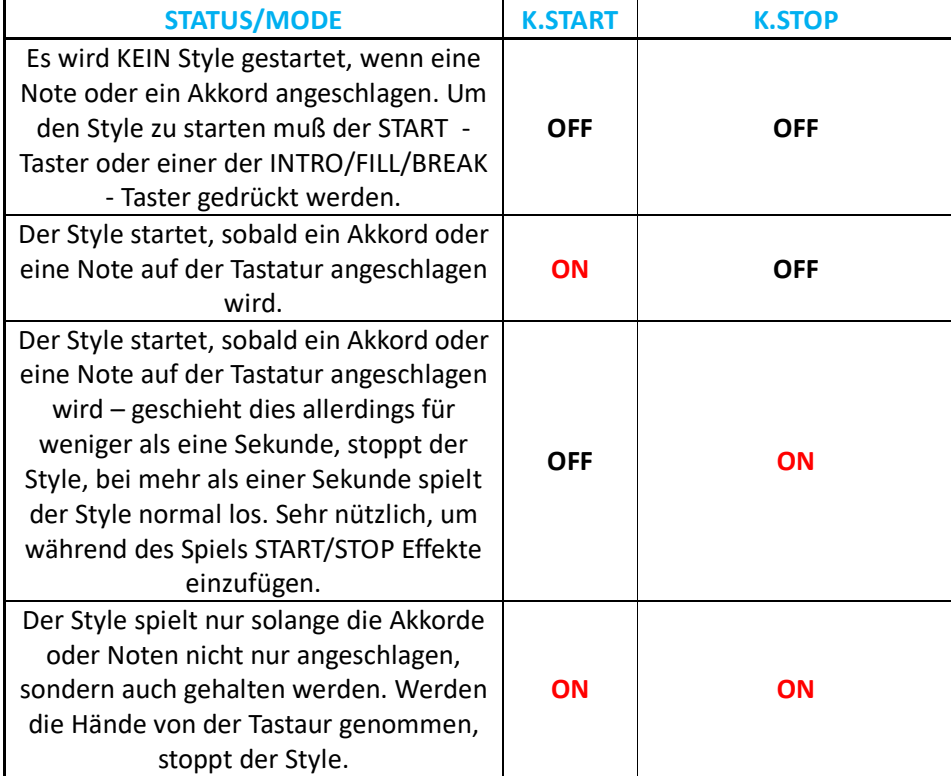

- Drücken Sie nun einen der 3 INTRO Taster (**IN/END** links auf dem Bedienpanel) und schlagen Sie einen Akkord mit der linken Hand an. Das SD9 spielt das gewählte Intro und leitet dann zur ARRANGER – Variation über. Die 3 Intros bieten jeweils eine musikalische Steigerung von einfach (INTRO 1) bis zum kompletten "Melodie" Intro. (INTRO 3)
- Sie können auch ohne Intro mit einer der 4 ARRANGER VARIATIONEN A B C D beginnen, um Ihr Spiel zu starten. Wie bei den Intros beinhalten auch die verschiedenen ARRANGER – VARIATIONEN musikalische Steigerungen von A (einfache Begleitung) bis D. (musikalisch ausgefüllter und rechhaltiger instrumentiert) Wie schon erwähnt bestehen

einige Styles aus 8 Variationen. Ein Style mit 8 Variationen kann an der zusätzlichen Nummer hinter der Variation erkannt werden. ( A-1, A-2, B-1, B-2, C-1, C-2, D-1 & D-2) Im Display sieht das Ganze wie unten auf Bild 51 dargestellt aus.

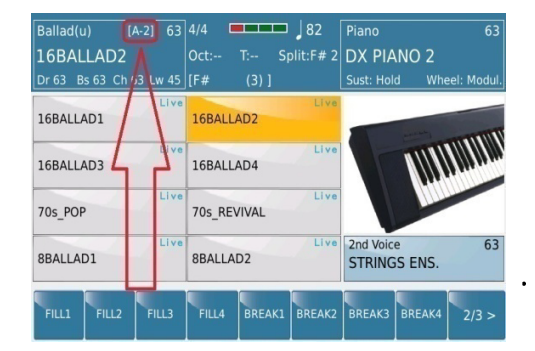

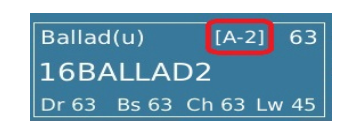

*Bild 51: Displayanzeige bei Styles mit 8 Variationen*

Um beispielsweise zwischen den Variationen A-1 und A-2 umzuschalten drücken Sie den Taster A erneut. Die Änderung wird auch im Display angezeigt. Die Unterschiede zwischen den Variationen betreffen meinstens den Audiodrumbereich und beinhalten (wie bei einem echten Schlagzeuger) meist sehr subtile Drum Fills und Drumvariationen.

- Die **IN/END** Taster auf dem Bedienpanel haben zwei Funktionen: Wird der Style gestartet spielt das SD9 ein INTRO (1-3), wird der IN/END Taster während des laufenden Styles gedrückt erklingt ein ENDING (1-3) Ausnahme: Im Display ist das Feld REINTRO aktiv (gelb) dann erklingt das Intro erneut.
- Mit den TEMPO Tastern "-" oder "+" lässt sich das Tempo des gespielten Styles verändern. Durch einen speziellen Algorhythmus werden auch die Audiodrums und Live Guitars ohne Verzögerung und klangliche Verfremdungen im Tempo angepasst.
- Der **HOLD** Taster bietet eine "Haltefunktion" für den gespielten Akkord. Wenn der HOLD Taster aktiv ist, muß ein Akkord zur Steuerung des Styles in der linken Hand nur angeschlagen, aber nicht durchgehend gehalten werden. Ist der HOLD Taster nicht aktiv, werden die Akkorde nur solange gespielt, wie der Akkord der linken Hand gehalten wird.
- **RESTART** bietet die Möglichkeit, den Style zu jeder beliebigen Zeit mit dem ersten Taktschlag zu "restarten". Dies kann bei Timingproblemen, speziell bei Sängern von Vorteil sein, um wieder "in den Takt" zu finden. Drücken Sie dazu gleichzeitig die Taster K.START und K.STOP.
- Der **FILL** Taster leitet einen kurzen musikalischen "Füller" ein, der hauptsächlich von der Drumspur und dem Bass ausgeführt wird. Ein Fill kann einerseits zur "Auflockerung" während des Spiels mit einer Variation verwendet werden oder auch als Übergang von einer Variation zur nächsten Variation. Das SD9 bietet 4 verschiedene Fill Ins die den einzelnen Variationen (A-D) fest zugeordnet sind. (Fill In 1-4)
- **BREAK** bietet ähnliche musikalische Möglichkeiten wie das Fill In, allerdings mit einem etwas ausgeprägterem "Stop" der Drumspur. Auch hier stehen Ihnen 4 verschiedene Breaks zur Verfügung, die auch wieder den verschiedenen Variationen (A-D) zugeordnet sind. (Break 1-4)
	- **AUTO FILL & BREAK** stellt ein neue interessantes Funktion im SD9 dar. Drücken und halten Sie den **FILL** oder **BREAK** Taster und das SD9 spielt Ihnen die verschiedenen Fills oder Breaks nacheinander.

Neben den Tastern auf dem Bedienpanel des SD9 befinden sich auch einige Bedienfelder für den Style im Display. (Die Bereiche die nichts mit der Stylebedienung zu tun haben (wie **BASSIST** & **MODELLING**) werden in den entsprechenden Abschnitten behandelt.) Auf dem Bild unten sehen Sie die Seite 1/3 am rechten unteren Rand des Displays. Die Bedienfelder sind auf insgesamt 3 Seiten am unteren Rand des Displays untergebracht. Diese Seiten werden mit dem rechten Feld durch Antippen umgeblättert. (1/3, 2/3, 3/3 und dann wieder von vorn) Die erste Seite, die beim Aufrufen des Stylebereichs angezeigt wird, ist auf dem Bild unten dargestellt.

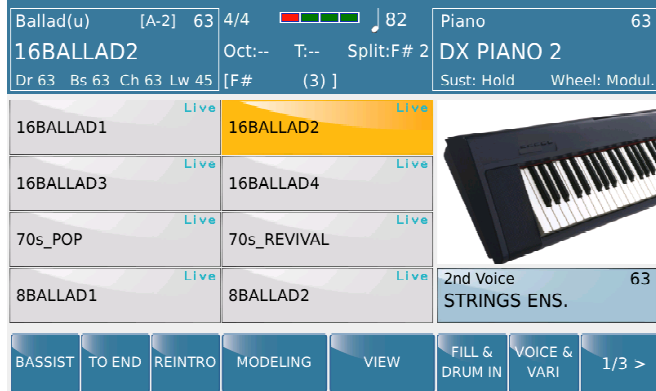

### **Seite 1/3: (Standardseite)**

*Bild 52: Stylecontrols Seite 1/3*

 **TO END:** Tippen Sie auf dieses Feld wenn der Style innerhalb eines Taktes (oder maximal 2 Takten) beendet werden soll. Diese Funktion kann verwendet werden, wenn die normalen Endings zu lange erscheinen.

REINTRO: Mit dieser Funktion kann während des Spiels eines der 3 Intros "eingefügt" werden. Tippn Sie dazu auf das REINTRO Feld (wird gelb hinterlegt) und wählen Sie eines der 3 Intros an. Dieses Intro wird in der Tonart abgespielt, die momentan mit dem Akkord der linken Hand gespielt wird. Nach Beendigung des Intros spielt der Style wieder normal wie zuvor weiter. Wird das REINTRO Feld deaktiviert (wird wieder blau) spielt das SD7 nach dem Drücken eines INTRO/ENDING Tasters wie üblich das ENDING ab.

 **FILL & DRUM IN:** Diese besondere Funktion schaltet nach dem Antippen die Drumspur sofort stumm. Es erklingen nur die Begleitinstrumente. Wenn die Taster **FILL** oder **BREAK** (oder eines dieser Felder auf Seite 2/3) betätigt werden, beginnen die Drums wieder mit dem entsprechenden Schlagzeugsolo. Speziell für Songs mit leisen Versen bietet sich hier die Möglichkeit einer ganz besonderen musikalischen Steigerung zum Refrain hin.

**Seite 2/3:** (durch Antippen des Feldes 1/3 rechts unten im Display wird auf die nächste Seite weitergeschaltet...2/3…3/3) Diese Seite sollte so ähnlich wie auf dem Bild unten aussehen.

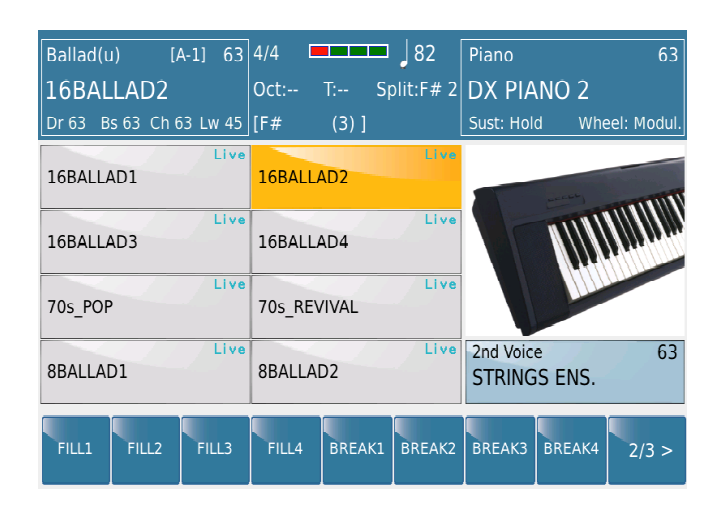

*Bild 53: Style Controls Seite 2/3*

Auf dieser Seite haben Sie Zugriff auf die 4 Fill Ins und 4 Breaks des Arrangers. Die FILL und BREAK – Taster auf dem Bedienpanel aktivieren nur den FILL oder BREAK, der der jeweils aktiven Variation zugeordnet ist. Wenn Sie die Arranger - Variation A spielen und drücken den FILL – Taster, dann wird Fill In 1 gespielt. Wenn Sie die Arranger – Variation B spielen und den BREAK – Taster drücken, erklingt BREAK 2. Auf dieser Seite können Sie die FILL Ins und BREAKS unabhängig von der gerade gespielten Variation auswählen.

**Seite 3/3:** (durch Antippen des Feldes 2/3 geht es weiter auf die 3. Seite)

| $[A-2]$ 63 4/4<br>Ballad(u)                                                        | $\frac{182}{ }$<br><b>Barbara</b>                                             | Piano<br>63                                         |
|------------------------------------------------------------------------------------|-------------------------------------------------------------------------------|-----------------------------------------------------|
| 16BALLAD <sub>2</sub>                                                              | $T_{\rm eff}$<br>$Oct: -$                                                     | Split:F# 2 DX PIANO 2                               |
| Bs 63 Ch 63 Lw 45   [F#<br>Dr <sub>63</sub>                                        | $(3)$ ]                                                                       | Wheel: Modul.<br>Sust: Hold                         |
| Live<br>16BALLAD1                                                                  | Live<br>16BALLAD2                                                             |                                                     |
| Live<br>16BALLAD3                                                                  | Live<br>16BALLAD4                                                             |                                                     |
| Live<br>70s POP                                                                    | Live<br>70s REVIVAL                                                           |                                                     |
| Live<br>8BALLAD1                                                                   | Live<br>8BALLAD2                                                              | 2nd Voice<br>63<br><b>STRINGS ENS.</b>              |
| <b>AUTO</b><br><b>FILL</b><br>AFTER<br><b>FILL</b><br><b>FILL</b><br><b>TO ARR</b> | USER1<br>USER <sub>2</sub><br>USER3<br><b>TAB</b><br><b>TAB</b><br><b>TAB</b> | USER4<br>USER5<br>3/3 ><br><b>TAB</b><br><b>TAB</b> |

*Bild 54: Style Controls Seite 3/3*

Die im Display angezeigten Felder 1 – 3 unten im Display sind auch über die ARRANGER INSTRUMENTS Seite zu bedienen. (STYLE VIEW) Wesentlich schneller geht es natürlich über diese Displayseite, die zudem noch 5 USER TAB Felder beinhaltet, die mit einigen wichtigen Funktionen des SD9 frei belegt werden können. Folgende Funktionen stehen auf dieser Seite zur Verfügung:

- **FILL TO ARRANGE:** Wenn diese Funktion im Display aktiv ist (gelb hinterlegt) wird nach Drücken des FILL IN/BREAK Tasters automatisch zur nächsten Arranger Variation weitergeschaltet wenn das FILL in vorbei ist. Von Arranger D wird wieder zurückgeschaltet auf Arranger A. Bei früheren KETRON Instrumenten wurde dies mit dem Taster **JUMP** ermöglicht.
- **AUTO FILL:** Wenn diese Funktion im Display aktiv ist (gelb) wird automatisch ein FILL In gespielt, wenn Sie zwischen den Arranger Variationen umschalten. Ohne diese Funktion müsste nach dem Drücken des FILL In Tasters auch manuell die Arranger Variation umgeschaltet werden. Diese Funktion spart also einen Tasterdruck und Sie können sich mehr auf das Spiel konzentrieren.
- **AFTER FILL:** Mit dieser Funktion (gelb hinterlegt) wird das FILL In über den AFTERTOUCH des SD9 ausgelöst. Drücken Sie stärker auf die Tastatur, und das FILL In erklingt. Zusammen mit dem aktivierten FILL TO ARRANGE wäre es sogar möglich, über den AFTERTOUCH und das FILL In die Arranger Variation weiterzuschalten.
- **USER TAB (1-5):** Mit den USER TABS lassen sich insgesamt über 30 verschiedene Funktionen des SD9 diesen Feldern zuordnen. Nach Antippen eines dieser Felder öffnet sich ein Ansicht mit den verfügbaren Funktionen im Display. Mit Hilfe des Datenrades lassen sich alle Funktionen durchscrollen. Durch Antippen der gewünschten Funktion wird diese dem USER TAB Feld zugeordnet. Führen Sie diesen Vorgang für alle USER TAB Felder durch und drücken Sie danach SAVE – CUSTOM STARTUP. Damit werden die ausgewählten Funktionen beim nächsten Einschalten des SD9 automatisch aufgerufen.

SAVE – FACTORY SETUP setzt alle USER TABS wieder auf die Werkseinstellung (leer) zurück.

- Für den schnellen Aufruf weiterer Funktionen empfiehIt sich der Anschluß und die Programmierung der optionalen KETRON Fußschalter FS6 (6 Taster) oder FS13 (13 Taster).
	- Drücken Sie dazu den MENU Taster auf dem Bedienpanel des SD9.

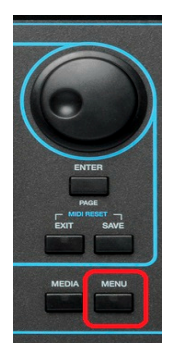

Es öffnet sich die folgende Displayansicht:

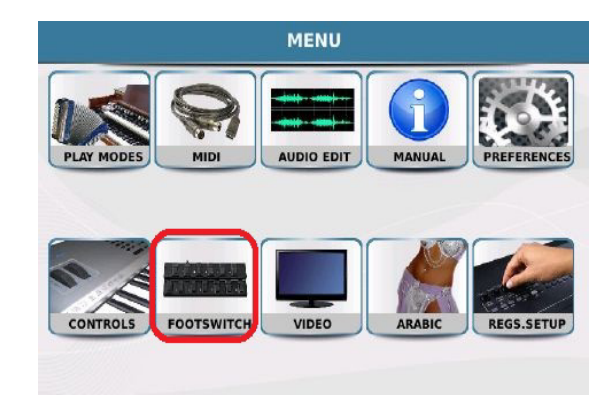

*Bild 55: MENU - Ansicht*

 Tippen Sie auf den Menüpunkt **FOOTSWITCH** um die Bearbeitungsseite für den Fußschalter, wie auf dem Bild unten, aufzurufen.

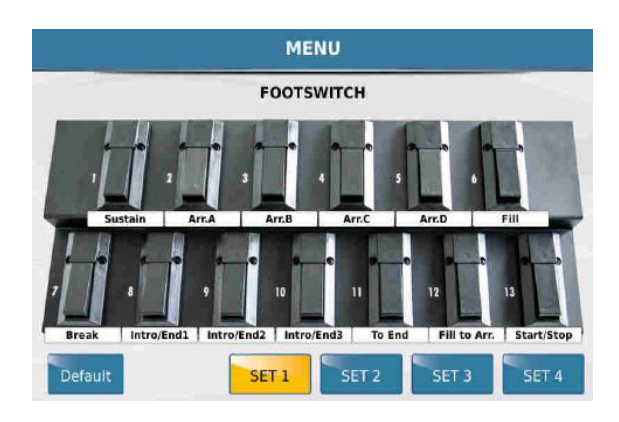

*Bild 56: Fußschaltermenü*

 Tippen Sie im Display auf eines der Sets (SET 1 – 4, wird gelb) und danach auf den Taster im Display, dem Sie eine Funktion zuordnen wollen. Wie bei den USER TABS öffnet sich im Display ein Fenster mit den verfügbaren Funktionen, die mit dem Datenrad durchsucht werden können. (Bild unten)

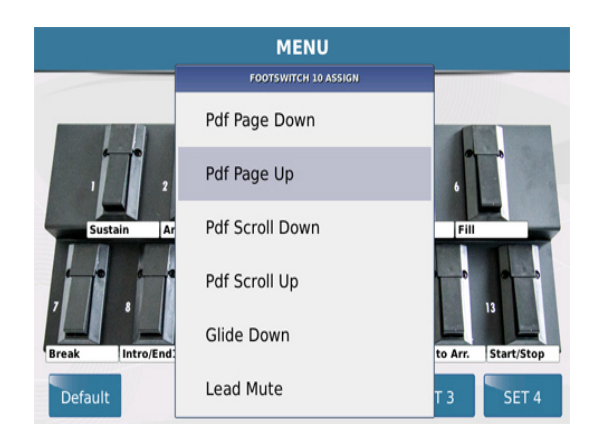

*Bild 57: Fußschalterprogrammierung*

- Tippen Sie im Display auf die gewünschte Funktion. Sie sehen unter dem Taster im Display, welche Funktion Sie zugeordnet haben.
- Drücken Sie den **EXIT** Taster, um zur Fußschalteransicht zurückzukehren und die weiteren Funktionen den Tastern zuzuordnen. Obwohl im Display das Fußpedal

FS 13 dargestellt ist, kann natürlich auch das kleinere FS 6 programmiert werden. Dazu wird im Display nur die erste Reihe (1 – 6) bearbeitet.

 Wenn alle Funktionen zugeordnet sind, drücken Sie (noch auf dieser FOOTSWITCH Seite) den SAVE Taster und tippen Sie danach im Display nochmals auf SAVE. Es können 4 verschiedene Sets (SET 1-4) für den Fußschalter komplett unabhängig voneinander mit verschiedenen Funktionen programmiert und gespeichert werden.

### **4.E - VOICE (ONE TOUCH SETTINGS) & VARIATION**

Jedem Style des SD9 sind werksseitig schon 4 Sounds (1 Sound pro Variation) für das Spiel mit der rechten Hand zugeordnet. Diese 4 Sounds können entweder manuell im Display umgeschaltet werden oder sie werden automatisch beim Wechsel einer Style – Variation mit umgeschaltet. Unabhängig davon können natürlich alle anderen Sounds des SD9 angewählt und verwendet werden.

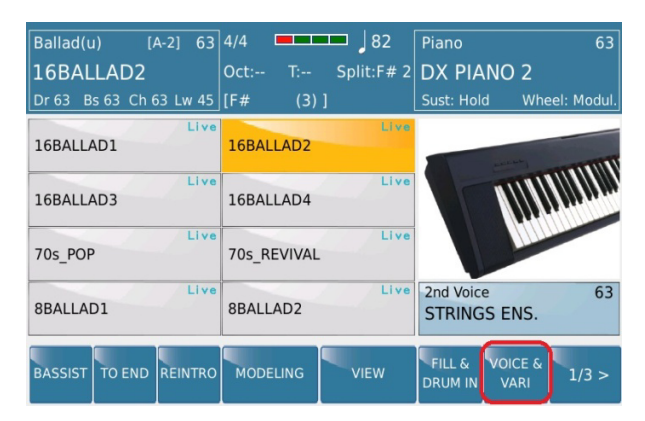

*Bild 58: Voices and Variation Anwahl*

Tippen Sie auf der STYLE – Hauptseite auf das Feld **VOICE&VARI** (wird gelb hinterlegt) wie auf dem Bild oben angezeigt. Es öffnet sich die folgende unten dargestellte Displayseite:

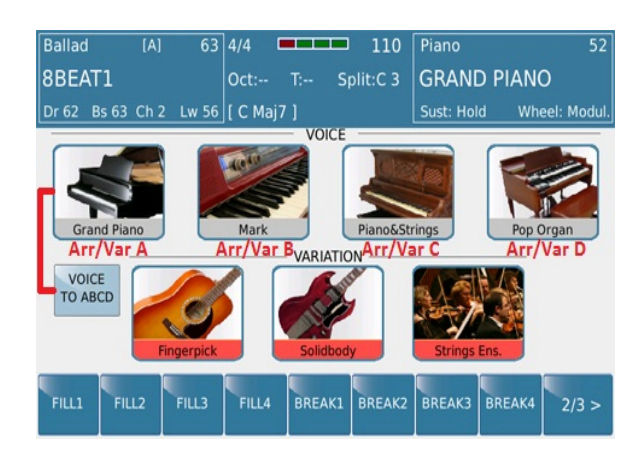

*Bild 59: Voice and Variation Seite*

Diese Seite hat 2 wichtige Funktionen: – VOICE / VOICE TO ABCD (ONE TOUCH SETTINGS, also die Sounds für die rechte Hand in der ersten Reihe) und VARIATION (die Begleitinstrumente des Styles, die stummgeschaltet oder dazugeschaltet werden können, um den Style mehr oder weniger "voll" klingen zu lassen in der zweiten Reihe)

## **4.F – VOICE TO VARIATION A, B, C , D (ONE TOUCH SETTINGS)**

Wie schon erwähnt, können 4 Sounds für jeden Style aufgerufen werden und das bei Bedarf auch automatisch beim Wechsel der Style Variation. (Arrangervariation). Für diese automatische Umschaltung tippen Sie im Display auf das Feld **VOICE TO ABCD**. (wird gelb) Im Style 16 BALLAD1, der nach dem Einschalten des SD9 werksseitig geladen wird, sind dies zum Beispiel folgende Sounds:

- ROMANTIC Verknüpft mit Arranger/Variation A. Wenn Sie Arranger/Variation A spielen, wird automatisch der Sound ROMANTIC aufgerufen.
- MARK Verknüpft mit Arranger/Variation B. Wenn Sie Arranger/Variation B spielen, wird automatisch der Sound MARK (Mark Piano) aufgerufen.
- SMOOTH JAZZ Verknüpft mit Arranger/Variation C. Wenn Sie Arranger/Variation C spielen, wird automatisch der Sound SMOOTH JAZZ aufgerufen.
- LOUNGE TENOR Verknüpft mit Arranger/Variation D. Wenn Sie Arranger/Variation D spielen, wird automatisch der Sound LOUNGE TENOR aufgerufen.

Mit Hilfe dieser Funktion ergeben sich vielfältige Einsatzmöglichkeiten: Deaktvieren Sie die **VOICE TO ABCD** Funktion und verwenden Sie diese Sounds für Ihr komplettes Abendprogamm. Programmieren Sie die passenden Sounds für jeden Style individuell (siehe Abschnitt 4G). Verwenden Sie diese Sounds für die rechte Hand auch während Sie Midifiles, Audio oder Videodateien abspielen. Auch User-Voices können als One Touch Sounds verwendet werden.

## **4.G – EIN EIGENES ONE TOUCH SETTING ERSTELLEN**

Für alle Styles im SD9 hat KETRON bereits fertige ONE TOUCH SETTINGS erstellt die beim Aufrufen eines Styles automatisch zur Verfügung stehen. Für jeden Style können aber natürlich auch eigene ONE TOUCH SETTINGS mit eigenen Soundvorstellungen erstellt werden.

- Rufen Sie den Style (Werks oder USER-Style) den Sie bearbeiten wollen auf und tippen Sie danach (wie oben gezeigt) wieder auf das Feld VOICE & VARI auf der STYLE Hauptseite.
- Wählen Sie jetzt zuerst die Arranger/Variation an, deren Sound Sie ändern möchten. Tippen Sie danach im Display auf das dazugehörige Soundsymbol und halten Sie dieses Symbol für ca. 2 Sekunden gehalten. (beim 16 BALLAD1 z.B. der Sound von Arranger A ROMANTIC)
- Das SD9 zeigt nun die Soundauswahl mit den Soundfamilien und den darin enthaltenen Sounds. Die Anwahl des neuen Sounds erfolgt wie unter Abschnitt 2A "SPIELEN&ANWÄHLEN DER SOUNDS" beschrieben.
- Drücken nach Ihrer Auswahl Sie den EXIT Taster und der neue Sound ist anstelle des alten Sounds (in diesem Fall ROMANTIC) verfügbar.
- Wiederholen Sie den Vorgang für alle Sounds, die Sie ändern möchten.
- Drücken Sie danach den SAVE Taster auf der rechten Seite des Bedienpanels. Da ja keine Werksstyles überschrieben werden können, werden die neuen Einstellungen als USER STYLE in der gleichen Stylegruppe, wie der Werksstyle abgespeichert.

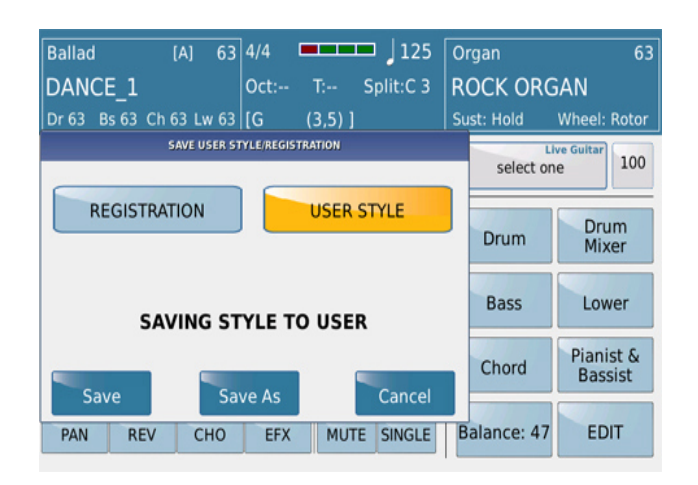

*Bild 60: Speichern von User - Styles*

- Im Display öffnet sich das oben angezeigte Fenster. Tippen Sie im Display auf USER STYLE. (wird gelb hinterlegt)
- Tippen Sie im Display auf:
	- **SAVE** wenn Sie den Namen des Werksstyles beibehalten möchten.

**SAVE AS** – wenn Sie dem Style einen neuen Namen geben möchten. Es öffnet sich im Display die Namenseingabe. Nach Vergabe eines neuen Namens für den Style tippen Sie auf das ENTER Feld. Der Style wird gespeichert.

| 8BEAT_1                                                  |
|----------------------------------------------------------|
| $\overline{2}$<br>8<br>3<br>5<br>6<br>9<br>0<br>4        |
| W<br>E<br>U<br>$\mathbf 0$<br>$\mathsf R$<br>P<br>Y<br>Q |
| S<br>D<br>F<br>G<br>Κ<br>H<br>А                          |
| enter<br>B<br>Z<br>N<br>X<br>C<br>M<br>V                 |
| Shift<br>Canc<br>$\mathbf{x}$                            |

 *Bild 61: Namenseingabe für den User Style* 

- **CANCEL** Bricht den Speichervorgang ab.
- Um diesen Style mit Ihren neu abgespeicherten Sounds zu verwenden, tippen Sie auf der STYLE Seite im Display auf USER, danach auf die Stylegruppe, in der sich der Style befindet, und danach auf den gespeicherten USER STYLE.

## **4.H - STYLE VARIATIONEN – BEGLEITINSTRUMENTE EIN - UND AUSSSCHALTEN**

Der **VARIATION** Bereich dieser Seite (in der 2. Reihe) bietet die Möglichkeit, einzelne Begleitspuren des Styles durch Antippen im Display schnell stummzuschalten. Dadurch kann die musikalische "Fülle" eines Styles beeinflußt und der Style wesentlich abwechslungsreicher gestaltet werden.

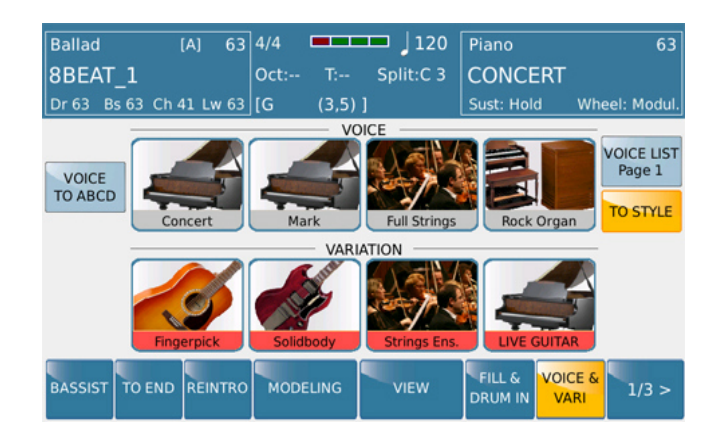

*Bild 62: Style Variationen (On/Off)*

Tippen sie im Display auf eines der Instrumentensymbole unter **VARIATION**. Rot hervorgehobene Elemente eines Styles sind aktiv, grau hervorgehobene Elemente sind stummgeschaltet. Im Bild oben sind alle Elemente aktiv, alle Teile des Styles werden gespielt. Die ersten 3 Elemente stellen die Chords 3, 4 und 5 des Styles dar (eine detailliertere Darstellung finden Sie auf der **VIEW** Seite) während das letzte Element die für diesen Style (bzw.

Variation) verwendete LIVE GUITAR anzeigt. Wenn Sie zwischen den Arrangervariationen (ABCD) umschalten, sehen Sie auch, dass sich die Instrumente je nach Styleprogrammierung ändern können.

WICHTIG: Das dritte Element (im Display oben "String Ens.) kann auch zur Stummschaltung der GROOVE Spur des Styles verwendet werden. Näheres dazu finden Sie im Bereich "Drum – Bass – Chord" auf Seite **60**.

## **4.I STYLE EINSTELLUNGEN ÄNDERN – STYLE VIEW**

Das KETRON SD9 bietet Ihnen natürlich auch die Möglichkeit, die Werkseinstellungen eines Styles Ihren eigenen Wünschen anzupassen. Diese Einstellungen werden in einem **USER STYLE** oder einer **REGISTRATION** abgespeichert. Die Originalstyles werden von diesen Änderungen nicht berührt und stehen Ihnen nach wie vor zur Verfügung. Auf diese Weise können einzelne Parameter eines Styles wie z.B. Sound, Lautstärke der einzelnen Spuren, Panorama oder Effekte schnell geändert werden.

Tippen Sie im Display von der STYLE Hauptseite auf das Feld **VIEW** um die verschiedenen Elemente eines Styles anzuzeigen.

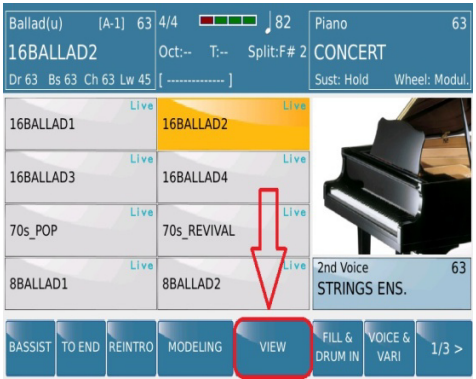

| Ballad(u)                            | $[A-1]$ 63 4/4 | <b>TELESCO</b>            | 82                             | Piano                   | 63                       |
|--------------------------------------|----------------|---------------------------|--------------------------------|-------------------------|--------------------------|
| 16BALLAD2                            |                | $Oct: -$                  |                                | T:-- Split:F# 2 CONCERT |                          |
| Dr 63 Bs 63 Ch 63 Lw 45   [  ]       |                |                           |                                | Sust: Hold              | Wheel: Modul.            |
| <b>Live Drum</b><br>FOLK POP 82      | 84             | Mark                      | Chord 1<br>85                  | 16FOLK 8                | <b>Live Guitar</b><br>68 |
| Groove<br>Bachata                    | 100            | Steel                     | Chord <sub>2</sub><br>57       | Drum                    | Drum<br>Mixer            |
| <b>Bass</b><br><b>Folk Bass</b>      | 107            |                           | Chord <sub>3</sub><br>$\Omega$ | Bass                    | Lower                    |
| Low 1<br>12<br>Soft                  | 60             |                           | Chord 4<br>$\mathbf 0$         |                         |                          |
| Low <sub>2</sub><br>12<br>Jazz Piano | 100            | loeroad                   | Chord <sub>5</sub><br>68       | Chord                   | Pianist &<br>Bassist     |
| PAN<br><b>RFV</b>                    | CHO            | <b>FFX</b><br><b>MUTF</b> | SINGLE                         | Balance: 50             | EDIT                     |

Bild. 63: Das View Feld . Style Selection Bild 64: Style View Bereich

Der obere Teil des Displays zeigt Ihnen nach wie vor die Informationen über den momentan gewählten Style (Stylename, Tempo, Right Voice etc...) während der mittlere Teil die verschiedenen Teile des Styles und die dazugehörigen Werte (in diesem Fall die Lautstärke) anzeigt.

Das Bild oben zeigt die 16BALLAD2 als gewählten Style. Die Begleitung dieses Styles besteht aus folgenden "Musikern":

- **LIVE DRUM:** In diesem Feld wird das verwendete Drumkit bzw. Audio Drumkit angezeigt. Bei dem Style 16BALLAD2 wird das Audio Drumkit "FOLK\_POP\_82" verwendet. Die verschiedenen Arten der Drumkits können an ihrer Schreibweise unterschieden werden:
	- "Groß-und Kleinbuchstaben" Midi DrumKit (z.B. Folk, Room ... etc)
	- **"Großbuchstaben" –** Audio Drums (Sliced d.h. "zerlegt") (z.B. 8 BALLAD 2, BLUES)
- **"Großbuchstaben mit einer Nummer" –** Live Audio Drums (Wavefiles die im Originaltempo von einem Schlagzeuger eingespielt und aufgenommen wurden). In diesem Fall handelt es sich um das Wavefile "FOLK\_POP\_82" wobei "82" das Originaltempo angibt.
- Im Betriebssystem 1.0 kann durch Antippen des "Drum" Feldes zwischen diesen verschiedenen Arten umgeschaltet werden. In den nächsthöheren Versionen des Betriebssystems geschieht dies wesentlich einfacher im Bereich "LIVE MODELING"

 $\mathbf{I}$ 

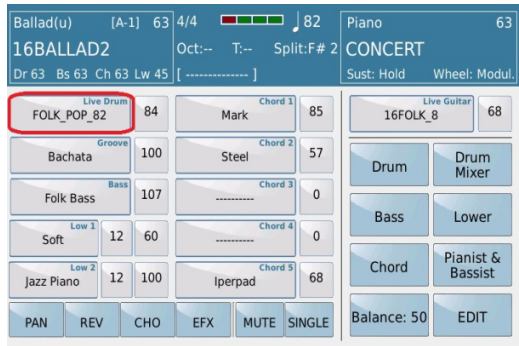

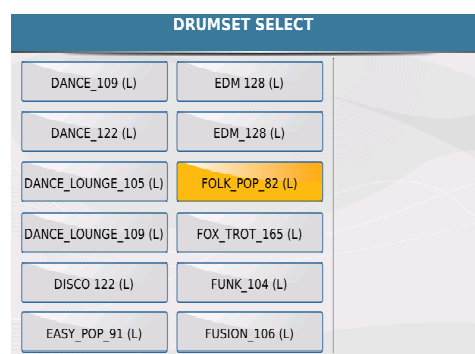

**ECT** 

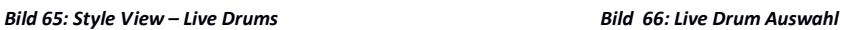

WICHTIG: Wenn ein Audio Drumkit geändert wird, gelten diese Änderungen für alle Teile eines Styles, da in einem Audio Drumkit alle Variationen inclusive Intros, Endings, Fills und Breaks als EINE Datei abgespeichert sind. Es können also nicht für die verschiedenen Variationen eines Styles verschiedene Audio Drumkits verwendet werden.

 **GROOVE:** In dieser Percussionbank lassen sich verschiedene Percussiongrooves einstellen. Tippen Sie im Display auf das Feld Groove. Es öffnet sich die Groove Bank Auswahl (Bild 68). Durch Scrollen und Antippen wird der gewünschte Groove angewählt. Mit dem Datenrad können Sie die verschiedenen Seiten durchlaufen und mit dem Taster **EXIT** kehren Sie zur VIEW Ansicht zurück.

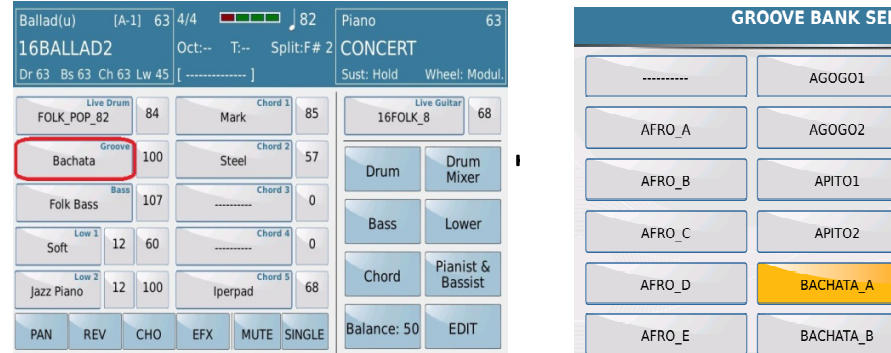

*Bild 67: Style View – Groove Bild 68: Groove Bank Auswahl*

Die Grooves können für jede Variation (A,B,C,D) individuell ausgewählt werden. Bei Styles mit 8 Variationen in den Drums werden die für die jeweiligen Variationen die gleichen Grooves verwendet. Variation A-1 und A-2 hätten also z.B. den gleichen Groove.

 **BASS:** In diesem Feld kann der Bassklang verändert werden. Im vorliegenden Beispiel spielt der "Bassist" einen "Folk Bass". Zum Ändern des Sounds tippen Sie auf das Feld "Bass" (Bild 69). Es öffnet sich die Soundbank "BASS SFX" (Bild 70). Durch Antippen kann ein anderer Bass ausgewählt werden, mit dem Datenrad können die weiteren Seiten mit Sounds angewählt werden. Auch hier kann für jede Variation ein anderer Klang eingestellt werden. Mit dem Taster **EXIT** kehren Sie wieder zur VIEW Ansicht zurück. WICHTIG: Auf der VIEW Seite werden nur die Klänge verändert, um das Begleitmuster zu ändern muß entweder **LIVE MODELING** für die vorgefertigten Bassmuster oder der **STYLE EDITOR** (Page **77**) für eigene Kreationen verwendet werden.

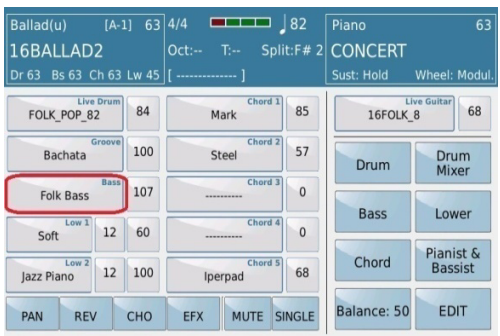

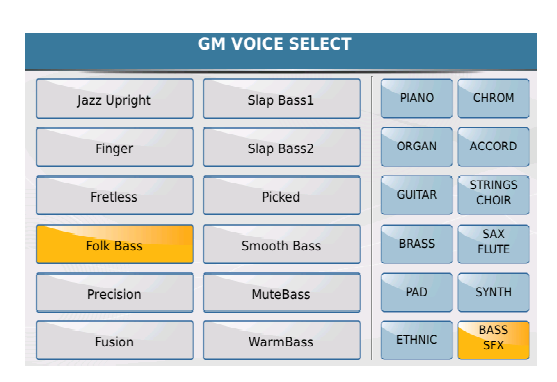

#### *Bil 69: Style View – Bass Bild 70: Bass Auswahl*

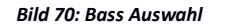

 **Low1 & Low2:** Im SD9 stehen Ihnen für die linke Hand 2 Sounds zur Verfügung. Das Ändern dieser Voices wurde bereits im Abschnitt **2.E - LOWER VOICE** behandelt. Dies geschieht wie bei den Bassklängen, zusätzlich steht Ihnen rechts neben den jeweiligen Feldern Low1 und Low2 die Einstellung für die Oktave zur Verfügung. Auch hier können die Klänge für jede Variation separate durch Antippen des Feldes ausgewählt werden. Mit dem Taster **EXIT** geht es wieder zurück zur VIEW Ansicht.

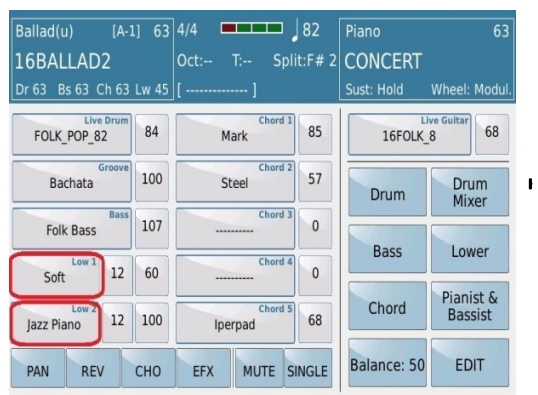

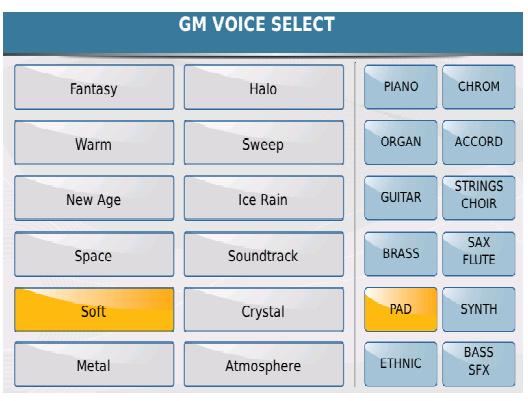

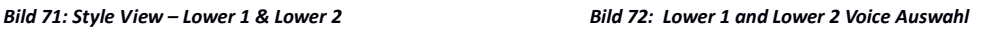

**Tip:** Wenn Sie für alle Styles die gleichen Sounds für die linke Hand verwenden möchten dann tippen Sie nach der Auswahl der passenden Klänge auf der VIEW Seite rechts auf das Feld **Lower** um die weiteren Funktionen für den Lowerbereich aufzurufen. Tippen Sie danach im Display auf das Feld **Voice Lock** (wird gelb)

 $\bullet$ 

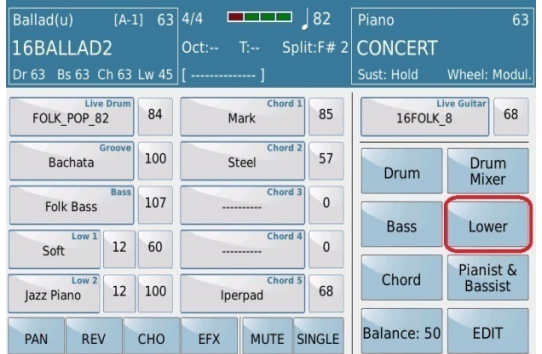

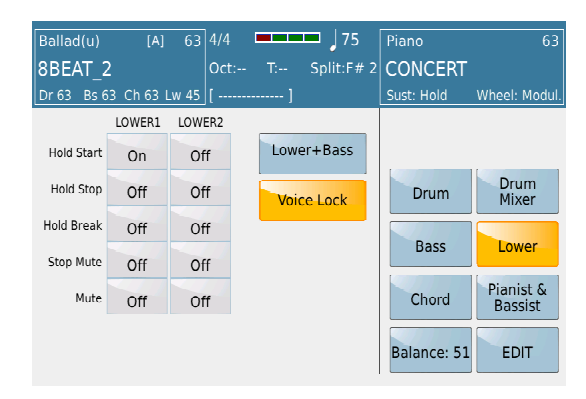

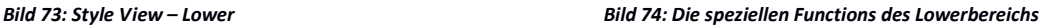

 **Chord 1 - Chord 5:** In diesen Bereichen stehen Ihnen insgesamt 5 weitere "Musiker" mit ihren Instrumenten zur Verfügung (Bild 75). Um die Instrumente zu ändern tippen Sie einfach auf das jeweilige Feld. Es öffnet sich die zugehörige Soundgruppe (Bild 76). Wählen Sie den gewünschten Sound (natürlich auch aus den anderen angezeigten Soundgruppen) durch Antippen aus. Wie schon beschrieben, können Sie mit dem Datenrad die nächsten Seiten mit weiteren Sounds aufrufen. Drücken Sie **EXIT** um zur VIEW Seite zurückzukehren.

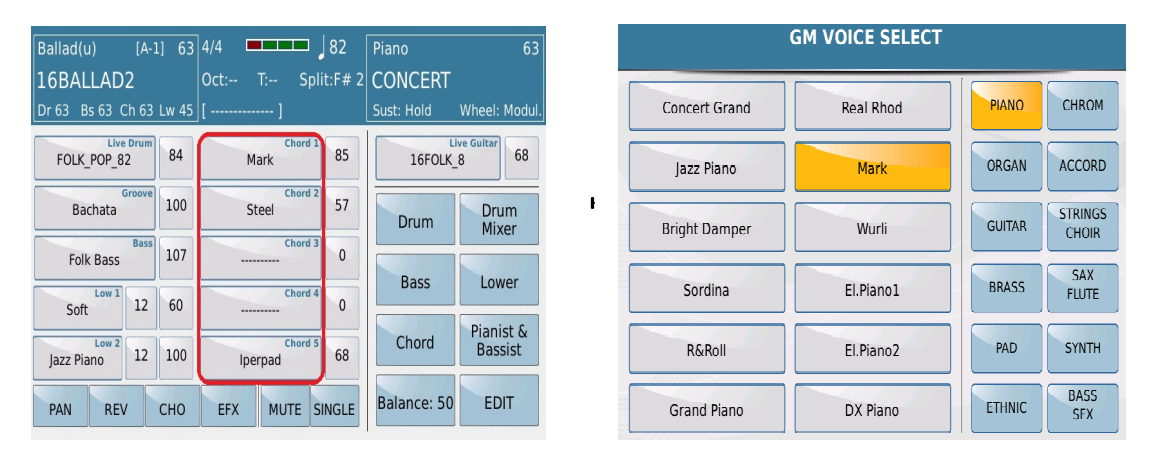

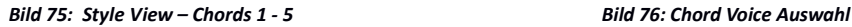

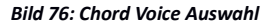

 **Live Guitar:** Als spezielles musikalisches Highlight steht Ihnen im Stylebereich die Audio Live Guitar zur Verfügung. Obwohl es sich hier um "live" aufgenommene Audiogitarren handelt, passen sich diese Begleitmuster unabhängig von Tempo oder den gespielten Akkorden exakt Ihrem Spiel an. Im vorliegenden Beispiel ist die "16FOLK 8" Live Guitar eingestellt. Um ein anderes Begleitmuster auszuwählen tippen Sie auf das entsprechendes Feld recht oben im Display (Bild 77). Es öffnet sich die Übersicht mit den zur Verfügung stehenden "Live Guitar Grooves" (Bild 78).

Mit dem Datenrad lassen sich alle Seiten aufrufen und durch Antippen wird das gewünschte Begleitmuster aktiviert. Auch bei den Live Guitars kann für jede Variation eine andere musikalische Begleitung ausgewählt werden. Die Lautstärke wird im Feld rechts von den Live Guitars durch Antippen und mit dem Datenrad eingestellt. Mit **EXIT** geht es danach wieder zurück auf die VIEW Seite.

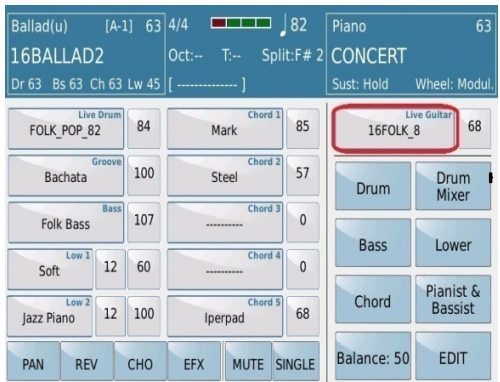

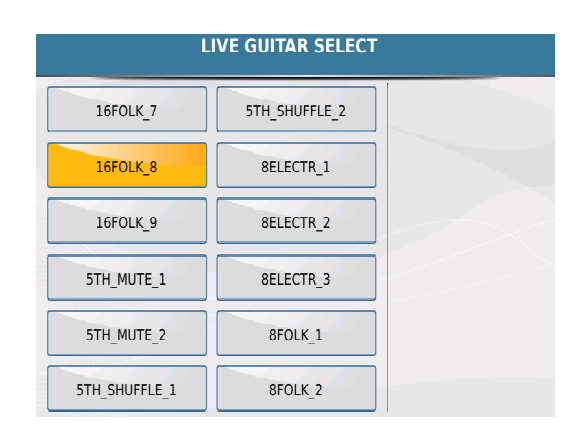

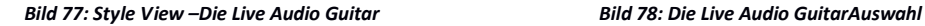

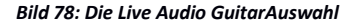

**Tip:** Sie werden ein Begleitmuster natürlich nicht am Namen erkennen… gehen Sie deshalb mit den Lautstärken für Drums und Bass etwas zurück und probieren Sie die verschiedenen Live Guitars einfach mal aus.

Die verschiedenen Live Guitar "Typen" lassen sich an ihrem Namen erkennen:

- Namen, die mit einer Nummer enden (z.B. FLAMENCA\_1, FLAMENCA\_2) Verschiedene Stylistiken (in diesem Fall Flamenca)
- Namen mit der Endung (ST) (z.B. FOLK\_BALL\_1(ST)) Besonders aufwändige Stereo Live Guitars die am besten wirken wenn das SD9 in Stereo an eine Verstärkeranlage angeschlossen wird.
- Namen mit den Endungen ( $6^{th}$ ) oder ( $7^{th}$ ) (z.B. FUNK\_3( $7^{th}$ ) Live Guitar Muster mit 6<sup>th</sup> oder 7<sup>th</sup> Tönen in den Akkorden.
- Namen die mit dem Zusatz RIFF enden (z.B. SWING\_RIFF) Die Live Guitar beinhaltet ein "Riff" d.h. eine kleinere Akkordvariante, die das Spiel lebendiger macht.
- "NO LIVE GUITAR" Es ist keine Live Guitar ausgewählt.

Die Standardansicht des VIEW Fensters bietet die Möglichkeit, die Lautstärken (VOLUME) der einzelnen Begleitspuren zu ändern.

| Ballad(u)<br>16BALLAD2<br>Dr 63 Bs 63 Ch 63 Lw 45   [ -------------- |             | $[A-1]$ 63 4/4 | <b>STATISTICS</b><br>$Oct: --$ | $\frac{182}{ }$          | Piano<br>T:-- Split:F# 2 CONCERT<br>Sust: Hold | 63<br>Wheel: Modul.      |
|----------------------------------------------------------------------|-------------|----------------|--------------------------------|--------------------------|------------------------------------------------|--------------------------|
| FOLK POP 82                                                          | Live Drum   | 84             | Mark                           | Chord 1<br>85            | 16FOLK 8                                       | <b>Live Guitar</b><br>68 |
| <b>Bachata</b>                                                       | Groove      | 100            | Steel                          | Chord <sub>2</sub><br>57 | Drum                                           | Drum<br>Mixer            |
| <b>Folk Bass</b>                                                     | <b>Bass</b> | 107            | ----------                     | Chord 3<br>$\Omega$      | <b>Bass</b>                                    | Lower                    |
| Low <sub>1</sub><br>Soft                                             | 12          | 60             | ---------                      | Chord 4<br>$\Omega$      |                                                | Pianist &                |
| Low <sub>2</sub><br>Jazz Piano                                       | 12          | 100            | Iperpad                        | Chord 5<br>68            | Chord                                          | <b>Bassist</b>           |
| <b>PAN</b><br><b>REV</b>                                             |             | CHO            | <b>MUTE</b><br><b>EFX</b>      | <b>SINGLE</b>            | <b>Single or Global</b><br>Balance: 50         | CDIT                     |

*Bild 79: Style View - Single oder Global Ediierung*

Alle Änderungen, die auf dieser Seite vorgenommen werden, können entweder nur EINE Arranger Variation, (in diesem Fall Arranger A) oder ALLE Variationen betreffen. Werksseitig ist hier die Funktion **SINGLE** unter dem Feld von CHORD 5 aktiv. (auch wenn in diesem Fall das Feld NICHT GELB dargestellt ist) Die Änderungen an den Spuren müssen für jeden Arranger (A,B,C,D) separat vorgenommen werden. Wenn Sie eine Änderung für alle Arranger Variationen gleichzeitig vornehmen möchten, tippen Sie auf das Feld **SINGLE**. (siehe Bild oben) Die Anzeige ändert sich auf **GLOBAL** (wird gelb) Die Änderungen werden nun für alle Arranger Variationen gleichzeitig übernommen. Nochmaliges Antippen auf **GLOBAL** schaltet wieder in den **SINGLE** Modus zurück.

**Tip:** Um Änderungen an den Fills und Breaks vorzunehmen drücken Sie zuerst die dazugehörige Arranger Variation und danach den FILL oder BREAK Taster. Wenn Sie also z.B. eine Änderung am Fill 2 vornehmen wollen drücken sie zuerst den Arranger Taster B und danach den Fill Taster.

Außer der Lautstärke (Standardansicht) können noch weitere Parameter für den Style geändert werden. Die Anwahl erfolgt wie auf dem Bild unten dargestellt.

| Ballad(u)                            |             | $[A-1]$ 63 4/4 |            | <u>is is a</u> |                               | $\frac{182}{ }$ | Piano              | 63                          |
|--------------------------------------|-------------|----------------|------------|----------------|-------------------------------|-----------------|--------------------|-----------------------------|
| 16BALLAD2                            |             |                | $Oct: -$   | $T =$          |                               |                 | Split:F# 2 CONCERT |                             |
| Bs 63 Ch 63 Lw 45   [  ]<br>Dr 63    |             |                |            |                |                               |                 | Sust: Hold         | Wheel: Modul.               |
| <b>Live Drum</b><br>FOLK POP 82      |             | 84             |            | Mark           | Chord 1                       | 85              | 16FOLK 8           | <b>Live Guitar</b><br>68    |
| Bachata                              | Groove      | 100            |            | Steel          | Chord 2                       | 57              | Drum               | Drum<br><b>Mixer</b>        |
| <b>Folk Bass</b><br>Low <sub>1</sub> | <b>Bass</b> | 107            |            | ----------     | Chord <sub>3</sub><br>Chord 4 | $\Omega$        | <b>Bass</b>        | Lower                       |
| Soft                                 | 12          | 60             |            |                |                               | $\Omega$        |                    |                             |
| Low <sub>2</sub><br>Jazz Piano       | 12          | 100            |            | Iperpad        | Chord 5                       | 68              | Chord              | Pianist &<br><b>Bassist</b> |
| <b>REV</b><br><b>PAN</b>             |             | CHO            | <b>EFX</b> | <b>MUTE</b>    |                               | <b>SINGLE</b>   | Balance: 50        | <b>EDIT</b>                 |

*Bild 80: Style View- Die Effekte der Style Parts*

**PAN:** Tippen Sie auf dieses Feld, wenn Sie die Panoramaeinstellungen in den Spuren ändern möchten. Wählen Sie danach die gewünschte Spur an und ändern Sie den Wert mit dem Datenrad. **L** zeigt den Wert für den linken Lautsprecher, **R** den Wert für den rechten Lautsprecher.

**REV** (REVERB): Tippen Sie auf dieses Feld, um den Hallanteil einer Spur zu ändern.(0-127)

**CHO** (CHORUS): Tippen Sie auf dieses Feld, um den Chorusanteil einer Spur zu ändern.(0-127)

**EFX** (EFFECTS): Tippen Sie auf dieses Feld, um eine der Spuren durch den speziellen EFFECTS – Bus zu routen. Hier ist nur eine Auswahl zwischen ON oder OFF (-- Anzeige im Display) möglich. Nach dem Antippen kann im unteren Bereich des Displays (unterhalb des Low 2) der Effekttyp ausgewählt werden. Das Antippen des Effekttyps öffnet ein Fenster im Display. Scrollen Sie mit dem Datenrad durch die Effekte und wählen Sie den gewünschten Typ durch Antippen aus. Tippen sie wieder auf das EFX Feld, um auf die Hauptseite zu gelangen.

**Tip:** Für Chord 3 kann ein spezieller Effekt zugeordnet werden, der "ROTOR". Tippen Sie dazu auf das Feld EFX und danach auf das dazugehörige Auswahlfeld unterhalb von Low 2. Scrollen Sie mit dem Datenrad auf den Effekttyp "ROTOR" (Bild 80b). Tippen Sie auf "ROTOR" um den Effekt zu aktivieren.

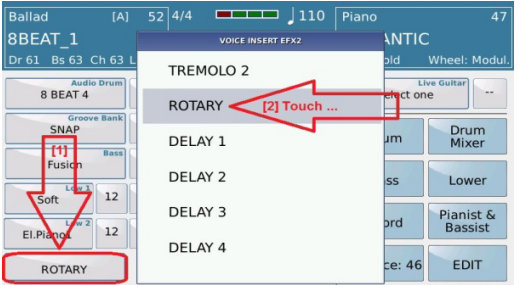

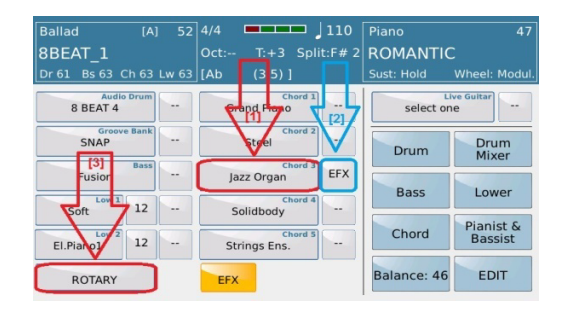

*Bild 80b: Style View- Effects RotorAuswahl Bild 80c: Style View- Rotor Zuordnung* 

 Tippen Sie auf das EFFECT Feld rechts neben dem Chord 3 (Bild 80c) um den "ROTOR" Effekt auf den Chord 3 zuzuordnen.

Dieser "ROTOR" Effekt arbeitet nur mit Chord 3 und bietet einen automatischen Slow/Fast Rotor Effekt für diesen Chord an. Für eine realistische Wiedergabe dieses Effektes sollten für diesen Kanal natürlich auch Organsounds verwendet werden.

**MUTE:** Diese Funktion schaltet einzelne Teil eines Styles stumm. Tippen Sie dazu auf das Feld MUTE (wird gelb) und danach auf der Lautstärkefeld rechts neben den einzelnen Instrumentenspuren. Es erscheint ein gelb hinterlegtes "**M"** und die ausgewählte Spur wird in allen Arrangervariationen stummgeschaltet.

| Ballad(u)                  | [A]               |     | $\sqrt{75}$<br>63 4/4<br><b>BEER</b> |     | Piano              | 63                        |
|----------------------------|-------------------|-----|--------------------------------------|-----|--------------------|---------------------------|
| 8BEAT 2                    |                   |     | $T_{\rm{eff}}$<br>$Oct: -$           |     | Split:F# 2 CONCERT |                           |
| Bs 63 Ch 63 Lw 45<br>Dr 63 |                   |     |                                      |     | Sust: Hold         | Wheel: Modul.             |
| <b>R&amp;B</b>             | Drum              | 127 | Chord 1<br>Mark                      | M   | select one         | <b>Live Guitar</b><br>100 |
| <b>REGGAETON 2</b>         | <b>Audio Drum</b> | 76  | Chord <sub>2</sub><br>Steel          | 80  | Drum               | Drum<br>Mixer             |
| Folk Bass<br>Low 1         | <b>Bass</b>       | 108 | Chord 3<br>Strings Ens.<br>Chord 4   | 88  | Bass               | Lower                     |
| Soft                       | 12                | 80  | Ac. Stereo                           | 110 |                    |                           |
| $I_0w2$<br>Fl.Piano1       | 12                | 90  | Chord 5<br>Strings Ens.              | 64  | Chord              | Pianist &<br>Bassist      |
| <b>REV</b><br>PAN          |                   | CHO | <b>EFX</b><br><b>MUTF</b><br>SINGLE  |     | Balance: 51        | <b>FDIT</b>               |

*Bild 81: Style View – Muten einzelner Stylespuren*

Im obigen Beispiel ist Chord 1 stummgeschaltet ("**M"** im Lautstärkefeld). Um die Spur wieder "hörbar" zu machen tippen Sie nochmals auf das Feld und die Lautstärke der Spur wird wieder angezeigt. Tippen Sie danach auf das gelb unterlegte Feld **MUTE** um wieder in den normalen VIEW Modus zum Ändern der Lautstärke zurückzukehren.

## **4.J - ARRANGER FUNKTIONEN FÜR DRUMS, BASS UND CHORDS**

Auf der STYLE VIEW Hauptseite finden Sie im rechten Bereich die Felder für die ARRANGER FUNKTIONEN. Ob schnelle Bearbeitung der DRUM – Spur, erweiterte Akkorderkennung oder Bassmuster: Hier lässt sich das Spiel mit dem Style noch weiter verfeinern und professioneller gestalten.

| Ballad(u)<br>16BALLAD2                              | $[A-1]$ 63 4/4 | <b>COLORED BY</b><br>$Oct: -$    | 82            | Piano<br>T:-- Split:F# 2 CONCERT | 63                          |
|-----------------------------------------------------|----------------|----------------------------------|---------------|----------------------------------|-----------------------------|
| Dr 63 Bs 63 Ch 63 Lw 45   [ -------------- ]        |                |                                  |               | Sust: Hold                       | Wheel: Modul.               |
| Live Drum<br>FOLK POP 82                            | 84             | Chord 1<br>Mark                  | 85            | 16FOLK 8                         | <b>Live Guitar</b><br>68    |
| Groove<br><b>Bachata</b>                            | 100            | Chord <sub>2</sub><br>Steel      | 57            | Drum                             | Drum<br>Mixer               |
| <b>Bass</b><br><b>Folk Bass</b><br>Low <sub>1</sub> | 107            | Chord 3<br>**********<br>Chord 4 | $\Omega$      | <b>Bass</b>                      | Lower                       |
| 12<br>Soft                                          | 60             |                                  | $\Omega$      |                                  |                             |
| Low <sub>2</sub><br>12<br>Jazz Piano                | 100            | Chord 5<br>Iperpad               | 68            | Chord                            | Pianist &<br><b>Bassist</b> |
| <b>PAN</b><br><b>REV</b>                            | CHO            | <b>MUTE</b><br><b>EFX</b>        | <b>SINGLE</b> | Balance: 50                      | <b>EDIT</b>                 |

*Bild 82: Style View – Erweiterte Funktionen*

 Tippen sie im Display auf das **DRUM** Feld (wird GELB) um das unten dargestellte Fenster für die erweiterten Funktionen der Drum – Spur zu öffnen.

| Ballad                     | [A]                             | 63 4/4<br><b>MENTE</b>                     |     | 110                  | Piano            | 63                          |
|----------------------------|---------------------------------|--------------------------------------------|-----|----------------------|------------------|-----------------------------|
| 8BEAT 1                    |                                 | $T_{1}$<br>$Oct: -$                        |     | Split:C <sub>3</sub> | <b>POP ORGAN</b> |                             |
| Dr 63                      | Bs 63 Ch 63 Lw 63   [BbMaj7     |                                            |     |                      | Sust: Hold       | <b>Wheel: Rotor</b>         |
| Vari 3<br><b>To Groove</b> | Auto<br>Fill                    | <b>FILL MODE</b><br>Fill to<br>Arrange     |     | Aftertouch<br>Fill   |                  |                             |
| 8 BEAT 4                   | Vol<br><b>Audio Drum</b><br>107 | Rev<br><b>Live Drum</b><br>16<br>Equalizer |     | Drum<br><b>Boost</b> | Drum             | Drum<br>Mixer               |
|                            | <b>AUTOCRASH</b><br>Key         | Velo                                       |     | Tempo<br>Range       | <b>Bass</b>      | Lower                       |
| Intro<br><b>Autocrash</b>  | Crash<br>Key                    | 62<br>Velo                                 | min | 60                   | Chord            | Pianist &<br><b>Bassist</b> |
| Fill<br>Autocrash          | Crash                           | 62                                         | Max | 250                  | Balance: 46      | <b>EDIT</b>                 |

*Bild 83: Style View –Drum - Funktionen*

 **Vari 3 To Groove:-** Diese Funktion ermöglicht es, anstelle einer Begleitspur die Groovespur eines Styles den VARIATION – Feldern zuzuordnen um diese Spur bei Bedarf ebenfalls stummschalten zu können. (wie in Abschnitt 4H – BEGLEITINSTRUMENTE EIN - UND AUSSCHALTEN behandelt) Auf diese Weise kann auch die Drumspur eines Styles "ausgedünnt" werden. Auf den Bildern unten sehen Sie die entsprechende Displayansicht.

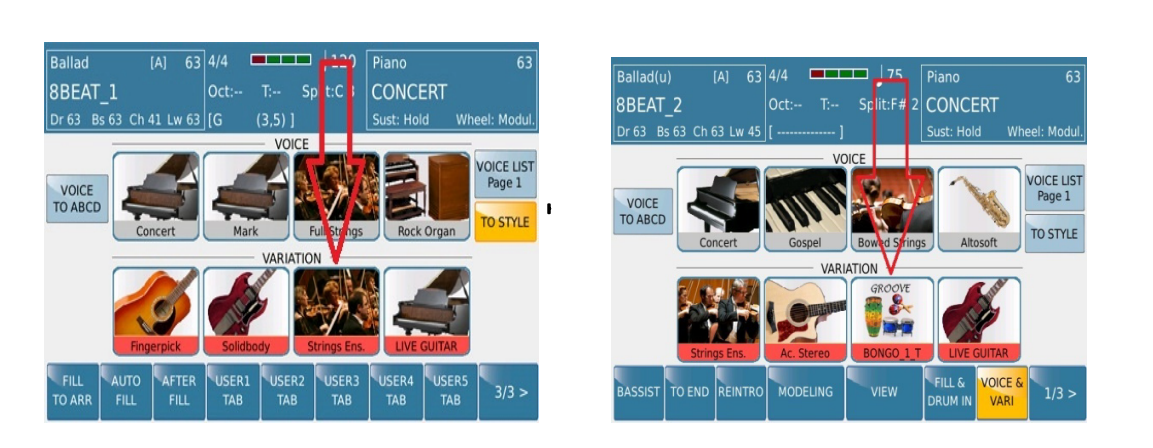

*Bild 84: Variation mit Voice an 3. Stelle Bild 85: Variation mit Groove an 3. Stelle*

- Speziell bei LATIN Styles, die oft über sehr viel Percussioninstrumente verfügen, ist die schnelle Abschaltung oft von Vorteil um anderen musikalischen Instrumenten mehr Raum einzuräumen.
- **AUTO FILL:** Wenn diese Funktion im Display aktiv ist (gelb) wird automatisch ein FILL In gespielt, wenn Sie zwischen den Arranger Variationen umschalten. Ohne diese Funktion müsste nach dem Drücken des FILL In Tasters auch manuell die Arranger Variation umgeschaltet werden. Diese Funktion spart also einen Tasterdruck und Sie können sich mehr auf das Spiel konzentrieren.
- **FILL TO ARRANGE:** Wenn diese Funktion im Display aktiv ist (gelb) wird nach Drücken des **FILL IN/BREAK** Tasters automatisch zur nächsten Arranger Variation weitergeschaltet wenn das FILL in vorbei ist. Von Arranger D wird wieder zurückgeschaltet auf Arranger A.
- **Aftertouch Fill:** Mit dieser Funktion (gelb) wird das FILL In über den AFTERTOUCH des SD9 ausgelöst. Drücken Sie stärker auf die Tastatur, und das FILL In erklingt. Zusammen mit dem aktivierten FILL TO ARRANGE wäre es sogar möglich, über den AFTERTOUCH und das FILL In die Arranger Variation weiterzuschalten.
- **Audio Drum/Drum:** Tippen Sie auf dieses Feld um zwischen den Audio Drums und den "normalen " Mididrums umzuschalten. Es öffnet sich ein Auswahlfeld für die verschiedenen Drumkits, die zur Verfügung stehen. Mit den beiden Feldern rechts können die Lautstärke und der Hallanteil eingestellt werden.
	- **LIVE DRUM:** Hier können verschiedenen Equalizerpresets für die Live Drums ausgewählt werden. Tippen Sie auf auf das Feld. Es öffnet sich ein Auswahlfeld wie auf Bild 86 dargestellt. Scrollen Sie mit dem Datenrad auf das gewünschte Preset (wird grau hinterlegt) und bestätigen Sie Ihre Auswahl mit **ENTER**. Je nach Preset wwerden verschiedenen Frequenzanteil (Bässe, Mitten, Höhen) angehoben oder abgesenkt.

| Ballad(u)                | 63 4/4<br>$\frac{1}{2}$<br><b>BEER</b><br>Piano<br>[A] | 63                   |
|--------------------------|--------------------------------------------------------|----------------------|
| 8BEAT 2                  | LIVE DRUM EQUALIZER                                    |                      |
| Dr 63 Bs 63 Ch           | <b>EOU FLAT</b>                                        | Wheel: Modul.        |
| Vari 3                   | 10UD.1                                                 |                      |
| <b>To Groove</b>         | LOUD <sub>2</sub>                                      |                      |
| R&B                      | <b>BAS GAIN1</b>                                       | Drum<br>Mixer        |
|                          | <b>BAS GAIN2</b>                                       |                      |
| . Intro                  | <b>MID GAIN</b>                                        | Lower                |
| Autocrash                | HI DAMP                                                | Pianist &<br>Bassist |
| Fill<br><b>Autocrash</b> | <b>HARD EO</b>                                         | <b>EDIT</b>          |

*Bild 86: Live Drum Equalizeauswahl*

- **Drum Boost:** Tippen Sie auf dieses Feld um den Lautstärkeanteil der Drums generell anzuheben.
- **AUTO CRASH:** Je nach Einstellung wird automatisch am Ende eines Intros oder Fill Ins ein Crashbecken gespielt.
	- **INTRO AUTO CRASH:** Mit dieser Funktion (gelb) wird immer am Ende eines Intros ein Crashbecken gespielt, bevor zur jeweiligen Arrangervariation übergegangen wird. Im Key Feld kann zwischen "Crash" und "Ride" Instrument ausgewählt werden, im Velo Feld kann die Anschlagsdynamik des Instrumentes eingestellt werden. Beide geschieht mit Hilfe des Datenrades nach Antippen der jeweiligen Felder.
	- **FILL AUTO CRASH:** Mit dieser Funktion (gelb) wird immer am Ende eines FILL IN/BREAKS ein Crashbecken gespielt, bevor wieder zur Arrangervariation übergegangen wird. Die Einstellmöglichkeiten sind die gleichen, wie bei der Funktion INTRO AUTOCRASH.
- **TEMPO RANGE (MIN/MAX):** Hier kann das minimale und maximale Tempo des Styles manuell eingestellt werden. Da das SD9 Audiodrums verwendet, kann hier eine Begrenzung festgelegt werden, bevor die Audiodrums durch das Ändern des Tempos und der dadurch bedingten Umrechnung der Audiospur an Qualität verlieren.
- Tippen Sie auf das Feld **DRUM MIXER** um die Funktionen für MIDI DRUMS (für Styles, die nicht mit Audio Drums programmiert sind) aufzurufen. Folgende Displayansicht wird geöffnet:

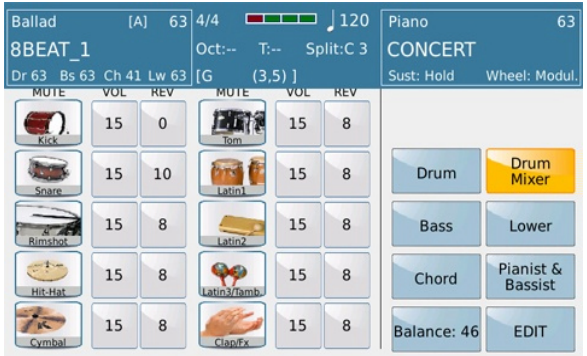

#### *Bild 87: Drum Mixer Editierung*

- Folgende Bearbeitungsmöglichkeiten stehen Ihnen zur Verfügung:
	- Tippen Sie in der **MUTE** Spalte auf die Instrumentensymbole, um das jeweilige Instrument stummzuschalten (der Instrumentenname wird gelb)
	- Tippen Sie in der **VOL** Spalte auf das Feld neben dem Instrumentensymbol, um die Lautstärke des Instrumentes mit dem Datenrad zu ändern.
	- Tippen Sie in der **REV** Spalte auf das Feld neben dem Instrumentennamen, um den Hallanteil des Instrumentes mit dem Datenrad zu ändern.
- **MANUAL DRUMS:** Die Midi Drum Kits lassen sich auch manuell auf dem Display des SD9 "spielen". Drücken Sie dazu den Taster **DRUM SET** auf dem Panel des SD9 (LED leuchtet).

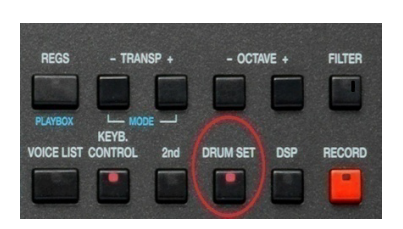

 $\blacksquare$ 

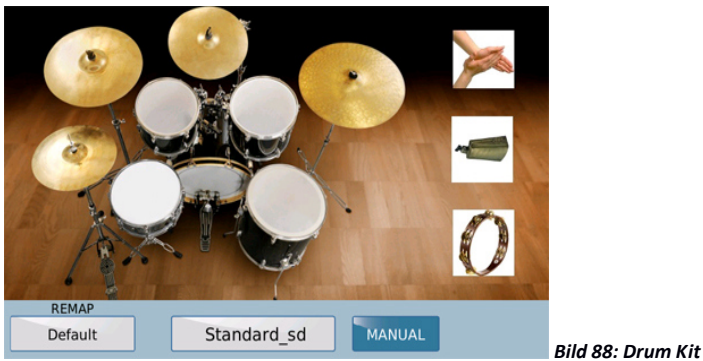

 Die MIDI DRUMS lassen sich auch auf der Tastatur manuell spielen. Die Instrumentenzuordnung orientiert sich dabei am GM/GM2 Standard. Tippen Sie dazu im Display auf das Feld **MANUAL** (wird gelb).

- Um die verschiedenen Drum Kits aufzurufen:
	- Tippen Sie auf das Feld mit dem momentan eingestellten Drum Kit (in diesem Fall Standard sd) Es öffnet sich ein Auswahlfeld mit den verschiedenen zur Verfügung stehen Drum Kits. Mit dem Datenrad kann die Auswahl durchsucht werden, die Drum Kits werden automatisch umgeschaltet und können auch sofort auf der Tastatur "ausprobiert" werden (Bild 89).

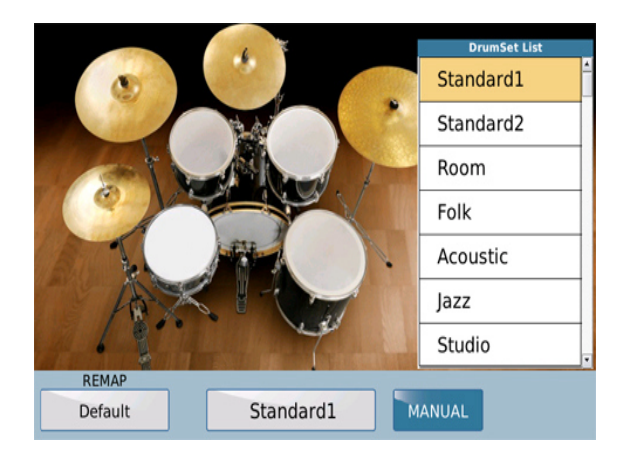

*Bild 89: Drum Set Auswahl*

 Das momentane Drumkit kann auch neu zusammengestellt werden. Tippen Sie dazu auf eines der Instrumente im Display. (z.B. Kick) Zur besseren Orientierung erscheint ein kleines rotes Kästchen im Display. Im Feld unter REMAP wird als erstes "Default" angezeigt. Auf der rechten Seite des Displays öffnet sich ein Fenster mit den verfügbaren Instrumenten dieser Gattung (z.B. Ac\_Kick8, Ac\_Kick9 etc.) Beim Scrollen mit dem Datenrad werden die Instrumente automatisch umgeschaltet. Auf diese Weise wird ein neues USER-DRUMKIT zusammengestellt.

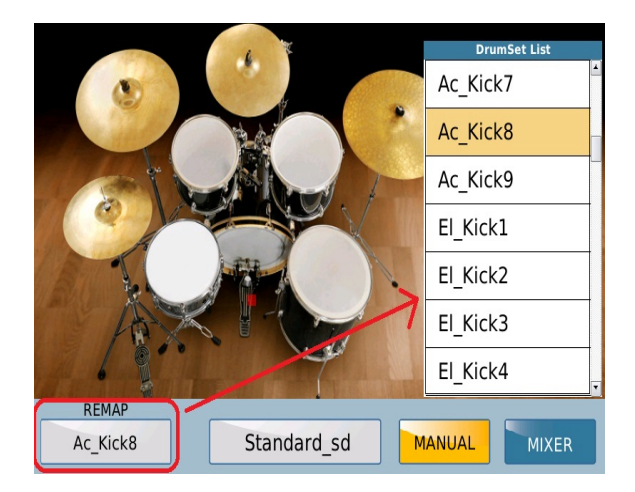

*Bild 90: Drum Set Zusammenstellung*

Tippen Sie im Display auf das **BASS** Feld um die für den Bass verfügbaren Funktionen anzuzeigen.

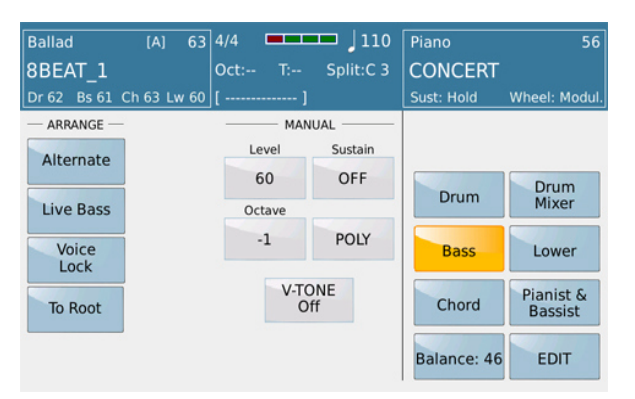

*Bild 91: Style View – Bass Parameter*

Die linke Seite des Displays zeigt nun einige sehr interessante Funktionen für den Bass, unterteilt in 2 Spalten: **ARRANGE** (für den Bereich des Style - Arrangers) und **MANUAL** (für die manuelle Spielweise auf der Tastatur links vom Splitpunkt).

Im folgenden werden die Funktionen der **ARRANGE** (ARRANGER/STYLE) Spalte beschrieben:

- **ALTERNATE**: Ein spezieller Modus für den Wechselbass, der einen musikalisch korrekten Wechselbass bei Akkordwechseln spielt. Dieser Modus funktioniert nur mit Styles, in denen ein Wechselbass mit Quinten und Grundton programmiert wurde.
- **LIVE BASS**: Diese Funktion lässt den Bass sofort bei einem Akkordwechsel erklingen, auch wenn dieser Wechsel nicht auf einem Taktschlag sondern dazwischen stattfindet.
- **VOICE LOCK**: Wenn dieses Feld aktiv ist (GELB) wird der momentan verwendete Bass "gelockt" d.h. auch bei Stylewechseln, oder verschiedenen Registrationen erklingt immer das gleiche Bassinstrument.
- **TO ROOT**: Wenn dieses Feld aktiv ist (GELB) wird in allen Arranger Variationen nur der Grundton des gerade gegriffenen Akkordes gespielt. Sinnvoll eingesetzt gibt diese Funktion dem Style einen weiteren "Live-Touch".
- Auf der linken Seite des Bedienpanels befindet sich der **LOWEST** Taster.

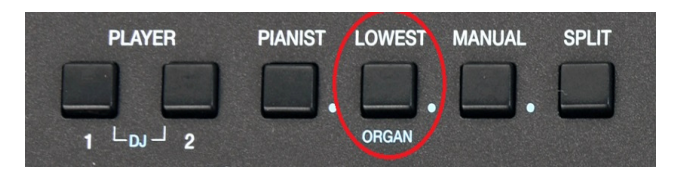

Wenn dieser Taster aktiv ist (LED leuchtet) beginnt das Bassmuster des Styles mit der untersten Note des gegriffenen Akkordes als Grundton. Auch diese Funktion bringt mehr "Leben" in den Style, besonders wenn sie wohldosiert mit der oben beschriebenen To Root Funktion verwendet wird.

Die auf dieser Seite ebenfalls vorhandenen Parameter in der Spalte **MANUAL** wurden bereits im Abschnitt **2I – BASS SPIELEN MIT DER LINKEN HAND – MANUAL BASS** behandelt.

> Diese Funktionsseite für die **BASS** – Parameter kann auch vom Bedienpanel aus aufgerufen werden, wenn der **MANUAL** Taster auf der linken Seite gedrückt und ca. 2 Sekunden gehalten wird.

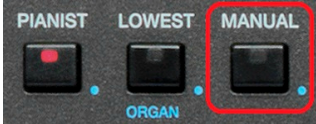

Tippen Sie auf das **CHORD** Feld um auf die folgende Displayseite zu gelangen:

| Dance              | [A]                        | 63 4/4 |                        | <b>CELE</b> | 116                  | Piano          | 63                          |
|--------------------|----------------------------|--------|------------------------|-------------|----------------------|----------------|-----------------------------|
|                    | 80S DANCE                  |        | $Oct: -$               | $T_{1}$     | Split:C <sub>3</sub> | <b>CONCERT</b> |                             |
| Dr 58              | Bs 60 Ch 63 Lw 63   [C#Maj |        |                        |             |                      | Sust: Hold     | Wheel: Modul.               |
| Chord1             | Normal                     | Close  |                        |             |                      | Live Guitar    | Normal                      |
| Chord <sub>2</sub> | Normal                     | Close  |                        |             |                      | Drum           | Drum                        |
| Chord3             | Normal                     | Close  |                        |             |                      |                | Mixer                       |
| Chord4             | Normal                     | Close  |                        |             | Rootless             | <b>Bass</b>    | Lower                       |
| Chord5             | Retrigger                  | Close  |                        |             | Intro To<br>Arr.A    | Chord          | Pianist &<br><b>Bassist</b> |
| Mode               | Easy1                      |        | Variation<br>to In/End |             | <b>V-TONE</b><br>On  | Balance: 48    | <b>EDIT</b>                 |

*Bild 92: Style View – Chord Parameter*

Die erste Spalte links im Display erlaubt den Zugriff auf die Akkordeinstellungen. Hier kann zwischen dem NORMAL oder RETRIGGER Modus gewählt werden. Die zweite Spalte rechts davon regelt das "musikalische" Verhalten der Akkorde mit den Einstellungen CLOSE oder PARALLEL. Die Chord -Parameter wirken nur auf die Akkordspuren des Styles. (Chord1 – Chord5))

- Im **Normal** Modus wird das komplette Akkordmuster (z.B. 4 Takte lang) unabhängig vom zwischenzeitlichen Akkordwechsel abgespielt.
- Im **Retrigger** Modus beginnt das Akkordmuster bei jedem zwischenzeitlichen Akkordwechsel wieder von Takt 1 an.
- Im **Close** Modus werden die Akkorde in den musikalisch logischen und sinnvollen Umkehrungen ("enge Lage") abgespielt.
- Im Parallel Modus werden die Akkorde immer in der gleichen Umkehrung ("weite Lage") abgespielt.
- In der Mitte des Displays finden sich die Einstellungen für die Akkordsteuerung. Hier kann zwischen **EASY** und **FINGER** Modus umgeschaltet werden.
	- Im **Easy** Modus können Akkorde mit nur einem oder zwei Tönen der linken Hand angesteuert werden. Dadurch können Grundakkorde auch von Anfängern schnell gespielt werden. Ein DUR – Akkord wird durch Spielen des Grundtones erzielt (z.B. C für C-DUR), für einen MOLL – Akkord muß noch die verminderte Terz dazu nehmen (z.B. C und Es für C-Moll) für eine Septimebegleitung den Septimeton (z.B. C und B für C7)
	- Im Finger Modus werden die Akkorde so gespielt wie Sie mehrstimmig auf der Tastatur angeschlagen werden. Dadurch sind wesentlich komplexere Akkorde möglich.
- **Variation to In/End:** Im aktiven Zustand (gelb hinterlegt) bleiben die gemuteten Spuren des Arrangers (In der VOICE&VARI Ansicht) auch für die Intros und Endings gemutet. Ist dieses Feld nicht aktiv werden Intros und Endings mit allen belegten Spuren ausgeführt.
- **V-TONE ON/OFF**: Im aktiven Zustand (gelb hinterlegt) werden den Begleitspuren kleine musikalische Variationen im Sound hinzugefügt, die die Begleitung musikalisch noch lebendiger machen.

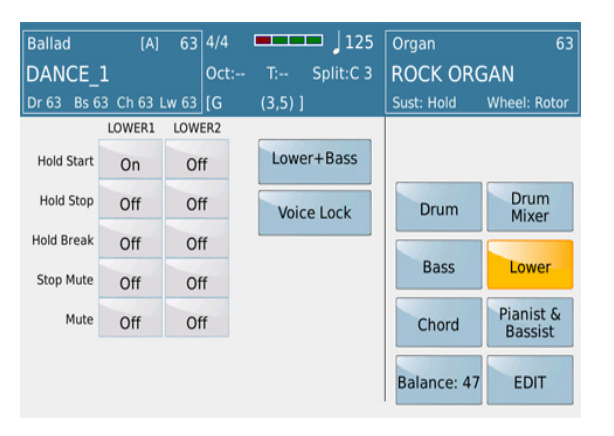

Tippen Sie auf das **LOWER** Feld um auf die folgende Displayseite zu gelangen:

*Bild 93: Style View – Lower Parameter*

Auf dieser Seite finden Sie 2 Spalten, die den beiden LOWER VOICES LOWER1 und LOWER2 zugeordnet sind. Folgende Funktionen für jede der beiden LOWER VOICES möglich:

- **HOLD START**: Der Status ON in diesem Feld zeigt an, das die LOWER VOICE automatisch gehalten wird, wenn der HOLD Taster aktiv ist, und ein Style gespielt wird. Werksseitig ist einer der LOWER VOICES meist ein Flächensound (Strings, Pad) der das Gesamtbild des Styles noch voller erscheinen lässt.
- **HOLD STOP**: Wie bei Hold Start wird auch hier die LOWER VOICE gehalten, wenn der HOLD Taster aktiv ist. Die LOWER VOICE wird allerdings auch gehalten, wenn kein Style gespielt ist. (Der HOLD Taster muss aber aktiv sein) Um die Hold Funktion der LOWER VOICE zu deaktivieren, muss der HOLD Taster ausgeschaltet werden, oder die Funktion auf OFF gesetzt werden.
- **HOLD BREAK**: Wenn die Taster KEY START/KEY STOP gleichzeitig gedrückt sind, wird die LOWER VOICE gehalten, wenn der Style durch Loslassen der linken Hand gestoppt wird.
- **STOP MUTE**: Die LOWER VOICE stoppt wenn KEY START/KEY STOP aktiv sind, und der Style abrupt durch Loslassen der linken Hand gestoppt wird. Wird der Style normal gespielt, ist die LOWER VOICE normal hörbar.
- **MUTE**: Schaltet die LOWER VOICES stumm, unabhängig von der programmierten Lautstärke.
- **LOWER + BASS:**
	- **o** Diese Funktion fügt den LOWER VOICES den Basston hinzu, wenn der Style nicht gespielt wird. Dies ist nützlich wenn ein "manuelles" Intro ohne Style gespielt wird. Wird der Style gestartet, wird die Bassbegleitung auch wieder vom Style übernommen.
	- **o** Tippen Sie auf das Feld "**Lower + Bass"** erneut, dann wird die Funktionon "**Bass Hold + Lower**" aktiv. Hier wird dem Basston zusätzlich ein Sustain hinzugefügt.
- **VOICE LOCK:** Wenn dieses Feld aktiv ist (gelb) werden die momentan verwendeten LOWER VOICES "gelockt" d.h. auch bei Stylewechseln, oder verschiedenen Registrationen erklingen immer die gleichen LOWER VOICES.
- Tippen Sie auf das **Pianist & Bassist** Feld um die folgende Displayansicht zu öffnen:

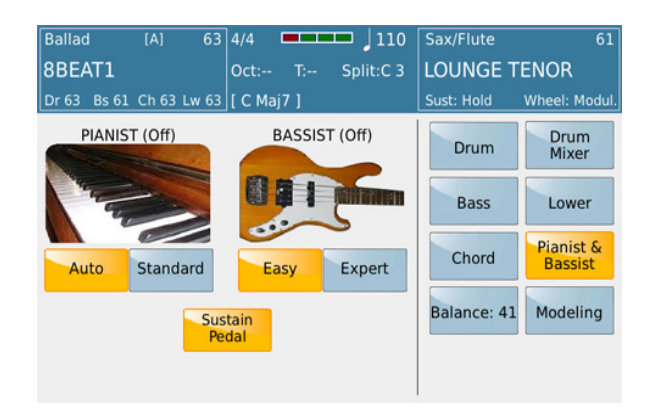

*Bild 94: Style View Pianist & Bassist* 

Die **Pianist & Bassist** Funktionen bieten Ihnen weitere, sehr interessante musikalische Variationsmöglichkeiten für den Stylebereich.

Wie auf dem Bedienpanel des SD9 mit dem **PIANIST** Taster möglich, lässt sich auch hier durch Antippen auf das Pianosymbol die PIANIST Funktion einschalten.(Das Display zeigt **PIANIST [ON]**) Dadurch wird der Splitpunkt aufgehoben, und der Sound der rechten Hand ist über die ganze Tastatur spielbar. Die Akkorderkennung für den Style ist über den gesamten Tastaturbereich möglich.
Auf dieser Seite ist es auch möglich, durch Antippen auf das Bassfeld die **BASSIST** Funktion zu aktivieren.(Das Display zeigt **BASSIST[ON]**)

**PIANIST** und **BASSIST** können nicht gleichzeitig verwendet werden. Untenstehend werden die Funktionen beider Bereiche genauer beschrieben:

## **PIANIST**

- **o Auto**: Wenn dieses Feld zusammen mit dem **PIANIST** Modus aktiv ist (gelb), erkennt die Begleitautomatik den Akkord, wenn 3 oder mehr Noten auf der Tastatur angeschlagen werden. Danach kann die Melodie 1 oder 2-stimmig gespielt werden ohne dass die Begleitautomaitik auf einen anderen Akkord umschaltet.
- **o Standard**: Wenn dieses Feld zusammen mit dem PIANIST Modus aktiv ist (gelb), erkennt die Begleitautomatik den Akkord, wenn 3 oder mehr Noten auf der Tastatur angeschlagen werden. Danach kann die Melodie 1 oder 2-stimmig gespielt werden ohne dass die Begleitautomaitik auf einen anderen Akkord umschaltet.
- **o Sustain Pedal**: Wenn dieses Feld aktiv ist (gelb) dann ist auch die eigentliche Sustainfunktion aktiv.

#### **BASSIST**

Die **BASSIST -** Funktion ermöglicht Ihnen, eine eigene Basslinie auf der linke Seite der Tastatur zu spielen während auf der rechten Seite die Akkorde für den Style gespielt werden. Für diese Funktion gibt es 2 verschiedene Einstellungen: **EASY** und **EXPERT**.

- o **EASY**: Dies ist die Standardeinstellung im BASSIST Modus. Wenn im Display **BASSIST**  angetippt wird, wird für die linke Hand automatisch der MANUAL BASS aktiviert. Die Akkorde werden sowohl aus der linken Hand und den Akkorden auf der rechten Hand gebildet. (bei komplexen Akkorden) Danach kann die Melodie wieder 1 oder 2-stimmig gespielt werden ohne dass die Begleitautomatik auf einen anderen Akkord umschaltet.
- o **EXPERT**: Die EXPERT Einstellung funktioniert ähnlich dem Easy Mode, bezieht aber zusätzlich das SUSTAIN PEDAL mit ein. Spielen Sie zuerst 3 Töne um einen Akkord zu bilden. Wenn danach das SUSTAIN PEDAL gedrückt und gehalten wird, bleibt dieser Akkord "eingefroren" auch wenn nun auf der Tastatur Akkorde gespielt werden. Wird das SUSTAIN PEDAL losgelassen, und danach ein Akkord gespielt, bildet dieser Akkord den neuen Begleitakkord. Um den EXPERT Modus zu beherrschen braucht es vielleicht etwas Übung, er bildet aber auch die professionellste Art, einen Arranger zu bedienen.
- o **SUSTAIN PEDAL**: Im PIANIST und BASSIST Modus kann das Sustainpedal natürlich auch dazu verwendet werden, um dem Klang der rechten Hand den gewohnten Sustain hinzuzufügen.
- **BALANCE:** Mit **BALANCE** wird das grundsätzliche Lautstärkeverhältnis zwischen dem Style und der rechten Hand eingestellt. Tippen Sie auf das Feld (wird gelb) und stellen Sie mit dem Datenrad den gewünschten Wert ein.

 **EDIT:** Tippen Sie auf dieses Feld um in den neuen **STYLE EDITOR** zu gelangen. Hier können die Styles weiterbearbeitet werden,oder es können neue Styles von Grund auf programmiert werden. Die Funktionen dieses Bereichs werden in einem speziellen Kapitel behandelt.

# **4.K - ARPEGGIOS (ARPS) FÜR IHRE STYLES**

Diese Funktion, die unter **LIVE MODELING** zu finden ist, fügt den Werksstyles oder Ihren User-Styles Arpeggios hinzu. Sie können so jeden "normalen" Style auf einfache Art und Weise in einen Danceoder Technostyle verwandeln. Darüber hinaus können Sie verschiedene andere Gitarrenlicks, Bläsersätze etc. hinzufügen und dadurch den betreffenden Style individuell verändern. Diese Modifikationen finden Sie alle unter der Funktion **LIVE MODELING**.

Das **LIVE MODELING** wird von der Hauptseite aus aktiviert.

- Wählen Sie zuerst den Style aus, den Sie bearbeiten wollen.
- Tippen Sie auf das **LIVE MODELING** Feld (wird gelb hinterlegt) Es öffnet sich die unten angezeigte Displayansicht:

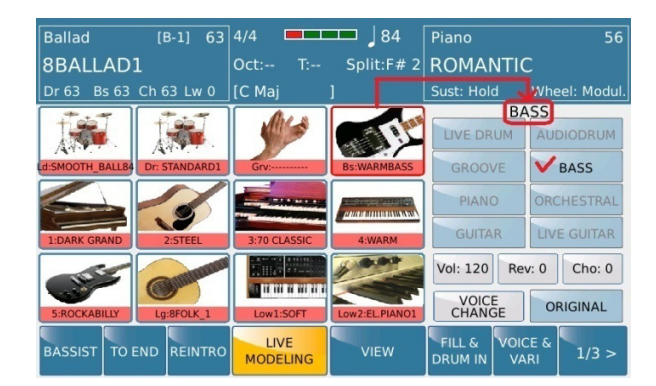

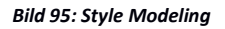

- Der linke Bereich des Displays zeigt in 3 Reihen die verschiedenen Spuren des Arrangers. Der BASS ist hierbei immer als Grundeinstellung ausgewählt. Die rot gekennzeichneten Spuren sind momentan aktiv. Wenn Sie eine der Spuren antippen wird diese gemutet. (blau hinterlegt) Dies ist sinnvoll wenn Sie nur eine gewisse Auswahl an Spuren z.B. zur Kontrolle anhören möchten.
- Der rechte Bereich des Displays zeigt die Begleitmuster die zur Auswahl stehen. (Live Drum, Audio Drum, Groove, Bass etc…) Basierend auf der Auswahl die auf der linken Seite gemacht wurde werden die zur Verfügng stehenden Begleitmuster in schwarz dargestellt. (In diesem Fall ist der BASS ausgewählt also können die verschiedenen Bassmuster rechts durch Antippen angezeigt und ausgewählt werden). Unterhalb der Begleitmuster finden Sie für jede Spur die Auswahlfelder für Lautstärke **(Vol),** Reverb **(Rev),** und Chorus **(Cho).**

 Tippen Sie für ca. 2 Sekunden auf das Feld **CHORD 2**. Das Display zeigt dann eine Ansicht ähnlich dem Bild unten.

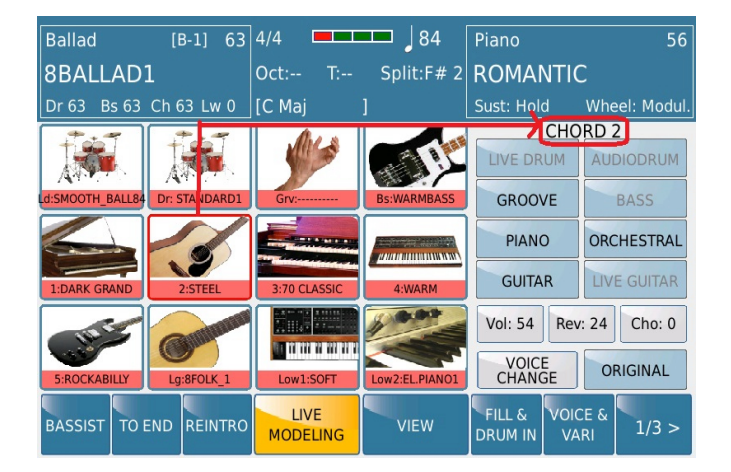

*Bild 96a: Chord 2 Auswahl*

- Auf der rechten Seite des Displays sehen Sie die Begleitmuster die für CHORD 2 möglich sind. Dies sind GROOVE, PIANO, GUITAR und ORCHESTRAL.
- Tippen Sie in diesem Bereich auf **GUITAR.** Es öffnet sich ein Auswahlfenster mit den zur Verfügung stehenden Begleitmustern. Diese sind stylistisch in verschiedene Gruppen unterteilt.

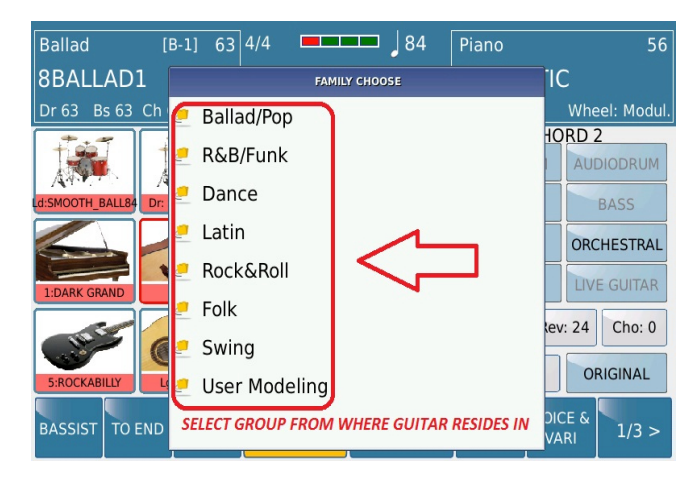

*Bild 96b: Guitar Gruppen Auswahl*

 Für unser Beispiel wählen wir mit dem Datenrad die Gruppe "Ballad/Pop" an (grau hinterlegt). Drücken Sie den Taster **ENTER** um den Inhalt dieser Gruppe anzuzeigen. Hier befinden sich auch die Arpeggien. (Bild 96c)

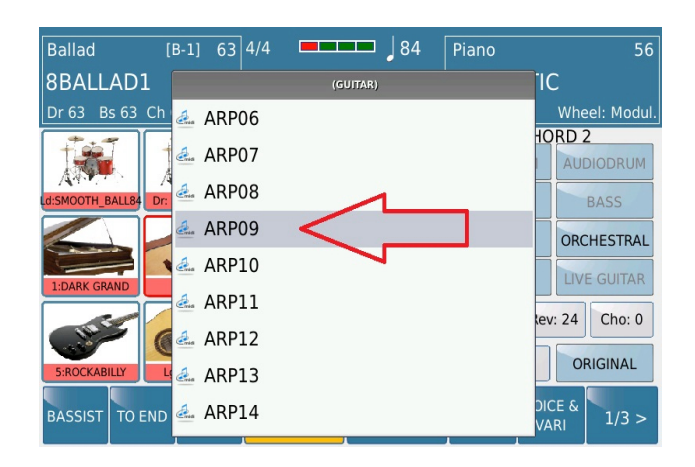

*Bild 96c: Guitar ARP Auswahl*

- Wählen Sie mit dem Datenrad ein Arpeggio an und bestätigen Sie mit dem Taster **ENTER.** Sie können auch direkt im Display auf ein Arpeggio tippen. Das ausgewählte Begleitmuster wird sofort übernommen und auch im Display unter CHORD 2 angezeigt. Um alle in dieser Gruppe verfügbaren Begleitmuster anzuzeigen scrollen Sie einfach mit dem Datenrad weiter.
- Spielen Sie nun einen Akkord um das Begleitmuster anzuhören. Da die Muster in den Gruppen nur generelle Bezeichnungen haben (ARP1, ARP2, etc…) ist es sinnvoll, die Muster nacheinander anzuwählen und anzuhören.
	- **o** Um nur den CHORD 2 anzuhören, tippen Sie auf das SOLO Feld (wird gelb) links neben dem Feld VOICE CHANGE. Dadurch werden alle anderen Begleitspuren stummgeschaltet.
	- **o** Sie können jetzt sogar einen Schritt weiter gehen und das Instrument von CHORD2 ändern. Dazu stehen Ihnen ALLE Soundgruppen zur Verfügung, Sie könnten z.B. dieses Arpeggio auch mit einem Synth-Klang abspielen. Schliessen Sie mit dem **EXIT** Taster die Auswahl der Begleitmuster und tippen Sie auf das Feld VOICE CHANGE. Es öffnet sich sofort die Auswahl der Soundgruppen wie auf dem Bild unten dargestellt.

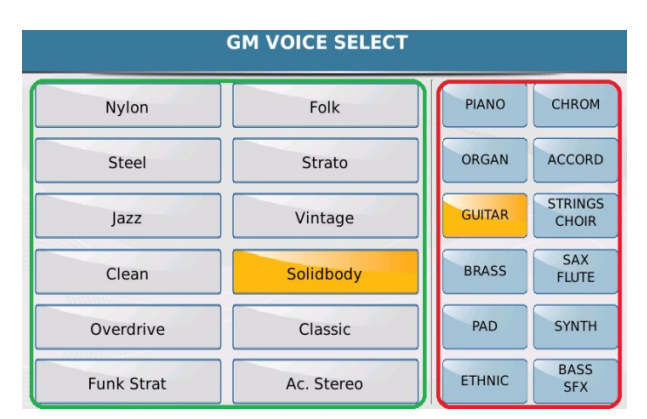

*Bild 97: Soundauswahl für CHORD 2*

- **o** Der **rot** umrandete Bereich auf der rechten Seite des Displays zeigt die verschiedenen Soundgruppen. Durch Antippen werden die Soundgruppen geöffnet. In diesem Beispiel bleiben wir aber bei den Gitarren und wählen einen anderen Sound – SOLIDBODY auf der linken Seite des Displays (**grün** umrandet) Hier werden die Sounds der jeweiligen Soundgruppe angezeigt. Mit dem Datenrad können die Sounds der nächsten Seiten aufgerufen werden.Drücken Sie **EXIT** nachdem Sie den passenden Sound ausgesucht haben.
- Auf diese Art können Sie auch alle anderen Teile des Styles ändern, und das sogar für jede Arranger Variation separat.
- $\bullet$
- Nachdem Sie alle Änderungen vorgenommen haben muß der bearbeitete Style als USER STYLE gespeichert werden. Andernfalls gehen alle Einstellungen verloren, wenn Sie einen neuen Style anwählen. Dazu drücken Sie den **SAVE** Taster auf der rechten Seite des Bedienpanels . Es öffnet sich die folgende Displayansicht:

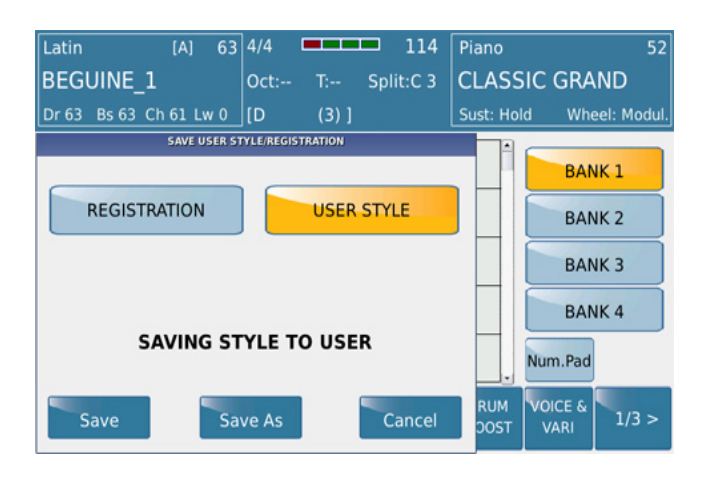

*Bild 98: Speichern des User Styles*

 Drücken Sie **SAVE AS** und benennen Sie den neuen Style auf der nächsten angezeigten Displayseite. Tippen Sie danach auf das **ENTER** Feld um den Style als USER STYLE zu speichern. Dieser Style kann nun immer aus der entsprechenden Stylegruppe (**USER STYLE** Feld antippen) angewählt werden. Alternativ dazu können die Änderungen auch nur in einer REGISTRATION gespeichert werden. Hier wird kein neuer USER STYLE angelegt.

### **4.L - EINEN EIGENEN STYLE "ZUSAMMENBAUEN" (STYLE MODELING)**

Bis jetzt haben wir nur "kleinere " Änderungen an den vorhandenen Styles vorgenommen (Sounds geändert, Effekte bearbeitet…) und als **USER STYLES** gespeichert. Für eine weitergehende Bearbeitung von Styles gibt es zwei verschiedene Möglichkeiten:

- A. Einen Style aus vorhandenen Mustern (auch mit Audio Live drums und Live Guitars) neu zusammenstellen (**LIVE MODELING**)
- B. Einen Style komplett neu programmieren (Dies geschieht am Computer und benötigt professionelle Midi-Software wie z.B. Cakewalk® oder Cubase®)

KETRON hat mit dem **LIVE MODELING,** mit dem wir schon das Gitarrenmuster verändert haben, ein einfaches und effektives Werkzeug für den SD9 entwickelt mit Hilfe dessen alle Spuren eines Styles verändert werden können. Durch einfaches Auswählen professionell erstellter interner Begleitmuster kann ein neuer Style in einem Bruchteil der sonst benötigten Zeit erstellt werden. Wählen sie einen beliebigen Style aus und tippen Sie auf der Hauptseite auf das Feld **LIVE MODELING**.

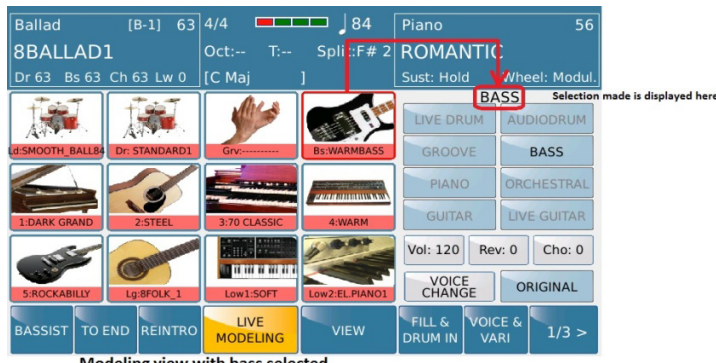

Modeling view with bass selected

#### *Bild 99: Style Modeling*

 Auf der linken Seite des Displays sehen Sie alle Spuren die mit dem Live Modeling bearbeitet werden können. Die Spuren sind wie folgt gekennzeichnet:

- **o LD:** Live Drums
- **o Dr:** Midi Drums
- **o Grv:** Groove
- **o Bs:** Bass
- **o 1 5:** Chords 1 5
- **o Lg:** Live Audio Guitar
- **o Low1, 2:** (Lower 1 und 2 Voices)

Durch einfaches Antippen werden die Spuren entweder aktiviert (**ROT**) oder deaktiviert (**BLAU**). Werden die Spuren für ca. 2 Sekunden angetippt öffnen sich auf der rechten Seite des Displays die dazugehörigen Gruppen mit den Begleitmustern.

 All diese Parts können mit hunderten interner Begleitmuster neu belegt werden, die KETRON für jede Begleitsection entwickelt hat. Es gibt spezielle musikalische "Vorlagen" für DRUM, GROOVE (Percussion), BASS und die CHORDS. Auch die LIVE DRUMS und LIVE GUITARS können im LIVE MODELING geändert werden.

Starten Sie doch zuerst einmal den ausgewählten Style um zu hören, wie die Begleitung VOR und NACH der Bearbeitung klingt.

Beginnen wir als erstes mit den Live Audio Drums. Tippen Sie für ca. 2 Sekunden auf das **DRUM** Feld im Display. Die rechte Seite des Displays zeigt nun "LIVE DRUM", und in diesem speziellen Fall öffnet sich auch sofort das Auswahlfenster mit der verfügbaren Library (Bild 101). Hier werden die verschiedenen Audio Live Drums angezeigt. Hinter den Namen steht das Tempo und "(L)" für LIVE).

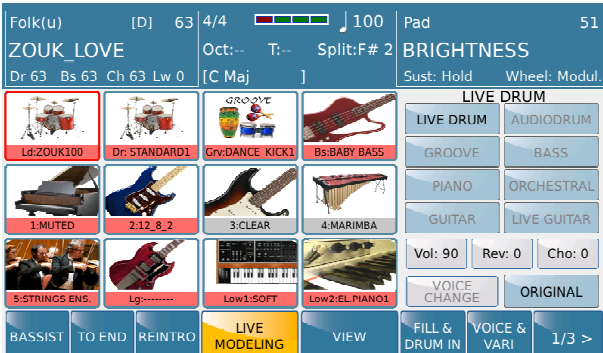

*Bild 100: Live Drum Auswahl* 

 Das Auswahlfenster kann auch durch Antippen des **LIVE DRUM** Feldes auf der rechten Seite des Displays geöffnet werden. Mit dem Datenrad können Sie die gesamte Library durchsuchen und durch Antippen des grau hinterlegten Namens (oder durch Drücken des **ENTER** Tasters) wird die Audio Live Drum Datei geladen.

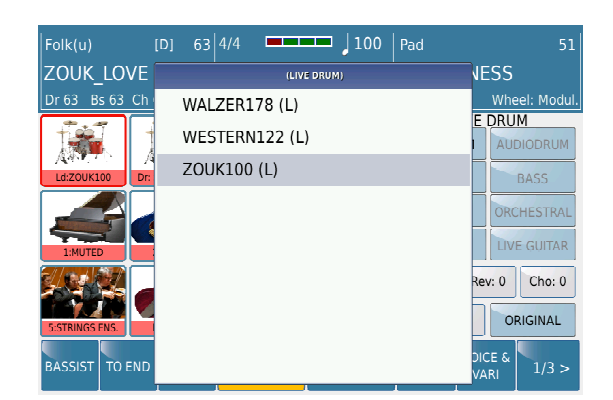

*Bild 101: Modeling – Anwahl der Live Audio Drums* 

Durch Antippen der anderen Felder können einzelne Instrumente gemutet werden (Grau anstelle rot gekennzeichnet). So können Sie die Live Drums im Zusammenhang mit den anderen Spuren hören. Wenn Sie nur die Live Drums hören möchten tippen Sie rechts im Display auf das Feld **SOLO** (wird gelb). Um zur Originalversion zurückzukehren tippen Sie auf das Feld **ORIGINAL**.

Als nächstes können wir den GROOVE des Styles ändern. Tippen Sie ca. 2 Sekunden auf das **GRV** Feld im Display. Auf der rechten Seite wird nun "GROOVE" angezeigt.

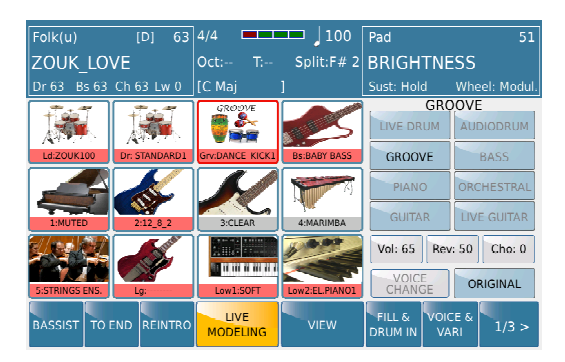

*Bild 102: Groove Auswahl* 

Durch Antippen des "GROOVE" Feld wird wieder das Auswahlfenster geöffnet. Hier sind die Grooves als erstes in Gruppen thematisch unterteilt um die Auswahl einfacher zu gestalten (Bild 103).

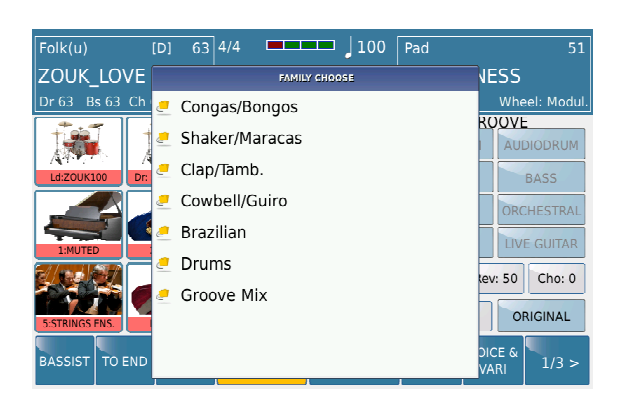

*Bild 103: Modeling – Anwahl der Grooves*

Für die Drumsets können von der Style VIEW Seite aus verschiedene Parameter eingestellt werden. Tippen Sie dazu auf das **Drum** Feld (wird gelb) um die folgende Ansicht zu öffnen:

- **o VOL:** Lautstärke des DrumKits
- **o Rev:** Hallanteil des Drumkits
- **o Live Drum (FLAT):** Equalizerpresets für die Live Drums. Durch Antippen wird das Auswahlfenster mit den verfügbaren Presets geöffnet.
- **o Drum Boost:** Verstärkt zusätzlich das Signal des Drumkits
- **o**

| Unpluq(u)                 | 63 <sup>1</sup><br>[D]  | 4/4                             |                          |     | 110                  | Pad               | 51                          |
|---------------------------|-------------------------|---------------------------------|--------------------------|-----|----------------------|-------------------|-----------------------------|
| <b>Bajon Argentin</b>     |                         | $Oct: -$                        | T:--                     |     | Split: $F# 2$        | <b>BRIGHTNESS</b> |                             |
| Bs 63 Ch 63 Lw 0<br>Dr 63 |                         | IC Maj                          |                          |     |                      | Sust: Hold        | Wheel: Modul.               |
| Vari 3<br>To Groove       | Auto<br>Fill            | FILL MODE<br>Fill to<br>Arrange |                          |     | Aftertouch<br>Fill   |                   |                             |
| Standard2 sd              | Vol<br>Drum<br>123      | Rev<br>50                       | Live Drum<br><b>FLAT</b> |     | Drum<br><b>Boost</b> | Drum              | Drum<br>Mixer               |
|                           | <b>AUTOCRASH</b><br>Key |                                 | Velo                     |     | Tempo<br>Range       | Bass              | Lower                       |
| Intro<br>Autocrash        | Crash1<br>Key           |                                 | 112<br>Velo              | min | 60                   | Chord             | Pianist &<br><b>Bassist</b> |
| Fill<br>Autocrash         | Crash1                  |                                 | 112                      | Max | 250                  | Balance: 57       | EDIT                        |

*Bild 104: Style View - Drum Funktionen* 

Durch Antippen des **Drum** Feldes können bei Styles mit Mididrums die zur Verfügung stehenden Mididrumskits angewählt werden. Es öffnet sich die Auswahl für die Drumkits.

|           | <b>DRUMSET SELECT</b> |  |
|-----------|-----------------------|--|
| 909       | Rock 5                |  |
| Live Kit1 | Rock 6                |  |
| Live Kit2 | Trip Hop              |  |
| Live Kit3 | Minimal               |  |
| Rock 3    | Trance                |  |
| Rock 4    | Acid                  |  |

*Bild 105: Style View - Drum Auswahl*

In einzelnen Fällen kann die folgende Meldung angezeigt werden. Dies passiert, wenn Audio Live Drums geladen werden, die große Datenmengen enthalten.

| Ballad<br>8BEAT 1 | 63 4/4<br>110<br><b>CONTRACT</b><br> B <br>Piano<br>Split:F#2<br>The co<br><b>MARK</b><br>Oct:<br>Dr 63 Bs 63 Ch 63 Lw 63   [A min<br>Sust: Hold | 59<br>Wheel: Modul.             |
|-------------------|----------------------------------------------------------------------------------------------------|---------------------------------|
| 8 BALLAD 4        | MESSAGE                                                                                                    | <b>DRUM</b>                     |
| 8 BEAT 1          | LOADING AUDIO:                                                                                                    |                                 |
| 8 BFAT 2          | Wait Please                                                                                                    | 8 BEAT 1                        |
| 8 BFAT 3          |                                                                                                    |                                 |
| 8 BFAT 4          |                                                                                                    | Original                        |
| <b>BASSIST</b>    | <b>DRUM</b><br>TO END REINTRO<br><b>MODELING</b><br><b>VIEW</b><br><b>BOOST</b>                                                                  | VOICE &<br>1/3 ><br><b>VARI</b> |

*Bild 106: Style Modeling – "Wait please!"*

**Tip:** Im Bereich BASS und CHORDS (1-5) können nicht nur die Begleitmuster sondern auch die Instrumente geändert werden. Tippen Sie dazu auf das Feld **VOICE CHANGE** auf der rechten unteren Seite des Displays . Es öffnet sich die bekannte Auswahl der Soundgruppen und Sounds die, wie üblich, mit dem Datenrad und durch Antippen im Display vorgenommen wird. Mit dem **Solo** Feld kann die Spur auch alleine angehört werden. Mit dem **EXIT** Taster geht es nach der Auswahl wieder zurück zur **LIVE MODELING** Ansicht.

WICHTIG: Fill Ins, Breaks, Intros und Endings werden vom Modeling nicht verändert! Denken Sie auch daran dass außer bei den Audio Live Drums für JEDE Variation auf JEDER Spur ein anderes Begleitmuster ausgewählt werden kann. Die eigene Kreativität kann hier also fast keine Grenzen!!!

Nachdem Sie alles nach Ihren Wünschen bearbeitet haben muß das Ergebnis als USER STYLE gespeichert werden, ansonsten gehen alle Änderungen verloren, sobald Sie einen anderen Style aufrufen. Zum Speichern drücken Sie den **SAVE** Taster auf dem Bedienpanel.

| Ballad<br>DANCE 1               | [A]                                 | 63 4/4<br>$Oct: -$ | <b>- 1 1 1 1 1 1 1 1 1 1 1 1 1 1 1 1 1 1</b><br>$T_{\rm eff}$ | 125<br>Split:C <sub>3</sub> |  | Organ<br><b>ROCK ORGAN</b> | 63                                      |
|---------------------------------|-------------------------------------|--------------------|---------------------------------------------------------------|-----------------------------|--|----------------------------|-----------------------------------------|
| Bs 63 Ch 63 Lw 63   [G<br>Dr 63 |                                     |                    | $(3.5)$ ]                                                     |                             |  | Sust: Hold                 | <b>Wheel: Rotor</b>                     |
|                                 | <b>SAVE USER STYLE/REGISTRATION</b> |                    |                                                               |                             |  |                            | <b>Live Guitar</b><br>100<br>select one |
| <b>REGISTRATION</b>             |                                     |                    |                                                               | <b>USER STYLE</b>           |  | Drum                       | Drum<br>Mixer                           |
|                                 | <b>SAVING STYLE TO USER</b>         |                    |                                                               |                             |  | <b>Bass</b>                | Lower                                   |
| Save                            |                                     | <b>Save As</b>     |                                                               | Cancel                      |  | Chord                      | Pianist &<br><b>Bassist</b>             |
| <b>REV</b><br><b>PAN</b>        | CHO                                 | <b>EFX</b>         | <b>MUTE</b>                                                   | <b>SINGLE</b>               |  | Balance: 47                | <b>EDIT</b>                             |

*Bild 107: User Style Save*

Tippen Sie auf **SAVE AS** und benennen Sie den Style auf der nächsten Displayseite.

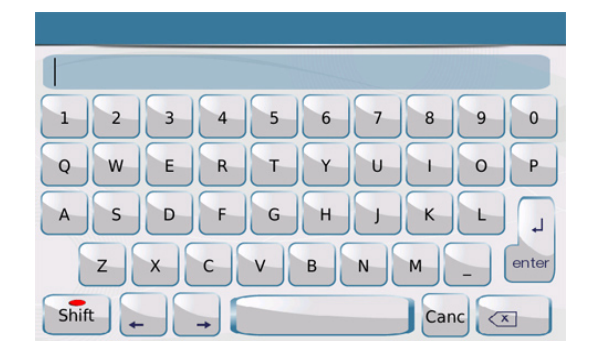

*Bild 108: User Style Benennung*

Tippen sie danach auf dem Display auf **ENTER** um den Speichervorgang abzuschliessen. Der Style steht nun in der dazugehörigen USER-STYLE Gruppe jederzeit zur Verfügung. (**USER STYLE** aktiv (gelb) oder, wenn gewünscht, in einer REGISTRATION.

# **4.M - EINEN KOMPLETT NEUEN STYLE PROGRAMMIEREN (STYLE EDITOR & CREATOR)**

Bis jetzt haben wir am SD9 mit Hilfe von **STYLE VIEW** und **LIVE MODELING** auf einfache Art und Weise Änderungen an den Styles vornehmen können. Ob eine einfache Lautstärkenänderung, ein anderes Begleitinstrument oder auch tiefergehende Editierungen wie andere Begleitmuster: Immer wurde ein schon bestehender Style bearbeitet.

Für diejenigen aber, die einen Style von Grund auf nach eigenen Vorstellungen programmieren wollen stellt das SD9 natürlich auch die entsprechenden Möglichkeiten zur Verfügung. Neue Styles können entweder direct am SD9 oder aber auch über den PC mit entsprechender Software kreeiert werden.

## **[1]. STYLEPROGRAMMIERUNG DIREKT AM SD9**

Der neue **STYLE EDITOR** im SD9 macht es möglich, bestehende Styles neu zu arrangieren, Spuren neu aufzunehmen oder einen Style von Grund auf zu programmieren. Der Zugriff auf den Editor geschieht über die **VIEW** Seite. Wenn ein bestehender Style bearbeitet werden soll wählen Sie diesen zuerst an.

 $\mathbf{I}$ 

Tippen Sie von der Hauptseite aus auf das **VIEW** Feld (Bild 109) um die VIEW Seite zu öffnen.

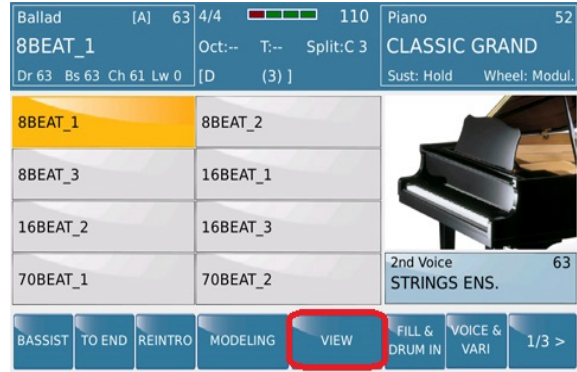

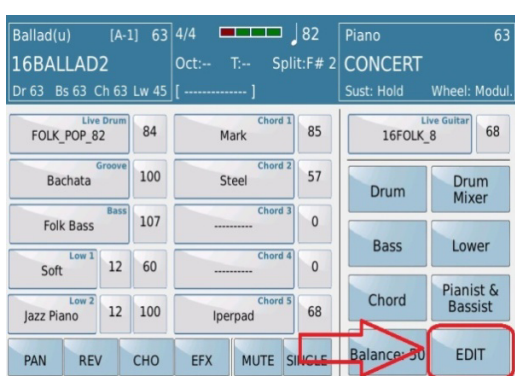

*Bild 109: Style View Bild 110: STYLE - EDIT*

Tippen Sie danach auf das **EDIT** Feld (Bild 110) um den **STYLE EDITOR** zu öffnen.

| <b>Ballad</b><br>[A]<br>63<br>8BEAT<br>Bs 63 Ch 63 Lw 63 IC<br>Dr 63 | 120<br>1/4<br><b>PERSONAL</b><br>$Vol -$<br>Split:C <sub>3</sub><br>T:--<br>$(3.5)$ ] | Piano<br><b>CLASSIC GRAND</b><br>Sust: Hold | 63<br>Wheel: Modul      | <b>Ballad</b><br>8BEAT 1<br>Dr <sub>63</sub> | [A]<br>63<br>Bs 63 Ch 63 Lw 63 IC | 414<br>- 1<br>$Oct$ :--<br>$T =$<br>$(3,5)$ ] | 120<br>Split:C <sub>3</sub> | Piano<br><b>CLASSIC GRAND</b><br>Sust: Hold | 63<br>Wheel: Modul      |
|----------------------------------------------------------------------|---------------------------------------------------------------------------------------|---------------------------------------------|-------------------------|----------------------------------------------|-----------------------------------|-----------------------------------------------|-----------------------------|---------------------------------------------|-------------------------|
| Drum<br>107<br>Standard sd                                           | Chord 1<br>105<br><b>Grand Piano</b>                                                  | ARR.A                                       | MAI                     | Standard sd                                  | Drum<br>107                       | Chord 1<br><b>Grand Piano</b>                 | 105                         | ARR.A                                       | MAJ                     |
| Groove<br>80<br>Bachata                                              | Chord 2<br>89<br>Steel                                                                | <b>PARAMETR</b>                             | <b>OUANTIZE</b><br>(16) | Bachata                                      | Groove<br>80                      | Chord <sub>2</sub><br>Steel                   | 89                          | <b>PARAMETR</b>                             | <b>QUANTIZE</b><br>(16) |
| <b>Bass</b><br>105<br><b>Fusion</b>                                  | <b>SECTION 2</b> Chord 3<br>94<br>Fingerpick                                          |                                             | <b>VELOCITY</b>         | <b>Fusion</b>                                | <b>Bass</b><br>105                | Chord <sub>3</sub><br>Fingerpick              | 94                          |                                             | <b>VELOCITY</b>         |
| <b>OCTAVE (BASS)</b><br>UP<br>$DOWN(-1)$                             | Chord 4<br>69<br>Solidbody                                                            | <b>CONTROLS</b>                             | <b>OCTAVE</b>           | <b>OCTAVE (BASS)</b><br>$DOWN(-1)$           | UP                                | Chord 4<br>Solidbody                          | 69                          | <b>CONTROLS</b>                             | <b>OCTAVE</b>           |
| <b>UNDO</b><br><b>MUTE</b>                                           | Chord 5<br>45<br>Strings Ens.                                                         | <b>COPY</b>                                 | <b>NEW STYLE</b>        | <b>UNDO</b>                                  | <b>MUTE</b>                       | Chord 5<br>Strings Ens.                       | 45                          | <b>COPY</b>                                 | <b>NEW STYLE</b>        |
| <b>CLICK</b><br><b>SOLO</b>                                          | 1/8                                                                                   | <b>CLEAR</b>                                | <b>RECORD</b>           | <b>CLICK</b>                                 | <b>SOLO</b>                       | 1/8                                           |                             | <b>CLEAR</b>                                | <b>RECORD</b>           |

 *Bild 111: Oberer Bereich des Displays im Style Editor Bild 112: Style Editor Bereich* 

Der obere Bereich des SD9 zeigt, wie im normalen Stylebetrieb auch, die Informationen über den momentan ausgewählten Style und Sound der rechten Hand (Bild 111). Der untere Bereich zeigt den **STYLE EDITOR** mit den entsprechenden Bearbeitungselementen. (Bild 112)

Zur Beabeitung eines Styles stehen Ihnen die folgenden Parameter zur Verfügung:

**[ARR.A]:** Dieses Feld zeigt den Arrangerbereich an der gerade bearbeitet wird (Bild 113). Um einen anderen Bereich auszuwählen tippen Sie auf diese Feld. (wird gelb) Im Display wird eine Übersicht aller Bereich des Styles angezeigt, die bearbeitet werden können (Bild 114). Tippen Sie im Display auf den Bereich den Sie bearbeiten wollen. (Arranger A, B, C, D, Fill in, Ending etc…)

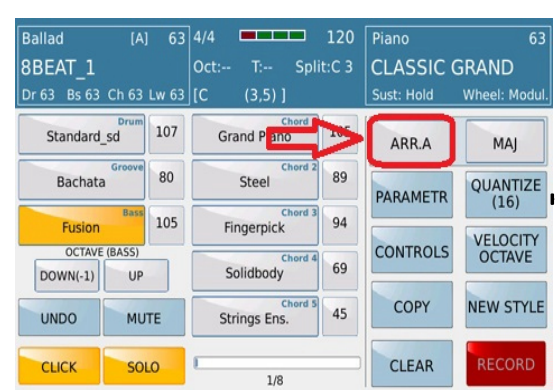

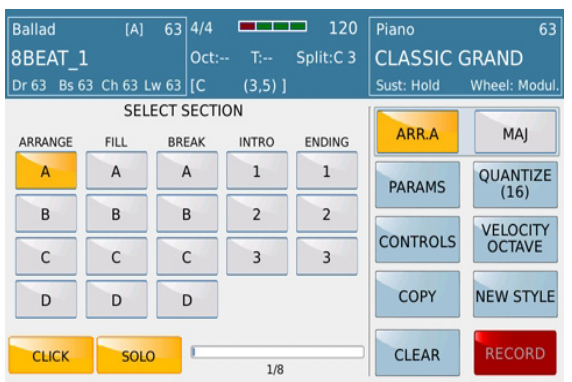

 *Bild 113: Style Editor – Arranger Bild 114: Style Editor – Arrangerbereiche* 

Bild 114 zeigt diesen Auswahlbereich **(SELECT SECTION)** der waagerecht aus 5 Reihen besteht: ARRANGE, FILL, BREAK, INTRO, ENDING. Darunter senkrecht aufgelistet befinden sich die einzelnen Parts (z.B. unterhalb ARRANGE: A,B,C,D, FILL: A,B,C,D etc…) Tippen Sie den Bereich den Sie bearbeiten wollen im Display an. Der STYLE EDITOR schaltet nach der Anwahl automatisch wieder zur Hauptbearbeitungsseite (Bild 113) zurück. Auf Bild 114 wurde z.B. ARRANGE A angewählt, danach schaltet das SD9 also wieder auf die Ansicht auf Bild 113 zurück.

Für die Bearbeitung des Styles stehen die folgenden Parameter zur Verfügung:

- **CLICK:** Tippen Sie auf diese Feld (wird gelb) wenn Sie während der Aufnahme (RECORD) ein Metronom hören möchten. Damit bleiben Sie beim Einspielen einer Spur auch "im Takt". Natürlich wird das Metronom selber nicht mit aufgezeichnet.
- **SOLO:** Tippen Sie auf diese Feld (wird gelb) wenn Sie die momentan aktive Spur alleine hören möchten. Alle anderen Spuren werden mit SOLO stummgeschaltet.
- **STYLE Taktanzeige [1/8]:** Dieser "Balken" zeigt Ihnen wieviel Takte der aktuelle Bereich enthält der gerade bearbeitet wird. Dieser Wert kann in den **PARAMETER** Einstellungen verändert werden (Bild 114). In diesem Beispiel ist die Arranger Variation A 8 Takte lang. Jeder Arrangerbereich verschieden lang sein. Arranger Variation B könnte z.B. nur aus 4 Takten bestehen. Ein Arrangerbereich kann aus maximal 128 Takten bestehen! Damit könnte man den STYLE EDITOR auch als Sequenzer verwenden. Das Intro 1 könnte z.B. 8 Takte besitzen, Vers 1 in Arranger A könnte 24 Takte lang sein, der Refrain in Arranger B 48 Takte lang usw. Es könnten hier komplette Melodiefolgen mit Akkordwechseln eingegeben werden, allerdings können dann am SD9 keine Akkordwechsel mehr selber gegriffen werden. (Das ware musikalisch nicht sinnvoll…)

**[MAJ/MIN/7th]:** Hier kann festgelegt werden, ob die Variation in Dur, Moll oder Septime aufgenommen werden soll. Für jeden Arrangerbereich stehen jeweils alle 3 Möglichkeiten zur Verfügung.

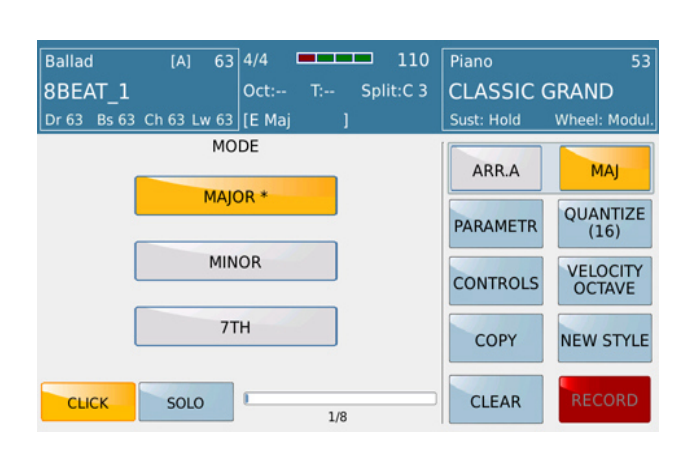

*Bild 114b: Style Editor – Auswahl von Dur, Moll oder Septime*

Die Aufteilung in Dur, Moll und Septimebegleitung verleiht dem Style weitere musikalische Abwechslung. Die Anwahl der Bereiche erfolgt über das Feld **MAJ** rechts oben im Display. Wenn Sie z.B. die Moll-Akkorde separat und musikalisch etwas anders als die Dur-Akkorde aufnehmen möchten, tippen Sie auf das Feld **MAJ.** Es öffnet sich die im Bild 114b dargestellte Ansicht. Tippen Sie nun auf MINOR. Der STYLE EDITOR kehrt sofort auf die Hauptseite zurück und Sie können nach dem Antippen des roten **RECORD** Feldes mit der Aufnahme beginnen. Ebenso können Sie von der Hauptseite aus die Septime-Akkorde anwählen.

WICHTIG: Es ist natürlich nicht zwingend notwendig alle 3 Akkordtypen aufzunehmen. Es reicht, wenn Sie nur die Dur-Akkorde (MAJOR) aufzeichnen. Wenn Sie danach Moll- oder Septimeakkorde auf der Tastatur spielen, wandelt das SD9 die Akkorde musikalisch richtig um.

**[PARAMETR]:** Hier können globale Einstellungen für den Style vorgenommen werden. Bei einem existierenden Style sind diese Parameter bereits vorgegeben, sollten Sie jedoch einen Style von Grund auf neu programmieren, müssen diese Einstellungen als erstes festgelegt werden. Die Parameter werden für jeden Arrangerbereich separat angezeigt (Bild 115)

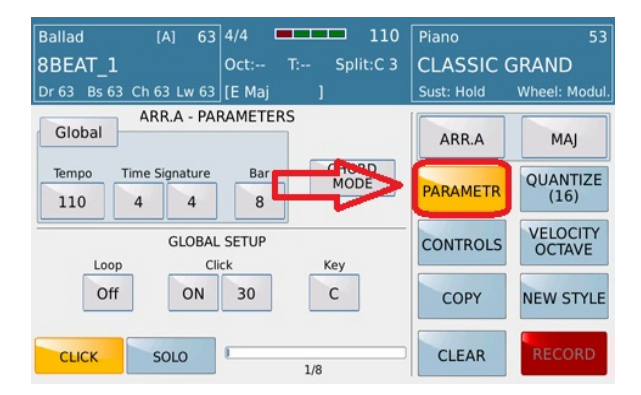

*Bild 115: Style Editor – Globalparameter*

Folgende Parameter können eingestellt werden:

 **Global/Single:** Hier wird festgelegt ob die Parameter darunter (Tempo, Takt, Anzahl der Takte) generell für den ganzen Style oder für jeden Arrangerbereich einzeln gelten. (Im Bild oben ARR. A). Wenn **Global** angezeigt wird müssen diese Parameter nicht für jeden Arrangerbereich neu eingestellt werden. Dies ist sinnvoll bei "durchgängigen" Styles wie Pop oder Country. Bei der Auswahl **Single** kann ein Style wesentlich komplexer gestaltet werden. Arranger A könnte z.B. 4/4 Takt mit Tempo 120 enthalten, Arranger B dafür3/4 Takt mit Tempo 90. Hier können also die Parameter für jeden Arranger Bereich unterschiedlich eingestellt werden.

 **CHORD MODE:** Hier wird die Akkordstruktur für die Chordspuren 1 – 5 eingestellt. Tippen Sie auf das Feld **CHORD MODE** (Bild 116) um die verschiedenen Parameter anzuzeigen (Bild 117).

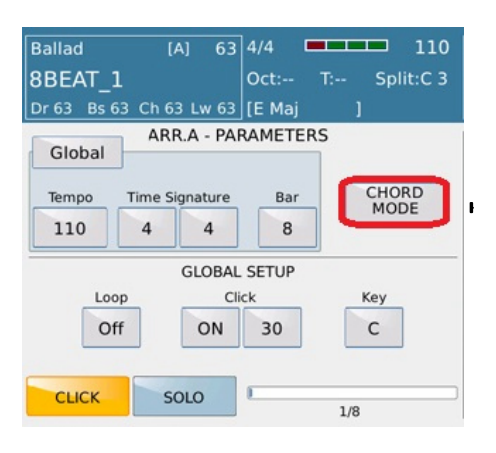

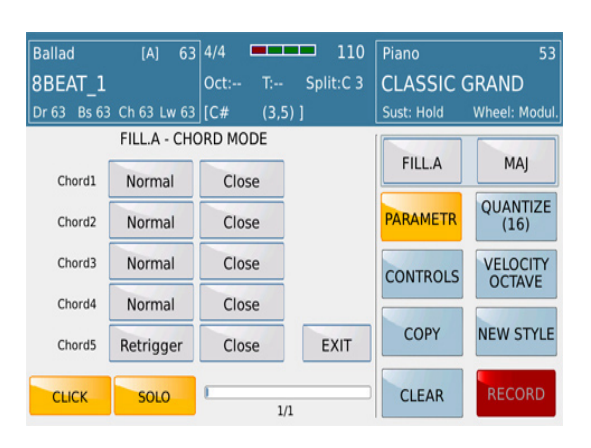

 *Bild 116:. Style Editor – Chord Mode Bild 117: Style Editor – Chord Mode Einstellungen* 

Wie schon im Kapitel **STYLE VIEW** – CHORD aufgeführt können auch im **STYLE EDITOR** die verschiedenen Chordmodes eingestellt werden. Hier kann zwischen NORMAL oder RETRIGGER Mode gewählt werden.

- Im **Norma**l Modus wird das komplette Akkordmuster (z.B. 4 Takte lang) unabhängig vom zwischenzeitlichen Akkordwechsel abgespielt.
- Im **Retrigger** Modus beginnt das Akkordmuster bei jedem zwischenzeitlichen Akkordwechsel wieder von Takt 1 an.

Mit den Parametern **CLOSED** und **PARALLEL** wird das "musikalische" Verhalten der Akkorde geregelt. Die CHORD Parameter wirken nur auf die Akkordspuren des Styles. (Chord1 - Chord5)

- Im **Close** Modus werden die Akkorde in den musikalisch logischen und sinnvollen Umkehrungen ("enge Lage") abgespielt.
- Im Parallel Modus werden die Akkorde immer in der gleichen Umkehrung ("weite Lage") abgespielt.
- Tippen Sie auf das **EXIT** um auf die PARAMETER Ansicht zurückzukehren (Bild 116).
- **GLOBAL SETUP:** In diesem Bereich können einige Optionen eingestellt werden, die für die Aufnahme des Styles im Ganzen gelten.
- **Loop:** Die Loop Funktion legt fest ob die Aufnahme im RECORD Mode immer wieder von vorne beginnt, oder nach einmaligem Durchlaufen der eingestellten Takte automatisch stoppt. Dies kann sehr sinnvoll sein, wenn die Aufnahme in mehreren Durchgängen (z.B. bei Drums) erfolgen soll. Tippen Sie dazu auf das Feld unterhalb "Loop" um auf "ON" umzuschalten. Bei "einfachen" Aufnahmen mit z.B. nur wenig Noten kann der Loop auf "Off" gesetzt werden um die Aufnahme automatisch zu stoppen.
- **Click:** Hier kann der Click nicht nur aktiviert werden (ON) sondern auch die Lautstärke des Clicks eingestellt werden. Tippen Sie dazu auf das Zahlenfeld rechts neben "ON" (wird gelb) und verändern Sie die Lautstärke des Clicks mit dem Datenrad (0 – 63). Wie schon erwähnt: Der Click wird nicht mit aufgenommen.
- **Key:** Hier kann festgelegt werden, in welcher Tonart der Style aufgenommen wird. Normalerweise wird der Style in C eingespielt, es kann aber natürlich jede Tonart verwendet werden. Tippen Sie auf das Feld unterhalb "Key" (Bild 118)und wählen Sie aus dem Auswahlfenster die gewünschte Tonart (Bild 119).

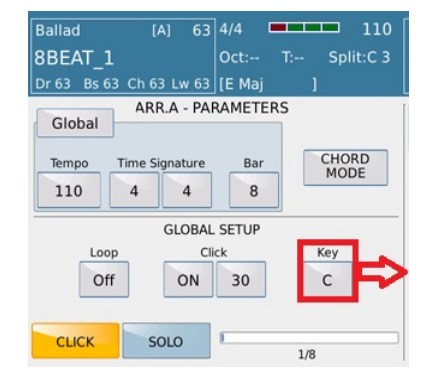

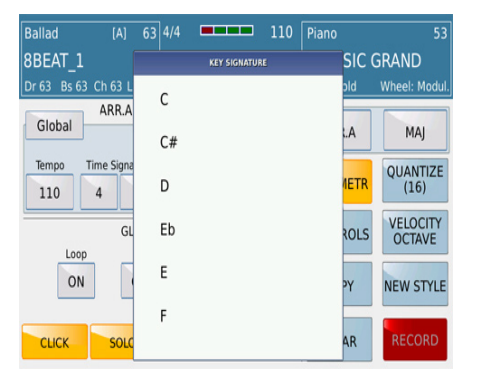

 *Bild 118: Style Editor – Tonart Bild 119: Style Editor – Auswahl der Tonart* 

- Denken Sie daran, dass die gewählte Tonart für alle Teile des Styles gleich sein sollte. Testen Sie nach der ersten Aufnahme durch Drücken des **START**/STOP Taster, ob der SD9 die Akkorde richtig interpretiert, wenn Sie in verschiedenen anderen Tonarten spielen.
- Drücken Sie den **EXIT** Taster um wieder zur PARAMETER Ansicht zurückzukehren. (Bild 118)
- **SOLO:** Tippen Sie auf dieses Feld (wird gelb) um alle anderen Spuren während der Aufnahme stummzuschalten.

**[CONTROLS]:** Hier finden Sie zusätzliche Controlparameter für Bass oder Chordspuren:

- **RESO** Hier kann der Resonancewert für die ausgewählte Spur eingestellt werden.
- **ARABIC SCALE** Aktiviert (**ON**) oder deaktiviert (**OFF**) durch Antippen des Feldes die arabische Skala für die ausgewählte Spur.
- **PITCH RANGE** Hier kann der Wert für das Pitchrad eingestellt werden. Je höher der Wert, desto mehr Noten werden beim Betätigen des Rades abgedeckt.
- Port. to Time Hier kann die Portamentozeit für die ausgewählte Spur festgelegt werden.
- **Mod. To Filter** Aktiviert (**ON**) oder deaktiviert (**OFF**) die Zuordnung des Filters zum Modulationsrad für die ausgewählte Spur.
- Bend Assign Hier kann dem Pitch Bendrad eine Funktion zugeordnet werden. (Pitch, Rotor to Chord 3 und Portamento). Der Rotoreffekt kann nur für den Chord 3 verwendet werden, reservieren Sie also für diese Fälle den Chord 3 für Organsounds.

**[COPY]:** Mit der **COPY** Funktion können Teile aus anderen Styles in den Style kopiert werden den Sie gerade im STYLE CREATOR verwenden. Auf diese Weise müssen nicht alle Spuren von Grund auf neu eingespielt werden sondern können "zeitsparend" aus bereits vorhandenem Material "ausgeliehen" werden.

Tippen Sie auf das **COPY** Feld um auf die folgende Displayansicht (Bild 120) zu gelangen:

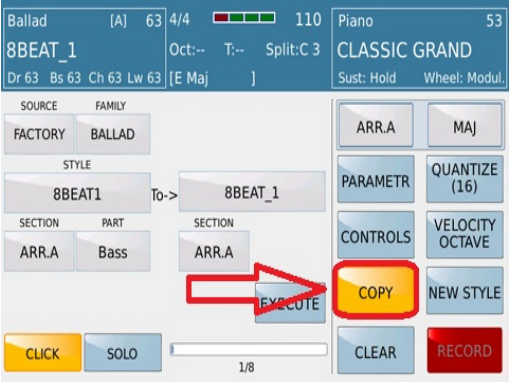

*Bild 120: Style Editor – COPY-Funktionen*

Im Kopiermenü finden Sie folgende Funktionen:

 **SOURCE:** Tippen Sie auf das Feld unterhalb SOURCE um auszuwählen aus welcher Kategorie etwas kopiert werden soll. Zur Verfügung stehen FACTORY, USER und MODELING. Tippen Sie auf das **SOURCE** Feld um eine dieser Kategorien anzuwählen.

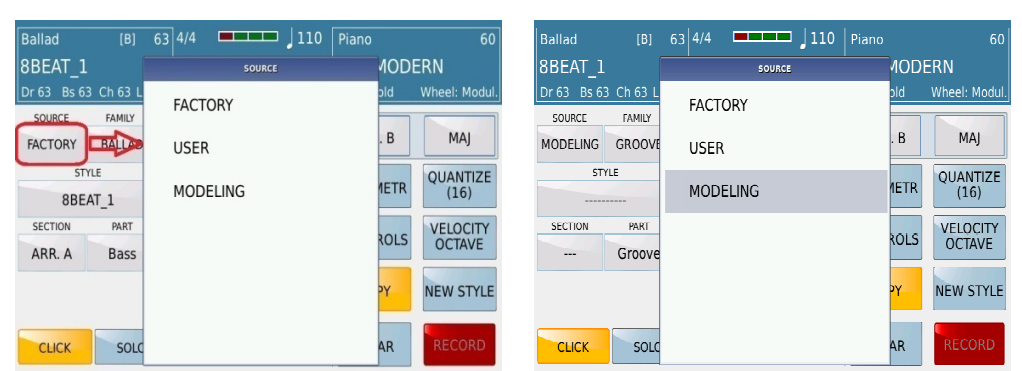

 *Bild 121: Style Editor – Kategorien (FACTORY/USER) Bild 122: Style Editor – Kategorie (MODELING)* 

Wenn es sich bei der ausgewählten Kategorie um **FACTORY** oder **USER** handelt dann kann, wie auf Bild 120 dargestellt, aus den Stylefamilien (FAMILY) der passende Style ausgesucht werden.

Wenn die Kategorie **MODELING** ausgewählt wurde dann werden im Bereich FAMILY die zur Verfügung stehenden Modelinggruppen angezeigt. Im Bild 123 zeigt das FAMILY Feld GROOVE an. Tippen Sie auf das STYLE Feld um das Auswahlfenster mit den verschiedenen GROOVE Mustern aufzurufen.

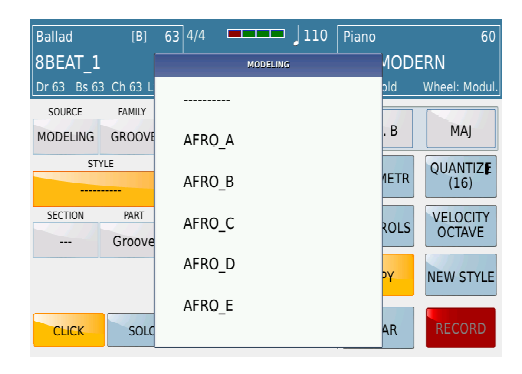

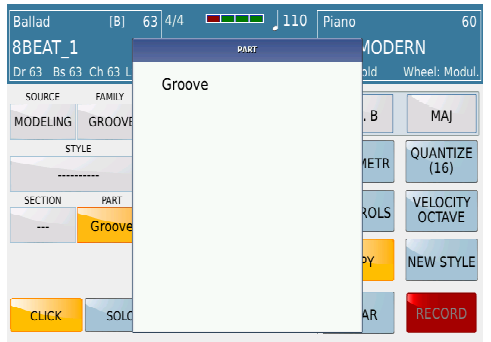

 *Bild 123: Style Editor – COPY Groove Bild 124 a: Style Editor – COPY Modeling Groove Auswahl* 

 **FAMILY:** Wenn unter SOURCE die Kategorien FACTORY oder USER ausgewählt wurden, dann werden durch Antippen des FAMILY Feldes die verschiedenen Stylegruppen (z.B. Pop, Ballad, Dance, Latin…) in einem Auswahlfenster aufgeführt (Bild 124 b). Tippen Sie die gewünschte Stylegruppe an und wählen Sie den passenden Style aus (Bild 124 c).

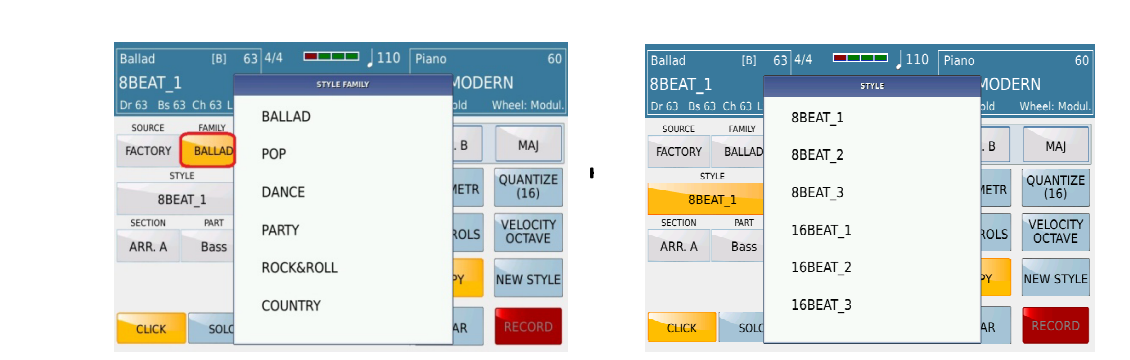

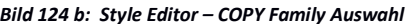

*Bild 124 c: Style Editor – COPY Style* 

- **STYLE:** Nachdem die Stylegruppe ausgewählt wurde tippen Sie auf das **STYLE** Feld um die zur Verfügung stehenden Styles anzuzeigen. Mit dem Datenrad können alle Styles durchsucht werden und mit dem **ENTER** Taster kann der gewünschte Style (grau hinterlegt) ausgewählt werden. Der so bestimmte Style wird im STYLE Feld (Bild 124 c) angezeigt.
- **SECTION:** Nachdem der Style angewählt wurde öffnet sich nach Antippen des **SECTION** Feldes ein Auswahlfenster aus dem als erstes die gewünschte Spur bestimmt wird (z.B. Arranger A, B, C, D, Fill in, Intro etc…) (Bild 125).

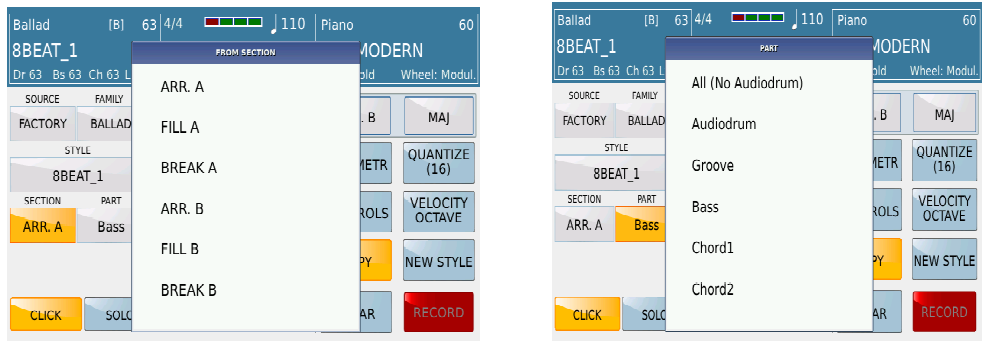

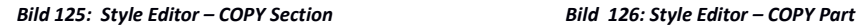

**PART:** Tippen Sie auf das **PART** Feld um den einzelnen Bereich der Spur auszuwählen. Das Auswahlfenster (Bild 126) kann mit dem Datenrad durchsucht werden und der gewünschte (grau hinterlegte) Part (Drum, Bass, Chord etc…) wird durch Antippen im Display bestimmt.

 Das Display sollte jetzt eine ähnliche Ansicht wie auf Bild 127 zeigen. Tippen Sie nun auf das **EXECUTE** Feld um den Kopiervorgang abzuschliessen.

| <b>Ballad</b><br>8BEAT 1<br>Dr <sub>63</sub> | [A]<br>Bs 63 Ch 63 Lw 63   [E Mai | 63 4/4 | $T =$<br>$Oct: -$       | <u>is siste</u> | 110<br>Split:C <sub>3</sub> | Piano<br><b>CLASSIC GRAND</b><br>Sust: Hold | 53<br>Wheel: Modul.              |
|----------------------------------------------|-----------------------------------|--------|-------------------------|-----------------|-----------------------------|---------------------------------------------|----------------------------------|
| SOURCE<br><b>FACTORY</b>                     | <b>FAMILY</b><br><b>BALLAD</b>    |        |                         |                 |                             | ARR.A                                       | MAI                              |
| <b>STYLE</b><br>8BEAT1                       |                                   | $To->$ |                         | 8BEAT 1         |                             | <b>PARAMETR</b>                             | <b>OUANTIZE</b><br>(16)          |
| <b>SECTION</b><br>ARR.A                      | PART<br><b>Bass</b>               |        | <b>SECTION</b><br>ARR.A |                 |                             | <b>CONTROLS</b>                             | <b>VELOCITY</b><br><b>OCTAVE</b> |
|                                              |                                   |        |                         |                 | <b>EXECUTE</b>              | <b>COPY</b>                                 | <b>NEW STYLE</b>                 |
| <b>CLICK</b>                                 | SOLO                              | в      |                         | 1/8             |                             | <b>CLEAR</b>                                | <b>RECORD</b>                    |

*Bild 127: Style Editor – COPY EXECUTE*

 Jetzt kann der Kopiervorgang erneut gestartet werden. Auf diese Art könnten Sie einen komplett neuen Style aus bestehenden Teilen "zusammenbauen". (z.B. Drums von 8Beat 1, Bass von 16Beat 3, Chord 1 und Chord 2 von 8Beat 3, Chords 4 und 5 von Country 4, der kompletten Bereich Arranger B und C von 16Beat 4, etc…)

**[CLEAR]:** Natürlich können auf dem Weg durch den "Programmierdschungel" auch Fehler passieren. Mit Hilfe der **CLEAR** Funktion können Sie komplette Bearbeitungen oder auch nur Teile davon wieder löschen. Tippen sie dazu auf das **CLEAR** Feld (Bild 128).

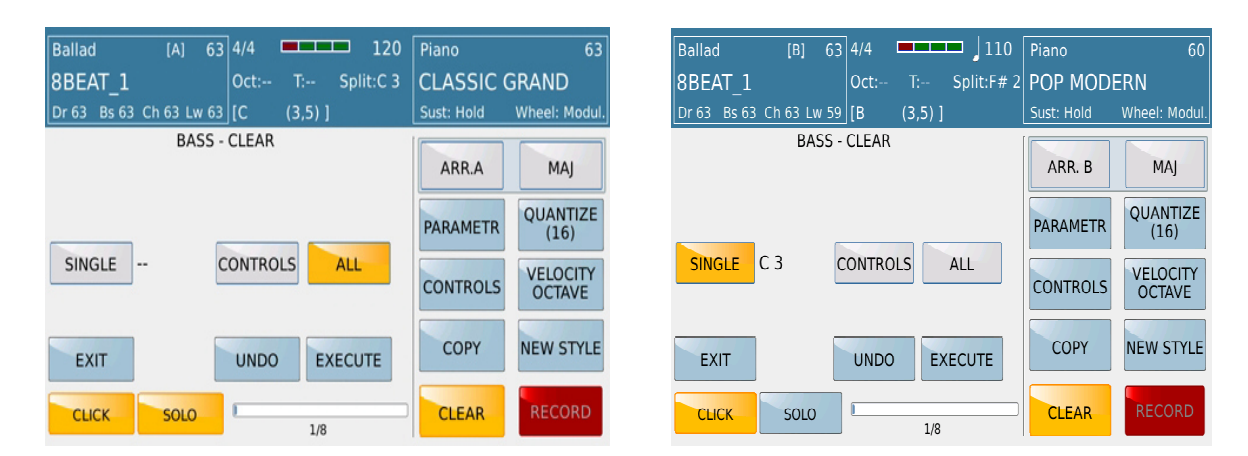

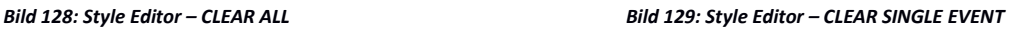

Werksseitig ist die Option **ALL** (Bild 128) voreingestellt. Wenn Sie auf das **EXECUTE** Feld tippen wird die komplette Aufnahme (unabhängig davon ob es sich um eine eigene Kreation oder eine Kopie eines anderen Styles handelt) dieser Spur gelöscht.

Falls Sie nur einzelne aufgenommene Noten dieser Spur löschen möchten tippen Sie auf das **SINGLE** Feld und drücken sie auf der Tastatur die betreffende Note. Diese Note wird rechts neben dem **SINGLE** Feld angezeigt (als Beispiel auf Bild 128 oben die Note C3)

Tippen Sie auf das **EXECUTE** Feld um den Löschvorgang auszuführen und wiederholen Sie dies gegebenenfalls für jede Note. Falls beim Löschen ein Fehler passieren sollte tippen Sie auf das **UNDO** Feld.

Damit kann der letzte Löschvorgang wieder rückgängig gemacht werden.

 **CONTROLS:** Tippen sie auf das **CONTROLS** Feld um aufgezeichnete Controllerdaten (z.B. Pitch Bend) zu löschen. Die eingespielten Noten bleiben davon unberührt. Diese Funktion ist sehr hilfreich, wenn Controllerdaten erneut aufgenommen werden sollen.

**[QUANTIZE]:** Auch wenn die interne Click-Funktion eine gute Unterstützung für Ihre Aufnahme darstellt: Es kann natürlich vorkommen dass die Noten nicht ganz exakt auf dem Takt liegen. Damit die eingespielte Spur auch richtig im "Timing" liegt verfügt der STYLE EDITOR über die sogenannte **QUANTIZE** Funktion. Mit QUANTIZE können die eingespielten Noten korrigiert und auf den richtigen Taktschlag gebracht werden. Wenn Sie z.B. eine Bassdrum im 4/4 Takt aufnehmen dann kann es passieren dass die Noten nicht exakt auf den Taktschlag fallen (Bild 130 links).

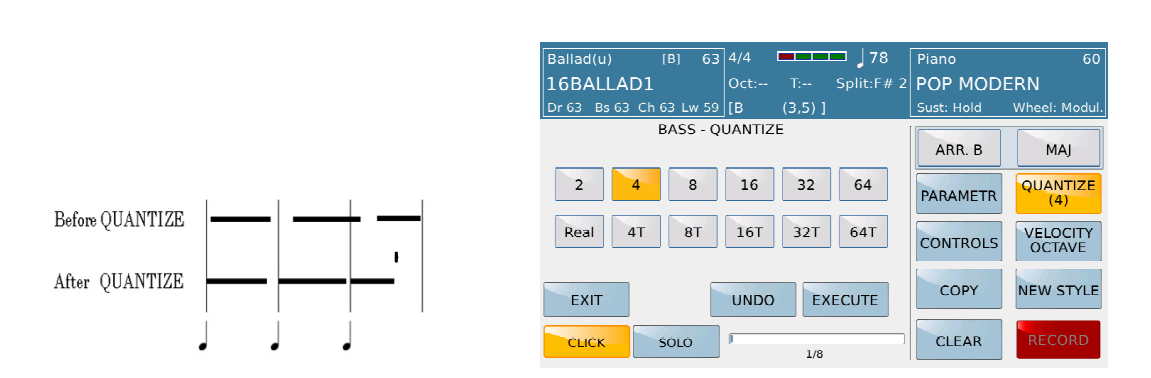

*Bild 130: Style Editor – QUANTIZE* 

Tippen Sie auf das **QUANTIZE** Feld und wählen Sie im linken Displaybereich den gewünschten Quantisierungswert. (in diesem Fall 4tel) Mit **EXECUTE** (unterhalb des Auswahlfeldes) wird die Quantisierung ausgeführt. Starten Sie nun am besten den Style um das Ergebnis anzuhören. Sollte das Ergebnis nicht zufriedenstellend ausfallen tippen Sie auf **UNDO** um den Vorgang rückgängig zu machen. Jetzt können Sie einen anderen Wert anwählen und den Quantisierungsvorgang nochmals (z.B. mit 8tel) durchführen.

**Tip:** Starten Sie im Auswahlfeld mit dem Wert 16 (16tel). Dieser Wert eignet sich meistens am besten zur Quantisierung. Grundsätzlich gilt: Je höher der eingestellte Wert desto genauer die Quantisierung. Einige komplexe Einspielungen (Latin oder Jazz) bleiben aber manchmal besser unquantisiert.

**[VELOCITY OCTAVE]:** Auf dieser Bearbeitungsseite (Bild 131) können die Anschlagdynamik (Velocity) und die Oktave einzelner Noten oder der gesamten Spur angepasst werden.

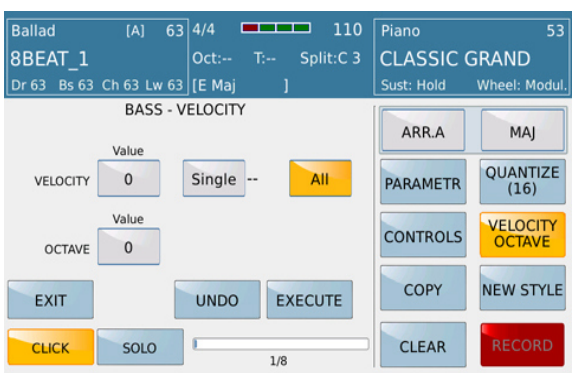

*Bild 131: Style Editor – VELOCITY und OCTAVE*

Werksseitig ist hier die Auswahl **ALL** eingestellt. Tippen Sie auf das Feld **VELOCITY** (wird gelb) und ändern Sie den Wert der Anschlagdynamik mit dem Datenrad. Dieser Wert wird nun für alle Noten dieser Spur angewandt. Wenn der Wert nur für eine einzelne Noten geändert werden soll tippen Sie zuerst auf das Feld **Single** und drücken Sie die entsprechende Note auf der Tastatur. Tippen Sie auf das Feld **OCTAVE** um die komplette Spur oktavweise nach oben oder unten zu verschieben. Mit dem Datenrad kann der entsprechende Wert eingestellt werden.

**[NEW STYLE]:** Um einen Style von Grund auf neu zu programmierern tippen Sie auf das Feld **NEW STYLE.**

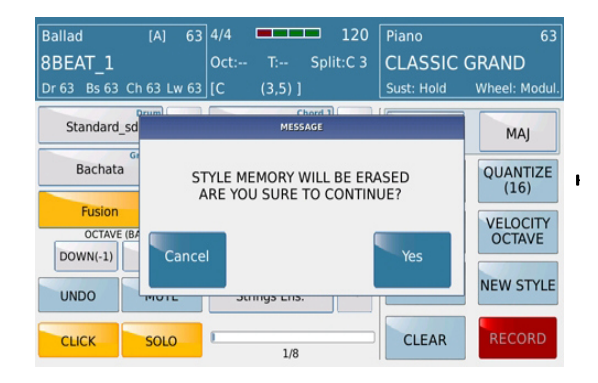

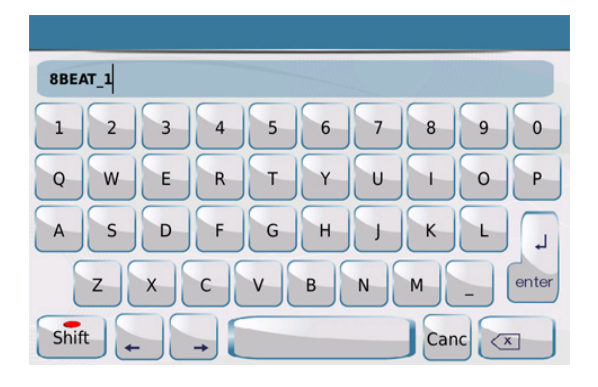

 *Bild 132: Style Editor – NEW STYLE Bild 133: Style Editor – NEW STYLE Benennung* 

Zuerst muß der Speicher des STYLE EDITOR geleert werden. Alle bisher ausgeführten Bearbeitungen, Einspielungen oder Kopien von Spuren werden damit gelöscht. Bestätigen Sie diesen Vorgang indem Sie im Auswahlfenster (Bild 132) auf **Yes** tippen. (WICHTIG: es werden natürlich keine Werks-oder Userstyles gelöscht) Als nächstes öffnet sich die Displayansicht wie auf Bild 133 dargestellt. Geben Sie hier den Namen für Ihren Style ein und tippen Sie auf das **ENTER** Feld rechts im Display.

Das SD9 kehrt nun auf die Hauptseite des **STYLE EDITOR** zurück.

| Ballad<br>[A]<br>8BEAT 1<br>Bs 63 Ch 63 Lw 63<br>Dr <sub>63</sub> | 120<br>63 4/4<br>−<br>Split:C <sub>3</sub><br>$Oct: -$<br>$T -$<br>lic<br>$(3.5)$ 1 | Piano<br>63<br><b>CLASSIC GRAND</b><br>Wheel: Modul.<br>Sust: Hold |
|-------------------------------------------------------------------|-------------------------------------------------------------------------------------|--------------------------------------------------------------------|
| Drum<br>107<br>Standard sd                                        | Chord 1<br>105<br><b>Grand Piano</b>                                                | ARR.A<br>MAI                                                       |
| Groove<br>80<br>Bachata                                           | Chord 2<br>89<br>Steel                                                              | <b>OUANTIZE</b><br><b>PARAMETR</b><br>(16)                         |
| <b>Bass</b><br>105<br><b>Fusion</b><br><b>OCTAVE (BASS)</b>       | Chord 3<br>94<br>Fingerpick<br>Chord 4                                              | <b>VELOCITY</b><br><b>CONTROLS</b><br><b>OCTAVE</b>                |
| UP<br>$DOWN(-1)$                                                  | 69<br>Solidbody<br>Chord 5                                                          |                                                                    |
| <b>UNDO</b><br><b>MUTE</b>                                        | 45<br><b>Strings Ens.</b>                                                           | <b>COPY</b><br><b>NEW STYLE</b>                                    |
| <b>CLICK</b><br><b>SOLO</b>                                       | 1/8                                                                                 | <b>RECORD</b><br><b>CLEAR</b>                                      |

*Bild 134: Style Editor –Hauptseite*

**Tips:** Um einen Style von Grund auf zu programmieren gehen Sie am Besten mit den bereits beschriebenen Punkten vor:

- a. Legen Sie die **PARAMETERS** fest. (Bild 115)
- b. Legen Sie die **CONTROLS** Werte fest.
- c. Wählen Sie aus welchen Bereich Sie aufnehmen möchten z.B. ARR.A, ARR.B etc... (Bild 113)
- d. Wählen Sie Dur, Moll oder Septime zur Aufnahme aus. (Bild 114b)
- e. Tippen Sie auf das **RECORD** Feld im Display (wird hellrot).
- f. Drücken Sie den **START/STOP** Taster auf dem Panel. Nach einem Einzähler (Click) startet die Aufnahme.
	- i. Verwenden Sie die **COPY** Funktion um andere Style Parts zu kopieren (Bild 120).
	- ii. Am Ende ihrer Aufnahmen drücken Sie den **SAVE** Taster auf dem Panel und tippen auf:
		- a. **Save** Speichern Sie den Style mit dem Namen, den Sie am Anfang eingegeben haben.
		- b. **Save As** Speichern Sie den Style mit einem neuen Namen.
		- c. **Cancel** Brechen Sie die Aufnahme ab.

#### **[2] EINEN KOMPLETT NEUEN STYLE AM PC PROGRAMMIEREN**

Die Erstellung eines neuen Styles für das SD9 ist auch am PC möglich. Dazu wird ein Standard Midifile auf einem externen PC Sequenzerprogamm (z.B. Cubase®, Sonar®, Logic® etc…) programmiert und danach in das KETRON SD9 importiert.

Dieses Kapitel befasst sich mit den Voraussetzungen um einen neuen Style für das SD9 am PC zu entwickeln.

**KETRON STYLE FORMAT**: KETRON Styles bestehen aus den folgenden Parts:- 4 Arrangements (A, B, C & D), 4 Fill ins, 4 Breaks, 3 Intros und 3 Endings. Um einen neuen Style zu erzeugen müssen alle diese Parts in ein Standard Midifile (Format 0) eingefügt werden und durch spezielle Marker voneinander getrennt sein.

Folgende Vorraussetzungen müssen gegeben sein:

**4 Arrangervariationen (A, B, C & D):** Die Länge der Arrangements kann zwischen 2 und maximal 16 Takten betragen, die Standardlänge beträgt normalerweise 8 Takte.

**4 Fill Ins (A, B, C & D):** Jedes Fill In ist dem entsprechenden Arranger Part zugeordnet (also Fill A ist verknüpft mit Arranger A . etc) und ist 1 Takt lang.

**4 Breaks (A, B, C & D):** Jeder Break ist dem entsprechenden Arranger Part zugeordnet (also Break A ist verknüpft mit Arranger A . etc) und ist 1 Takt lang.

**Intro/Ending:** Die Länge der 3 Intros und 3 Endings hängt vom Style und dem Ermessen des Users ab. Sollten Sie den Werkseinstellungen folgen wollen, gehen Sie bitte wie folgt vor:

Intro1: Die kürzeste Intro - Phrase, normalerweise 1 Takt lang.

End 1: Ein kurzes Ending, normalerweise 2 – 3 Takte lang abhängig vom Style und Tempo.

Intro 2: Normalerweise 2 Takte lang, in C-Dur oder C-Moll ohne Akkordwechsel und Melodielinien.

End2: 2 Takte lang, in C-Dur oder C-Moll ohne Akkordwechsel und Melodielinien.

Intro 3 – End 3: In C-Dur oder C-Moll aber mit freien Akkordwechseln und Melodielinien.

Jede Sektion innerhalb des Midifiles muß mit einem Marker gekennzeichnet sein, der explizit die folgenden Benennungen haben muß (entsprechend dem Style Part und dem Akkordtypen: – MAJ = Major; MIN=Minor ; SEV=Seventh) :

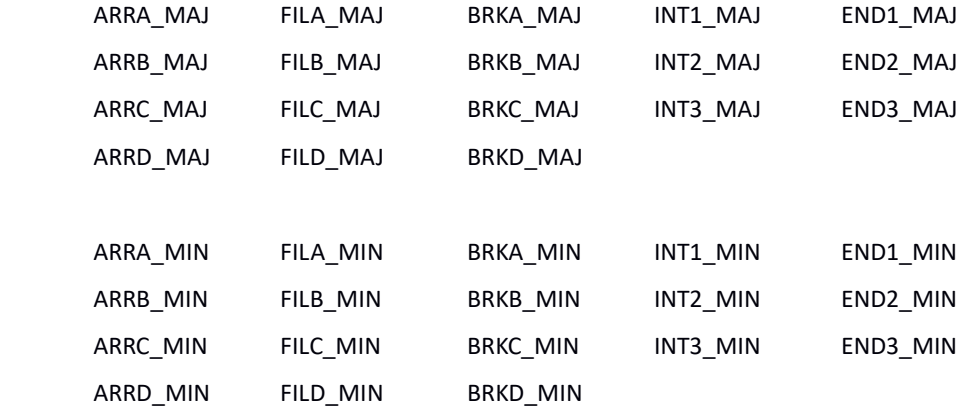

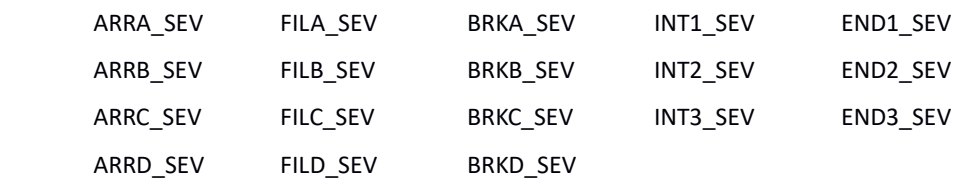

Der Marker muß genau am Beginn des Taktes stehen und allen anderen Events der Sektion vorangehen. Die Control Changes (Volume, Pan, Reverb, Chorus und Programmchanges) müssen genau am Beginn des Taktes vor allen Noten und sich ständig ändernden Controllern (Modulation, Pitch Bend, etc.) stehen.

Der erste Takt des Midifiles muß einen Marker auf dem ersten Tick haben. Der Marker muß folgenden Namen haben: "Audya Style 1.0".

Die Aufnahme der Noten und Events des Styles kann nun mit dem zweiten Takt beginnen.

Die Reihenfolge der Aufnahme ist frei. (z.B. zuerst ARRA\_MAJ, dann INT3\_MIN, dann FILLC\_MAJ, etc...). Die richtige Anordnung der einzelnen Sektionen erfolgt automatisch im SD9.

Alle Sektionen und die dazugehörigen Marker müssen direkt aneinandergehängt sein, ohne leere Takte oder leere Plätze im Midifile.

**STYLE PARTS UND ZUGEHÖRIGE MIDIKANÄLE**: In jeder Sektion ist es möglich, die Style Parts mit den zugehörigen Midikanälen zu programmieren. Hier sind die empfohlenen Zuordnungen für die Parts, Midikanäle und Instrumente:

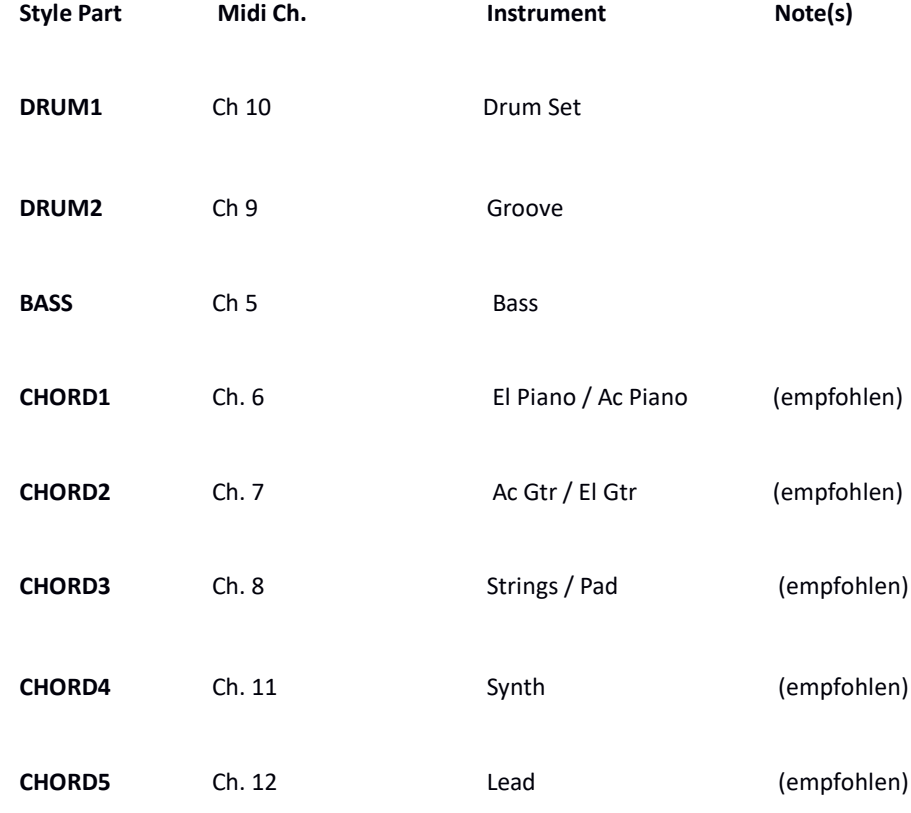

Auf der Internetseite der Firma Ketron finden Sie im Bereich F.A.Q - SD 7 - "Creating a new Style" ein Beispiel Midifile (70's POP.mid) zum Download, der als Vorlage für Ihre Arbeit verwendet werden kann. Es handelt sich hierbei um eine Vorlage für einen Werksstyle des SD7 bei dem Sie sehr gut sehen wie er programmiert wurde.

Nach dem Öffnen des Midifiles in Ihrem Sequenzerprogramm bekommen Sie damit einen guten Überblick über die Programmierstruktur und die verschiedenen Sektionen.

Für Ihre Arbeit können die bestehenden Parts ganz normal überschrieben werden.

Folgende wichtige Regeln müssen unbedingt beachtet werden:

1) Die Arrangement Parts (A-D), Fill Ins und Breaks müssen in « C DUR » programmiert werden. Nur dann kann der SD9 mit Hilfe der internen Algorithmen die korrekten Akkorde generieren, die auf der Tastatur gespielt werden..

2) Die folgenden Midievents und Controller können im Midifile verwendet werden:

Note On/Off, Bend, Modulation, Sustain, Expression, Panorama, Reverb, Chorus,

Wha-Wha (On: CC 86 value 127 – Off CC 86 value 0). Chorus CC 85 (0 to 127), Portamento On/Off (On: CC 65 value 127, Off CC 85 value 0), Portamento Time CC 5 (0 to 127), Tempo (BPM).

3) Das Midifile muß im Format 0 gespeichert werden, voneinander getrennte Marker enthalten und eine Auflösung von 480 TPQ besitzen.

4) Programmieren Sie niemals Doppelnoten auf der gleichen Spur zur gleichen Zeit.

5) Alle Midievents innerhalb einer Sektion und eines Markers dürfen nicht eine andere Sektion/Marker überlappen.

6) Programmieren Sie keine Control Changes oder Pitch Bend Events auf der gleichen Note oder während eines Note On/Off Befehls.

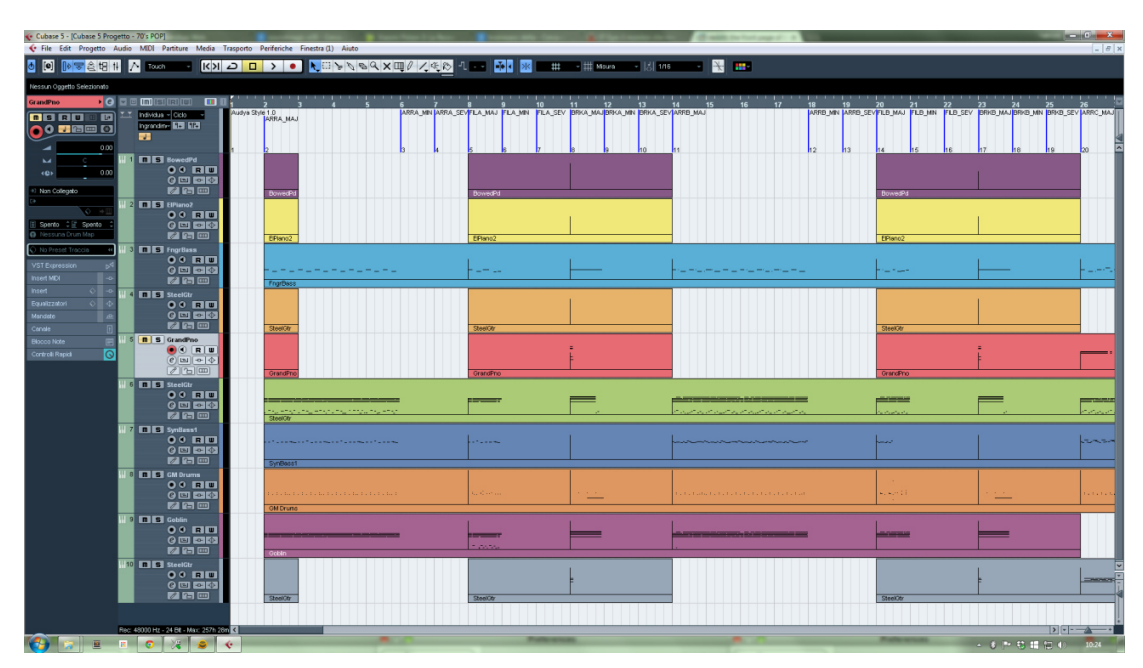

 *Bild 135: Software Style Editor – Cubase®* 

Obenstehendes Bild zeigt das Midifile "70's POP.mid" mit dem Cubase®-Sequenzer.

Nachdem die Programmierung des Midifiles abgeschlossen ist kann das File in den SD9 geladen werden. Hier kann der Style noch weiter angepasst und z.B. mit dem MODELING Tool weiter verfeinert werden.

**KONVERTIERUNG DES MIDIFILES IN DAS SD9 STYLE FORMAT:** Nach dem Abspeichern des Midifiles im Format 0 muß das File nur noch mit der neuen Endung \*.KST (z.B. 70's POP.KST) versehen werden. KST steht hierbei für KETRON Style.

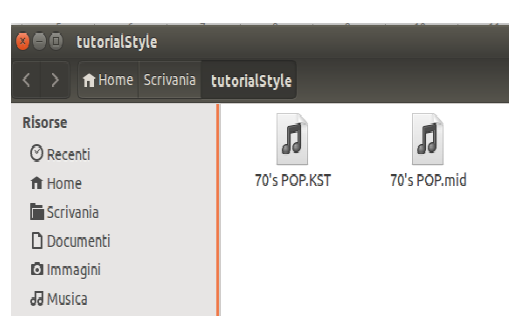

Verbinden Sie den SD9 via USB mit Ihrem Computer und speichern Sie das \*KST file in einen der Unterordner im Folder USER STYLE. (Pop, Dance, Ballad … etc) In diesem

Beispiel speichern wir das File in den Unterordner POP.

*Bild 136: Software Style Editor Computer* 

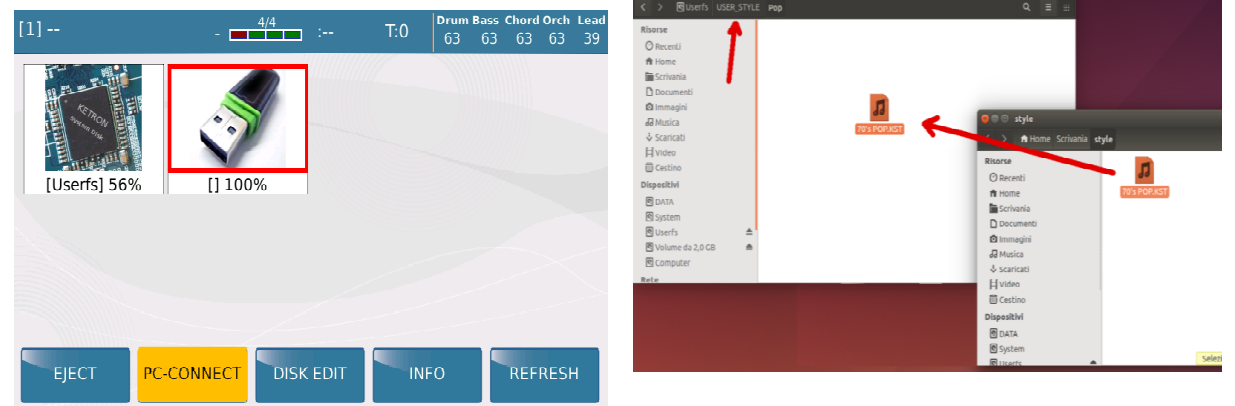

*Bild 137: Software Style Editor – Computerverbindung* 

Lösen Sie die USB-Verbindung zwischen SD9 und dem Computer. Drücken Sie am SD9 den **STYLE** Taster (LED leuchtet) und tippen Sie im Display auf das Feld **USER**. Tippen Sie danach auf die Stylegruppe in die Sie den Style kopiert haben. (in diesem Fall **POP**

| $[-1]$<br>Pop(u)              | 63 32/64 |                  | 100 | Piano                | 39             |
|-------------------------------|----------|------------------|-----|----------------------|----------------|
| 8BEAT 1                       | $Oct: -$ | $T:-$ Split: C 3 |     | <b>CLASSIC GRAND</b> |                |
| Dr 63 Bs 63 Ch 63 Lw 63   [Bb |          | $(3,5)$ ]        |     | Sust: Hold           | Wheel: Modul.  |
| 70's POP                      |          |                  |     | <b>BALLAD</b>        | <b>POP</b>     |
|                               |          |                  |     | <b>DANCE</b>         | <b>PARTY</b>   |
|                               |          |                  |     | <b>ROCK&amp;ROLL</b> | <b>COUNTRY</b> |
|                               |          |                  |     | <b>SWING</b>         | LATIN          |
|                               |          |                  |     | <b>UNPLUGGED</b>     | <b>FOLK</b>    |
|                               |          |                  |     | <b>USER</b>          | <b>MY LIST</b> |

*Bild 139a: SD9 User Style Bereich*

Das SD9 lädt nun den Style (\*KST) und ordnet alle Style Parts den dazugehörigen Tastern auf dem Panel zu. (Intro, Arranger A-D, Fill Ins. etc)

| Pop(u)<br><b>70's POP</b>     | [A]               | 63 4/4 | $Oct -$<br>$\mathbb{T}^{n+1}$ | 100<br>Split:C <sub>3</sub> | Piano                            | 39<br><b>CLASSIC GRAND</b>      |
|-------------------------------|-------------------|--------|-------------------------------|-----------------------------|----------------------------------|---------------------------------|
| Dr 63 Bs 63 Ch 63 Lw 63   [Bb |                   |        | $(3,5)$ ]                     |                             | Sust: Hold                       | Wheel: Modul.                   |
| 70's POP                      |                   |        |                               |                             | 2nd Voice<br><b>STRINGS ENS.</b> | ÷<br>41                         |
| <b>BASSIST</b>                | REINTRO<br>TO END |        | <b>MODELING</b>               | <b>VIEW</b>                 | <b>DRUM</b><br><b>BOOST</b>      | VOICE &<br>1/3 ><br><b>VARI</b> |

*Bild 139b: SD9 User Style angewählt*

Der Style kann im SD9 noch weiter im Bereich STYLE VIEW bearbeitet und angepasst werden. Tippen Sie dazu im Display auf **VIEW**. Hier haben Sie Zugriff auf alle einzelnen Komponenten (Drum, Bass, Chords .. etc) und können Parameter wie Volume, Sound, Effekte, Panorama und tiefergehende Einstellungen wie Parallel/Close Chord Mode, Retrigger etc. für jeden Part nachjustieren.

| Dance(u)<br>[A]                       |                 | 47 4/4<br><b>BEER</b>                    | 100 | Piano                | 63                   |
|---------------------------------------|-----------------|------------------------------------------|-----|----------------------|----------------------|
| 70's POP                              |                 | Split:C <sub>3</sub><br>T:-11<br>$Oct -$ |     | <b>CLASSIC GRAND</b> |                      |
| Bs 51 Ch 62 Lw 63   [Bbmin 7<br>Dr 61 |                 | $(5)$ 1                                  |     | Sust: Hold           | Wheel: Modul.        |
| <b>Drum</b><br>Unavailable            | 82              | Chord 1<br>Steel                         | 90  | Drum                 | Drum<br>Mixer        |
| Groove<br>Pop                         | 86              | Chord 2<br>Grand Piano                   | 60  | Bass                 | Lower                |
| Rass<br>Finger<br>Low 1               | 72              | Chord 3<br>Steel<br>Chord 4              | 58  | Chord                | Pianist &<br>Bassist |
| 12<br>Soft                            | 44              | Fingerpick                               | 52  |                      |                      |
| low <sub>2</sub><br>12<br>Fl.Piano2   | $\theta$        | Chord <sub>5</sub><br>Folk               | 70  | Balance: 63          |                      |
| <b>REV</b><br>PAN                     | CH <sub>O</sub> | EFX<br><b>MUTE</b><br><b>SINGLE</b>      |     |                      |                      |

*Bild 139: Style Editor – View*

Drücken Sie nach der Bearbeitung den SAVE Taster und speichern Sie Ihren fertigen Style (wie in der Bedienungsanleitung angegeben).

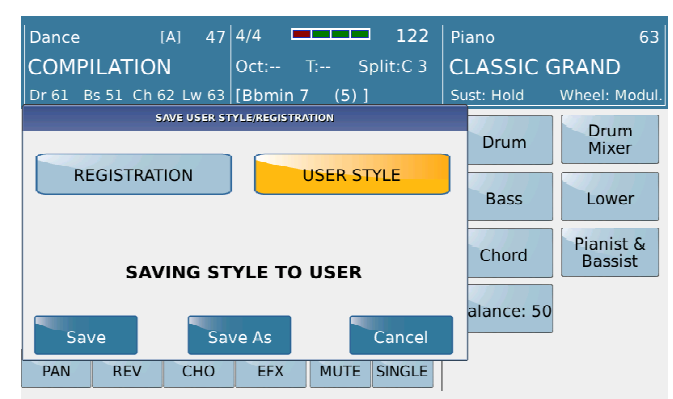

*Bild 140a: Software Style Editor – Speichern des User Styles*

Wie schon weiter oben erwähnt können weitere Änderungen am Style mit der Funktion **LIVE MODELING** vorgenommen werden.

#### **4.N EIGENE USER AUDIO DRUMS IN STYLES**

Das SD9 ermöglicht die Verwendung eigener User Audio Drums mit dem LIVE MODELING.

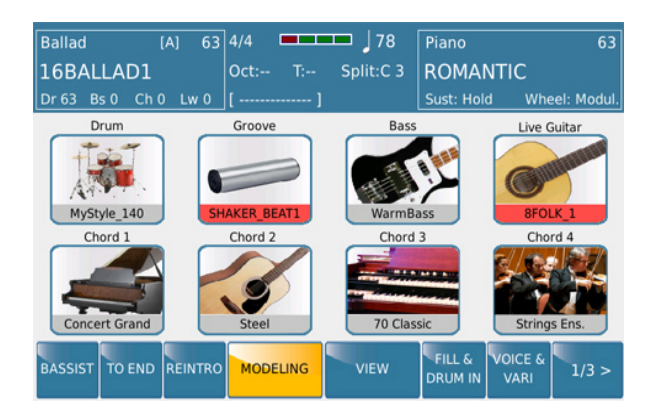

*Bild 140b: User Audio Drums im LIVE MODELING*

User Audio Drums können entweder mit spezieller Audio Editor Software (Wave 44,100, 16-bit) programmiert werden, es können aber auch User Audio Drums verwendet werden, die für die KETRON AUDYA Instrumente kreiert wurden.

Das SD9 kann diese User Audio Drums über den **DRUM** Part des LIVE MODELING in einem Style verwenden. Diese Audio Drums müssen für eine korrekte Verwendung und Erkennung durch das SD9 die folgende Struktur besitzen:

ARRA.wav = For Variation A

ARRB.wav = For Variation B

ARRC.wav = For Variation C

ARRD.wav = For Variation D

FILA.wav = For Fill A

FILB.wav = For Fill B

FILC.wav = For Fill C

FILD.wav = For Fill D

BRKA.wav = For Break A

BRKB.wav = For Break B

BRKC.wav = For Break C

BRKD.wav = For Break D

INT1.wav = For Intro 1

INT2.wav = For Intro 2

INT3.wav = For Intro 3

END1.wav = For End 1

 $FND2$ .way = For Fnd 2

END3.wav = For End 3

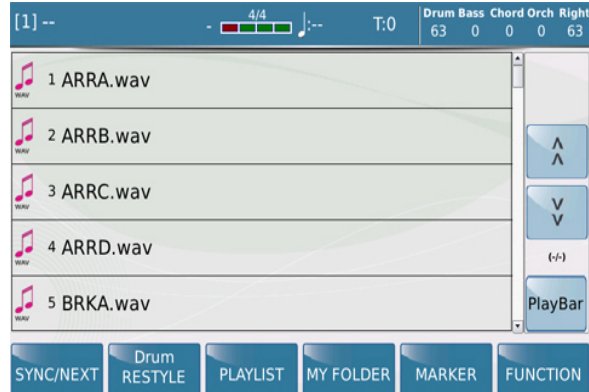

*Bild 140c: User Audio Drums – Darstellung im Speicherordner*

Sollten Sie zusätzliche Drum Variationen für die Arrangements A / B / C / D, verwenden wollen, müssen die die folgende Namensbezeichnungnung besitzen: ARRA\_1.wav, ARRB\_1.wav, etc etc

Diese Audiofiles müssen in einem Ordner gespeichert sein der wie der Style benannt ist und das Originaltempo der Audio Drums enthält. Als Beispiel auf dem Bild unten ist der Name des Styles **MyStyle\_140**. Dieser Ordner muß im internen Speicher des SD9 im folgenden Pfad liegen: USER\_MODELING / Live Drum

| $[1] -$                             | $\begin{array}{c c} 4/4 & \mbox{ } \end{array}$<br>٠ | T:0              | 63<br>$\mathbf 0$ | <b>Drum Bass Chord Orch Right</b><br>$\bf{0}$<br>$\mathbf 0$<br>63 |
|-------------------------------------|------------------------------------------------------|------------------|-------------------|--------------------------------------------------------------------|
| MyStyle_140                         |                                                      |                  |                   | ۸                                                                  |
|                                     |                                                      |                  |                   | $\lambda$                                                          |
|                                     |                                                      |                  |                   | $\check{v}$                                                        |
|                                     |                                                      |                  |                   | $(·/-)$                                                            |
|                                     |                                                      |                  |                   | PlayBar<br>×                                                       |
| Drum<br>SYNC/NEXT<br><b>RESTYLE</b> | <b>PLAYLIST</b>                                      | <b>MY FOLDER</b> | <b>MARKER</b>     | <b>FUNCTION</b>                                                    |

*Bild 140d: User Audio Drums – Ordnerbezeichnung*

Nach dem Erstellen des Ordners und dem Kopieren der User Audio Drums muß das SD9 neu gestartet werden, um die geladenen User Audio Drums zu erkennen.

Tippen Sie dann im Display auf LIVE MODLEING. Die User Audio Drums sollten nun, wie im Bild unten dargestellt, im Bereich DRUMS angezeigt werden.

| <b>Ballad</b><br>[A]<br>16BALLAD1                 | <b>COLOR</b><br> 78<br>63 4/4<br>Split:C <sub>3</sub><br>$Oct -$<br>The co | Piano<br>63<br><b>ROMANTIC</b>                                                    |
|---------------------------------------------------|----------------------------------------------------------------------------|-----------------------------------------------------------------------------------|
| Ch <sub>0</sub> Lw <sub>0</sub><br>Dr $63$ Bs $0$ |                                                                            | Sust: Hold<br>Wheel: Modul.                                                       |
| <b>TANGO 117 (L)</b>                              | <b>UPBEAT4 117 (L)</b>                                                     | <b>DRUM</b><br>Solo                                                               |
| TANGO NUEVO 132 (L)                               | <b>WALZER 178 (L)</b>                                                      |                                                                                   |
| TARANTA MIX 128 (L)                               | <b>WEST RIDE 122 (L)</b>                                                   | $\mathbf{0}$<br>MyStyle_140                                                       |
| TARANTELLA 130 (L)                                | MyStyle 140 (L)                                                            |                                                                                   |
| <b>UPBEAT2 120 (L)</b>                            |                                                                            | Original                                                                          |
| <b>REINTRO</b><br><b>BASSIST</b><br><b>TO END</b> | <b>MODELING</b><br><b>VIEW</b>                                             | <b>VOICE &amp;</b><br><b>FILL &amp;</b><br>1/3 ><br><b>DRUM IN</b><br><b>VARI</b> |

*Bild 140e: User Audio Drums – Anzeige im LIVE MODELING*

Von der Arranger VIEW Seite aus können nun die verschiedenen Parameter wie Lautstärke, Effekte etc. eingestellt werden.

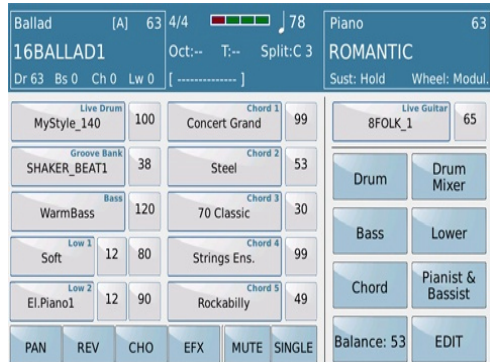

*Bild 140f: User Audio Drums im Arranger VIEW*

Mit Hilfe dieser Funktion erschliessen Sie sich ungeahnte neue musikalische Möglichkeiten im Stylebereich. Beachten Sie aber, dass für einen einwandfreien Ablauf eines Styles die einzelnen Audio Drum Elemente in einer speziellen Audio Editor Software exakt zugeschnitten werden müssen um störende "Stolperer" im Style zu vermeiden.

# **5. LAUNCHPAD – MIDI & AUDIO SEQUENCEN IN REAL TIME!**

Mit Hilfe der professionellen Sounds, komplexer Midi Phrasen, Live Audio Drums, Live Audio Guitars und anderer musikalischer Elemente stellt das SD9 ein Instrument dar, das Ihnen fast unbegrenzte musikalische Möglichkeiten bietet!

Trotzdem ist es KETRON gelungen, die Messlatte der Flexibilität und Kreativität nochmals höher zu legen. Mit dem neu entwickelten LAUNCHPAD werden die leichten Einschränkungen einer Arrangerbegleitung aufgehoben. Spielen Sie mit Midi-und Audiosequenzen aber kontrollieren Sie den Ablauf eines Songs trotzdem noch über Pads im Display!

Kurz gesagt: das LAUNCHPAD besteht aus Audio- und Midi-Musiksequenzen und Loops, deren Tonalitäten Sie entweder gemeinsam oder getrennt in Echtzeit steuern oder verfolgen können - und das synchron! Das SD9 kann bis zu 12 Pads gleichzeitig in einer Szene verwalten und bis zu 6 Szenen gleichzeitig laden! Dies bietet eine Fülle von Musikdaten, die jederzeit abgerufen und verwendet werden können. Sie können nun einen Song auf Ihre Art und Weise abspielen, indem Sie ihn mit Spezialeffekten, RIFF- Akkordfolgen und Audiodateien neu organisieren!

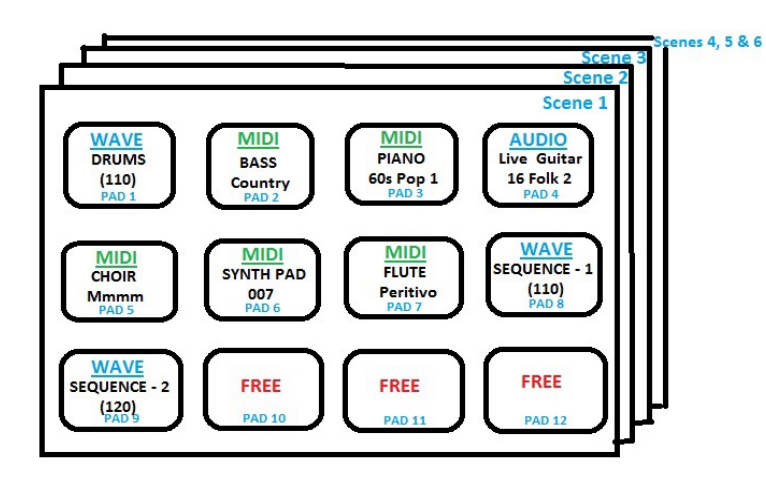

#### **LAUNCHPAD LAYOUT**

*Bild 141: LaunchPad Struktur*

Für einen Song oder eine Performance stehen Ihnen, wie im Bild oben schematisch dargestellt, die folgenden Elemente zur Verfügung:

- Verschiedene fertig arrangierte Midielemente um den Song live zu spielen (**MIDI**)
- Fertig bearbeitete Audiosequenzen (**Wave**)
- Ein Audio Live Drumset Live Drummer (**Wave**)
- Die **MODELING** Library mit den verschiedenen, im SD9 enthaltenen Orchestral, Guitar, Piano und Bass Phrasen

Diese Elemente können in 6 verschiedenen **Scenes** unabhängig voneinander eingesetzt werden, um auf diese Weise einen kompletten Song zu arrangieren. Das könnte beispielsweise so aussehen:

- Intro (in Scene 1)
- Verse (in Scene 2)
- Refrain (in Scene 3)
- Bridge (in Scene 4)
- Anderer Refrain (in Scene 5)
- Ending (in Scene 6)
- Wenn Sie live spielen möchten, "aktivieren" Sie einfach die Elemente / Pads (Midi und Wave / Audio), die Sie in der Sequenz in Echtzeit verwenden möchten. Sie können diese ein- und ausschalten, indem Sie einfach die entsprechenden Pads auf dem Display berühren (das active Pad wird rot dargestellt, wenn es eingeschaltet ist).
- Sie haben jetzt "das Beste aus beiden musikalischen Welten" (Workstation and Arranger) im neuen Launchpad des SD9 vereint, denn Sie verfügen nun über:
	- Pads, die schon musikalische Akkordfolgen abspielen, unabhängig davon, welche Akkorde Sie auf der Tastatur greifen. Auf diese Weise können auch die komplexesten Akkorde umgesetzt werden, bei denen ein Arranger an seine Grenzen stoßen würde.
	- Pads, die ohne musikalische Akkordfolgen Ihrem Spiel auf der Tastatur folgen.
	- Pads, die bei ihrer Verwendung den Status anderer Pads mitkontrollieren können.(z.B. könnte Pad 2 so programmiert sein, das es beim Aktivieren das Pad 1 deaktiviert, während es gleichzeitig Pad 3 mit einschaltet)

Wo liegt nun aber der gravierende Unterschied zu regulären Sequenzern auf dem Markt? Im Gegensatz zu diesen Instrumenten können Sie beim Launchpad:

- Die Akkordfolgen der Midi-und Audioelemente in den Pads kontrollieren, so dass Sie nicht im vorgegebenen Akkordschema des Songs gefangen sind.
- Die Akkordfolgen der Audio Live Gitarre ändern.
- Das Tempo des Songs in Echtzeit ändern und alle musikalischen Elemente (Ob Midi oder Audio/Wave) folgen dem Tempowechsel sofort und ohne Änderungen im Pitch (bei Waves)!
- Die Arranger Taster (A, B, C, D) und die Fill und Break Taster verwenden, wenn im Launchpad Grooves oder Audio Live Drums verwendet werden, unabhängig davon wo Sie sich im Song oder der Performance gerade befinden.
- Tracks von verschiedenen Styles verwenden (z.B. Chord1 aus dem Style 8 Beat Ballad, Chord 3 aus dem Style Folk Beat etc…) ohne auf den Style festgelegt zu sein.

**Tip:** Wenn Sie mit dem Launchpad arbeiten, denken Sie beim Anordnen Ihrer musikalischen Elemente (Pad) daran, dass beim Übergang zwischen den Szenen die Pads der vorherigen Szene gestoppt werden, sobald die neue Szene aktiv wird. Wenn in der nächsten Szene auch ein Pad / Track vorhanden ist, sollte dieses Pad / Track in beiden Szenen verfügbar sein, damit es beim Übergang zur nächsten Szene auch gleichermaßen in dieser Szene aktiviert wird.

Dies gilt besonders für Drums, Bass und Percussion etc...

Jedes dieser Pads kann auch unabhängig voneinander gesteuert werden (ein Pad kann auf Loop eingestellt werden, ein anderes Pad spielt nur einmal bis zum Ende durch und stoppt dann, andere Pads spielen nur solange Sie mit dem Finger auf dem Pad Feld bleiben, ein weiteres Pad spielt unabhängig davon, welche Akkorde auf der Tastatur gespielt werden, ein anderes Pad folgt den Akkorden, die Sie auf der Tastatur spielen oder wird jedesmal beim Akkordwechsel neu ausgelöst...)

Wie Sie anhand dieser wenigen Ausführungen sehen können, haben Sie jetzt die totale Kontrolle über die musikalischen Elemente und können Ihrer Performance mehr Leben verleihen!

Werfen wir nun einen Blick auf die vielfältigen Funktionen des LauchPad. Die folgenden Erläuterungen beziehen sich immer nur auf ein Pad. Beachten Sie aber, dass Ihnen ja insgesamt 12 Pads zur Verfügung stehen und die Anwendungen nur geringfügig variieren, je nach Inhalt des Pads, das Sie gerade bearbeiten. (Audio- oder Midi-Daten)

## **5.A - LADEN DER PADS MIT MIDI, AUDIO UND ANDEREM DATENMATERIAL**

Drücken Sie den **LAUNCHPAD** Taster auf dem Panel. Es öffnet sich die Hauptseite des Launchpads, auf der 12 Pads angezeigt werden. (Bild 142 unten)

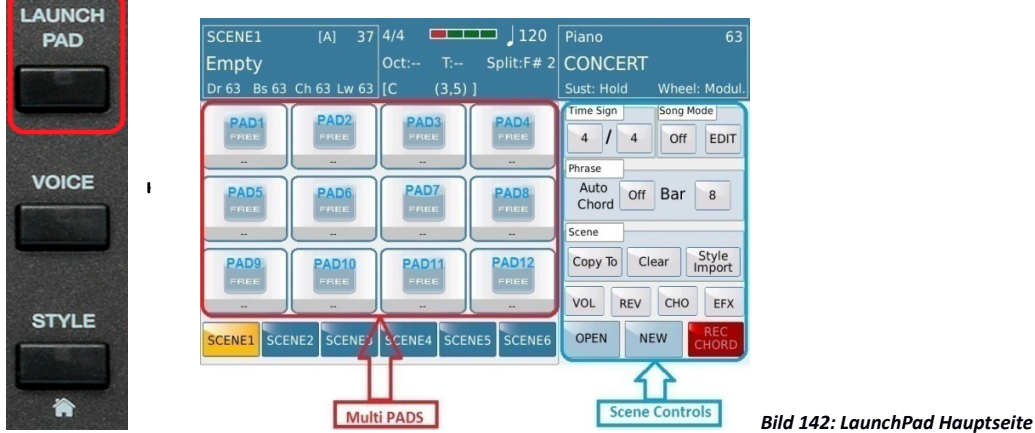

Wie aus dem Bild oben ersichtlich, zeigt der Bereich oben links im Display nun verschiedene Informationen über das Launchpad an. (Name des Launchpad – Projektes, die momentan verwendete Scene und Informationen über Styleelemente) Das Launchpad verfügt auf der linken Seite des Displays über 12 freie (momentan leere) Multipads. (im Bild oben zur besseren Kennzeichnung **ROT** umrahmt) Die Multipads können mit verschiedenen musikalischen Elementen "bestückt" werden. (z.B. Midisequenzen, Live Audio Drums, Live Audio Guitars oder selbst erstellten Wavefiles…)

**WICHTIG:** Waves müssen eine Samplerate von 44100 besitzen und im 16 Bit Stereoformat vorliegen. In jeder Scene können maximal 3 Waves verwendet werden.

Auf der rechten Seite des Displays (im Bild oben zur besseren Kennzeichnung **BLAU** umrahmt) befinden sich die Kontrollelemente der Scene. Mit diesen Funktionen kann die einzelnen Scene oder das gesamte Launchpad Projekt gesteuert werden. Diese Funktionen werden in diesem Kapitel noch genauer erklärt, für jetzt gehen wir ein Beispiel mit einem einzigen Pad durch. Laden Sie dafür ein Beispiel aus den 30 Demo Launchpad Projekten des SD9.

- Tippen Sie auf das **OPEN** Feld rechts unten im Display um die verfügbaren Launchpad Projekte anzuzeigen.
- Im Pop-Up Fenster können gleichzeitig 9 Projekte aufgelistet werden, scrollen Sie mit dem Datenrad weiter, um die nächsten verfügbaren Projekte anzuzeigen.
- Tippen Sie im Display auf das gewünschte Projekt (es wird sofort geladen) und drücken Sie danach den **EXIT** Taster auf dem Panel um auf die Hauptseite des Launchpad zurückzukehren.
- Drücken Sie den **START** Taster auf dem Panel um die **SCENE 1** abzuspielen. Während die Scene abgespielt wird, können Sie die verschiedenen Pads nach Belieben aus-und einschalten und auf der Tastatur des SD9 auch mitspielen.
- Tippen Sie im Display unten auf das Feld **SCENE 2** um diesen Teil abzuspielen. Diese Scene wird mit dem nächsten Takt gestartet.
- Tippen Sie auf **SCENE 3** um deren Inhalt abzuspielen und so weiter und so fort!

Gehen wir nun weiter und schauen wir uns an, wie die Pads geladen und verwendet werden können. Dazu ist es sinnvoll, wieder mit einem leeren Projekt zu starten. Tippen Sie im Display unten rechts auf das Feld **NEW** und bestätigen Sie die Meldung im Pop-Up Fenster mit YES. Dadurch wird das momentan geladene Projekt aus dem Launchpad Arbeitsspeicher entfernt.

 Tippen Sie im Display auf das Pad in das Sie Daten laden möchten. Das Pad wird nun **ROT** umrahmt dargestellt und mit EDIT bezeichnet um anzuzeigen, dass sich dieses Pad im Bearbeitungsmodus befindet. In der Displayansicht unten wurde z.B. Pad 3 angewählt. Es kann immer nur 1 Pad bearbeitet werden.

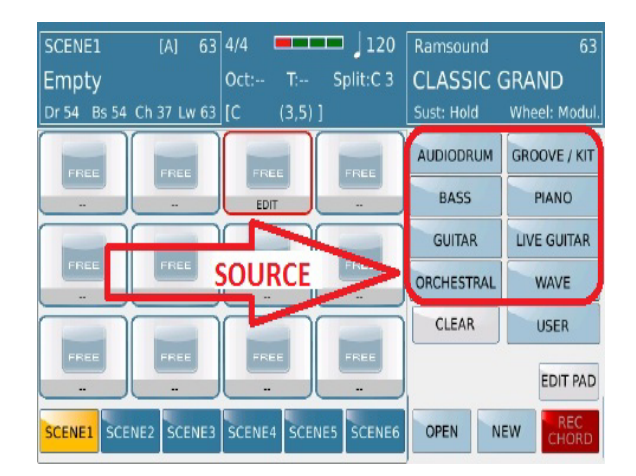

*Bild 143: LaunchPad – Pad Edit*

- Die rechte Seite des Displays zeigt die verschiedenen Kategorien (Source, im Bild oben rot umrahmt), aus denen ein musikalisches Element für das Pad ausgewählt werden kann. Diese Kategorien sind auch Teil der **LIVE MODELING** Funktion in der sich die große Library mit Begleitmustern und Loops befindet. Folgende Kategorien stehen Ihnen zur Verfügung:
	- o **AUDIO DRUM:** Komplette Audio Wave Drum Loops, die von professionellen Musikern eingespielt wurden. Einige dieser Loops sind 16, 24, 32 Takte lang, mit echtem Ausdruck und Live Feeling.
Zum schnelleren Auffinden wurden diese Loops in verschiedene musikalische Stilrichtungen unterteilt. Nach dem Antippen des Feldes **AUDIODRUM** öffnet sich ein Pop-Up Fenster mit den verfügbaren Stilrichtungen. Tippen Sie auf eine Stilrichtung und danach auf das gewünschte Audio Drum Kit. Bleiben Sie ca.2 Sekunden mit dem Finger im Display auf dem Namen oder drücken Sie den **ENTER** Taster. Jetzt können Sie eines der Elemente (Arranger A,B,C,D, Fill, Break etc…) auswählen. Wenn Sie die Kategorie "Live Drum" angewählt haben, wird ein komplettes Set mit allen Variationen, Fills etc… geladen.

- o
- o **GROOVE/KIT:** Komplette Percussion Groove Loops. Die Auswahl ist wie bei den Audio Drums in musikalische Kategorien unterteilt, und wird auch genauso aufgerufen. Hier finden Sie auch eine spezielle Gruppe von Drum Kits, die in Einzelinstrumente unterteilt sind. (**Kit Looper**) Diese Einzelinstrumente (Bass Drum, Snare, Hi Hat etc…) können verschiedenen Pads zugeordnet werden und so eigene Drum Kits erstellt werden. Im Bereich EDIT PAD – SOUND CONTROL können die einzelnen Druminstrumente noch mit Pitch, Filter und Resonance bearbeitet werden. (Dieser Bereich EDIT PAD wird noch genauer behandelt)
- BASS: Bassmuster, die auch wieder in Kategorien unterteilt sind. (z.B. Ballad/Pop, R&B/Funk, Dance, Latin etc…)
- o **PIANO:-** Professionelle Pianomuster, ebenfalls in musikalische Kategorien unterteilt.
- o **GUITAR:** Gitarrenmuster, wieder in verschiedene Kategorien unterteilt.
- o **LIVE GUITAR:** Spezielle Audio Live Guitar Muster, von Musikern als Audiodatei aufgenommen, und auf diese Art und Weise nicht auf einem Keyboard reproduzierbar. Hier sind die Muster in 3 Kategorien unterteilt.( Folk, Electric, Nylon)
- o **ORCHESTRAL:** Synth, Strings, Choir, Brass, Accordion und User Modeling Phrasen und Muster, wieder in verschiedene Kategorien unterteilt. (z.B. Ensemble, Synth, Sfx, User Modeling etc…)
- o **WAVE:** Audio Wave Files, die auch in verschiedene Kategorien unterteilt sind. (z.B. ChillJazz, Disco und auch eigene Wave Files). Diese Files befinden sich im internen SSD-Speicher des SD9 unter LAUNCH\_PAD/RESOURCES/WAVE und dort in den Unterordnern. Hier können auch eigene Unterordner angelegt werden.
- o **USER:** Hier haben Sie Zugriff auf Midifiles (Format 0, 1 Kanal, Auflösung 480 Ticks/Viertelnote) die von Ihnen selbst erstellt wurden. Diese Files befinden sich dann im internen SSD-Spiecher des SD9 unter LAUNCH\_PAD/RESOURCES/USER Hier können auch wieder eigene Unterordner angelegt werden.
- o **CLEAR:** Mit dieser Funktion wird die Zuordnung für das aktive Pad wieder gelöscht.

 Auf der unten dargestellten Displayansicht wird die Auswahl für ein Pad am Beispiel eines Bassmusters verdeutlicht. Tippen Sie in der Auswahl rechts im Display auf das Instrument **BASS.**

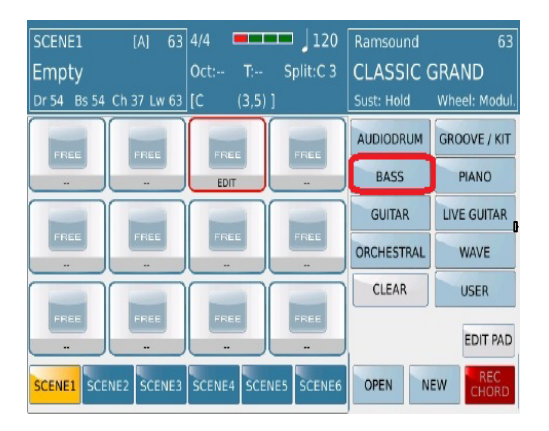

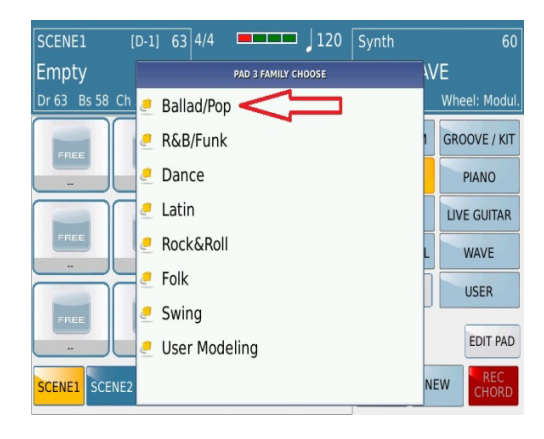

 *Bild 144: LaunchPad – EDIT Bassauswahl Bild 145: LaunchPad - EDIT Bass Kategorieauswahl*

 Wie auf Bild 145 oben zu sehen, zeigt das SD9 nun die verschiedenen Basskategorien (musikalische Stilrichtungen) an. In jeder dieser Kategorie befinden sich die thematisch passenden Bassmuster. Wählen Sie die für Ihr Projekt passende Kategorie aus. Wenn Sie eigene, von Ihnen kreeierte Basslinien verwenden möchten tippen Sie auf das **USER** Feld (Bild 144) Diese Muster müssen sich natürlich im internen Speicher des SD9 befinden. (unter LAUNCH\_PAD/RESOURCES/USER) Tippen Sie in unserem Beispiel auf die Kategorie **Ballad/Pop**. Mit dem Datenrad können Sie nun die gesamte Auswahl an Mustern durchscrollen (Bild 146) und durch Tippen auf das Bassmuster wird dieses sofort geladen. Die Displayansicht sollte danach ähnlich wie auf Bild 147 aussehen.

| SCENE1                              | 63 4/4<br><b>MARK</b><br>120<br>Ramsound<br>[A] | 63                                |
|-------------------------------------|-------------------------------------------------|-----------------------------------|
| Empty                               | <b>PAD 3 (BASS)</b>                             | <b>GRAND</b>                      |
| <b>Bs 54 Ch</b><br>Dr 54            | <b>EMPTY PAD</b>                                | Wheel: Modul.                     |
| FREE                                | 16BALLAD01                                      | <b>GROOVE / KIT</b>               |
|                                     | 16BALLAD02                                      | <b>PIANO</b>                      |
|                                     | 16BALLAD03                                      | <b>LIVE GUITAR</b>                |
| FREE                                | 16BALLAD04                                      | <b>WAVE</b>                       |
| $\ddot{\phantom{1}}$                | 16BALLAD05                                      | <b>USER</b>                       |
| FREE                                | 16BALLAD06                                      |                                   |
|                                     | 16BALLAD07                                      | <b>EDIT PAD</b>                   |
| SCENE <sub>2</sub><br><b>SCENE1</b> | 16BALLAD08                                      | <b>REC</b><br><b>NEW</b><br>CHORD |

SCENE1  $\overline{M}$  $\frac{1}{63}$  4/4 120 Ramsound Split:C 3 | CLASSIC GRAND Empty or 54 Bs 54 Ch 37 Lw 63  $(3.5)$ **Play Mode** Loop Beat Pad Ctrl Chord Mode Harmon. Close Retr:Off Record Mode Record 8 Quantize Real Voice Original **EDIT PAC** OPEN NEW SCENE3 CENE ENE<sub>1</sub> SCENE4

 *Bild 146: LaunchPad - EDIT Bassauswahl Bild 147: LaunchPad - EDIT Bass Pad*

Jetzt können Sie diesen Vorgang für das nächste Pad wiederholen und andere Elemente hinzufügen.

#### **Tips:**

- In einer Scene können sich mehrere Audio Live Guitars befinden, es kann aber nur eine Audio Live Guitar abgespielt weden. Wird eine Audio Live Guitar abgespielt, und ein Pad mit einer weiteren Audio Live Guitar gestartet, dann wird die bisher aktive Gitarre automatisch gestoppt.
- Denken Sie bei der Programmierung einer Scene daran, dass maximal 3 Wavedateien verwendet werden können.
- Bei der Auswahl der AUDIODRUMS stehen Ihnen 2 Möglichkeiten zur Verfügung. Tippen Sie auf die gewünschte Audiodatei in der passenden Kategorie, dann wird die komplette Datei geladen. Über die Arrangertaster auf dem Panel können dann alle Variationen, Fill ins und Breaks gespielt werden. Wenn Sie auf die AUDIODRUM Datei ca. 2 Sekunden tippen, dann öffnet sich ein weiteres Pop-Up Fenster in dem die einzelnen Elemente des Audio Drum Files (z.B. Arr A, FillB etc…) für das Pad ausgewählt werden können. In diesem Fall ist eine Ansteuerung über die Arranger Taster nicht mehr möglich.
- Wenn die Zuordnung der Pads für die **Scene 1** abgeschlossen ist, können Sie auf die gleiche Weise mit der **Scene 2** fortfahren. Es ist natürlich nicht notwendig, ALLE Pads einer Scene mit musikalischen Inhalten zu belegen. (Das ist ja bei den Demodateien auch nicht der Fall)
- Um das Launchpad Projekt zu speichern drücken Sie den **SAVE** Taster auf dem Panel. Es öffnet sich ein Pop-Up Fenster wie auf der Displayansicht unten dargestellt:

| $\blacksquare$ $\blacksquare$ $\blacksquare$ $\blacksquare$<br>63 4/4<br>SCENE1<br>[ <sub>B</sub> ]<br><b>Brass</b> | 53                                       |
|----------------------------------------------------------------------------------------------------|------------------------------------------|
| Split:F# 2 STEREO BRASS<br><b>AJAMSONIC</b><br>$T-1$<br>$Oct: -$                                                    |                                          |
| <b>SAVE LAUNCH PAD</b><br>Dr 55<br><b>Bs</b>                                                                        | Wheel: Modul.                            |
| <b>DANCE MIX</b>                                                                                                    | Song Mode<br>Off<br><b>EDIT</b>          |
| SAVING LAUNCH PAD PROJECT<br><b>CHOIRMMN</b>                                                                        | Bar<br>8                                 |
| Save As<br>Cancel<br>Save<br>EREE                                                                                   | Style<br>lear<br>Import                  |
| VOL<br><b>REV</b><br>44<br>--<br>$\overline{\phantom{a}}$<br>--                                                     | CHO<br>EFX                               |
| OPEN<br>SCENE3<br>SCENE <sub>4</sub><br>SCENE5<br>SCENE2<br>SCENE6<br><b>SCENE1</b>                                 | <b>REC</b><br><b>NFW</b><br><b>CHORD</b> |

*Bild 148a: LaunchPad – SAVE*

- o Tippen Sie im Display auf **Cancel** wenn Sie das Projekt nicht speichern möchten.
- o Tippen Sie auf **Save** wenn Sie an einem bestehenden Projekt Änderungen vorgenommen haben und die Datei nur überschreiben möchten.
- o Tippen Sie auf **Save As** um dem Projekt einen Namen zu geben. Es öffnet sich die unten angezeigte Displayansicht in der Sie einen Namen eingeben können.

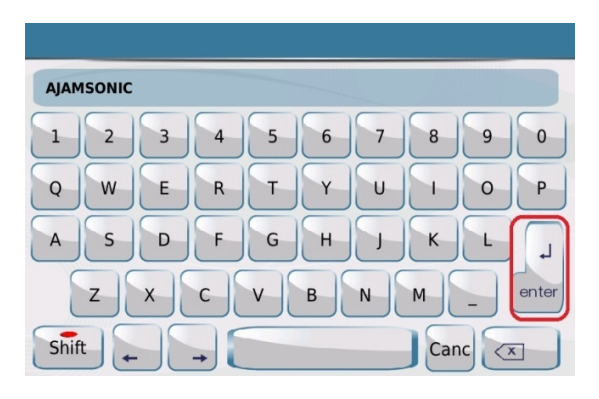

 *Bild 148b: LaunchPad – SAVE Namenseingabe*

 Tippen Sie auf **ENTER** und Ihr Projekt ist im LAUNCH\_PAD Ordner auf der internen SSD des SD9 gespeichert.

### **5.B- BEARBEITUNG DER PADS**

Für jedes einzelne Pad und auch für die verschiedenen Dateitypen können verschiedene Parameter eingestellt werden, die festlegen wie ein Pad nach dem Antippen reagiert. (Loop, oder einmaliges Abspielen der Datei, Berücksichtigung der gespielten Akkorde auf der Tastatur etc…) Hier bietet das SD9 vielfältige Bearbeitungsmöglichkeiten, die untenstehend näher erläutert werden.

Die Pads können alle gleichzeitig geladen und nacheinander bearbeitet werden. In unserem Beispiel zeigen wir die Bearbeitungsmöglichkeiten anhand eines einzelnen Pads in einer Scene.

- Tippen und halten Sie ca. 2 Sekunden das Pad, dass Sie bearbeiten möchten. Das Pad wird rot umrhamt dargestellt. (vgl. Bild 147 weiter oben)
- Tippen Sie auf **EDIT PAD** rechts unten im Display. Im Display werden rechts 4 Reihen dargestellt, die der Bearbeitung des Pads dienen.
	- o Abhängig vom jeweiligen Dateityp (Midi, Audio, Drum Kit) stehen Ihnen in diesen Reihen auch unterschiedliche Funktionen zur Verfügung.
		- Bild 149a zeigt die Funktionen für Mididaten
		- Bild 149b zeigt die Funktionen für Audiodateien
		- Bild 149c zeigt die Funktionen für Drum Kits. Live Audio Drums können hier NICHT bearbeitet werden, Sie werden als Audiodateien (Bild 149b) behandelt.

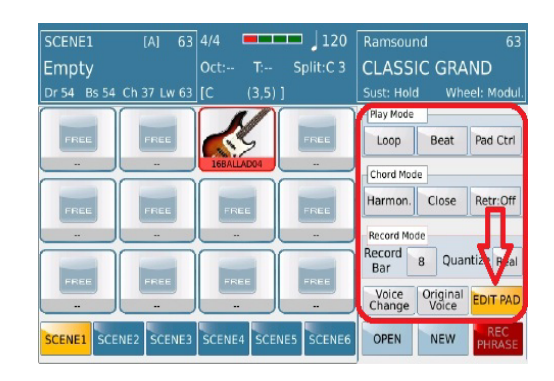

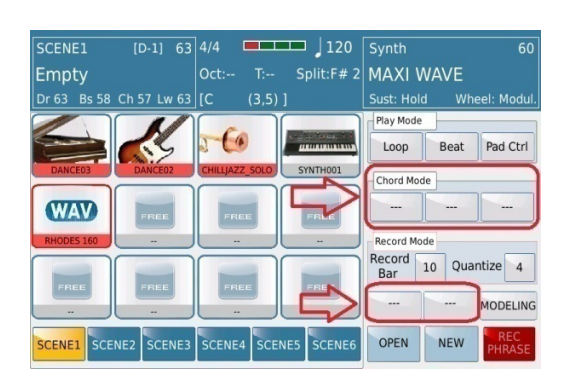

 *Bild 149a: LaunchPad - EDIT Pad Funktionen (MIDI) Bild 149b: LaunchPad - EDIT Pad Funktionen (Audio/Wave)*

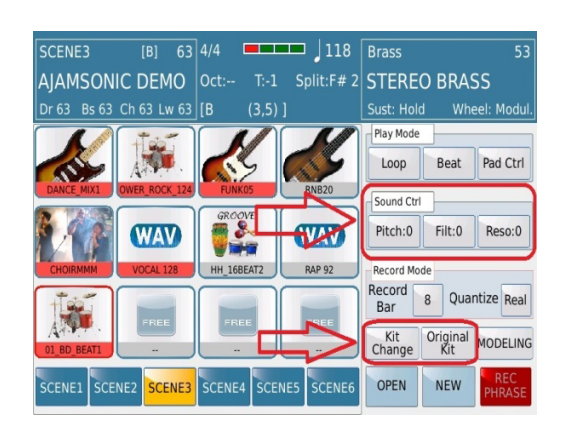

 *Bild 149c: LaunchPad - EDIT Pad Funktionen (Drum Kit)*

Auf der rechten Seite des Displays stehen Ihnen nun die folgenden Funktionen zur Verfügung:

o **PLAY MODE**: Hier wird festgelegt wie das Pad abgespielt wird. Tippen Sie mehrmals auf die entsprechenden Felder um die verschiedenen Play Modes anzuzeigen.

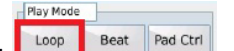

- Control #1 Legt fest, ob das Pad permanent oder nur einmalig abgespielt werden soll.
	- **LOOP:** Das Pad spielt die Datei in einer Endlosschleife permanent ab, bis der START/STOP Taster gedrückt wird, oder das Pad angetippt (deaktiviert) wird.
	- **1 Shot:** Das Pad spielt die Datei einmal von Anfang bis Ende durch und stoppt dann automatisch. Nach Antippen spielt das Pad die Datei erneut einmal ab.

 **Key Mode:** Nachdem das Launchpad mit dem START/STOP Taster gestartet wurde, wird die Datei dieses Pads nur abgespielt, solange der Finger auf dem Pad gedrückt bleibt.

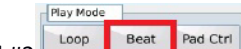

- Control #2 Legt fest, ab wann das Pad abgespielt wird, nachdem es angetippt wurde.
	- **Beat:** Unabhängig davon, wann das Pad angetippt wird, beginnt das Abspielen der Datei auf dem nächsten Taktschlag. Oben in der Mitte des Displays wird die Taktanzeige dargestellt und kann so zur Orientierung verwendet werden.
	- **Bar:** Unabhängig davon, wann das Pad angetippt wird, beginnt das Abspielen der Datei zu Beginn des nächsten Taktes. Diese Funktion ist sehr nützlich, um Drums, Bass oder rhythmische Parts exakt zu starten, ohne auf das richtige "Timing" zum Antippen des Pads achten zu müssen.

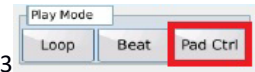

Control #3  $\begin{array}{|c|c|c|c|c|c|c|c|c|}\n\hline\n\text{Control (H3) } & \text{Beat} & \text{Peat Cent (H4) } \end{array}$  -Legt fest, ob ein Pad wenn es aktiviert ist, andere Pads mitaktiviert (On) oder deaktiviert (Off).

Diese Funktion stellt gewissermaßen eine Verlinkung verschiedener Pads dar. In manchen Fällen kann es vorkommen, dass mehrere Pads mit einem einzigen Antippen aktiviert oder deaktiviert sein sollen. Pad Ctrl (Pad Control) bietet die Möglichkeit dazu. Es kann ein Pad angetippt werden, und mehrere andere Pads gleichzeitig dazu aktivert, (ON) oder deaktiviert werden. (OFF) Tippen Sie im Display auf **Pad Ctrl.** Es öffnet sich eine Displayansicht, wie unten dargestellt:

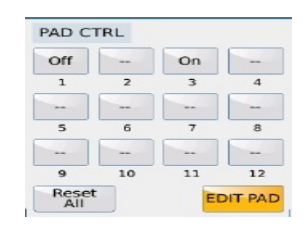

- Tippen Sie auf die Felder, die hier den Pads zugeordnet sind, und wählen Sie entweder On oder Off aus, um die Pads miteinander zu verlinken. "--" bedeutet, dass diese Pads nicht von dieser Funktion beeinflußt werden.
- o **CHORD MODE**: Hier wird festgelegt ob ein Pad auf Akkordwechsel, die in Echtzeit auf der Tastatur ausgeführt werden, reagiert, die Charakteristiken der Akkordwechsel, und die Retriggerfunktion. Diese Funktionen sind nur für Pads mit Midi-Daten verfügbar.

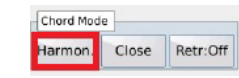

 $\bullet$ 

 $\bullet$ 

# **Harmon.** Close Retr:Off | Retr:Off | J **HARMONY TYPE (nur MIDI)**

- **Harmon:** Das Pad reagiert auf Akkordwechsel, die auf der Tastatur in Real Time vorgenommen werden. Verwenden Sie diese Option, wenn die Mididatei im Pad nur in einer Tonart (z.B. C-Dur) programmiert wurde und Sie die Akkorde live auf der Tastatur kontrollieren möchten.
- **Melodic:** Das Pad reagiert nicht auf Akkordwechsel, die Sie auf der Tastatur spielen. Diese Option ist geeignet, wenn das Pad komplexe Akkordwechsel (Riff) enthält. In diesem Modus schaltet das nächste Feld rechts automatisch auf'**Trnsp**'. Hier kann die "Melodie" in eine andere Tonart transponiert werden. Tippen Sie auf das Feld (wird gelb) und ändern Sie die Tonart mit dem Datenrad.

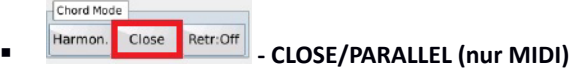

- Im **Close** Mode werden die Akkorde harmonisch in einer "engen" Lage mit Intervallwechsel angepasst.
- Im **Parallel** Mode werden die Akkordwechsel in der parallelen "weiten" Lage ohne Intervallwechsel gespielt.

Chord Mode Harmon. Close Retr:Off **RETRIGGER** (nur MIDI)

- **Retr: On** Die Akkorde werden immer sofort erneut ausgelöst, wenn ein Akkord gespielt wird, unabhängig davon, auf welchem Taktschlag der Akkord gespielt wird.
- **Retr: Off** Die Akkorde werden erst beim nächsten Takt ausgelöst.
- **Sound Control:** Wenn das Pad ein Drum Kit enhält
	- Wenn das Pad ein Drum Kit enthält, kann der Sound der Drums mit den folgenden Parametern bearbeitet werden: "**Pitch**" ändert die Tonhöhe des Instrumentes, **"Filt"** öffnet oder schließt den Filter des Instrumentes, "**Reso**" ändert die Resonance des Instruments. Tippen Sie die entsprechenden Felder im Display an (wird gelb) und ändern Sie den jeweiligen Wert mit dem Datenrad. Lassen Sie dabei das Launchpad laufen, damit Sie die Änderungen in Echtzeit hören.

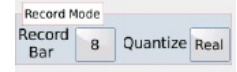

### - **RECORD MODE**

- Der **RECORD MODE** wird in Verbindung mit dem **ROTEN** Feld **REC PHRASE** verwendet. Bevor Sie eine Phrase aufnehmen, stellen Sie die Länge der Aufnahme (rechts neben **"Record Bar"**) und den Quantisierungswert ein. Die Aufnahme wird dann auch in Echtzeit quantisiert. Beachten Sie, dass Ihnen bei dieser Aufnahme kein Metronom zur Verfügung steht, deshalb sollten Sie sich auf den Taktbalken oben in der Mitte des Displays konzentrieren.
- **Record Bar** Hier wird die Länge der Sequenz eingestellt. Tippen Sie auf das Feld (wird gelb) und stellen die Taktlänge mit dem Datenrad ein.
- **Quantize** Hier wird der Quantisierungswert durch wiederholtes Antippen auf das Feld eingestellt. (4, 8, 16 etc…)

# **Change | Original MODELING**<br>Change Voice MODELING - REVOICING PAD/TRACK (nur MIDI)

 **Voice Change:** Wenn ein Pad Mididaten enthält, kann der Sound der Datei einfach geändert werden. Tippen Sie dazu auf das Feld Voice Change. Es öffnet sich ein Pop-Up Fenster, in dem auf der rechten Seite des Displays die Soundgruppe, und links die dazugehörigen Sounds ausgewählt werden können. (Bild 150 unten)

|                      | <b>GM VOICE SELECT</b> |               |                                |
|----------------------|------------------------|---------------|--------------------------------|
| <b>Acoustic</b>      | Slap                   | <b>PIANO</b>  | <b>CHROM</b>                   |
| Soft Finger          | <b>Finger Slap</b>     | ORGAN         | <b>ACCORD</b>                  |
| <b>Live Fretless</b> | Stopped                | <b>GUITAR</b> | <b>STRINGS</b><br><b>CHOIR</b> |
| Dark                 | Deep Bass              | <b>BRASS</b>  | <b>SAX</b><br><b>FLUTE</b>     |
| 70 Picked            | <b>Percussive Bass</b> | PAD           | <b>SYNTH</b>                   |
| <b>Funk Bass</b>     | Maxipick               | <b>ETHNIC</b> | <b>BASS</b><br><b>SFX</b>      |

 *Bild 150: LaunchPad - EDIT Voice*

Mit Hilfe des Datenrades können die Sounds der nächsten Seite einer Soundgruppe aufgerufen werden.

 **Original Voice:** Tippen Sie auf dieses Feld, um Ihre Soundauswahl wieder rückgängig zu machen und die ursprüngliche Voice des Pads wieder aufzurufen.

- **Kit Change & Original Kit:** Wenn das Pad ein Drum Kit enhält
	- o Wenn das Pad ein Drum Kit enthält, kann der Sound der Drums mit dem Feld "**Kit Change**" geändert werden. Tippen Sie auf dieses Feld. Es öffnet sich ein Pop-Up Fenster mit den Sounds, die Ihnen zu Verfügung stehen. Scrollen Sie mit dem Datenrad durch die Auswahl, und ändern Sie den Sound durch Antippen im Display. Tippen Sie auf das Feld "**Original Kit**" um den ursprünglichen Sound wieder aufzurufen.
- **MODELING:** Tippen Sie auf dieses Feld um wieder auf die oben beschriebene **MODELING** Seite zu gelangen.

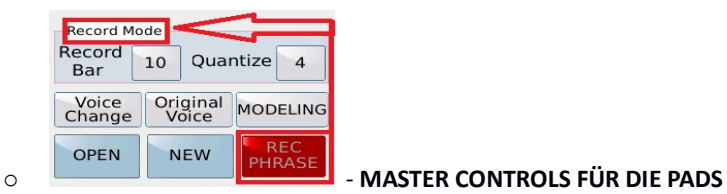

 **OPEN:** Tippen Sie auf dieses Feld, um ein bereits gespeichertes Launchpad Projekt auszuwählen und zu laden. Nach dem Antippen öffnet sich die unten angezeigte Displayansicht mit den gespeicherten Projekten.

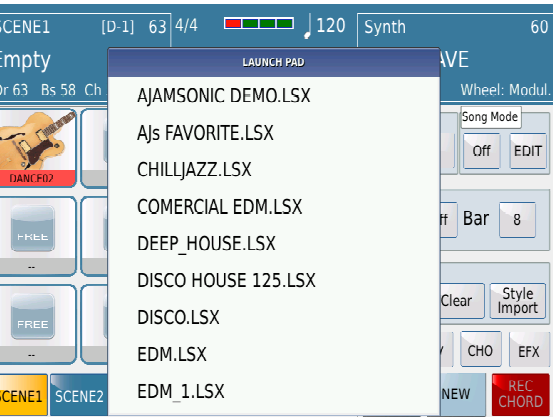

*Bild 151: LaunchPad – Ein Projekt laden*

 Um die gesamte Auswahl der Projekte anzuzeigen, scrollen Sie mit dem Datenrad einfach weiter. Zum Laden eines Projektes tippen Sie im Display auf den Namen und drücken Sie danach den **EXIT** Taster. Ihre eigenen erstellten neuen Launch Pad Projekte werden ebenfalls in dieser Ansicht gespeichert und können hier auch wieder aufgerufen werden. (Ordner LAUNCH\_PAD im internen SSD Speicher des SD9)

 **NEW:** Tippen Sie auf dieses Feld, wenn Sie ein neues LaunchPad Projekt erstellen möchten. Es öffnet sich ein Pop-Up Fenster mit dem Warnhinweis, dass der Speicher nun geleert wird, und ein eventuell geladenes Projekt gelöscht wird. Tippen Sie zur Bestätigung auf "Yes". (Bild 152)

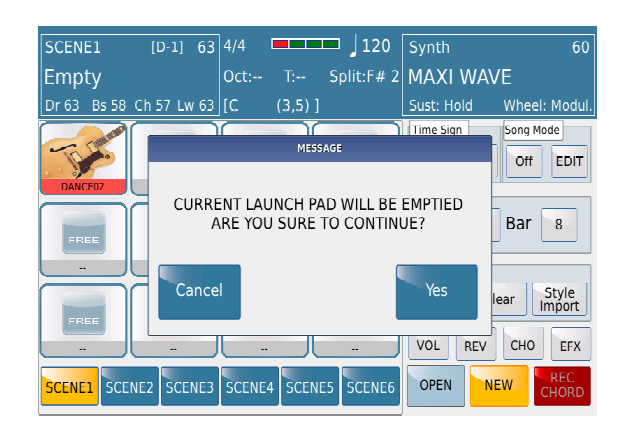

*Bild 152: LaunchPad – NEW Projekt*

- **REC PHRASE:** Tippen Sie auf dieses Feld, um eine Phrase innerhalb des ausgewählten Pads (nur MIDI) aufzunehmen. Sie können eine völlig neue Sequenz in ein freies Pad aufnehmen oder ein Pad auswählen, das bereits Daten enthält, um weiteres Material hinzuzufügen.
	- Sollte das aktuelle Pad, dass Sie für die Aufnahme ausgewählt haben, bereits Audiodaten enthalten, zeigt das SD9 eine Warnmeldung an, wie auf unten auf Bild 153b dargestellt.
- Mit den **RECORD MODE** Einstellungen (bereits weiter oben beschrieben) kann die Länge der Aufnahme und der Quantisierungswert eingestellt werden. Nach dem Antippen des Feldes **REC PHRASE** erscheint die unten dargestellte Displayansicht:

 $\blacksquare$ 

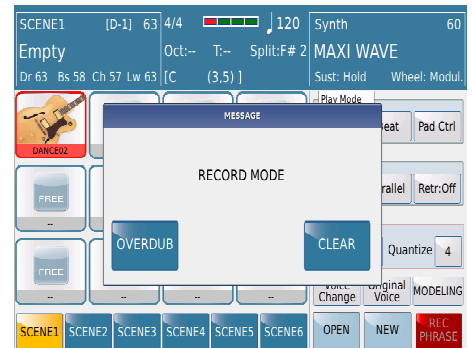

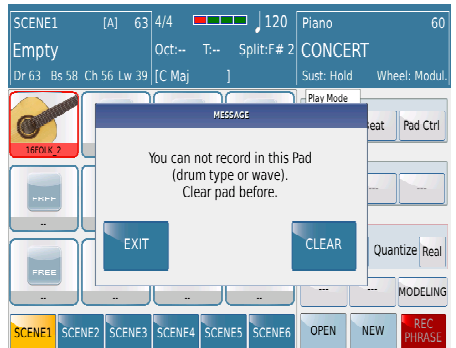

 *Bild 153a. LaunchPad – RECORD - MIDI PHRASE (OK) Bild 153b: LaunchPad – RECORD - AUDIO PHRASE (Fehlermeldung)*

- Im Pop-Up Fenster (Bild 153a oben) kann nun ausgewählt werden:
	- **OVERDUB:** Tippen Sie auf dieses Feld, wenn bereits vorhandenes Material im Pad behalten werden soll, und Sie die neue Aufnahme zusätzlich hinzugefügen möchten.
	- **CLEAR:** Tippen Sie auf dieses Feld, wenn eventuell vorhandenes Material im Pad gelöscht werden soll und Sie mit einer komplett neuen Aufnahme starten möchten.
- Nachdem Sie Ihre Auswahl getroffen haben, kehrt das SD9 auf die vorhergehende Displayseite zurück. Drücken Sie den **START/STOP** Taster auf dem Panel, um mit der Aufnahme zu starten. Es ertönt ein Einzähler (1 Takt) danach kann mit dem Einspielen begonnen werden. Die Aufnahme stoppt automatisch am Ende der im RECORD MODE eingestellten Takte.
	- **Tip:** Das Interessante an dieser Funktion ist, dass Sie, wenn Sie mehrere Pads eingeschaltet haben, die anderen Pads spielen lassen können, während Sie das aktuelle Pad aufnehmen. Dies bedeutet, dass Sie während des Abspielens der Pads weitere Phrasen in Echtzeit aufnehmen können. Die anderen Pads beginnen zu spielen, sobald die Einzähler beendet ist und auch die Aufnahme beginnt.

#### **5.C - STEUERUNG DER PADS IN EINER SCENE**

Wie bereits weiter oben in Bild 142 dargestellt, enthält die rechte Seite des Displays nach dem Laden eines LaunchPad Projektes einige Steuerelemente und Funktionen für jede Scene. Mit diesen Funktionen können alle Pads innerhalb einer Scene gesteuert und kontrolliert werden.

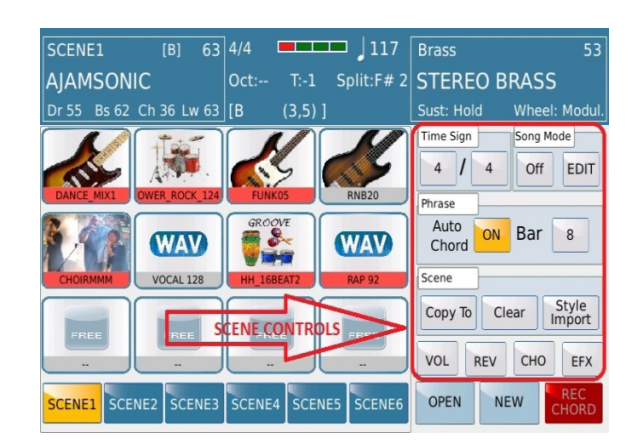

*Bild 154a: LaunchPad – Scene Funktionen* 

Da die Steuerung der Pads für jede Scene individuell programmiert werden kann, bedeutet dies, dass für jede Scene auch verschiedene Charakteristiken programmieren können. (z. B. unterschiedliche Chord-Progression, Pad-On / Off-Regler, Lautstärke- und Effektpegel usw.) Während der Performance kann einfach zwischen den Scenes gewechselt werden, die Einstellungen für die Pads werden automatisch mit umgeschaltet, und Sie können sich ganz auf den Auftritt und Ihr Publikum konzentrieren.

Zum besseren Verständnis laden Sie mit der **OPEN** Funktion ein bestehendes LaunchPad Projekt. Auf der rechten Seite des Bildschirms befinden sich die Kontrollelemente für die Scenes. Mit diesen Funktionen können Sie für jede Szene eine Akkordfolge aufzeichnen, die Szenen neu organisieren, die Reihenfolge der einzelnen Szenen programmieren, die Anzahl der Bars pro Szene einstellen,in Pads dieTracks von Styles importieren usw.

Für die einzelnen Scenes stehen Ihnen die folgenden Funktionen zur Verfügung:

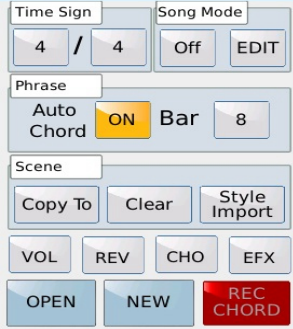

Time Sign Song Mode

# **EDIT ERSTE REIHE – TAKTART UND SONG MODE**

o **Taktart:** Hier muß vor der Aufnahme im Chord Sequencer die Taktart eingestellt werden. Dies gilt sowohl für die Aufnahme einer Akkordfolge als auch einer Sequenz.(3/4, 4/4 etc...)

- **Tip:** Während der Vorbereitung Ihrer Pads sollten Sie sichergehen, dass alle Pads innerhalb der gleichen Scene die gleichen Taktarten haben, um später, wenn das SD9 die Chord-Progression wiedergibt, glatte Melodielinien und Übergänge zu erhalten.
- o **Song Mode**: Nachdem Sie alle Ihre Scenes vorbereitet haben, können Sie sie in beliebiger Reihenfolge anordnen und in der voreingestellten Reihenfolge abspielen lassen. Sie können das SD9 auch so programmieren, dass bestimmte Scenes mehrmals wiederholt werden, bevor Sie mit der nächsten Scene fortfahren - mit anderen Worten, Sie erstellen eine Szenenkette (eine Art Playliste mit Scenes in einer bestimmten Reihenfolge). Wenn Sie Scenes als Teile Ihrer Songs verwenden, bedeutet dies, dass Sie Ihre Liste so anpassen können, dass das SD9 z.B. die Einleitung (einmal), Vers (zweimal), dann Akkorde (einmal), Bridge (einmal) und Chorus (zweimal) spielt!
	- **ON/OFF:** Hier wird der Song Mode ein-oder ausgeschaltet. Ist der Song Mode aktiv, folgt das SD9 der Scene Sequence die im Song Mode programmiert wurde.
	- **EDIT:** Tippen Sie auf das Feld **EDIT** um die SONG MODE Programmierung aufzurufen. Hier werden die Scenes in ihrem Ablauf zusammengestellt. Es öffnet sich eine Displayansicht wie unten dargestellt:

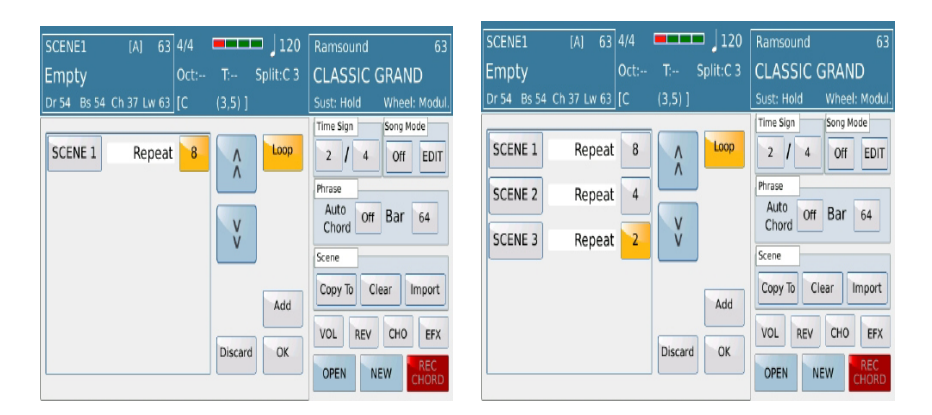

*Bild 154b: LaunchPad – Der Song Mode*

- Tippen Sie auf das Feld "**Add**" um eine Scene zur Liste auf der linken Seite des Feldes hinzuzufügen. Jetzt können Sie auf das Feld **SCENE1** tippen (wird gelb) und mit dem Datenrad auswählen welche Scene (Scene 2, Scene 3 etc…) als erste im Song abgespielt werden soll. (Bild 154b oben)
- Tippen Sie nun auf das Feld rechts neben **Repeat** (wird gelb) und wählen Sie mit dem Datenrad aus, wieviele Takte dieser Scene gespielt werden sollen, bevor das SD9 zur nächsten Scene in der Liste weiterschaltet. Tippen Sie wieder auf das Feld "**Add**" um

weitere Scenes hinzuzufügen, und wählen Sie wieder aus, wieviele Takte die einzelnen Scenes spielen sollen.

 Tippen Sie auf **"Loop"**, wenn die Songsequenz kontinuierlich in der festgelegten Reihenfolge abgespielt werden soll oder **"Single"** wenn die Scene nur einmal abgespielt werden soll. Wenn alle Scene – Einträge in der Liste vorhanden sind, tippen Sie auf das Feld **OK** um die Reihenfolge zu speichern.

# Auto **ON** Bar **B ZWEITE REIHE – PHRASE (CHORD SEQUENCER) UND BAR**

- o **Auto Chord:** Hier kann durch Antippen des Feldes festgelegt werden, ob die Pads einer Scene die aufgenommene Akkordfolge abspielen (Auto Chord = ON) oder nicht (Auto Chord = OFF). Denken Sie daran, dass nur die Pads mit Akkordmodi, die auf "Harmony" eingestellt sind, auf den Chord Sequencer reagieren.
- o **Bar:** Hier kann die Länge der Akkordaufnahme in Takten (Bar) eingestellt werden, indem Sie auf das Feld rechts neben **Bar** tippen (wird gelb) und den gewünschten Wert mit dem Datenrad eingeben. Die Aufnahme erfolgt bis zur eingestellten Taktzahl und wird dann automatisch beendet. Danach beginnt das SD9 sofort mit der Akkordsequenz mit einem aktiven Pad dessen Akkordmodus auf "Harmony" eingestellt wurde.

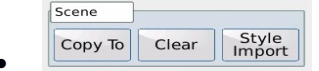

Phrase

# **COPY TO** Clear  $\begin{bmatrix} \text{Style} \\ \text{Import} \end{bmatrix}$  **DRITTE REIHE – SCENE (COPY, CLEAR & STYLE IMPORT)**

- o In diesem Untermenü können Elemente der aktuellen Scene in eine andere Scene kopiert werden. Anstatt eine Scene komplett neu zu programmieren, kann durch Kopieren der Elemente (die in mehreren Scenes benötigt werden) eine neue Scene zusammengestellt werden.
	- **COPY TO:** Wählen Sie zuerst die Scene an, von der aus in eine andere Scene kopiert werden soll. Die Auswahl der Scene erfolgt am unteren Rand des Displays. Die aktive Scene wird gelb hinterlegt dargestellt. In der Displayansicht unten ist dies Scene 1.

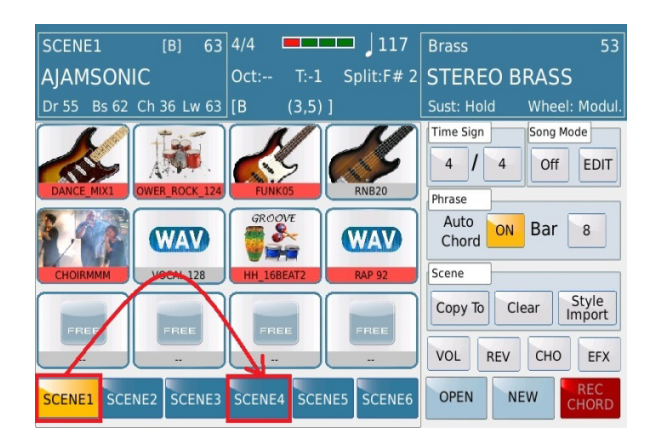

*Bild 155: LaunchPad – Scene COPY*

 Tippen Sie nun auf das Feld "**Copy To"** auf der rechten Seite des Displays. (Bild 156a) Es öffnet sich ein Pop-Up Fenster. (Bild 156b)Tippen Sie auf die gewünschte Scene in die die Elemente kopiert werden sollen. Es öffnet sich als Bestätigung ein Pop-Up Fenster. Tippen Sie im Display auf COPY. In unserem Beispiel wählen wir Scene 4.

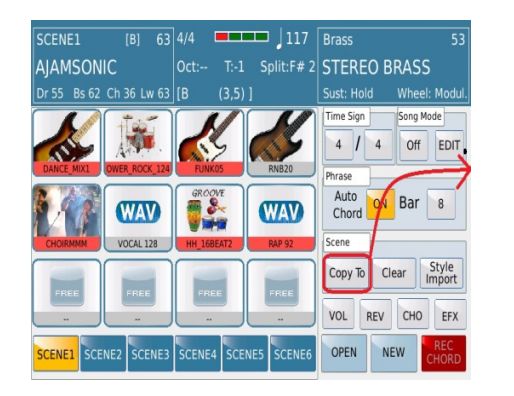

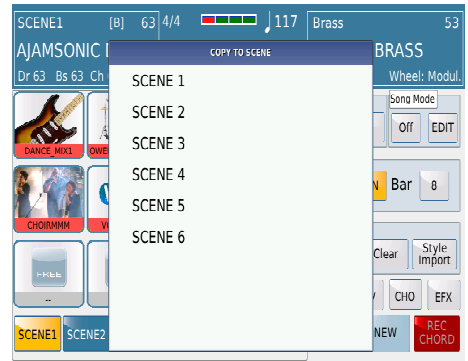

 *Bild 156a. LaunchPad – Scene COPY TO Bild. 156b. LaunchPad – Scene COPY Auswahl* 

 Scene 4 beinhaltet nun alle Pads und Scene Einstellungen (Chord Sequenzen, Song Modes etc…) aus Scene 1. (Bild 156c)

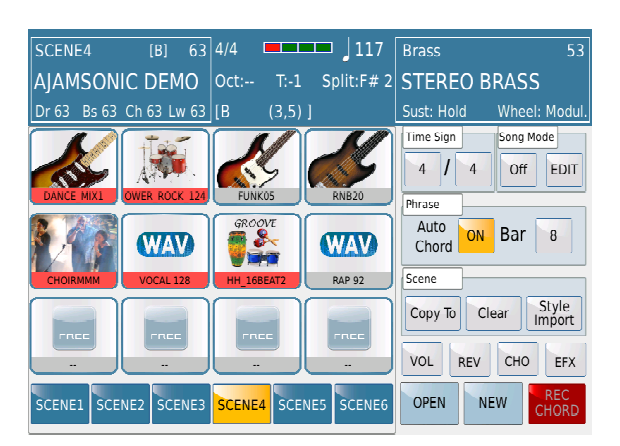

*Bild 156c: LaunchPad – Scene COPY auf Scene 4*

- **Tips:** Wenn Sie zwischen den Scenes umschalten, werden Sie feststellen, dass der Status jedes Pads ebenfalls gespeichert wird. Wenn also in Scene 1 Pad 1 deaktiviert war, in Scene 3 dasselbe Pad dagegen aktiv ist, wird dieses Pad in Scene 3 auch abgespielt. Wenn Sie zu Scene 1 zurückkehren, ist Pad 1 wieder deaktiviert. Dies ist sehr nützlich, wenn Sie zwischen Scenes wechseln und bestimmte Pads automatisch stumm schalten möchten.
- **CLEAR:** Mit dieser Funktion werden alle Pads der momentan aktiven Scene gelöscht. Tippen Sie auf das Feld "**CLEAR**". Es öffnet sich ein Pop-Up Fenster. Tippen Sie dort im Display auf **Yes.**
- **STYLE IMPORT:** Mit STYLE IMPORT können einzelne Style Elemente in die Pads importiert werden. Auf diese Weise kann schnell eine Grundlage zur Sceneprogrammierung geschaffen werden, zu der dann andere Elemente hinzugefügt werden können. Es können Drums, Grooves, Bass und Chord Parts des momentan ausgewählten Styles in die Scene importiert werden.
	- Tippen Sie auf das Feld **Style Import.** Es öffnet sich die unten angezeigte Displayansicht:

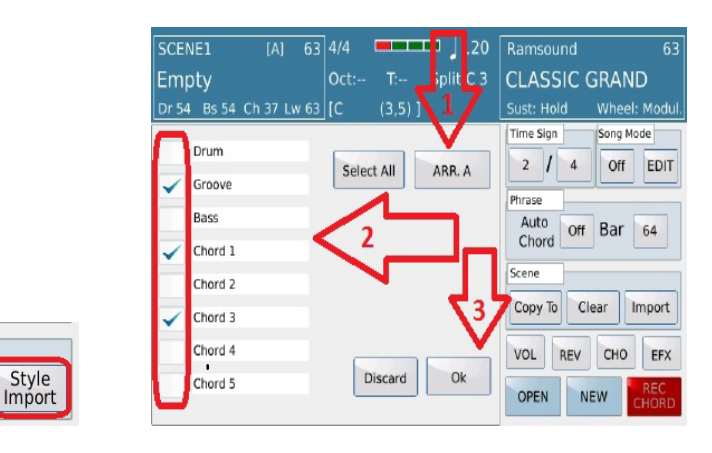

 *Bild 157: LaunchPad – Style Import* 

- Auf dieser Seite kann nun ausgewählt werden, welche Elemente des Styles importiert werden sollen. Nach Beenden der Auswahl tippen Sie auf das Feld **OK.** Die ausgewählten Elemente sind nun auf die Pads der aktiven Scene aufgeteilt.
- Eine schnellere Möglichkeit, alle Varianten (A-D) aus einem Style sofort in ein LaunchPad Projekt zu importieren, finden Sie unter **EXPORTING STYLES TO LAUNCHPAD**.

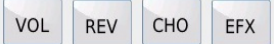

Scene

Copy To

Clear

# VOL REV CHO EFX VIERTE REIHE – PAD LAUTSTÄRKEN, REVERB, CHORUS & EFX

o **VOL, REV, CHO:** Für jedes Pad können die Lautstärke, Reverb, Chorus und EFX Parameter individuell eingestellt werden. Tippen Sie dazu auf eines der Felder unten rechts im Display. Es öffnet sich eine Displayansicht wie unten dargestellt. In diesem Beispiel zeigt das Display nach dem Antippen des Feldes **VOL** (Lautstärke) rechts im Display die Lautstärken der einzelnen Pads. Bild 157 zeigt, wie die Lautstärken den einzelnen Pads zugeordnet sind. Tippen Sie auf eines dieser Lautstärkefelder (wird gelb) und ändern Sie den Wert mit dem Datenrad.

| Ballad<br><b>EDM</b>     | 52 4/4<br>[A]            | <b>MENE</b><br>$Oct: -$  | $\frac{128}{}$<br>T:-- Split:F# 2 ROMANTIC | Piano              |                |                | 47                         |
|--------------------------|--------------------------|--------------------------|--------------------------------------------|--------------------|----------------|----------------|----------------------------|
| Dr 61                    | Bs 63 Ch 63 Lw 63 IC     | فستحاش<br>15, 311        |                                            | <b>Sur Li Hold</b> |                |                | Wheel: Modul.              |
| PAD <sub>1</sub>         | PAD <sub>2</sub>         | PAD <sub>3</sub>         | PAD <sub>4</sub>                           | <b>VOLUME</b>      |                |                | Sidechain                  |
| FREE                     | FREE                     | FREE                     | FREE                                       | 100                | 100            | 100            | 100                        |
|                          |                          |                          |                                            | $\overline{1}$     | $\overline{2}$ | $\overline{3}$ | $\overline{a}$             |
| PAD <sub>5</sub><br>FREE | PAD <sub>6</sub><br>FREE | PAD <sub>7</sub><br>FREE | PAD <sub>8</sub><br>FREE                   | 100                | 100            | 100            | 100                        |
|                          | ٠.                       |                          |                                            | 5                  | 6              | $\overline{7}$ | $\frac{8}{2}$              |
|                          |                          |                          |                                            | 100                | 100            | 100            | 100                        |
| PAD <sub>9</sub><br>FREE | <b>PAD 10</b><br>FREE    | <b>PAD 11</b><br>FREE    | <b>PAD 12</b><br>FREE                      | $\overline{9}$     | 10             | 11             | 12                         |
| $\sim$                   | $\sim$                   | $\sim$                   | $\sim$                                     | <b>VOL</b>         | <b>REV</b>     | CHO            | <b>EFX</b>                 |
| SCENE2<br><b>SCENE1</b>  | SCENE3                   | SCENE4<br>SCENE5         | SCENE6                                     | <b>OPEN</b>        | <b>NEW</b>     |                | <b>REC</b><br><b>CHORD</b> |

*Bild 157: LaunchPad – Pad Lautstärken*

WICHTIG: Wenn Sie Änderungen am REVERB (**REV**) vornehmen, und dies für ein Pad mit einem Wavefile, dann gelten diese Änderungen gleichzeitig für ALLE Wavefiles dieser Scene. Dies gilt auch für die LIVE FX Parameter, die weiter unten erklärt werden.

 **Sidechain:** Mit "Sidechain" wird dem einzelnen Pad ein "Auto Panorama Effekt" hinzugefügt, der besonders interessant für moderne Dancemusic oder Pads mit Synth - Phrasen ist. Der Effekt ist nach dem Antippen des Feldes **VOL** oben rechts im Display sichtbar. Nach dem Antippen kann "Sidechain" jedem Pad individuell zugeordnet werden. (On)

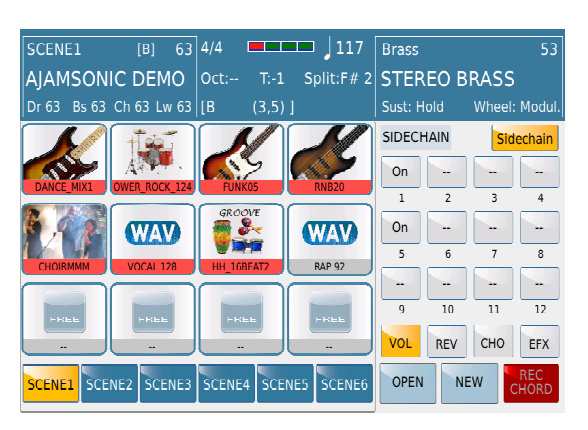

*Bild 158: LaunchPad – Sidechain*

 $\bullet$ 

 In der Displayansicht oben (Bild 158) ist der **SIDECHAIN** Effekt nur dem Pad 1 und Pad 5 zugeschaltet. "--" bedeutet, dass das jeweilige Pad nicht mit dem Effekt versehen ist.

- o **Tips:** Vermeiden Sie, den SIDECHAIN Effekt auf Pads anzuwenden, die das musikalische Fundament Ihrer Scene bilden. (z.B. Drums, Bass etc…) Das Klangbild wird dann schnell "verwaschen" und unklar. SIDECHAIN eignet sich am besten für Pads with Flächensounds, Synth, Techno Bass etc…
- o **EFX (EFFECTS):** Die Zuordnung des zuätzlichen Effektes **EFX** geschieht genauso wie beim Parameter **VOL.** Hier kann aber der Effekt nur ein-und ausgeschaltet werden. (wie bei SIDECHAIN) Zusätzlich kann der Effekttyp noch ausgewählt werden. Tippen Sie im Display oben rechts auf das Effektfeld. Es öffnet sich ein Pop-Up Fenster. Mit dem Datenrad können Sie alle zur Verfügung stehenden Effekt durchscrollen, durch Antippen des Effektes im Display wird der Effekttyp geladen. (Bild 159 unten)

| SCENE1                         | 163 4/4<br>[ <sub>B</sub> ] | $\overline{1117}$<br><b>MENTE</b> | <b>Brass</b> |                | 53                         |
|--------------------------------|-----------------------------|-----------------------------------|--------------|----------------|----------------------------|
| <b>AJAMSONIC I</b>             |                             | <b>VOICE INSERT EFX2</b>          |              | <b>BRASS</b>   |                            |
| Bs 63 Ch<br>DT63               | CHORUS <sub>1</sub>         |                                   |              |                | Wheel: Modul.              |
|                                | <b>CHORUS 2</b>             |                                   |              |                | CHORUS <sub>3</sub>        |
| <b>DANCE MIX1</b><br>OWF       | <b>CHORUS 3</b>             |                                   |              |                |                            |
|                                | CHORUS <sub>4</sub>         |                                   |              | $\overline{3}$ | $\overline{4}$             |
|                                | PHASFR 1                    |                                   |              | $\overline{7}$ | 8                          |
| <b>CHOIRMMM</b>                | PHASER <sub>2</sub>         |                                   |              |                |                            |
| FREE                           | PHASER 3                    |                                   |              | 11             | 12                         |
|                                | PHASER 4                    |                                   |              | CHO            | <b>EFX</b>                 |
| <b>SCENE2</b><br><b>SCENE1</b> | PHASER <sub>5</sub>         |                                   |              | <b>NEW</b>     | <b>REC</b><br><b>CHORD</b> |

*Bild 159: LaunchPad – Effect Liste*

 Beachten Sie, dass der Effekttyp unabhängig für jede Scene eingestellt werden kann. So kann z.B. PHASER 2 in Scene 1 und CHORUS 3 in Scene 3 ausgewählt werden.

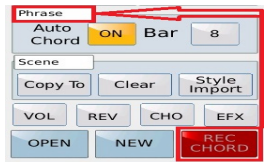

# **FUNDED AND SOLUTION CONSUMING FÜNFTE REIHE – OPEN, NEW & PHRASE RECORDING (CHORD SEQ)**

o **OPEN:** Tippen Sie auf dieses Feld um die auf dem SD9 verfügberen LaunchPad Projekte anzuzeigen und zu öffnen. Mit dem Datenrad können alle Projekte angezeigt werden, durch Antippen wird das Projekt geladen. Drücken Sie danach den **EXIT** Taster um auf die Hauptseite des Launchpad zurückzukehren.

- o **NEW:** Tippen Sie auf dieses Feld um ein neues LaunchPad Projekt zu erstellen. Sollten Sie zuvor schon ein Projekt geladen haben, erscheint eine Warnmeldung im Display. Das aktuelle Projekt wird aus dem Arbeitsspeicher gelöscht. Bestätigen Sie diese Meldung durch Antippen von "Yes".
- o **REC CHORD:** Tippen Sie auf dieses Feld, um eine Akkordfolge zu programmieren, die nach der Aufnahme automatisch abgespielt wird. Wenn Auto Chord aktiv ist (ON ist gelb hinterlegt) wird die Akkordfolge solange abgespielt, bis Sie entweder Auto Chord ausschalten, oder mit REC CHORD eine neue Akkordfolge aufnehmen. Dieses Chord Sequencer-Tool ist gut geeignet, wenn Sie Akkordphrasen ein- und ausschalten möchten, damit die verschiedenen Pads, deren Akkordmodi auf Harmony eingestellt wurden, diesen Progressionen zusammen mit den Live-Audio-Gitarren folgen (falls in dieser Szene vorhanden)

Untenstehend ist der genaue Ablauf einer Aufnahme beschrieben:

- Richten Sie Ihre Pads und Scenes wie oben beschrieben ein.
- Tippen Sie auf das **BAR** Feld, und stellen Sie die Taktlänge der Aufnahme ein.
- Tippen Sie auf das **REC PHRASE** Feld auf dem Display. Das Feld wird hellrot angezeigt.
- Die Aufnahme startet sobald Sie den **START** Taster gedrückt haben, oder SOFORT, wenn das LaunchPad schon abgespielt wird.
- Die Aufnahme endet automatisch, wenn die vorher eingestellte Taktlänge (z.B. 8 Takte) erreicht wurde. Danach wird die aufgenommene Sequenz sofort abgespielt.
- Es kann jederzeit wieder **REC CHORD** aktiviert werden, um eine neue Sequenz aufzunehmen, auch während die Sequenz noch läuft. Die neue Akkordsequenz wird abgespielt, sobald die Aufnahme beendet ist.
- Das Abspielen der Akkordsequenz kann jederzeit unterbrochen oder gestoppt werden, wenn Auto Chord deaktiviert wird.
- Für jede Scene kann eine eigene Akkordsequenz aufgenommen werden.
- Es kann jederzeit zwischen den Scenes hin- und hergeschaltet werden wobei jede Scene seine eigene Akkordfolge abspielt.

#### **5.D - LIVE EFFEKTE MIT DEM LAUNCHPAD**

Die Live Effekte des SD9 können auch für das LaunchPad verwendet werden.

 Drücken Sie den **FILTER** Taster auf dem Panel um die Live Effekte zu aktivieren. Das LaunchPad muß bereits aktiv sein und ein Projekt muß ebenfalls geladen sein.

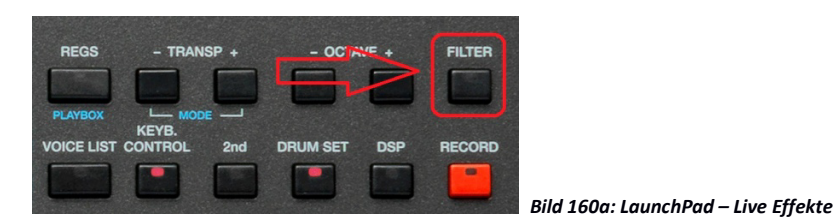

- Auf der rechten Seite des Displays wird eine 2-dimensionale Darstellung angezeigt. (Bild 160b)
- Tippen Sie auf den blauen Punkt und bewegen Sie ihn über das Feld um die Filter-und Resoncancecharakteristiken zu ändern.

| SCENE1                     | $[A]$ 63 4/4 |                         | $\blacksquare$ $\blacksquare$ $\blacksquare$ $\blacksquare$ | Piano                     | 63                  |
|----------------------------|--------------|-------------------------|-------------------------------------------------------------|---------------------------|---------------------|
| Empty                      | $Oct: -$     | T <sub>1</sub>          | Split:C 3                                                   | <b>CLASSIC GRAND</b>      |                     |
| Dr 54 Bs 54 Ch 37 Lw 63 IC |              | $(3,5)$ ]               |                                                             | Sust: Hold                | Wheel: Modul.       |
| <b>BALLAD1</b>             |              |                         | FREE                                                        | <sup>+F</sup>             |                     |
| FREE<br><b>10 mm</b>       | FREE<br>w    | <b>FREE</b><br>$\sim$   | FREE<br>SW.                                                 |                           | $\blacksquare$      |
|                            |              |                         |                                                             |                           |                     |
| FREE<br>÷                  | FREE         | <b>PREE</b>             | FREE                                                        | <b>Deselect All</b>       | Assigned To         |
| SCENE2<br><b>SCENE1</b>    | SCENE3       | SCENE4<br><b>SCENES</b> | <b>SCENE6</b>                                               | <b>NEW</b><br><b>OPEN</b> | <b>REC</b><br>EHORD |

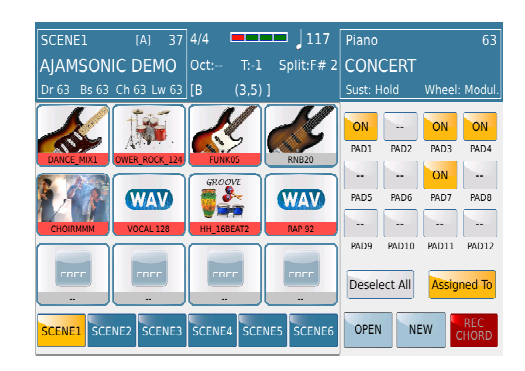

 *Bild 160b: LaunchPad – Live Effekte Bild 160c: LaunchPad – Padzuordnung*

- Tippen Sie auf das Feld "**Assign To**" und wählen Sie durch Antippen (ON, gelb hinterlegt) aus, welche Pads von den Live Effekten angesteuert werden. Auf Bild 160c oben werden z.B. die Pads 1, 3, 4 und 7 von den Filtern beeinflußt.
- Sollte eine Scene mehrere Pads mit Wavedateien enthalten, wird der Filter immer ALLEN diesen Pads automatisch zugeordnet, auch wenn unterASSIGN TO nur eine Wave aktiviert wurde.

#### **5.E - EXPORTIEREN VON STYLES IN EIN LAUNCHPAD PROJEKT**

Sie können alle Ihre Style-Variation-Parts (Arranger A, B, C und D) gleichzeitig in ein LaunchPad-Projekt exportieren (Scene 1, 2, 3 und 4). Auf diese Weise können Sie Ihre Style Parts innerhalb von Scenes des LaunchPads verwenden und so Ihr Projekt von diesem Ausgangspunkt aus erstellen. Wählen Sie dazu einfach den Style aus, dessen Arrangements Sie verwenden möchten, und drücken Sie während der Wiedergabe des Styles die LAUNCHPAD-Taste. Die Style-Parts werden nun in das LaunchPad importiert, wie in Bild 160d dargestellt.

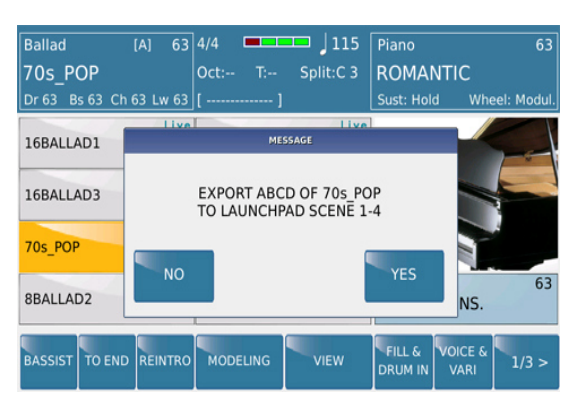

**Ballad**  $\overline{IA}$  $\overline{63}$  4/4  $\frac{1}{2}$  115 Piano 70s POP **ROMANTIC** Or  $63$  Bs  $6$ Sust: Hold  $(35)$ Time Sign Song Mode  $4$   $1$   $4$ Off EDIT hrase Auto<br>Chord off Bar 8 Copy To Clear VOL REV CHO EFX OPEN CENEA **NEW** CENES CENE

 *Bild 160c: LaunchPad – Style Export Bild 160: LaunchPad – Zuordnung der Arranervariationen*

# **6. MICROPHONE & VOCAL HARMONIZER (VOICETRON)**

Das SD9 ist mit einer professionellen Microphone und Vocal Harmonizer Sektion ausgerüstet. Dies erlaubt Ihnen den direkten Anschluß eines Mikrofons und die Verwendung von "Background" Stimmen sowohl im Live Spiel mit Styles als auch im Zusammenhang mit Audiofiles wie mp3 oder Wave und natürlich auch Midifiles (wobei das Midifile die Vocalharmonien automatisch kontrollieren kann). Alles was Sie am Anfang dafür tun müssen ist folgendes:

 Ziehen Sie den MICRO Lautstärkefader ganz nach unten. (so vermeiden Sie ein lautes "Knallen" wenn Sie das Mikrofon anschliessen)

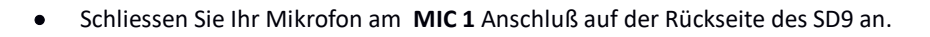

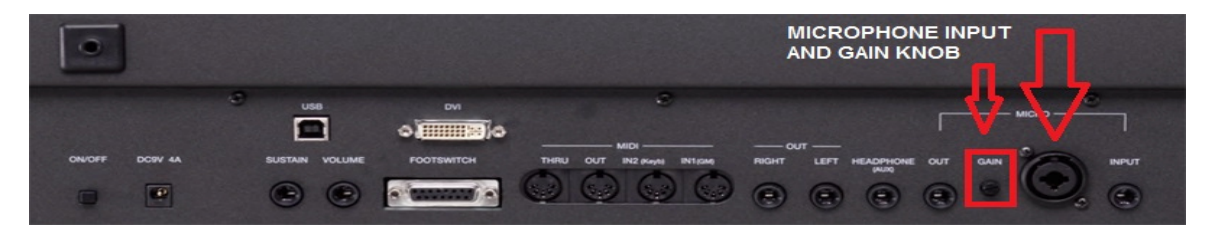

*Bild 161: MICROPHONE –Anschluß*

- Drehen Sie den kleinen Gainregler (Eingangsempfindlichkeit) ca. zur Hälfe auf. Die kleine Einkerbung auf dem Poti steht dann senkrecht.
- Drücken Sie den **MICRO** Taster auf dem Panel (rechts unter den Fadern, LED leuchtet) und stellen sie die Lautstärke für den Anfang auf die Hälfte des Faderweges ein. Singen oder sprechen Sie nun in Ihr Mikrofon. Wenn ein Feedback (Pfeifen) entsteht bedeutet dies, dass der Eingangspegel zu hoch ist. Drehen Sie den Gain-Regler auf der Rückseite soweit zurück bis Sie ein fehlerfreies Signal beim Sprechen oder Singen bekommen.

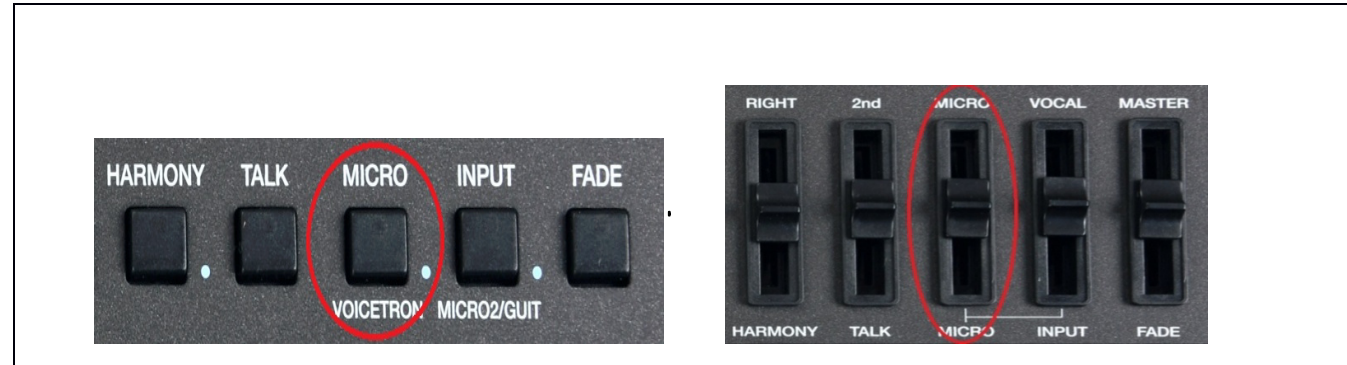

 *Bild 162: MICROPHONE – Taster und Lautstärkefader*

Mit Hilfe der internen Bearbeitungsmöglichkeiten (REVERB, DELAY…) und verschiedener Presets können Sie das Mikrofon an Ihre Stimme individuell anpassen.

Die Werkspresets (Einstellungen) für den Mikrofon/Vocalizer-Bereich können Sie aufrufen, indem Sie den Taster MICRO für ca. 2 Sekunden drücken. Die Displayansicht sollte dann wie folgt aussehen:

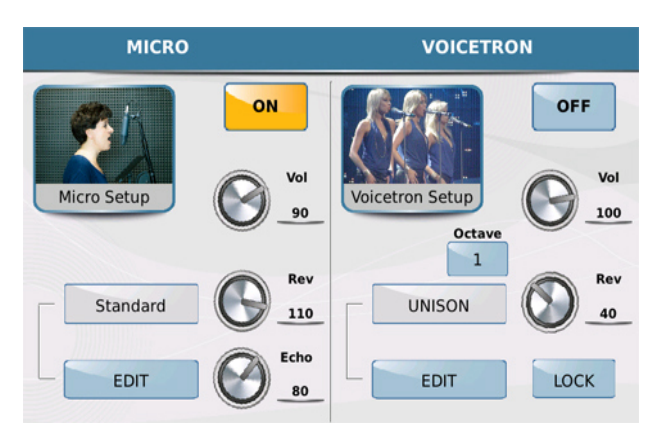

*Bild 163: MICROPHONE – Hauptseite*

Beginnen wir mit dem Mikrofonbereich:

 **MICRO:** (links) – Die Einstellungen betreffen den Effektbereich des Mikrofons. Das ON/OFF Feld (im Bild oben auf **ON** und gelb hinterlegt) besitzt die gleiche Funktion wie der **MICRO** Taster auf dem Panel. Mit den Drehreglersymbolen können Sie die Lautstärke (Vol), den Reverb (Rev) und das Echo (Echo) in ihrer Intensität regeln. Tippen Sie dazu auf den Drehregler und ändern Sie den Wert mit dem Datenrad. Der geänderte Wert wird rechts vom Drehreglersymbol dargestellt. Der Wert kann auch direkt am Drehregler und der Bewegung des Fingers auf dem Display geändert werden. Einfacher ist es aber natürlich immer mit dem Datenrad...

#### **6.A - MICROPHONE PRESETS & EINSTELLUNGEN IM DETAIL**

**o** Es stehen 10 Werkspresets und 10 User Presets für die eigenen Mikrofoneinstellungen zur Verfügung. Tippen Sie auf das Presetfeld (im Bild rot umrandet) und ein Pop-Up Fenster mit den 10 Werkspresets öffnet sich, wie auf dem Bild unten dargestellt.

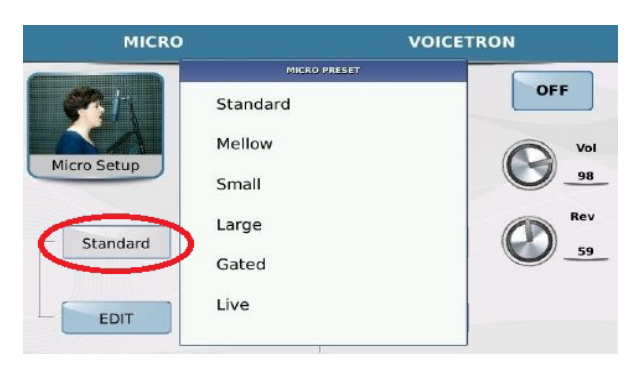

*Bild 164: MICROPHONE – Presets*

- **o** Wenn Sie das Datenrad drehen wird das erste Preset farblich hervorgehoben. Drücken Sie den Taster **ENTER** um das Preset aufzurufen. Der Presetname wird im Feld links angezeigt. Weitere Werkspresets und auch die Userpresets werden durch weiteres Drehen des Datenrades angezeigt. Wenn Sie eine der Werkseinstellungen bearbeiten werden diese Änderungen in einer der 10 USER Speicherplätze (Presets) abgespeichert.
- **o** Wenn Sie auf das Feld **EDIT** tippen zeigt Ihnen das SD9 die verschiedenen Effektprozessoren und deren Einstellungen an, aus denen das momentan aufgerufene Preset besteht. (Gate, Eq, Compressor etc…) Auch die Einstellung ON/OFF wird angezeigt. Die Displayansicht sieht wie unten dargestellt aus:

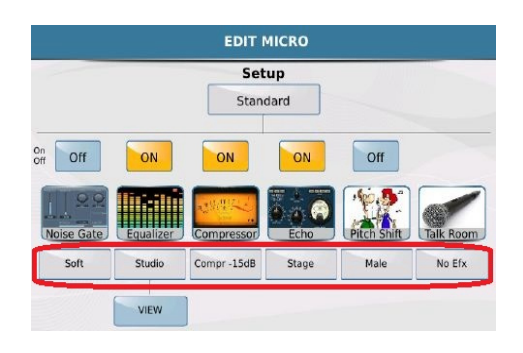

*Bild 165a: MICROPHONE – EDIT*

**o** Diese Einstellungen können bearbeitet werden und das Ergebnis als USER PRESET abgespeichert werden. Wenn Sie z.B. das Noise Gate ändern wollen tippen Sie auf das Feld (Soft) unter dem Noise Gate Symbol. Es öffnet sich ein Pop-Up Fenster mit den verfügbaren Noise Gate Presets.

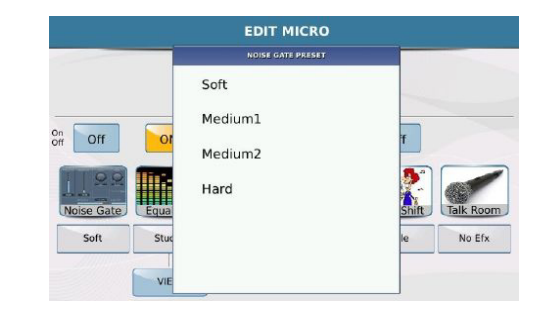

*Bild 165b: MICROPHONE – EDIT –Noise Gate*

- Tippen Sie auf das Noise Gate Preset das Sie verwenden wollen und drücken Sie EXIT auf dem Panel (rechte Seite) um zur Bearbeitungsseite zurückzukehren.
- **o** Um die aktuellen EQ Einstellungen anzuzeigen tippen Sie auf das VIEW Feld auf dem Display. Tippen Sie auf einen der Drehregler und ändern Sie den Wert mit dem Datenrad. Diese Änderungen können allerdings nur in einem User EQ abgespeichert werden.

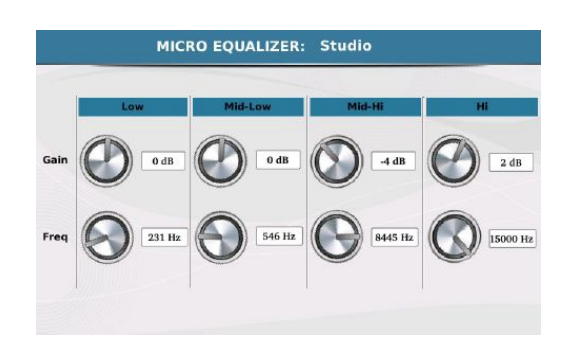

*Bild 165c: MICROPHONE – EDIT –EQ*

- Wenn Sie Ihre eigenen EQ Einstellungen speichern wollen drücken von der obigen Ansicht ausgehend auf EXIT und tippen Sie auf das Feld mit dem Presetnamen. (**Studio** wie auf Bild 165 a)
- Scrollen Sie mit dem Datenrad zu einer der User Eq (1-4) Presets und drücken Sie **ENTER**. Mit **VIEW** gelangen Sie wieder auf die Bearbeitung und können danach mit dem Taster **SAVE** Ihre Einstellungen speichern.

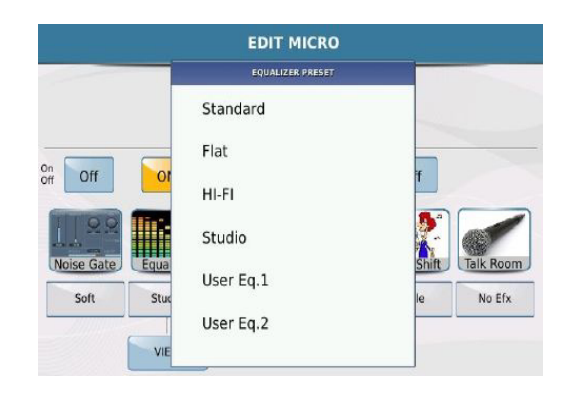

*Bild 165d: MICROPHONE – EDIT EQ*

- Eine dauerhafte Speicherung Ihrer Einstellungen ist nur in den USER EQ Presets möglich. (Natürlich können die einzelnen EQ Bereiche auch in einem Werkspreset geändert werden, allerdings nicht fest abgespeichert)
- **o** Wenn Sie den Compressor ändern möchten tippen Sie auf die die momentane Einstellung (Comp- 15db) um die anderen verfügbaren Presets im Pop-Up Fenster (wie auf dem Bild unten) anzuzeigen.

|                    | <b>COMPRESSOR PRESET</b>    |                         |        |
|--------------------|-----------------------------|-------------------------|--------|
|                    | Compr-15dB                  |                         |        |
|                    | Compr-18dB                  |                         |        |
| On<br>Off<br>Off   | Ω<br>Compr-21dB             |                         |        |
|                    | Compr-24dB                  |                         |        |
| Noise Gate<br>Soft | Equa<br>Limiter-6dB<br>Stud | <b>Talk Room</b><br>lle | No Efx |
|                    | Limiter -18dB               |                         |        |

*Bild 165d: MICROPHONE – EDIT COMPRESOOR*

Wählen Sie das gewünschte Compressor Preset durch Antippen aus und drücken Sie dann EXIT um zur Bearbeitungsseite zurückzukehren.

- **o** Diese Vorgehensweise zur Bearbeitung der Mikrofoneinstellungen gilt für alle verfügbaren Parameter auf der Bearbeitungsseite.
- **o Tip:** Wenn Sie bei jeder Presetauswahl zweimal auf das Display tippen, gelangen Sie auch ohne EXIT Taster zur Bearbeitungsseite zurück.
- **VOICETRON –** Diese Einstellungen betreffen den Vocalizer der Ihrem Mikrofonsignal bis zu 3 weitere Harmonien hinzufügt. Das ON/OFF Feld schaltet den Vocalizer ein oder aus.

 Wie beim Mikrofon werden auch hier mit den Drehreglern (durch Antippen, eine rote Linie im Drehreglersymbol erscheint) und dem Datenrad die Werte für Lautstärke und Reverb eingestellt. Die Werte werden rechts von den Reglern dargestellt. Die Lautstärke (bis zum Maximalwert der intern eingestellen Lautstärke) wird mit dem Lautstärkefader auf der Oberfläche des SD9 (wie unten gezeigt) geregelt.

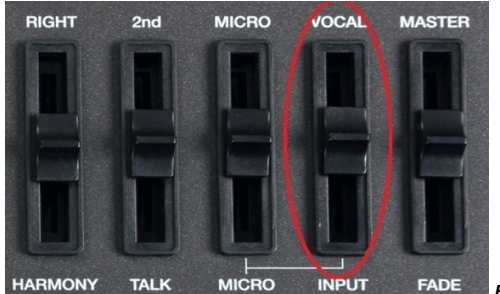

*Bild 166: VOCALIZER – Lautstärkeregler*

Mit den beiden Fadern für **MICRO** (Hauptstimme) und **VOCAL** (Vocal/Backgroundstimmen) können beide Lautstärken aneinander angepasst werden. (Ein komfortablerer Weg um den Vocalizer ein oder auszuschalten ist der Anschluß des optionalen Ketron Fußschalters FS6 oder FS13 und der Programmierung einer der Taster mit der VOCAL On/Off Funktion. Dadurch kann der Vocalizer einfach dazugeschaltet werden wenn er benötigt wird. Es ist keine Bedienung über die Oberfläche des SD9 mehr notwendig.) Die Programmierung des optionalen Fußschalters wird weiter unten im Kapitel **Fußschalter** behandelt.

### **6.B - VOCAL HARMONIZER (VOICETRON) SETTINGS IM DETAIL**

Wenn Sie Ihr Mikrofon angeschlossen haben und den Vocalizer aktiviert (**ON** gelb hinterlegt) haben werden Sie noch keine Harmoniestimmen hören. Werksseitig ist der SD9 so eingestellt dass der Vocalizer von den gespielten Noten der rechten Hand angesteuert wird. Spielen Sie auf der rechten Seite des SD9 und singen Sie in das Mikrofon. Jetzt werden Sie die Harmoniestimmen hören. Wie wird der Vocalizer programmiert und wie werden die verschiedenen Harmonietypen aufgerufen?

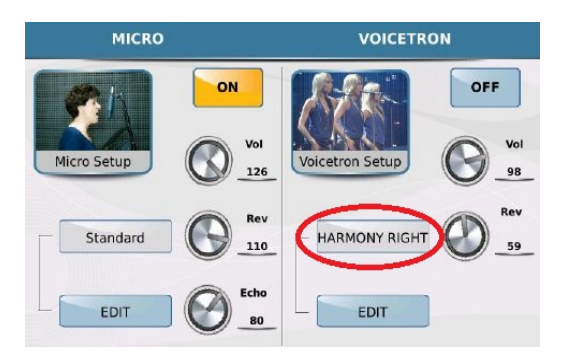

*Bild 167: VOCALIZER – Einstellungen*

 Tippen Sie von der Displayansicht auf Bild 167 ausgehend auf das aktuelle Vocalizer Preset (In diesem Fall HARMONY RIGHT) um die verfügbaren Vocalizerpresets des SD9 anzuzeigen.

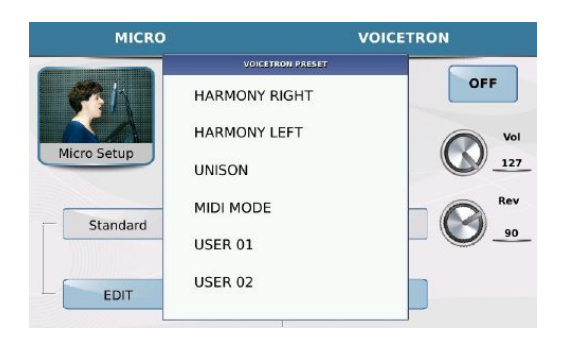

*Bild 168: VOCALIZER – Presets*

- Mit Hilfe des Datenrades lassen sich die weiteren Presets anzeigen.
- Probieren Sie die verschiedenen Presets einfach aus und singen Sie in das Mikrofon. Wenn Sie an einem Preset (Mit Hilfe des Feldes EDIT im Display) die Einstellungen nach Ihren Wünschen geändert haben drücken Sie den Taster **SAVE** um die Bearbeitungen in einem USER Preset abzuspeichern.

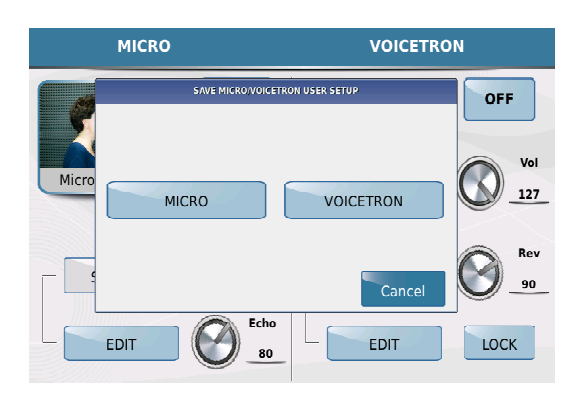

*Bild 169: VOCALIZER – Speichern der Einstellungen*

 Tippen Sie auf **MICRO** um Mikrofoneinstellungen abzuspeichern oder auf **VOICETRON** wenn es sich um Vocalizerbearbeitungen handelt.

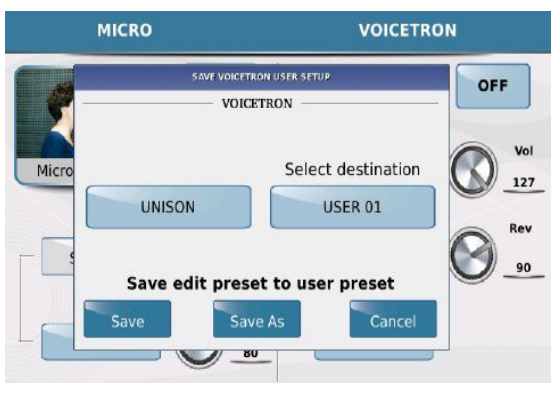

*Bild 170: VOCALIZER – Speicherplatz auswählen*

- Im Beispiel oben wurde vom vorherigen Bildschirm **VOICETRON** ausgewählt und diese Einstellungen können auf den ersten Speicherplatz **USER 01** abgelegt werden. (oder nach Antippen auch mit Hilfe des Datenrades auf einen anderen freien Speicherplatz) Tippen Sie auf **SAVE AS**, vergeben Sie für **USER 01** auf der nächsten Displayseite einen eigenen Namen und tippen Sie zum Speichern auf **ENTER**.
- Im Vocalizer **EDIT** Mode finden sie eine spezielle Funktion namens VOICETRON TO ARRANGE (Vocalizer Einstellungen werden mit den Arranger /Variation Tasten A, B, C & D verknüpft). Dadurch ist es möglich verschiedene Vocalizer Harmonytypen auf die verschiedenen Arranger Taster zu legen. Diese Harmonytypen werden nach Aufrufen der jeweiligen Stylevariation automatisch mit aufgerufen, ohne dass im Vocalizer Menü etwas umgeschaltet werden muß. Dabei könnte Arranger A ohne Harmonyfunktion (OFF) arbeiten, während auf Arranger B "DUET UP" und auf Arranger C "TRIO OPEN" zugeschaltet wird.
	- Tippen Sie in der Vocalizersection auf **EDIT** wie auf dem Bild unten gezeigt.

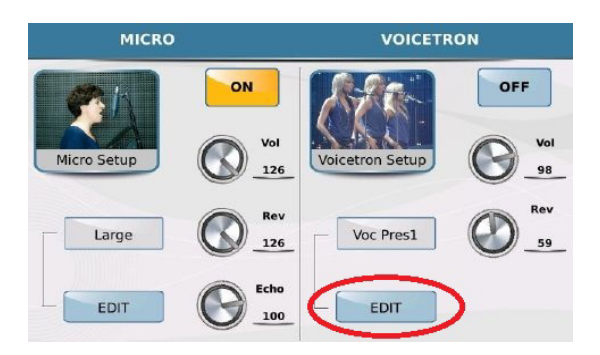

*Bild 171: VOCALIZER – Edit*

Die folgende Displayansicht wird nun angezeigt:

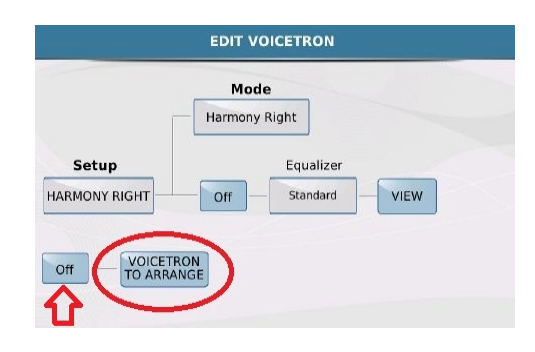

*Bild 172a: VOCALIZER – Vocalizer to Arranger*

 Tippen Sie auf **Off** um diese Funktion auf **ON** (gelb hinterlegt) zu schalten. (Wichtig: Wenn die Funktion nicht auf ON gesetzt wurde, arbeitet der Vocalizer nicht in diesem Modus auch wenn die einzelnen Harmonytypen vorher den Arranger Variationen ordnungsgemäß zugeteilt wurden)

 Tippen Sie auf **VOICETRON TO ARRANGE** um auf die Bearbeitungsseite zu gelangen. Hier werden die verschiedenen Harmonietypen den Arranger Tastern (A, B, D, C, STOP) zugeordnet.

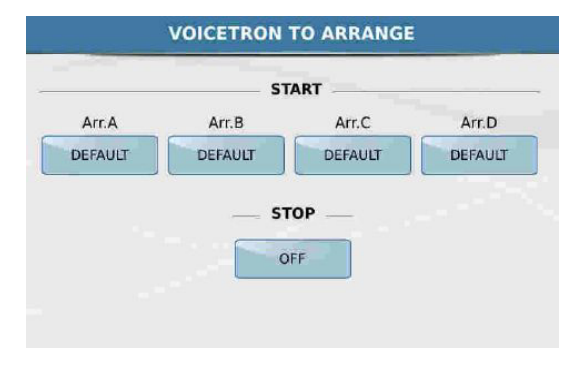

*Bild 172: VOCALIZER – Zuordnung zum Arranger*

 Unter jeder Arrangerbezeichnung im Display befindet sich ein Feld das den Harmonytyp anzeigt der momentan der Arranger Variation zugeordnet ist. Tippen Sie nacheinander auf jedes dieser Felder und wählen Sie das gewünschte Harmonypreset aus, das Sie mit der Arranger Variation verknüpfen wollen. Das Ergebnis könnte z.B. wie auf dem Bild unten aussehen:

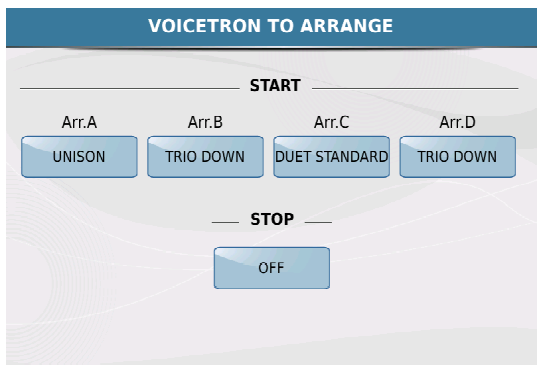

*Bild 172c: VOCALIZER – Zuordnung der Presets*

- In diesem Beispiel (Bild 172 c) sieht das Vocalizer Setup folgendermaßen aus:
	- **ARRANGER A: UNISON (Stimmenverdopplung)**
	- ARRANGER B: TRIO DOWN (Ihre Stimme und 2 Harmonien unterhalb Ihrer Stimme)
	- ARRANGER C: DUET STANDARD (Ihre Stimme und zusätzliche Standardharmonien)
	- ARRANGER D: TRIO DOWN (Wie bei ARRANGER B)

STOP (Wenn der Style nicht gespielt wird): OFF – keine Harmonien

Natürlich macht ein Vocalizer viel Spaß, kann aber bei übermäßigem Gebrauch sehr schnell ermüdend wirken. Deswegen sollte der Vocalizer musikalisch sinnvoll eingesetzt werden, damit das Ohr des Zuhörers nicht übersättigt wird. Weniger ist auch hier oft mehr! Und... probieren Sie einfach mal alle Möglichkeiten des SD9 aus. Das bringt mehr als eine umfangreiche Beschreibung darüber, was das einzelne Preset so macht. Vertrauen Sie Ihren Ohren und Ihrem musikalischen Geschmack!

#### **6.C - GUITAR / MICROPHONE #2 INPUT**

Das SD9 beitet Ihnen die Möglichkeit entweder ein zweites Mikrofon oder eine Gitarre an den Input auf der Rückseite anzuschliessen.

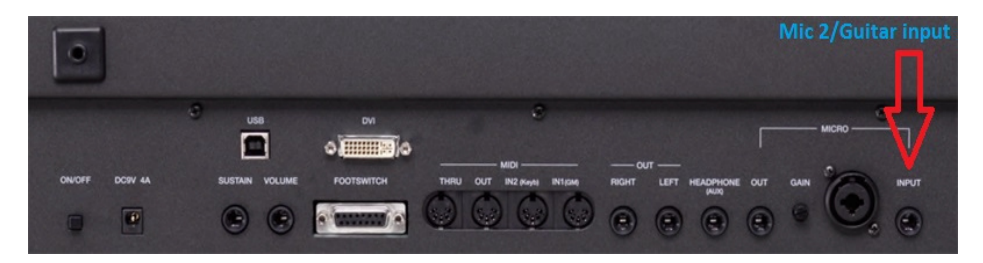

*Bild 173: LINE IN/GUITAR – Anschluß*

Vergewissern Sie sich dass der **INPUT Lautstärkefader** ganz zurück gezogen ist und der **INPUT Taster** auf **OFF** (LED ist aus) steht BEVOR Sie etwas an das SD9 anschliessen. Sie vermeiden so eventuelle Schäden am angeschlossenen Lautsprechersystem.

Nach dem Anschliessen am SD9, drücken Sie den **INPUT** Taster auf dem Panel des SD9 (rechte Seite) um das Inputsignal hörbar zu machen und stellen Sie die passende Lautstärke mit dem **INPUT** Lautstärkefader direkt über dem INPUT Taster ein.

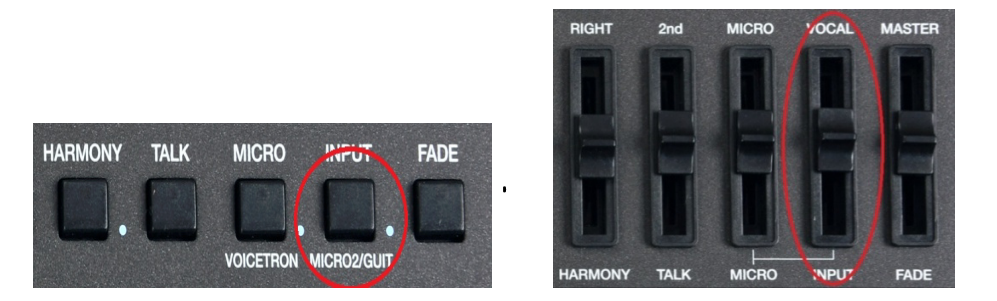

*Bild 174: LINE IN/GUITAR – Taster und Lautstärkeregler*

Die Werkseinstellung des SD9 ist für das Mikrofonsignal eingestellt, der Lautstärkepegel ist deswegen auf 127 gesetzt. Wenn Sie anstatt dessen eine Gitarre oder ein anderes Musikinstrument verwenden wollen muß dies am SD9 umgeschaltet werden. Drücken und halten Sie den **MICRO2/GUITAR (INPUT)** Taster für ca. 2 Sekunden. Es öffnet sich eine Displayseite wie unten auf Bild 175 dargestellt:

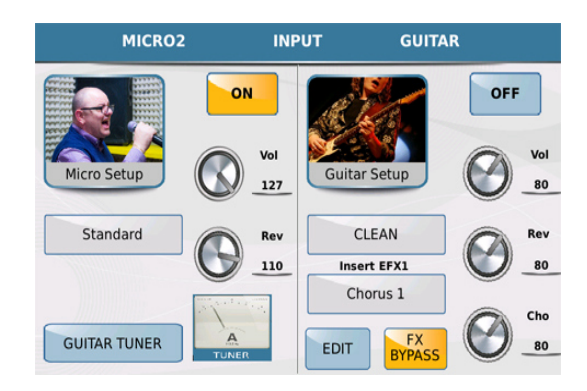

*Bild 175: LINE IN/GUITAR – Einstellungen*

Das Display zeigt zwei Spalten. Die linke Seite ist zuständig für den Mikrofoninput, die rechte Seite für den Gitarreninput. Es kann nur immer eine dieser beiden Quellen verwendet werden.

- Wenn ein Mikrofon an diesem Input angeschlossen wurde tippen Sie auf das **ON** Feld auf der linken Seite neben dem Micro Setup Symbol. (Sollte das Guitar Setup aktiv gewesen sein, wird es dadurch automatisch ausgeschaltet)
- Wenn eine **Gitarre** (oder ein anderes Musikinstrument) angeschlossen wurde tippen Sie auf das **ON** Feld neben dem Guitar Setup Symbol. (Das Mikrofon Setup wird dadurch automatisch ausgeschaltet)

 Das Einstellen des **MICRO2** Setups geschieht auf die gleiche Weise wie beim **MICRO1** und wurde ja weiter oben schon behandelt. Also wenden wir uns dem **GUITAR** Setup zu. Tippen Sie auf das **EDIT** Feld um die Gitarreneffekte (wie auf dem Bild unten zu sehen) aufzurufen.

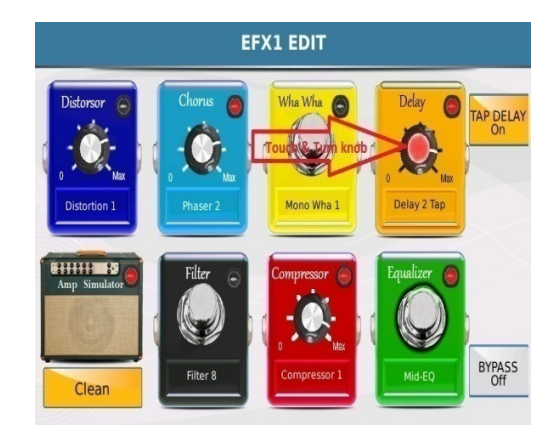

*Bild 176a: LINE IN/GUITAR – Effekte*

- Diese "Bodentreterpedale" steht für die verschiedenen Effekte die von Gitarristen verwendet werden. Tippen Sie, nachdem Sie Ihre Gitarre angeschlossen haben, auf eines dieser Effektboxen. Ein rotes Licht an der ausgewählten Box zeigt Ihnen an dass dieser Effekt nun aktiv ist. Im Bild oben ist z.B. der DELAY Effekt aktiv.
	- Um die Stärke des Delays zu ändern tippen Sie auf den "Delayknopf" im Display (ändert sich in **rot** um zu zeigen das wir uns im EDIT Mode befinden) und drehen Sie das

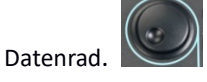

 Das momentan eingestellte Effektpreset (in diesem Fall Delay Effekt) wird im Feld unterhalb des Delayknopfes angezeigt. Um ein anderes Delay aufzurufen tippen Sie in das Feld. Es öffnet sich ein Pop-Up Fenster in dem Sie weitere Presets durch Antippen anwählen können.

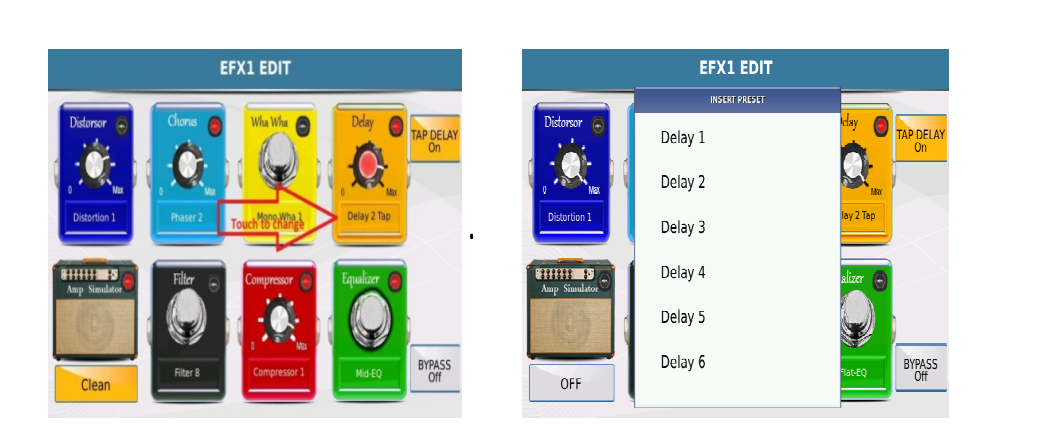

*Bild 176b: LINE IN/GUITAR – EFFEKTPRESETS*

- Tippen Sie auf das gewünschte Preset und kehren Sie mit dem EXIT Taster wieder auf die Effektseite zurück.
- Diese Art der Effektauswahl ist für alle hier aufgeführten Effektboxen gleich, beim Amp Simulator kann das Effektpreset nach dem Auswählen lediglich ein und ausgeschaltet werden.

### **DER GUITAR TUNER:**

- Das SD9 verfügt sogar über einen eingebauten GUITAR TUNER um die Gitarre direkt am SD9 zu stimmen.
- Tippen Sie auf das **GUITAR TUNER** Feld oder das Tunersymbol rechts davon, wie auf Bild 177 dargestellt.

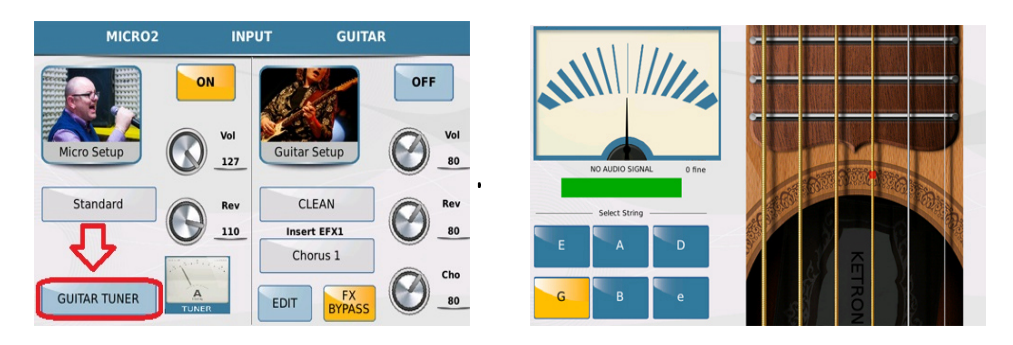

*Bild 177: LINE IN/GUITAR – TUNER*

 Tippen Sie zum Anören des Tones auf die gewünschte Gitarrensaite im Display oder spielen Sie den Ton auf der Gitarrensaite. Wenn die Saite korrekt gestimmt ist, zeigt das Display "Tuning ok" zusammen mit einem grünen Balken an. Falls das SD9 kein Signal "hört" erscheint die Meldung "No Audio signal" im Display. In diesem Fall muß die Kabelverbindung zwischen der Gitarre und dem SD9 überprüft werden. Es können die gewünschten Töne auch im Display angetippt werden, in diesem Fall "vergleicht" das SD9 das eingehende Signal mit dem voreingestellten Ton und zeigt eine entsprechende Meldung an.

## **7. KEYBOARD EINSTELLUNGEN**

### **SPEICHERN UND AUFRUFEN ALLER EINSTELLUNGEN (REGISTRATIONS).**

Sie sind jetzt an dem Punkt angelangt, an dem Sie den passenden Sound für die rechte Hand eingestellt haben, dazu die 2nd Voice dazugeschaltet, dann haben Sie den passenden Style für Ihr Lied ausgewählt, das Tempo verändert, das Keyboard von C-Dur nach A-Dur transponiert und wollen morgen genau das Gleiche ohne großen Aufwand sozusagen auf Knopfdruck wieder aufrufen? Das ist natürlich beim SD9 möglich, und zwar mit Hilfe von: **REGISTRATIONEN**.

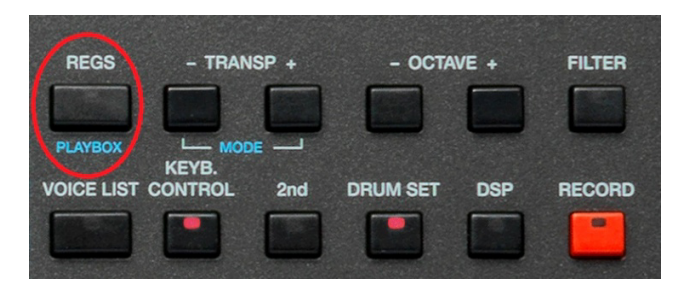

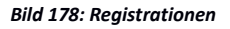

Registrationen sind wie Schnappschüsse Ihrer Keyboardeinstellungen, die jederzeit gemacht werden können. Sie können Ihre Einstellungen abspeichern um sie dann auf der Bühne mit einem einzigen Tipper auf das Display wieder aufzurufen. Drücken Sie bei Ihrem Auftritt einfach den **REGS** Taster (Bild 178), tippen Sie auf Ihre Registrationen und das SD9 lädt alle Einstellungen, die Sie für den gewünschten Song benötigen.

### **7.A - ERSTELLEN IHRER REGISTRATIONEN**

Das Erstellen einer Registration ist einfach. Trotzdem sollten Sie sichergehen, dass die Registrationen auch nur die Parameter abspeichern, die Sie benötigen. Einige Einstellungen möchten Sie vielleicht ignorieren, wie z.B. Midi Setups oder die Fußschalterbelegung.

#### **7.B - REGISTRATION SETUP - WAS EINE REGISTRATION SPEICHERT UND WAS NICHT**

Um festzulegen was alles in einer Registration gespeichert wird und was nicht drücken Sie den **MENU** Taster auf dem Panel des SD9.

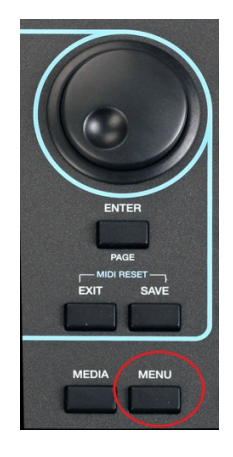

Nach dem Drücken des **MENU** Tasters öffnet sich die folgende Displayansicht:

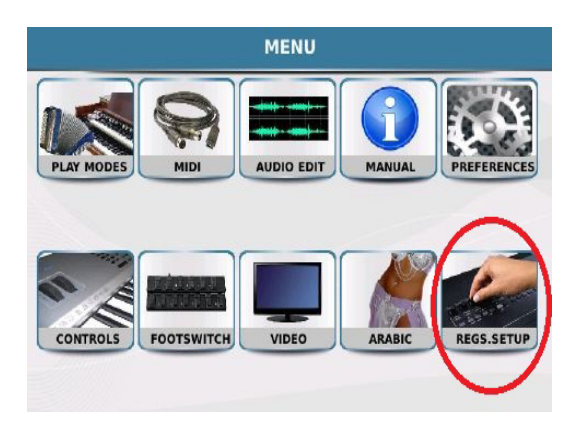

*Bild 179: REGISTRATION SET UP*

 Tippen Sie auf **REGS.SETUP** (Registration Set Up) um auf die Registration Setup Seite zu gelangen. Hier kann festgelegt werden, was in einer Registration gespeichert wird oder was ignoriert werden soll. Die Displayansicht wird, ähnlich wie unten auf Bild 180 dargestellt, aussehen:

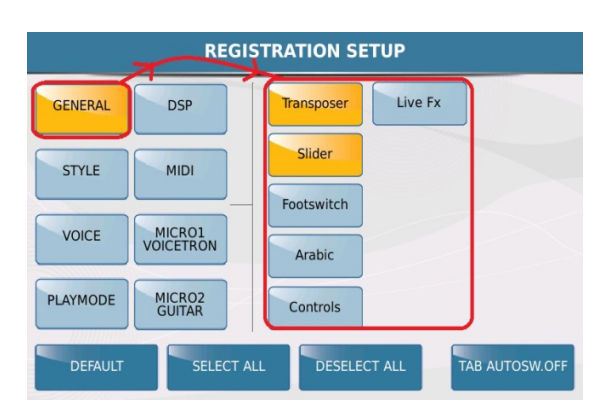

*Bild 180: REGISTRATION SET UP Einstellungen* 

Im Display werden 2 Reihen angezeigt. Im linken Bereich befinden sich die 8 Hauptgruppen, im rechten Bereich die dazugehörigen individuellen Funktionen, die, wenn gelb unterlegt, in eine Registration gespeichert werden, oder wenn blau unterlegt, ignoriert werden. Im Beispiel auf dem Bild oben ist der GENERAL Bereich angewählt, und dort sind die beiden Bereiche **Transposer** und **Slider** aktiv. Diese Bereiche werden in eine Registration abgespeichert, während die Bereiche Footswitch, Arabic und Controls ignoriert werden.

Gerade der Fußschalter ist ein gutes Beispiel: Im Fußschalterbereich können die einzelnen Taster belegt werden, und diese Einstellungen in insgesamt 4 Setups gespeichert werden. Von den Registrationen werden diese Setups aber ignoriert. Sollten diese verschiedenen Setups mit in eine Registraton abgelegt werden, muß hier das Feld "Footswitch" rechts angetippt werden.

Tippen Sie auf **STYLE** um die verschiedenen Bereiche anzuzeigen, die in eine Registration gespeichert werden. Wiederholen Sie dies für alle anderen Einträge in der linken Reihe. ( VOICE, PLAYMODE, DSP, MIDI, MICRO1/VOICETRON, MICRO2/GUITAR ) Die gelb unterlegten Bereiche werden alle in einer Registration abgespeichert. Tippen Sie auf die entsprechenden Felder, um einen Bereich zu deaktivieren.

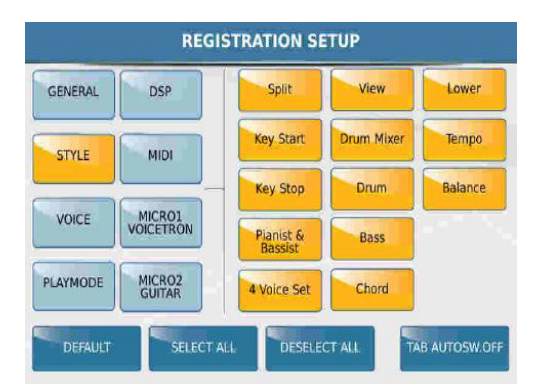

*Bild 181: REGISTRATION SET UP STYLE*

**TAB AUTOSW.OFF** (Tab Auto Switch off) Wenn diese Funktion aktiv (gelb hinterlegt) ist, wird nach der Anwahl einer Registration der Taster REGS ( REGISTRATION ) automatisch deaktiviert ( LED leuchtet nicht ) Das SD9 kehrt dann zur Hauptseite des Displays zurück. Ist diese Funktion deaktivert, bleibt das SD9 im Registrationsmenü bis der Taster von Hand ausgeschaltet wird.

Wenn Sie alle Einstellungen vorgenommen haben drücken Sie den **SAVE** Taster auf dem Panel. Es öffnet sich ein Fenster im Display. Tippen Sie zum Speichern des Registrations Setups auf das Feld "Save". Drücken Sie den **MENU** Taster um auf die Hauptseite des SD9 zurückzukehren.

Gehen wir nun zurück zum Erstellen und Speichern einer Registration:

- Spielen Sie und wählen Sie die Elemente aus, die Sie für diesen Song brauchen. (Voice, Style, Tempo, Tonart, Texte, Mikrofon und Vocalizer Einstellungen etc.)
- Wenn Sie alles eingestellt haben drücken Sie den **REGS** Taster um ins Registrationsmenü zu gelangen. Die **REGS** Taster LED leuchtet und das Display sollte wie unten abgebildet aussehen:
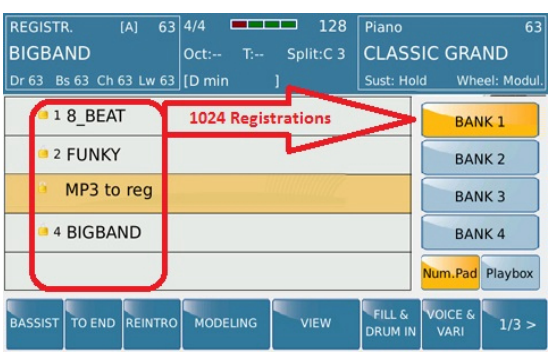

*Bild 182: REGISTRATION SET UP Bänke*

- Die Mitte des Displays zeigt die bereits vorhandenen Registrationen (Werksregistrationen) der REGISTRATION BANK 1. Das SD9 verfügt über 4 REGISTRATIONSBÄNKE. Jede dieser Bänke kann 1024 Registrationen abspeichern. (Bank 1,Bank 2, Bank 3 and Bank 4) Wir speichern unsere Registration in die BANK 1.
- Drücken Sie den **SAVE** Taster auf dem Panel um das SAVE REGISTRATION Fenster zu öffnen. Die Displayansicht sieht dann wie unten auf Bild 183 aus:

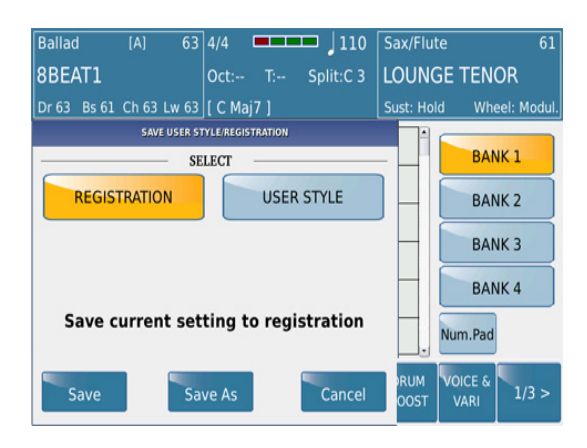

*Bild 183: REGISTRATION SET UP SAVE*

- Das **REGISTRATION** Feld muß gelb hinterlegt sein um eine Registration korrekt abzuspeichern.
- Tippen Sie auf **SAVE AS** und vergeben Sie auf der nächsten Displayseite einen Namen für die Registration vorzugsweise den Namen des Songs den Sie mit dieser Registration spielen möchten. Tippen sie danach auf **ENTER** um den Speichervorgang abzuschliessen.

## **7.C - AUFRUFEN EINER REGISTRATION**

Das SD9 ist in erster Linie ein Instrument für den Livespieler. Deswegen muß die Auswahl der zusammengestellten Registrationen auf der Bühne auch schnell vor sich gehen.

 Drücken Sie den **REGS** (Registration) Taster auf der oberen rechten Seite des SD9 Panels. Das Keyboard zeigt nun die REGISTRATION Seite an, die ungefähr wie unten aussehen sollte:

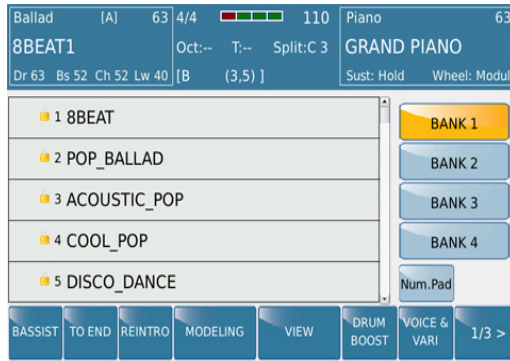

*Bild 184: REGISTRATION SET UP BANK 1*

- Wie oben angezeigt haben wir 4 Bänke in denen jeweils 1024 Registrationen abgelegt werden können. BANK 1 ist die Standardbank nach dem Drücken des **REGS** Tasters und sollte gelb unterlegt sein.
- Die Mitte des Displays zeigt Ihre abgespeicherten Registrationen. (zusammen mit ein paar Werksregistrationen) Scrollen Sie mit dem Datenrad nach unten bis zu der Registration die geladen werden soll. Diese muß im Display farblich hervorgehoben sein. Drücken Sie zum Laden der Registration den **ENTER** Taster oder tippen Sie zweimal auf den Namen der Registration. Ihre Einstellungen werden sofort geladen und Sie können gleich loslegen.
	- **Num.Pad:** Wenn Sie nur eine "Handvoll" Registrationen gespeichert haben ist die Suche mit dem Datenrad nicht besonders zeitaufwändig, sollten Sie aber schon um die 100 Registrationen angelegt haben kann es schon eine Weile dauern, bis die richtige Registration gefunden ist. Wie Sie auf dem oberen Bild sehen werden die Registrationen nach dem Speichern vom SD9 automatisch durchnummeriert. Wenn Sie über eine Songliste verfügen, können Sie die Nummern Ihrer Registrationen davor notieren und über das Nummernpad schnell aufrufen.
	- Tippen Sie auf das Feld **Num.Pad** auf der REGISTRATION Seite. Die Displayansicht sieht dann wie auf Bild 185 angezeigt aus:

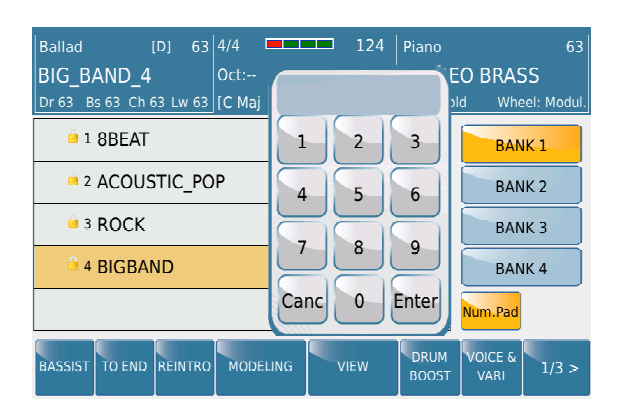

*Bild 185: REGISTRATION SET UP Nummerische Anwahl*

■ Tippen Sie nun auf dem Display die Nummer der gewünschten Registration ein. Das SD9 ruft nach der Eingabe die Registration sofort auf.

# **GLOBALE REGISTRATIONSSUCHE NACH NAME (Keyboard Eingabe)**

 Eine weitere Möglichkeit um eine Registration zu suchen (wenn Sie den Namen kennen) ist die GLOBAL SEARCH Funktion. Dies geschieht von der Hauptseite aus (REGS Taster muß ausgeschaltet sein). Drücken Sie den **SEARCH** Taster auf der linken Seite des Panels.

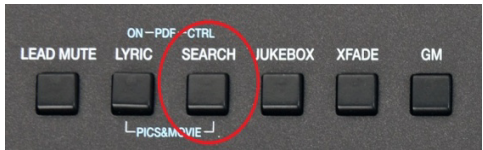

Das folgende Suchfenster wird geöffnet:

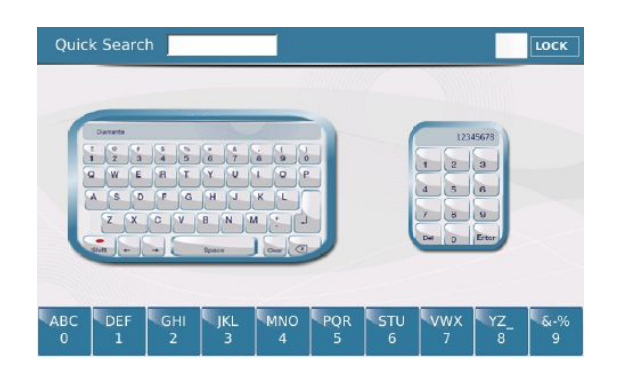

*Bild 186: REGISTRATION SUCHE*

- Sie können:
	- Die Keyboard Tastatur antippen und den Namen der Registration eingeben. Das SD9 zeigt Ihnen alle Files mit diesem Namen. Die Registration ist der Name mit der Endung\*.srg. Tippen Sie zweimal auf den Namen um die Registration zu laden.
	- Mit dem numerischen Keypad am unteren Rand des Displays. Tippen Sie den gesuchten Namen ein. Für den zweiten Buchstaben tippen Sie schnell 2 mal, für den dritten Buchstaben tippen Sie schnell 3mal. Diese Suche funktioniert allerdings nur innerhalb eines Ordners.

# **8. AUFNAHMEN (SONGS & PHRASEN) IM WAVE & MIDI FORMAT**

Am SD9 können direkt komplette Songs oder Phrasen aufgenommen werden und entweder im internen Speicher oder auf einem USB Stick oder dem PC gesichert werden. Es gibt 2 verschiedene Aufnahmearten:

**SONG** (kompletter Song) oder **PHRASE** (ein Loop der bis zu 16 Takte lang sein kann und als "Endlosschleife"zu Ihrem Spiel am SD9 abgespielt werden kann).

### **8.A - SONG ODER PHRASEN AUFNAHME**

Das Aufnehmen ist am SD9 ziemlich einfach. Der Song kann entweder als Midifile ( alles was Sie am Instrument spielen wird als Datenfile aufgenommen ) oder Audio ( alles was Sie am Instrument spielen wird im Waveformat aufgenommen) gewählt werden. Die Audioaufnahme gibt genau den Originalklang des SD9 wieder, und kann dadurch überall (Studio etc) ohne Qualitätsverlust verwendet werden. Die Midiaufnahme dagegen speichert nur die Daten (Events) des SD9, werden diese Files auf einem anderen Instrument abgespielt, ist der Klangeindruck zum Teil radikal anders.

Um einen Song am SD9 aufzunehmen:

- Bereiten Sie das Instrument für die Aufnahme vor. (wählen Sie die Sounds, Styles etc.)
- Drücken Sie den roten **RECORD** Taster auf der rechten Seite des Panels. (wie am Bild unten dargestellt)

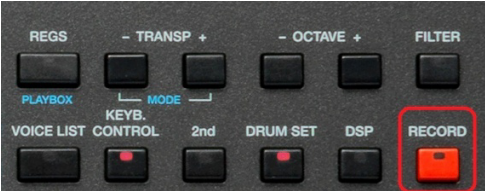

Es öffnet sich die folgende Displayansicht:

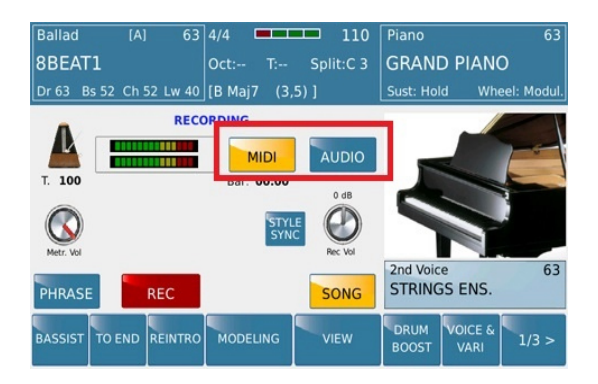

*Bild 187: RECORDING – SONG & PHRASE*

- Wählen Sie nun die gewünschte Aufnahmeart aus:
	- **MIDI:** Hier werden die Daten (Events) aufgenommen, die Sie am SD9 spielen. Diese Aufnahmeart ist geeignet, um den Song auch wieder original am SD9 wiederzugeben, oder auch am PC mit einem Sequenzerprogramm nachzubearbeiten. Bei der Midiaufnahme wird das momentane Tempo (und ein Metronom) im Display angezeigt.
	- **AUDIO:** Hier wird alles was Sie aktuell am SD9 spielen im Waveformat aufgenommen. Diese Aufnahmeart eignet sich dafür um den Originalsound des SD9 auf anderen Geräten die Wavedateien abspielen können wiederzugeben. Aufgenommen wird in Stereo. Tempo- und Metronomanzeige sind hier im Display nicht sichtbar.

### **SONG ODER PHRASE?**

- **SONG** wird als Grundeinstellung aufgerufen (SONG MODE), es kann sofort nach dem Antippen des roten REC Feldes mit der Aufnahme gestartet werden. Die Aufnahme startet sobald Sie eine Taste am SD9 spielen(im MIDI Mode) oder sofort (im AUDIO Mode).
	- Wenn Sie eine **PHRASE** aufnehmen wollen, tippen Sie auf das Feld **PHRASE** im Display BEVOR Sie REC antippen.
	- Tippen Sie auf **BAR** und stellen Sie ein, wieviel Takte aufgenommen werden sollen.
	- Tippen Sie auf REC um die Aufnahme zu starten. Tippen Sie am Schluß nochmals auf REC um die Aufnahme zu beenden.
	- Tippen Sie auf PLAY um die neue Phrase abzuspielen. Sie können nun am Keyboard dazuspielen, während die Phraser als "Endlosschleife" immer wieder durchläuft.

 Mit der Funktion Quantize kann die Phrase quantisiert werden, d.h. "aus dem Takt" gespielte Notenwerte werden "geradegesetzt".

# **9. AUDIO, VIDEO & MIDI MULTI MEDIA PLAYER**

### **9.A – PLAYER 1 und PLAYER 2 – DIE FUNKTIONEN**

Das SD9 ist natürlich nicht nur ein Instrument, um hervorragende Styles und Sounds zu spielen. Mit Hilfe des Players haben Sie auch die Möglichkeit die Dateiformate Mp3, Mp4, Wave und Midifile abzuspielen und auch mit Styles zu "mischen". Audiofiles können sogar im Tempo oder der Tonhöhe verändert werden, es können LIVE EFFECTS hinzugefügt werden oder ( wie bei einem echten DJ ) zwischen Mp3, Wave und Midifile überblendet werden. ( Crossfade )

Das SD9 verfügt über 2 PLAYER die beide in Echtzeit verwendet werden können. Durch Drücken der PLAYER Taster (wie im Bild unten gezeigt ) erhalten Sie Zugriff auf die bei beiden Playerbereiche.

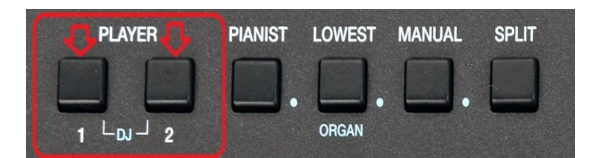

*Bild 188a: PLAYER CONTROLS*

Die Lautstärken der Player können mit den darunterliegenden Fadern unabhängig von einander geregelt werden.

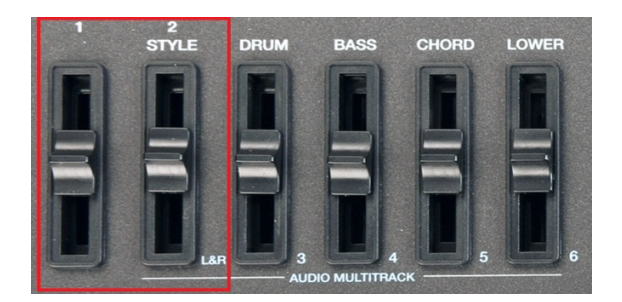

*Bild 188: PLAYER Lautstärkeregler*

 Drücken Sie den Taster **PLAYER 1** auf dem Panel um die Ordner und Files des ausgewählten Laufwerks anzuzeigen. (Werksseitig ist der interne Speicher voreingestellt )

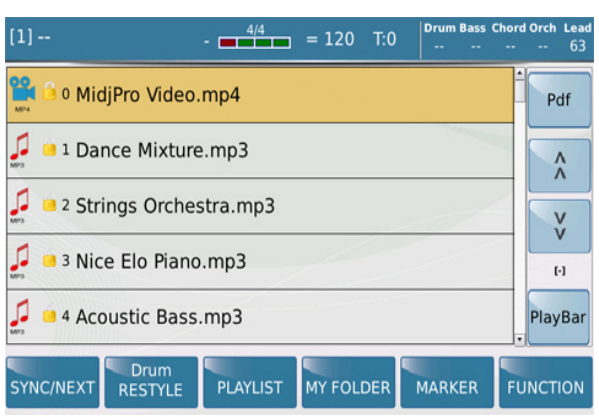

*Bild 189: PLAYER Hauptansicht*

Wenn Files von einem anderen Datenträger wie z.B. einem angeschlossenen USB-Stick abgespielt werden sollen muß foldendes eingestellt werden:

 Drücken Sie den **MEDIA** Taster um die unten dargestelle Displayansicht zu öffnen. Es werden alle momentan angeschlossenen Datenträger angezeigt.

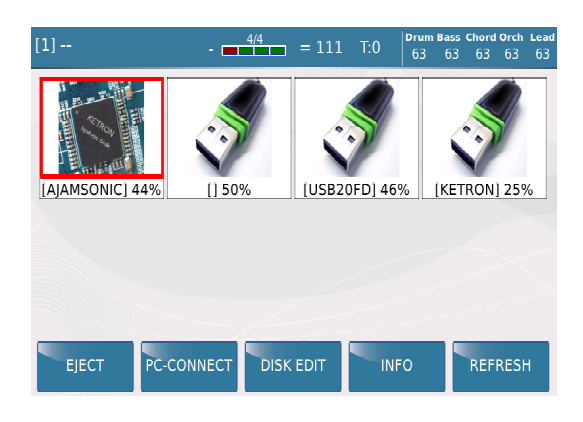

*Bild 190: MEDIA Ansicht*

 Im Beispiel oben sind insgesamt 3 zusätzliche Speichermedien an den USB – Ports auf der Frontseite des SD9 angeschlossen.

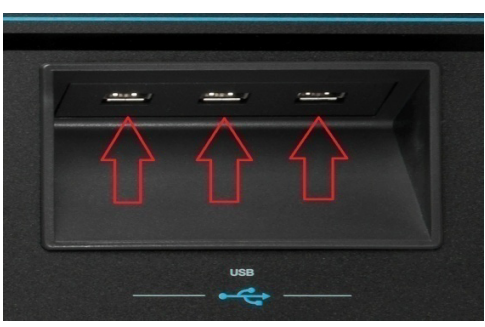

- Tippen Sie auf den Datenträger den Sie zum Abspielen der Files verwenden möchten. Jetzt haben Sie Zugriff auf die Files dieses Datenträgers. Wenn Sie auf einen anderen Datenträger zugreifen möchten drücken Sie nochmals den **MEDIA** Taster und tippen Sie im Display auf das gewünschte Laufwerk.
- Drehen Sie das Datenrad bis das von Ihnen gewünschte File im Display gelb hinterlegt erscheint, tippen Sie zum Starten des Files im Display auf den Filenamen oder drücken Sie den **ENTER** Taster. Alternativ kann das File, sobald es im Display angezeigt wird, auch durch zweimaliges Antippen gestartet werden. Wenn Sie statt eines Files auf einen gelb hinterlegten Ordner tippen, öffnet sich dieser Ordner und der Inhalt wird angezeigt.

Im PLAYER des SD9 befinden sich darüber hinaus auch noch einige interessante Funktionen mit denen Sie Ihr Spiel mit Files noch wesentlich abwechslungsreicher gestalten können.

## **A - SYNC/NEXT:**

Diese Funktion erlaubt Ihnen, während des Spielens den nächsten Titel für einen schnellen Start vorzubereiten. Anders ausgedrückt, der Start des nächsten Songs kann taktgenau gestartet werden. Hierzu ein Beispiel:

- Wählen Sie einen Song und starten Sie ihn.
- Wenn der Song abgespielt wird tippen Sie auf das SYNC/NEXT Symbol im Display.

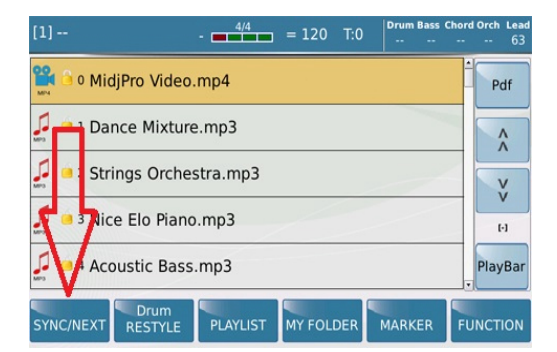

*Bild 191a: PLAYER – SYNC/NEXT* 

Es öffnet sich die Displayansicht wie unten LINKS dargestellt:

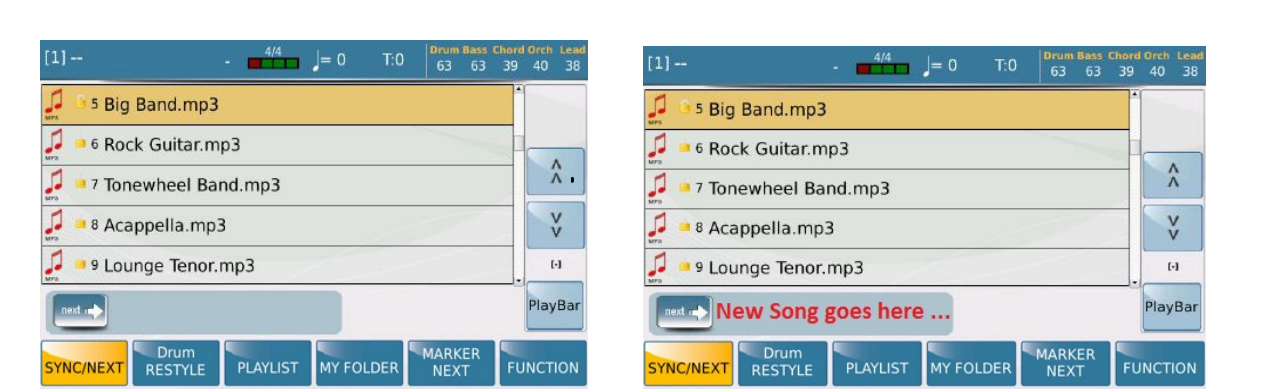

*Bild 191b: PLAYER – SYNC/NEXT –Neuer Song* 

- Sie können jetzt (während der erste Song spielt) den Song auswählen der als nächstes gespielt werden soll. Dieser Song wird rechts neben dem "next" Symbol angezeigt. (siehe auch Displayansicht oben RECHTS )
- Wenn der so ausgewählte Song gestartet werden soll tippen Sie einfach auf den Songnamen rechts neben dem "next" Symbol **.** Der gerade gespielte Song wird gestoppt und der nächste Song wird sofort abgespielt.

Wenn es sich bei den Files in beiden Fällen um Midifiles handelt die Marker enthalten, kann nach der Anwahl des nächsten Songs durch Antippen des MARKER NEXT Feldes im Display sogar in den gewünschten Markerbereich des nächsten Midifiles gesprungen werden.

## **B. DRUM RESTYLE:**

Diese Funktion ist ein "musikalischer Segen" für alle, die sich näher mit MIDIFILES befassen. Mit DRUM RESTYLE lassen sich die "normalen" und manchmal auch langweilig programmierten Mididrums eines Midifiles mit den Audiodrums eines SD9 Styles ersetzen. Die Audiodrums eines SD9 Styles werten ein bestehendes Midifile auf oder ändern sogar die kompletten "Stil" dieses Songs. Das SD9 ermöglicht es hier nicht nur die bestehende Mididrumspur zu ersetzen, sondern alle im Style enthaltenen Variationen, Fill Ins und Breaks zu verwenden.

 Diese Funktion kann nur mit MIDIFILES verwendet werden. Überzeugen Sie sich also zuerst, dass Sie sich auch in einem Ordner befinden der Midifiles enthält. Wählen Sie das gewünschte Midifile aus.

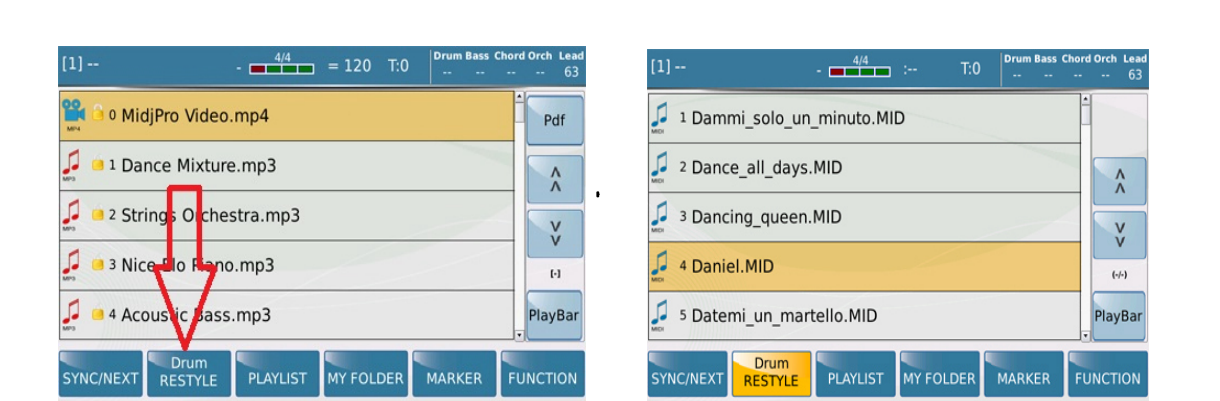

*Fig. 192. PLAYER –DRUM RESTYLE* 

 Tippen Sie auf das **DRUM RESTYLE** Feld im Display. Das SD9 öffnet nun den STYLE Bereich aus dem Sie einen Style auswählen können, der eine passende Audiodrumspur enthält. Probieren Sie ruhig mal etwas aus, bis Sie das musikalisch passende Ergebnis erzielen.

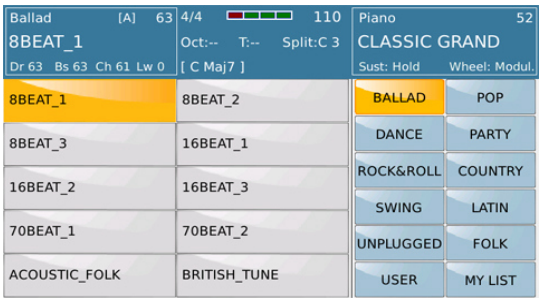

#### *Bild 193: PLAYER –DRUM RESTYLE Styleauswahl*

- Nachdem der passendes Style gefunden und geladen wurde (die Sanduhr, die den Ladevorgang anzeigt, ist nicht mehr sichtbar) drücken Sie **EXIT** um zur **DRUM RESTYLE** Seite zurückzukehren. Sie können nun das Midifile mit den "neuen" Drums starten.
- Drücken Sie **ENTER** Taster um das Midifile zu starten.

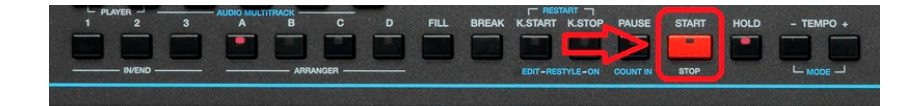

 Das Midifile wird mit den neuen AUDIO DRUMS abgespielt. Sie werden bemerken dass der **DRUM RESTYLE** Taster (**K.STOP**) aktiv ist. (LED leuchtet) Das bedeutet, dass die Drums die Sie hören die neuen Audio Drums aus dem ausgewählten Style sind. Um den DRUM RESTYLE Modus zu verlassen und wieder zu den "normalen " Mididrums zurückzukehren drücken Sie während der Wiedergabe nochmals den KEY STOP/DRUM RESTYLE ON/OFF Taster.

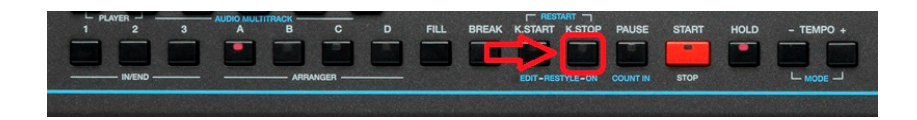

 Jetzt hören Sie wieder die ursprünglichen Drums des Midifiles. Auf diese Art können Sie zwischen den Audiodrums und den Originaldrums des Files umschalten. Auch die FILL INS und BREAKS der Audiodrums können verwendet werden.

#### **DRUM RESTYLE – START UND ENDPUNKTE**

In der **DRUM RESTYLE** Funktion können ein Start und Endpunkt definiert werden zwischen denen die Audiodrums automatisch ein und ausgeschaltet werden. Drücken Sie dazu den **DRUM RESTYLE EDIT** Taster.

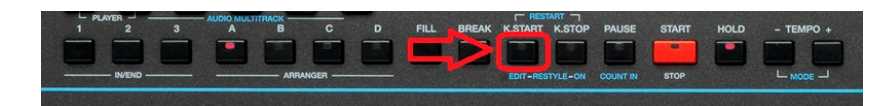

Es öffnet sich die folgende Displayansicht:

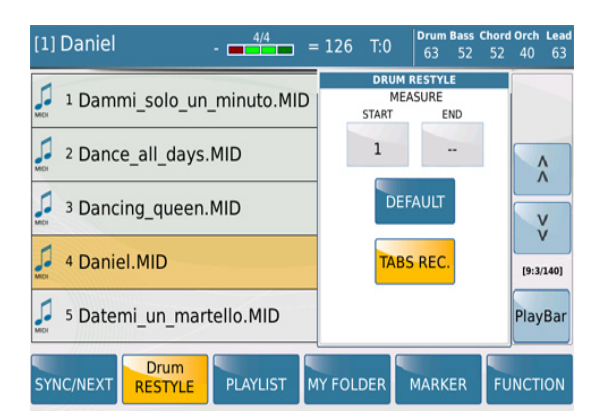

*Bild 194: PLAYER –DRUM RESTYLE Start-und Endpunkt*

Im Pop Up Fenster werden die Start und Endtakte für die Audiodrums angezeigt. Diese Takte lassen sich durch Antippen auf das jewelige Feld mit dem Datenrad einstellen. Diese Funktion ist sehr hilfreich um beim Intro und Ende eines Midifiles den richtigen musikalischen "Ablauf" durch die Mididrums zu gewährleisten. Durch Antippen des **DEFAULT** Feldes können diese eingestellten Werte wieder in den Werkszustand (wie im Bild oben) gesetzt werden.

## **C. PLAY LIST:**

In einer PLAYLIST können verschiedene Songs in einer festen Reihenfolge abgespeichert werden, um so z.B. einzelne Tanzrunden zu gestalten ohne die Files aus verschiedenen Ordnern heraussuchen zu müssen. Tippen Sie auf das **PLAYLIST** Feld im Display um die folgende Ansicht zu öffnen.

> $11 \vert = 0$  $40 - 35$ **PLAYLIST 1** Empty EDIT Empty Empty  $\hat{\lambda}$ Empty Empty Y Empty Empty  $(-1)^{2}$ Empty Empty PlayBar Drum<br>RESTYLE **PLAYLIST** MY FOLDER MARKER SYNC/NEXT **FUNCTION**

Die ersten 10 Playlists werden angezeigt.

*Bild 195: PLAYER – Playlist* 

Insgesamt können Sie bis zu 110 Playlisten (10 pro Seite) erstellen. Mit den Feldern oder dem Datenrad können Sie die einzelnen Seiten weiterschalten. Werksseitig ist schon eine Playlist mit dem Namen "PLAYLIST 1" im SD9 enthalten. Um den Inhalt einer Playlist anzuzeigen tippen Sie einfach auf das entsprechende Feld im Display. (in diesem Fall auf das Feld PLAYLIST1)

 $\begin{array}{c}\n\lambda \\
\lambda\n\end{array}$ 

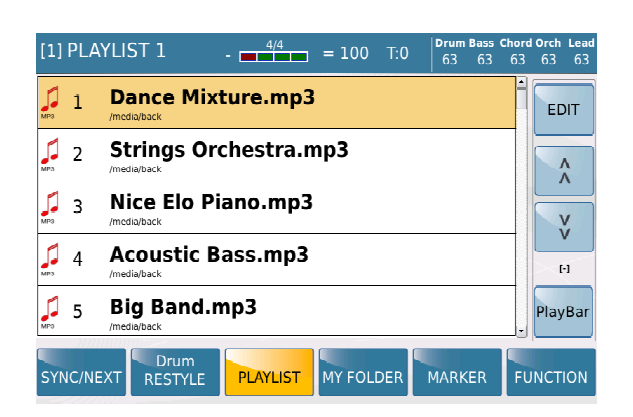

*Bild 196: PLAYER – PLAYLIST Anzeige* 

Tippen Sie im Display auf den gewünschten Song um ihn sofort zu starten oder scrollen Sie mit dem Datenrad auf den gewünschten Song (wird gelb hinterlegt) und drücken Sie den **ENTER** Taster.

## **EINE PLAYLIST ERSTELLEN**

Sie können am SD9 eine Playlist von Grund auf neu erstellen oder auch vorhandene Playlisten ändern, Songs hinzufügen oder bestehende Songs löschen.

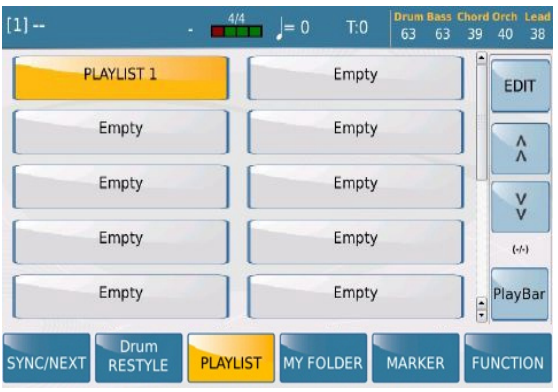

Um eine neue PLAYLIST aus der unten angezeigten Displayansicht zu erstellen:

*Bild 197a: PLAYER – Eine Playlist erstellen*

 Tippen Sie auf einen der mit **Empty** bezeichneten Speicherplätze um an dieser Stelle eine neue Playlist zu erstellen. (an welcher Stelle Sie die Playlist erstellen ist egal, am besten aber Sie gehen nacheinander vor) Nach dem Antippen des **Empty** Feldes öffnet sich die folgende Displayansicht:

| $[1] -$   | 4/4                                                                  | <b>Drum Bass Chord Orch Lead</b><br>$= 100$ T:0<br>63<br>63 63<br>63<br>63 |
|-----------|----------------------------------------------------------------------|----------------------------------------------------------------------------|
|           | PLAYLIST 1                                                           | Empty<br><b>EDIT</b>                                                       |
|           | Ei<br><b>WARNING</b>                                                 | Λ                                                                          |
|           | Ei<br>Do you want create a new Playlist?                             | v                                                                          |
|           | Ei<br><b>NO</b><br>Ei                                                | $(-/-)$<br><b>YES</b><br>PlayBar<br>l۸<br>≂                                |
| SYNC/NEXT | <b>Drum</b><br><b>MY FOLDER</b><br><b>PLAYLIST</b><br><b>RESTYLE</b> | <b>FUNCTION</b><br><b>MARKER</b>                                           |

*Bild 197b: PLAYER – Eine Playlist erstellen*

 Tippen Sie auf **YES** und das SD9 öffnet automatisch das interne Laufwerk mit den Ordnern in denen sich die Files befinden sollten, die Sie in die Playlist einfügen möchten. (dieses Laufwerk wird oben rechts im Display angezeigt) Das Display sollte in etwa wie unten angezeigt aussehen:

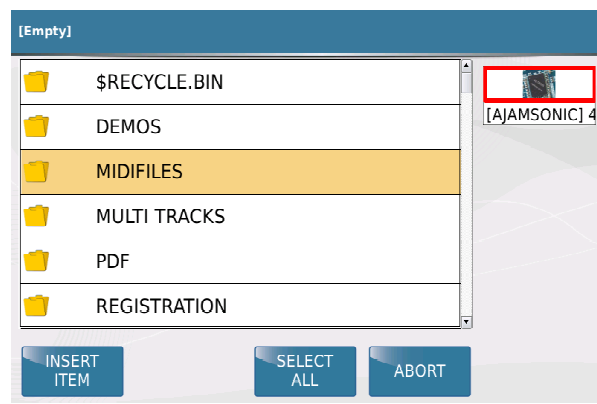

*Bild 197c: PLAYER – Playlist Files auswählen*

- Sollten Sie z.B. einen USB-Stick angeschlossen haben, wird auch dies oben rechts angezeigt, durch Tippen auf das entsprechende Feld wird dann dieses Laufwerk geöffnet.
- Scrollen Sie durch das Laufwerk und tippen Sie zweimal auf den Ordner in dem sich die Files befinden, die in die Playlist eingefügt werden sollen. (sollte der Ordner schon gelb markiert sein können Sie zum Öffnen auch den **ENTER** Taster verwenden) Im unten angezeigten Beispiel sehen wir den Inhalt des Ordners MIDIFILES. Das Display sollte dann in etwa wie folgt aussehen:

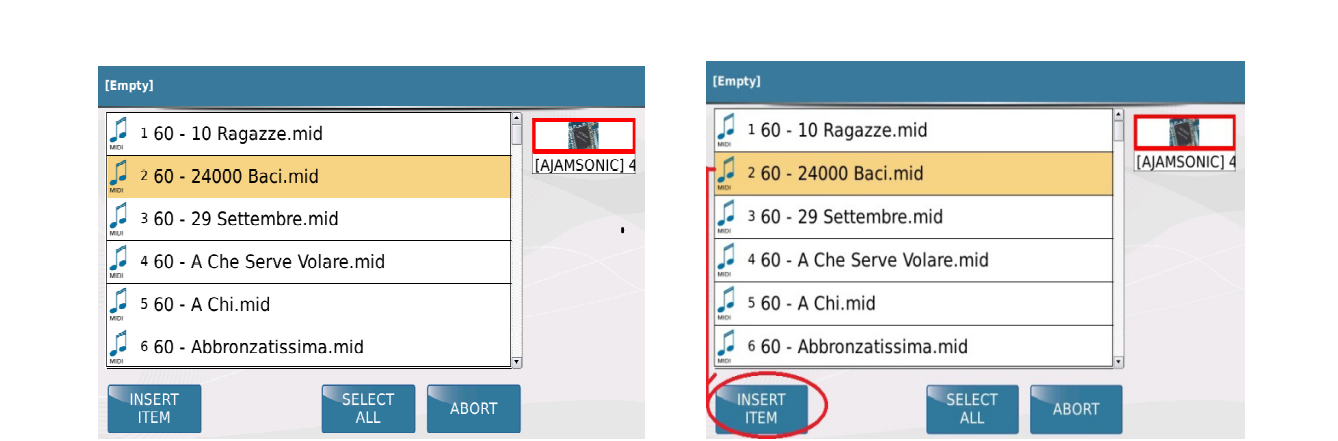

*Bild 197d: PLAYER – Playlist Files auwählen* 

 Scrollen Sie zu dem File das Sie in die Playlist setzen möchten (gelb hinterlegt) und tippen Sie auf das Feld INSERT ITEM (wie im Bild oben rechts angezeigt ) um das File in die Playlist einzufügen. Vor dem File wird ein blauer Punkt als Bestätigung angezeigt, dass das File in die Playlist aufgenommen wurde. (siehe Displayansicht unten )

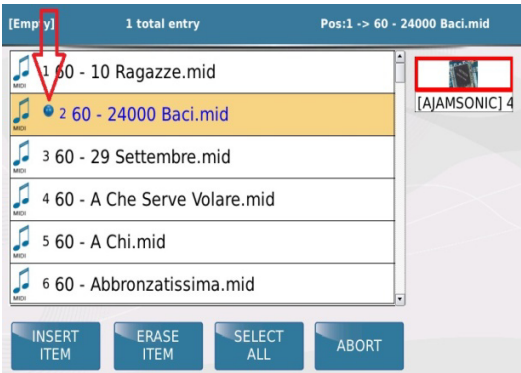

*Bild 197e: PLAYER – Playlist ausgewähltes File*

 Wiederholen Sie diesen Vorgang um alle Songs auszuwählen, die in diese Playlist eingefügt werden sollen. Natürlich können Files aus verschiedenen Ordner in eine Playlist eingefügt werden. Drücken Sie den **EXIT** Taster um auf die Hauptseite der Ordner zu gelangen, wählen Sie einen anderen Ordner und öffnen Sie diesen mit dem **ENTER** Taster.

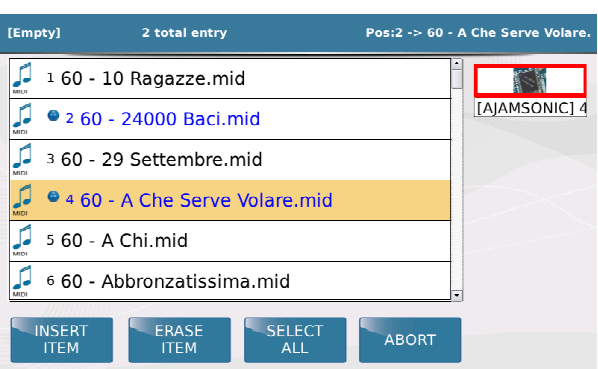

*Bild 197f: PLAYER – mehrere ausgewählte Files*

Im Bild oben wurden 2 Songs in die neue Playlist eingefügt. (24000 Baci.mid and A Che Serve Volare.mid)

 Nachdem Sie alle Songs ausgewählt haben drücken Sie den SAVE Taster um auf die nächste Displayansicht zu wechseln. Hier können für die PLAYLIST einen Namen vergeben.

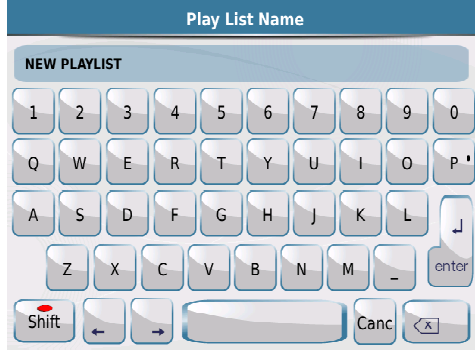

| 4/4<br>1] NEW PLAYLIST                                | $= 100$<br>T:0<br>63<br>63        | Drum Bass Chord Orch Lead<br>63<br>63<br>63 |
|-------------------------------------------------------|-----------------------------------|---------------------------------------------|
| <b>PLAYLIST 1</b>                                     | Empty                             | <b>EDIT</b>                                 |
| <b>NEW PLAYLIST</b>                                   | Empty                             | $\lambda$                                   |
| Empty                                                 | Empty                             | v                                           |
| Empty                                                 | Empty                             | $\left( -/\text{-} \right)$                 |
| Empty                                                 | Empty                             | PlayBar<br>÷                                |
| Drum<br>YNC/NEXT<br><b>PLAYLIST</b><br><b>RESTYLE</b> | <b>MY FOLDER</b><br><b>MARKER</b> | <b>FUNCTION</b>                             |

*Bild 197g: PLAYER – Eine neue Playlist benennen*

Tippen Sie danach auf das **ENTER** Feld im Display um den Speichervorgang abzuschliessen.

## **HINZUFÜGEN ODER ENTFERNEN VON SONGS AUS EINER PLAYLIST**

Natürlich kann eine angelegte Playlist auch nachträglich bearbeitet werden. Es können Songs hinzugefügt oder auch gelöscht werden. Dazu gehen Sie wie folgt vor:

 Tippen Sie im Display auf die Playlist die Sie bearbeiten möchten. Der Inhalt dieser Playlist wird angezeigt.

| $[1] -$          |                        | 4/4<br>٠        | $\vert$ = 0<br>T:0 | 63<br>63      | <b>Drum Bass Chord Orch Lead</b><br>39<br>38<br>40 |
|------------------|------------------------|-----------------|--------------------|---------------|----------------------------------------------------|
|                  | <b>PLAYLIST 1</b>      |                 | Empty              |               | <b>EDIT</b>                                        |
|                  | Empty                  |                 | Empty              |               |                                                    |
|                  | Empty                  |                 | Empty              |               | Y                                                  |
| Empty            |                        |                 | Empty              |               | $(-/-)$                                            |
| Empty            |                        |                 | Empty              |               | PlayBar<br>$\frac{1}{2}$                           |
| <b>SYNC/NEXT</b> | Drum<br><b>RESTYLE</b> | <b>PLAYLIST</b> | <b>MY FOLDER</b>   | <b>MARKER</b> | <b>FUNCTION</b>                                    |

*Bild 198a: PLAYER – Playlist bearbeiten*

 Tippen Sie auf das **EDIT** Feld rechts oben im Display um die Bearbeitung wie in der Ansicht unten aufzurufen.

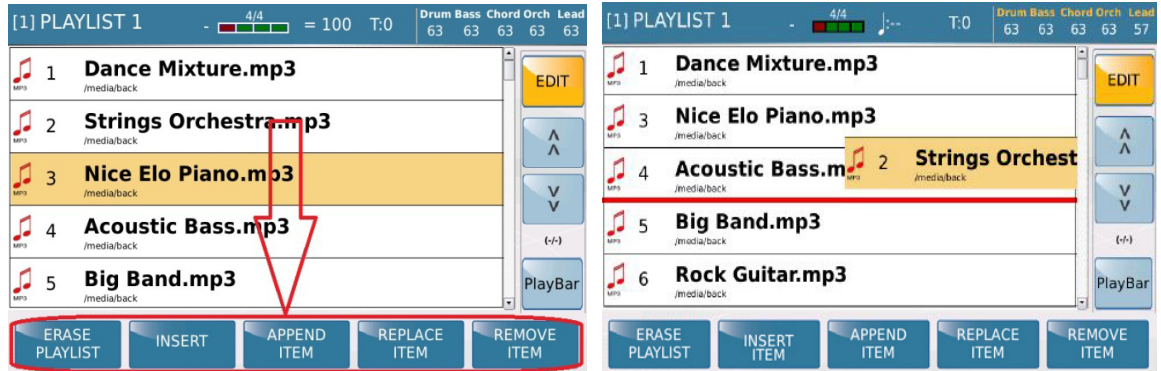

 *Bild 198b: PLAYLIST – ein File anhängen Bild 198c: PLAYLIST – Die Reihenfolge ändern*

- Mit den im Display angezeigten Bearbeitungsfeldern können nun Songs eingefügt, (INSERT) angehängt, (APPEND) ersetzt (REPLACE) oder gelöscht (REMOVE) werden. Tippen Sie zur Bearbeitung auf eines dieser Felder und danach auf das zu bearbeitende File. Im nächsten Schritt wird diese Bearbeitung bestätigt und nach Abschluß mit dem **SAVE** Taster die geänderte Playlist wieder gespeichert.
- Die Reihenfolge der Files in einer Playlist kann ebenfalls geändert werden. EDIT muß auch hier aktiv sein (gelb hinterlegt)
	- **o** Tippen Sie auf das File dass Sie verschieben möchten. Diese File wird nun gelb hinterlegt.
	- **o** Tippen Sie nun nochmals auf das File und halten Sie den Finger auf dem Display. Es wird eine rote Linie wie auf Bild 198 c angezeigt. Gleichzeitig erscheint der Name des ausgewählten Files rechts im Display. Verschieben Sie nun das File an die gewünschte Stelle, indem Sie sich an der roten Linie orientieren und nehmen Sie danach die Finger wieder vom Display.
	- **o** WICHTIG: Das File wird immer unterhalb der roten Linie plaziert. Lassen Sie sich nicht irritieren: Die Filenummern werden momentan NICHT geändert. Das geschieht erst nach

dem erneuten Abspeichern der PLAYLIST. Diese Verschieben erfordert am Anfang vielleicht etwas Übung – ist aber eine schnelle Möglichkeit, um eine PLAYLIST im Ablauf neu zu ordnen.

## **C MY FOLDER**

| $[1] -$          |                        | $-4/4$<br>$= 125$<br>٠              | <b>Drum Bass</b><br>T:0<br>63<br>52 | <b>Chord Orch Lead</b><br>52<br>40<br>63 |
|------------------|------------------------|-------------------------------------|-------------------------------------|------------------------------------------|
| $\subseteq$      | <b>DEMOS</b>           |                                     | Empty                               | Edit                                     |
| $\subset$        | Empty                  | $\subseteq$                         | Empty                               | Λ                                        |
| $\leftarrow$     | Empty                  | $\subseteq$                         | Empty                               | $\Lambda$<br>٧                           |
| $\subset$        | Empty                  | $\subseteq$                         | Empty                               | $(-/-)$                                  |
| $\leftarrow$     | Empty                  |                                     | Empty                               | PlayBar                                  |
| <b>SYNC/NEXT</b> | Drum<br><b>RESTYLE</b> | <b>PLAYLIST</b><br><b>MY FOLDER</b> | <b>MARKER</b>                       | <b>FUNCTION</b>                          |

*Bild 199a: PLAYER – MY FOLDER*

**MY FOLDER** funktioniert ähnlich wie die PLAYLIST. Hier werden allerdings komplette Ordner des internen Laufwerks gespeichert, sozusagen ein Schnellzugriff auf die Ordner die Sie am meisten benötigen. Sie können also Ordner zu verschiedenen musikalischen Themen anlegen (z.B. VOLKSTÜMLICH, SCHLAGER, GEBURTSTAG…) und diese mit der Funktion MY FOLDER schnell aufrufen ohne aufwändig im internen Speicher danach zu suchen. Die Bearbeitung von MY FOLDER erfolgt ähnlich wie die Erstellung einer PLAYLIST.

**E. MARKER:** Unter Markern versteht man die Markierungen verschiedener Abschnitte eines Midifiles. Mit der Hilfe von Markern kann in einem Midifile zwischen verschiedenen Bereichen gewechselt werden, d.h. das Midifile wird nicht starr von vorne bis hinten abgespielt, sondern es können z.B. der Refrain, ein Solo oder die Textpassage nochmals wiederholt werden. Einige Softwarehersteller haben diese Marker schon in die Midifiles integriert, darüberhinaus können diese Markierungen auch mit Sequenzerprogrammen am Computer in das File eingefügt werden. Tippen Sie auf das **MARKER** Feld am unteren Rand des Displays und die im File vorhandenen Marker werden in einem Pop-Up Fenster angezeigt. Mit dem Datenrad kann auf diese Punkte "gefahren" werden und durch Drücken von **ENTER** auf diesen Teil des Songs gesprungen werden. Dafür gibt es verschiedene Auswahlmöglichkeiten die im Abschnitt **F. FUNCTION** genauer erklärt werden.

| 122 | T:0<br>63                  | 63<br>63 | <b>Drum Bass Chord Orch Lead</b><br>63<br>63 |
|-----|----------------------------|----------|----------------------------------------------|
|     | <b>CURRENT SONG MARKER</b> |          |                                              |
|     | Intro                      |          | <b>KARAOKI</b>                               |
|     | Intro                      |          |                                              |
|     | Verse 1                    |          |                                              |
|     | Chorus 1                   |          |                                              |
|     | Verse 2                    |          |                                              |
|     | Chorus <sub>2</sub>        |          | [31:1/111]                                   |
|     | Interlude                  |          | PlayBar                                      |
|     | Chorus 3                   |          |                                              |
| R   | <b>MARKER</b>              |          | <b>FUNCTION</b>                              |

*Bild 199b: PLAYER – Marker*

#### **F. FUNCTION:**

In diesem Menü befinden sich verschiedene weitere Funktionen für den PLAYER Bereich. Diese Funktionen sind in 3 Reihen (wie in der Ansicht unten rot markiert) angeordnet.

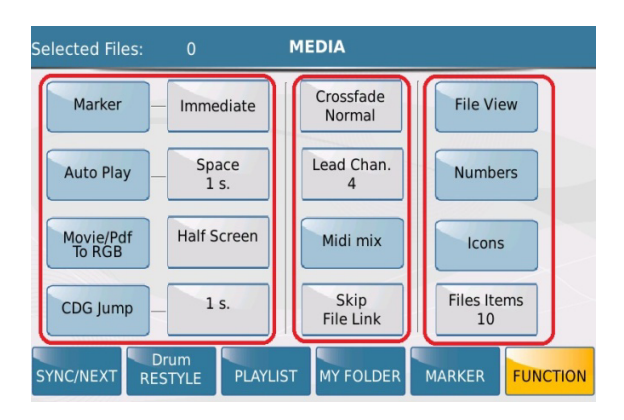

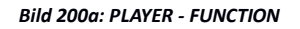

 **MARKER:** Unter Markern versteht man Markierungen verschiedener Abschnitte eines Midifiles. Mit der Hilfe von Markern kann in einem Midifile zwischen verschiedenen Bereichen gewechselt werden, d.h. das Midifile wird nicht starr von vorne bis hinten abgespielt, sondern es können z.B. der Refrain, ein Solo oder die Textpassage nochmals wiederholt werden. Einige Softwarehersteller haben diese Marker schon in die Midifiles integriert, darüberhinaus können diese Markierungen auch mit Sequenzerprogrammen am Computer in das File eingefügt werden. Tippen Sie auf das **MARKER** Feld am unteren Rand des Displays und die im File vorhandenen Marker werden in einem Pop-Up Fenster angezeigt. Mit dem Datenrad kann auf diese Punkte "gefahren" werden und durch Drücken von ENTER auf diesen Teil des Songs gesprungen werden. Dafür gibt es verschiedene Auswahlmöglichkeiten:

- **o Immediate** Wird der Marker angewählt springt der Song SOFORT im Takt auf diesen Punkt.
- **o End bar** Wird der Marker angewählt springt der Song am Ende des Taktes auf diesen Punkt.
- **o End Section** Der Song springt auf die angewählte Markerposition nach dem der vorhergehende Markerbereich (z.B. Solo, Text...) komplett abgespielt wurde.
- **o End Loop** Der Song springt auf die angewählte Markerposition nachdem der Loop beendet wurde.
- **AUTO PLAY:** Wenn diese Funktion aktiv ist (gelb hinterlegt) werden alle Files (Midi, Mp3 oder Wave) eines gerade geöffneten Ordners automatisch hintereinander abgespielt. Die Pause zwischen den einzelnen Files kann durch Antippen des Feldes "Space" und dem Scrollen mit dem Datenrad zwischen 0 und 30 Sekunden eingestellt werden. Diese Funktion eignet sich sehr gut für Pausenmusik und ersetzt den CD-Player.
- **Movie/Pdf To RGB:** Mit dieser Funktion wird ausgewählt ob ein Videofile (mp4, Avi...) entweder auf dem internen Display oder auf einem externen Monitor angezeigt wird. Ist das Feld blau hinterlegt, wird das File intern angezeigt, ist es gelb hinterlegt wird das File extern angezeigt.
- **CDG Jump:** CDG Files haben am Anfang verschiedene Informationen im Display, bevor das File startet. Um diese Informationen zu überspringen, kann eine "Überbrückung" von 1 – 30 Sekunden eingestellt werden, um das eigentliche File schneller zu starten.
- **Crossfade:** Diese Funktion legt fest wie schnell, (Fast1, Fast2) langsam (Slow1, Slow2) oder Normal das SD9 zwischen zwei Files überblendet, d.h. wie schnell die Lautstärken aus- und eingeblendet werden. (wie bei einem DJ)
- **Lead Chan:** Die meisten Midifiles haben für die Melodiestimme ( Lead ) einen festgelegten Kanal. Üblicherwese ist dies der Kanal 4, der auch am SD9 werksseitig eingestellt ist. Dieser Kanal kann durch Antippen des Feldes und Scrollen mit dem Datenrad von Kanal 1 bis Kanal 16 geändert werden. Der LEAD MUTE Taster auf dem Panel schaltet beim Abspielen des Midifiles dann diesen eingestellten Kanal auf Knopfdruck stumm.

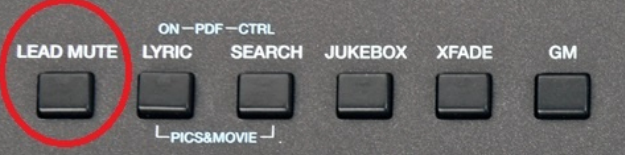

- **o** Sollte dies nicht auf Anhieb mit Ihrem Midifile funktionieren, bedeutet dies, dass sich die Melodiestimme auf einem anderen Kanal als 4 befindet. In diesem Fall:
	- Lassen Sie **LEAD MUTE** aktiviert.
- Gehen Sie in das **FUNCTION** Menü und ändern Sie den **LEAD CHAN** während das Midifile läuft, bis Sie den Kanal der Melodiestimme herausgefunden haben.
- **MIDI MIX:** Diese Funktion (gelb hinterlegt) erlaubt eine Schnellanpassung der Lautstärken eines Midifiles in den Bereichen DRUM, BASS, CHORD und LEAD mit den Fadern auf dem Panel des SD9.

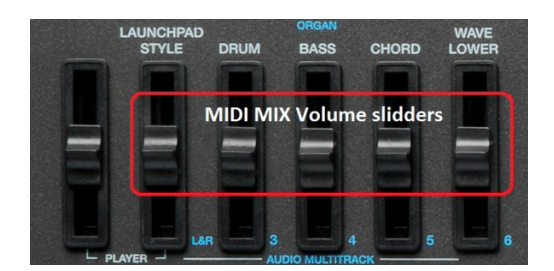

Wenn diese Funktion deaktivert ist, spielt das Midifile mit den Originallautstärken und ignoriert die Stellung der Fader. MIDI MIX ist also sehr nützlich um schnelle Lautstärkeänderungen einer Gruppe vorzunehmen, ohne dafür ins GM Menü mit den einzelnen Kanälen zu gehen. (und dann erst einmal herauszufinden auf welcher Spur z.B. der Bass liegt…) oder z.B. alle Midifiles ohne Basslautstärke zu spielen wenn ein Bassist mitspielt.

- **Skip File Link:** Mit dieser Funktion (gelb hinterlegt) werden Files innerhalb eines Ordners die exakt den gleichen Namen haben miteinander geladen. Wenn sich z.B. ein Midifile mit dem Namen "Love you.mid" und das dazugehörige Textfile mit dem Namen "Love you.txt" im gleichen Ordner befinden, wird bei Anwahl des Midifiles auch die Textdatei geladen und im Display angezeigt. Ist diese Funktion nicht aktiv (blau hinterlegt) wird die Textdatei nicht mitgeladen.
- **File View:** Hier können verschiedene Punkte zur Darstellung der Ordner und Files eingestellt werden. Nach dem Antippen des Feldes öffnet sich die folgende Displayansicht:

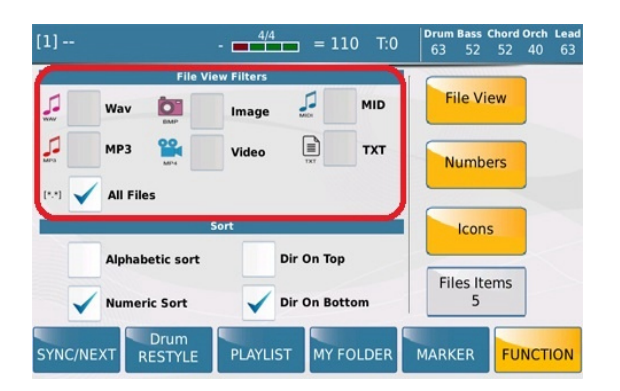

*Bild 200b: PLAYER – File View Ansicht*

- **o** Das rot umrandete Feld legt fest welche Dateitypen eines Ordners angezeigt werden, und welche Typen ausgeblendet werden. Diese Auswahl ist sehr nützlich um in einem Ordner mit vielen verschiedenen Dateitypen z.B. nur die Midifiles (.mid) anzuzeigen und alle anderen Files (z.B. Mp3, Mp4, Text...) auszublenden. In diesem Fall tippen Sie auf das Feld MID, ein Häkchen wird gesetzt und alle anderen Filetypen sind damit ausgeblendet. Wenn Sie nun im PLAYER einen Ordner öffnen, werden nur die Midifiles angezeigt. Wird das Feld "All Files" angetippt, werden alle Filetypen eines Ordners angezeigt.
- **o** Im Bereich **SORT** unterhalb des File View Filters kann die allgemeine Darstellung der Daten des internen Speichers eingestellt werden. Durch Antippen der Felder können folgende Punkte festgelegt werden:
	- **Alphabetical sort** Dateien werden alphabetisch angezeigt.
	- **Numeric sort** Dateien werden nummerisch angezeigt.
	- **Dir On Top** Ordner werden am Anfang vor den einzelnen Files angezeigt.
	- **Dir On Bottom** Ordner werden am Ende und Files am Anfang angezeigt.
- **Numbers**: Für eine schnellere Anwahl kann das SD9 den Files eine Nummer zuordnen die dann über ein Nummernpad aufgerufen werden können. Wenn das Feld **Numbers** aktiv ist (gelb hinterlegt) werden diese Nummern vor den Files angezeigt, ist **Numbers** nicht aktiv werden die Nummern nicht angezeigt.
- **Icons**: Im aktiven Zustand (gelb hinterlegt) wird vor den verschiedenen Filetypen ein eigenes Symbol zur besseren Unterscheidung und schnelleren Anwahl angezeigt.
- **Files Item**: Hier kann festgelegt werden, wieviele Files (und damit auch die Größe…) im Display angezeigt werden. Tippen Sie auf dieses Feld und stellen Sie die Anzahl mit dem Datenrad ein.

*oder*

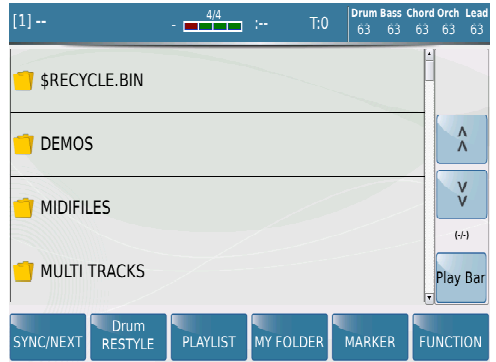

 *Bild 200c: PLAYER - FUNCTIONS Display mit 4 Files Display mit 12 Files* 

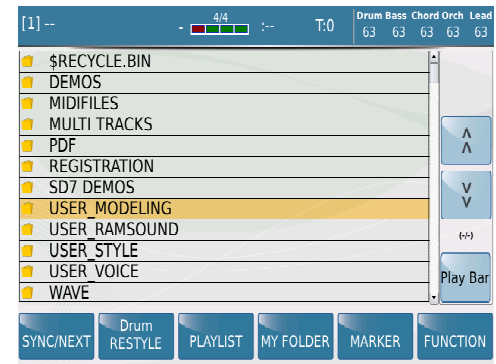

#### **9.B DJ PLAYER MODE**

Das SD9 verfügt über einen "DJ PLAYER MODE" mit dem Songs in einem speziellen DJ Interface abgespielt werden können. Drücken Sie dazu die Taster **PLAYER 1** und **PLAYER 2** gleichzeitig.

| <b>PLAYER</b> | PIANIST LOWEST MANUAL | <b>SPLIT</b> |
|---------------|-----------------------|--------------|
|               |                       |              |
| $-DI$<br>о    | <b>ORGAN</b>          |              |

*Bild 200d: PLAYER CONTROLS – DJ Mode*

Es öffnet sich die unten angezeigte Displayansicht:

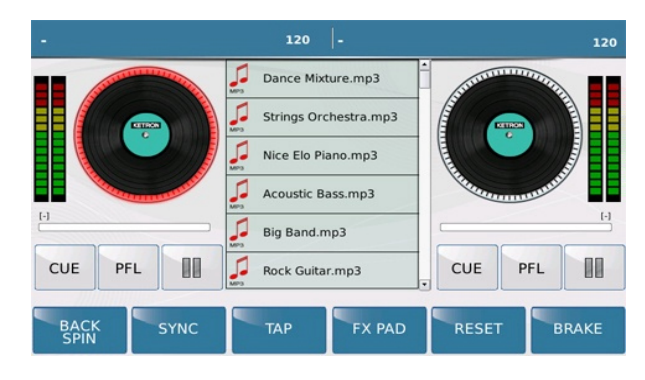

*Bild 200e: PLAYER CONTROLS – DJ Ansicht*

Hier sind die 2 PLAYER in Form von "Plattenspielern" dargestellt. In der Mitte werden die Ordner mit den Songs bzw. Nach dem Öffnen der Ordner die enthaltenen Songs angezeigt. (Bild 200e oben) Das Antippen einer der beiden "Plattenspieler" aktiviert einen der Player. Links ist dabei PLAYER 1, rechts bedeutet PLAYER 2. Der aktive "Plattenspieler" bekommt zur besseren Kennzeichnung eine rote Umrahmung, gleichzeitg leuchtet auch die LED des betreffenden PLAYER-Tasters. Wählen Sie nun in der Mitte einen Song aus und starten Sie ihn entweder mit dem **ENTER** oder **START/STOP** Taster. Der entsprechende "Plattenspieler" beginnt sich zu drehen, und im Display wird die Aussteuerungsanzeige daneben aktiviert. Wird ein neuer Song gestartet, dann stoppt der gerade abgespielte Song und der neue Song wird gespielt. Tippen Sie nun auf den anderen "Plattenspieler" und starten Sie einen Song.

Mit dem **XFADE** (Cross Fade) Taster auf dem Panel erreichen Sie ein Überblenden zwischen den Songs von PLAYER 1 und PLAYER 2.

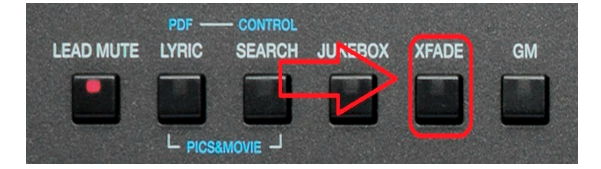

*Bild 200f: PLAYER CONTROLS – Crossfade*

Wenn Sie nun zwischen den beiden Player Songs auswählen, sehen Sie die CrossFade Darstellung auf dem Display. (Bild 200g) Sie können diesen CrossFade Balken auch antippen und durch Bewegen des "Faders" manuell auf den nächsten Song überblenden. WICHTIG: Ein Überblenden zwischen Videodateien ist nicht möglich.

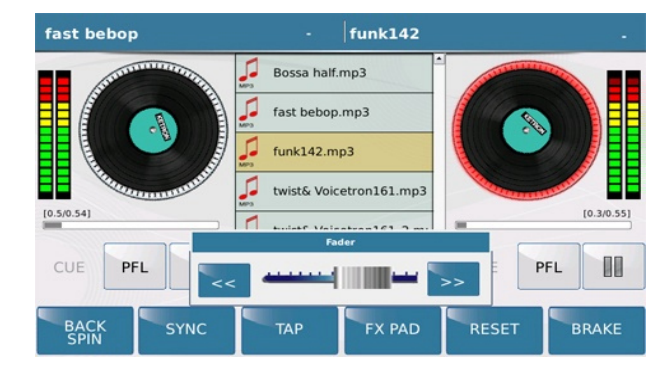

*Bild 200g: PLAYER CONTROLS – CrossFade Fader*

Die Geschwindigkeit, mit der zwischen zwei Songs übergeblendet wird kann im **FUNCTION** Menü eingestellt werden. Tippen Sie dazu im regulären PLAYER – Mode auf das Feld **FUNCTION** (wird gelb) und tippen Sie auf das **Crossfade** Feld im Display wie auf dem Bild unten dargestellt.

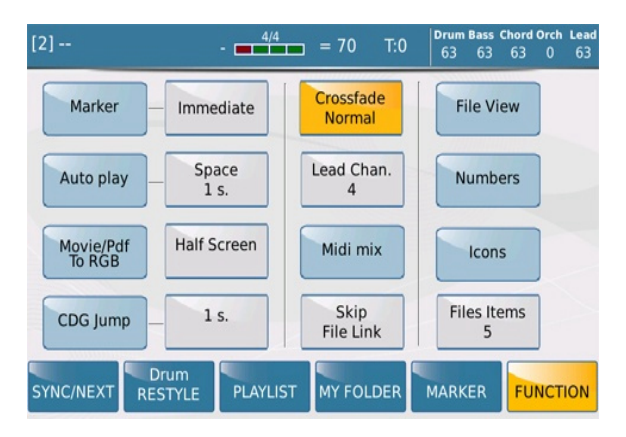

*Bild 200h: FUNCTION – Crossfade Normal*

Sie können nun, während das Feld gelb hinterlegt ist, mit dem Datenrad verschiedene Geschwindkeiten für das Überblenden einstellen.(Normal, Slow1, Slow2, Fast1, Fast 2). Diese Einstellungen gelten auch außerhalb des DJ Modes wenn der **XFADE** Taster aktiv ist. (LED leuchtet)

Im DJ Mode stehen Ihnen zusätzlich noch die folgenden Funktionen zur Verfügung:

- **BACK SPIN:** Hier wird nach Antippen des Feldes **BACK SPIN** die Wiedergabe einer Audiodatei beendet, indem sie kurz schneller werdend abgespielt wird.
- **SYNC:** Ähnlich der Funktion SYNC/NEXT im normalen PLAYER Menü (Bild unten) können auch 2 Songs miteinander synchronisiert werden. Wenn ein MIDI-File auf dem "Plattenspieler" A läuft und einweiteres MIDI-File auf dem "Plattenspieler" B vorbereitet wird, beginnt die zweite MIDI-Datei bei Antippen von SYNC abgestimmt auf die erste zu spielen. Wenn auch die Funktion Lock Tempo aktiviert

wird, behält der zweite Player das Tempo des ersten (in BPM) bei. Wenn die zweite Datei eine Audiodatei ist, startet diese bei Beginn des nachfolgenden Taktes des MIDI-Files. Wenn jedoch die erste Datei eine Audiodatei ist, kann das Gerät den Taktschlag nicht erfassen; daher wird das TAP-Fenster mit einem virtuellen Touchpad (siehe unten) geöffnet, um das zweite Stück nach 4 Schlägen auf das Touchpad zu starten. Wenn die 4 Schläge hierbei im Rhythmus des ersten Files erfolgen, wird das zweite auf dieses abgestimmt.

| <b>Drum Bass Chord Orch</b><br>4/4<br>$[1] -$<br>T:0<br>$= 0$<br>٠<br>63<br>63                                           | Lead<br>38<br>39<br>40    |
|----------------------------------------------------------------------------------------------------|---------------------------|
| 5 Big Band.mp3                                                                                                    | ۸                         |
| J<br>6 Rock Guitar.mp3<br>$\frac{1}{M+2}$                                                                                |                           |
| $\sqrt{2}$<br>7 Tonewheel Band.mp3                                                                                       | $\frac{\lambda}{\lambda}$ |
| J<br>8 Acappella.mp3<br>$\frac{1}{M^{2}}$                                                                                | Y                         |
| ſ.<br>9 Lounge Tenor.mp3<br><b>UFS</b>                                                                                   | $\left[\cdot\right]$      |
| next in                                                                                                    | PlayBar                   |
| <b>Drum</b><br><b>MARKER</b><br><b>MY FOLDER</b><br><b>PLAYLIST</b><br><b>SYNC/NEXT</b><br><b>RESTYLE</b><br><b>NEXT</b> | <b>FUNCTION</b>           |

*Bild 200i: FUNCTION – SYNC/NEXT im Player Menü*

 **TAP:** In der Mitte des Displays wird ein virtuelles Touchpad angezeigt, um das Tempo durch Klopfen mit den Fingern zu synchronisieren.Tap-Temp funktioniert nur bei Dateien (Audio und MIDI), bei denen die ursprünglichen BPM bekannt sind; bei MIDI-Files sind diese immer bekannt, bei Audiodateien (Wave oder Mp3) müssen sie angegeben werden, da das Gerät nicht in der Lage ist, sie zu erkennen. Die BPM einer Audiodatei sind im Namen derselben Datei anzugeben: wenn Sie bspw. einen Song "nome.mp3" mit 120 BPM haben, müssen Sie ihn auf "nome@120.mp3" umbenennen. Auf diese Weise wird dem Gerät die Information bezüglich der BPM geliefert, sodass es die Tap-Tempo-Funktion aktivieren kann.pens up a virtual 'tap' pad on which you can touch to 'count' in the next song if you want to match with the bpm of the current song playing and you do not know the bpm of memory.

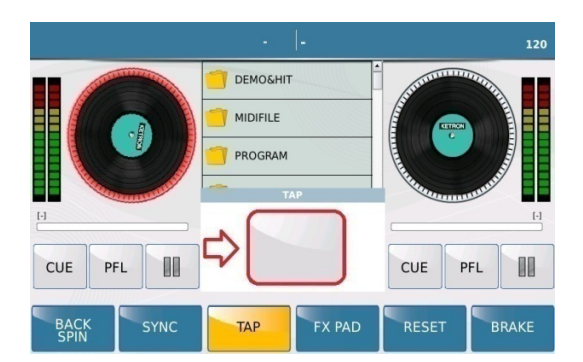

*Bild 200j: FUNCTION – TAP TEMPO Funktion*

 **FX PAD:** Mit dieser Funktion haben Sie bei Audiodateien den Zugriff auf die folgenden Parameter: Pitch, CutOff, Resonance und Tempo. Es öffnet sich (wie auf dem unten angezeigten Bild) ein kleines Pop-Up Fenster und die verschiedenen Parameter können mit den Fadern für Drums, Bass, Chord und Lower in Echtzeit verändert werden.

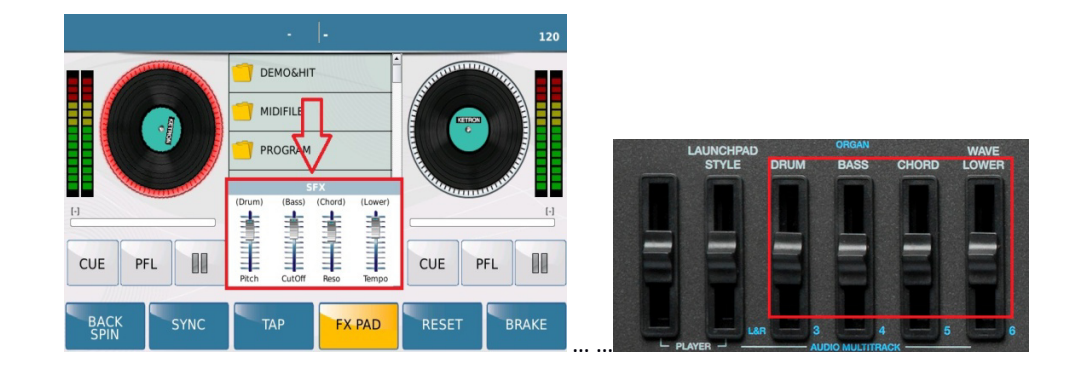

- **RESET:** Tippen Sie auf dieses Feld um die mit dem FX PAD gemachten Änderungen wieder zurückzusetzen.
- **BRAKE**: Tippen Sie auf dieses Feld um die Wiedergabe einer Audiodatei so zu beenden, dass plötzlich Geschwindigkeit und Tonhöhe des Songs heruntergeregelt werden.

# **10. PLAY MODES**

Abhängig davon wie Sie das SD9 verwenden wollen (Soundmodul, Keyboard, Organist, Akkordeonist) stellt Ihnen das SD9 verschiedene PLAY MODES zur Verfügung um auf ganz einfache Weise sofort losspielen zu können.

Drücken Sie den **MENU** Taster **und die folgendes Ansicht wird angezeigt:** 

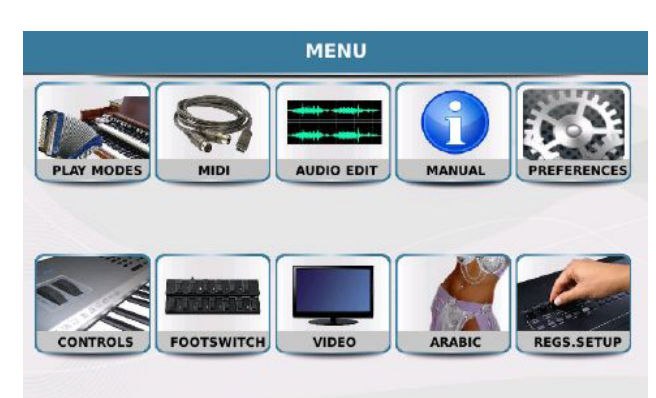

*Bild 201a: PLAYMODE*

Tippen Sie auf **PLAY MODE**. Es öffnet sich die unten angezeigte Displayansicht mit den verschiedenen zur Verfügung stehenden fertigen Voreinstellungen.

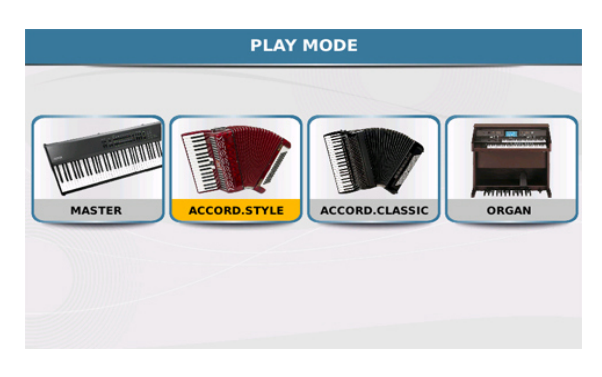

*Bild 201b: PLAYMODE – ACCORDION STYLE*

- **1. MASTER:** Mit diesem Setup kann das SD9 von einer externen Quelle wie z.B. einem anderen Keyboard (z.B. KETRON GP1 Piano mit gewichteter Tastatur) oder einer Midi Gitarre angesteuert werden. Vom MIDI Menü aus können die Midikanäle an die externe Quelle angepasst werden. (siehe Abschnitt 10 Midi Mode)
- **2. ACCORD.STYLE:** Mit diesem Setup kann das SD9 von einem Midiakkordeon angesteuert werden um mit den Styles des SD9 zu spielen. Die Midikanäle werden hierbei automatisch passend für die meisten Midiakkordeons konfiguriert. (Rechte Hand = Kanal 1, Akkorde links = Kanal 2, Bass = Kanal 3) Auch diese Konfiguration kann im Midimenü geändert werden. (siehe Abschnitt 10 Midi Mode) Tippen Sie auf das Symbol **ACCORD. STYLE** um die folgende Displayansicht zu öffnen:

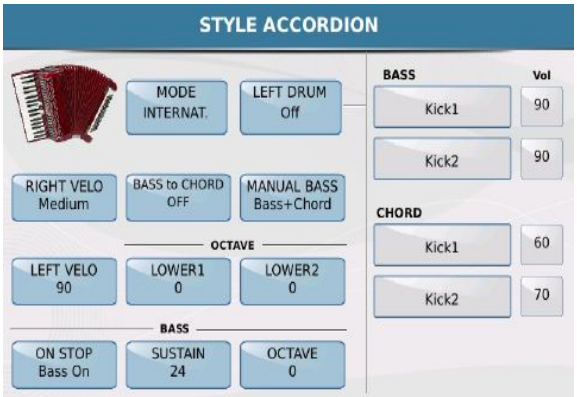

*Bild 201c: PLAYMODE –ACCORDION STYLE*

Hier kann das SD9 noch weiter an ein Midiakkordeon angepasst werden:

- **MODE**: Durch Antippen dieses Feldes wird vom internationalen System auf das belgische System umgeschaltet.

- **RIGHT VELOCITY**: Mit dieser Funktion kann das SD9 an ein Akkordeon mit Dynamik angepasst werden. Hier stehen die Dynamikparameter Soft, Medium, Hard und Fixed zur Verfügung. Nach dem Antippen auf das Feld im Display öffnet sich ein Pop-Up Fenster in dem die Dynamikkurven ausgewählt werden können.

Die Dynamikkurve "Fixed" eignet sich dann, wenn für die rechte Seite keine Dynamik verfügbar sein soll, oder das Midiakkordeon über keine Dynamikfunktion verfügt. Wenn "Fixed" angewählt wurde kann mit dem Datenrad der feste Dynamikwert für die rechte Seite eingestellt werden.

- **LEFT VELOCITY:** Diese Funktion ist für die linke Seite (Akkorde und Bass) verantwortlich und wird genauso eingestellt wie die RIGHT VELOCITY.

**BASS TO CHORD**: Wenn diese Funktion auf **ON** gesetzt wird, dann ist der Basston nicht im Akkord enthalten. Wenn z.B. ein C-Akkord mit einem A-Bass gespielt wird erklingt ein C6 Akkord. Auf diese Weise sind auch Akkorde möglich die "traditionell" nicht auf einem Akkordeon spielbar wären. Die Spielweise und die damit möglichen Akkorde sehen Sie auf den unten angezeigten Bildern.

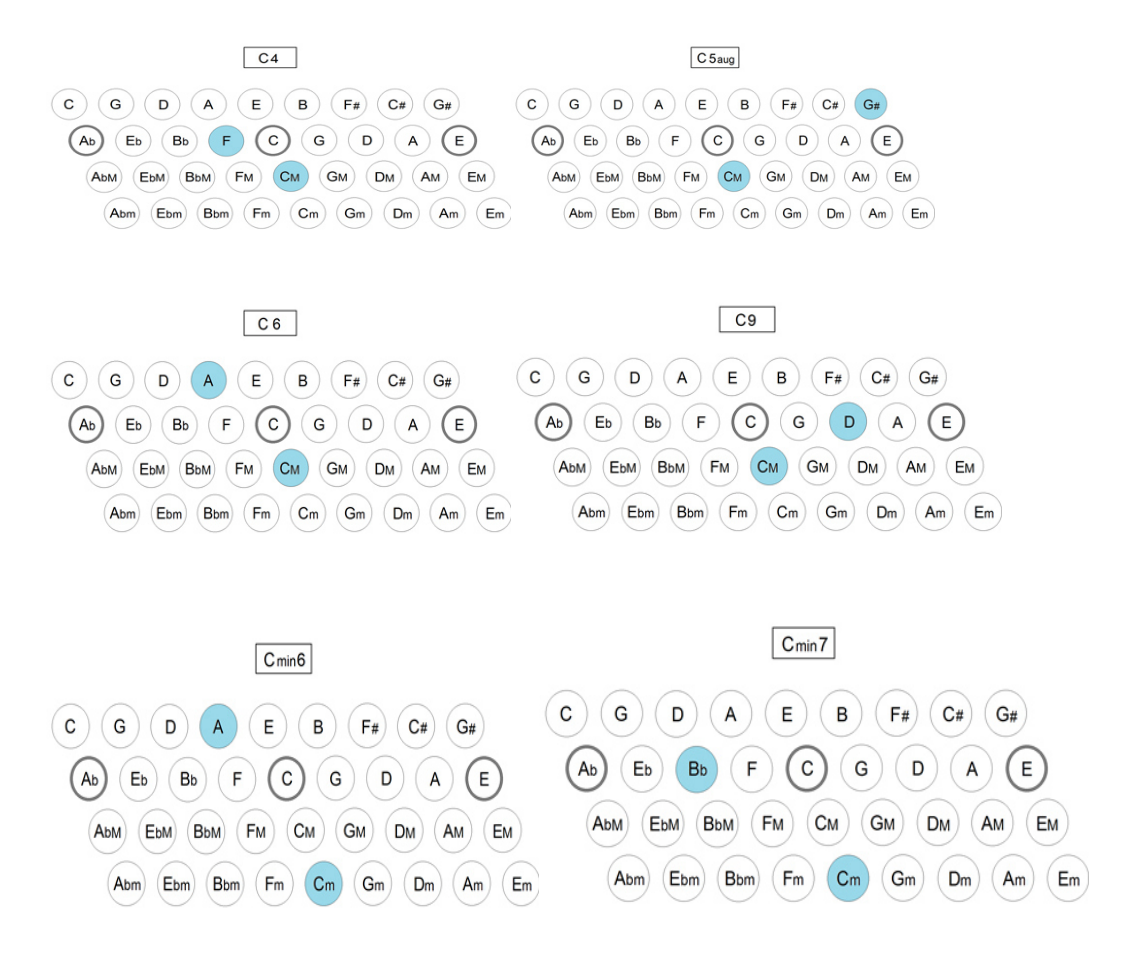

**MANUAL BASS**: Mit dieser Funktion kann der Bass manuell gespielt werden. Es stehen zwei verschiedene Varianten zur Verfügung. **Bass Only** entfernt den Bass aus der Begleitautomatik so dass der Bass manuell gespielt werden kann, während die Akkorde weiterhin von der Automatik übernommen werden. **Bass+Chord** entfernt auch die Akkorde aus der Automatik so dass komplett "frei" gespielt werden kann. Die Umschaltung erfolgt direkt durch Antippen im Display. WICHTIG: Damit diese Funktion auch greift, muß auf dem Panel des SD9 die MANUAL BASS Funktion aktiviert sein.

**OCTAVE LOWER1** und **OCTAVE LOWER2**: Hier kann jeweils die Oktave für den Lower 1 und Lower 2 Sound der linken Hand eingestellt werden. Tippen Sie in das Feld im Display und ändern Sie die Oktave mit dem Datenrad.

**BASS ON STOP**: Hier gibt es zwei Einstellmöglichkeiten: **Bass Off** muted den Bass wenn der Style angehalten wird, **Bass On** macht das Spielen mit dem Bass auch bei ausgeschaltetem Style möglich. Die Umschaltung erfolgt auch hier durch direktes Antippen auf das Feld im Display.

**BASS SUSTAIN**: Hier kann der Sustainwert für den Bass mit dem Datenrad eingestellt werden.

**BASS OCTAVE**: Mit dieser Funktion wird die Oktave für den Bass mit dem Datenrad eingestellt.

**LEFT DRUM**: Diese Funktion ermöglicht es dem Bass und den Akkorden der linken Hand Schlagzeuginstrumente zuzuordnen. Durch Antippen auf das Feld **LEFT DRUM** wird diese Funktion aktiviert oder deaktiviert. Auf der rechten Seite daneben können jeweils zwei Schlaginstrumente für den Bass und den Akkord der linken Hand zugeordnet werden. Nach dem Antippen auf das jeweilige Feld öffnet sich ein Pop-Up Fenster aus dem durch Scrollen und Antippen der gewünschte Sound ausgewählt werden kann. Rechts neben der Anzeige der Schlaginstrumente kann durch Antippen und Scrollen mit dem Datenrad die Lautstärke für jedes Instrument eingestellt werden.

Alle hier beschriebenen Einstellungen können in einem Akkordeonsetup gespeichert werden um nach dem nächsten Einschalten des SD9 sofort zur Verfügung zu stehen.

- **o** Drücken Sie den **SAVE** Taster auf dem Panel.
- o Im Display öffnet sich ein Fenster "**SAVE ACCORDION SETTING**". Tippen Sie zum Speichern der Einstellungen auf **SAVE.**
- **3. ACCORD.CLASSIC:** Mit diesem Setup kann das SD9 über ein Midiakkordeon ohne Verwendung der Begleitautomatik gespielt werden. Auch hier werden die Midikanäle automatisch passend für die meisten Midiakkordoens konfiguriert. (Rechte Hand = Kanal 1, Akkorde links = Kanal 2, Bass = Kanal 3) Auch diese Konfiguration kann im Midimenü geändert werden. (siehe Abschnitt 10 Midi Mode)

Die folgende Displayansicht öffnet sich wenn im PLAYMODE das Feld ACCORD.CLASSIC angetippt wird:

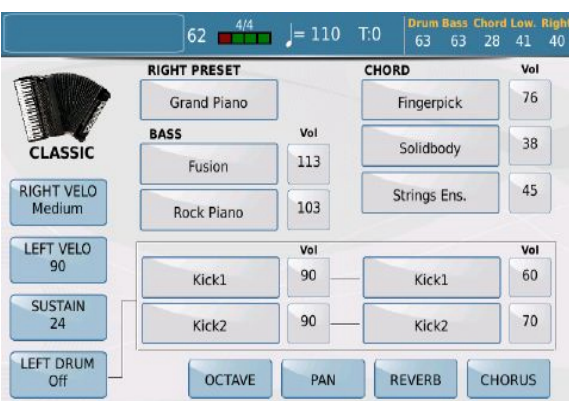

*Bild 201d: PLAYMODE –ACCORDION STYLE*

Die Funktionen **RIGHT VELO , LEFT VELO** und **LEFT DRUM** sind identisch mit den Funktionen im Bereich ACCORD. STYLE.

**SUSTAIN**: Hier kann der Sustainwert für den Bass mit dem Datenrad eingestellt werden.

**RIGHT PRESET**: Hier wird der Sound für die rechte Seite des Akkordeons eingestellt. Tippen Sie auf das Feld um die Soundauswahl mit den Soundgruppen zu öffnen. Wählen Sie den gewünschten Sound und drücken Sie den **EXIT**  Taster um auf die vorherige Bearbeitungsseite zurückzukehren.

**BASS**: Hier können Sie 2 Sounds für den Bassbereich der linken Seite auswählen. Die Auswahl ist ähnlich der Soundauswahl für die rechte Seite. Wenn Sie auf eines der beiden Felder tippen öffnet sich die Auswahl mit den Soundgruppen. Wählen Sie auch hier den gewünschten Sound und drücken Sie den **EXIT** Taster um auf die vorherige Bearbeitungsseite zurückzukehren.

**CHORD**: Für die Akkorde der linken Seite können insgesamt 3 Sounds ausgewählt werden. Die Auswahl erfolgt wie im Bassbereich oben beschrieben.

Die Lautstärken (**Volume)** für die einzelnen Sounds befinden sich in den Feldern rechts neben der jeweiligen Soundauswahl für Bass, Chords und Left Drum. Tippen Sie auf das gewünschte Feld und ändern Sie die Lautstärken mit dem Datenrad.

Die Funktionen **OCTAVE, PAN, REVERB** und **CHORUS** werden im unteren Bereich des Displays angezeigt und wirken auf die Bass und Chord Instrumente, jedoch nicht auf die Left Drums. Wenn eines dieser Felder angetippt wird, werden die Werte an der Stelle im Display angezeigt, an der sonst die Lautstärke angezeigt wurde. Diese Werte werden genauso wie die Lautstärken durch Antippen des Feldes und mit dem Datenrad geändert.

Die Einstellungen dieser Seite können natürlich auch gesichert werden.

- Drücken Sie den **SAVE** Taster auf dem Panel.
- Im Display öffnet sich ein Fenster **"SAVE ACCORDION SETTING".** Tippen Sie zum Speichern der Einstellungen auf **SAVE.**
- **4. ORGAN:** Mit diesem Setup wird das SD9 in den Spielmodus einer Orgel geschaltet.

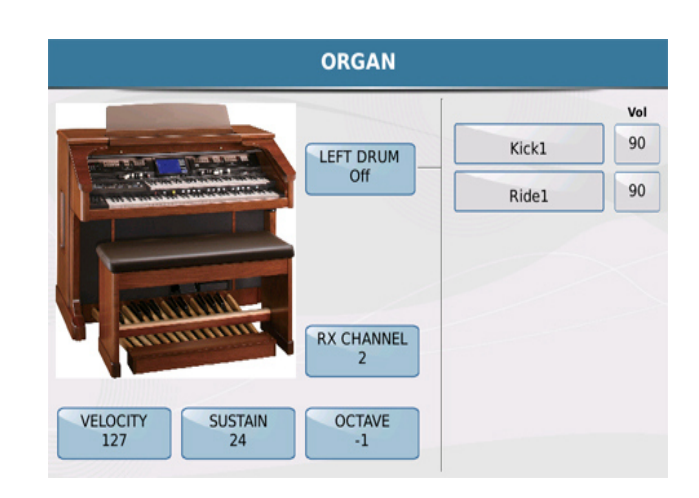

*Bild 202a: PLAYMODE – ORGAN*

Für diesen Modus sind die folgenden Funktionen möglich:

**- LEFT DRUM**: Mit dieser Funktion können 2 Druminstrumente über ein Midi Basspedal gespielt werden. Durch Antippen auf das Feld im Display kann LEFT DRUM aktiviert (gelb hinterlegt) oder deaktivert werden. Rechts von LEFT DRUM finden sie die beiden Felder zur Auswahl der Druminstrumente. Tippen Sie auf eines der Felder. Es öffnet sich ein Pop-Up Fenster. Wählen Sie den gewünschten Sound durch Antippen auf dem Display aus. Rechts von der Soundauswahl lassen sich die Lautstärken einstellen. Tippen Sie dazu auf das entsprechende Feld und ändern Sie die Lautstärke mit dem Datenrad.

- **VELOCITY:** Durch Antippen dieses Feldes wird ein Menü geöffnet in dem Sie die verschiedenen Anschlagadynamiken durch Antippen des jeweiligen Feldes auswählen können.

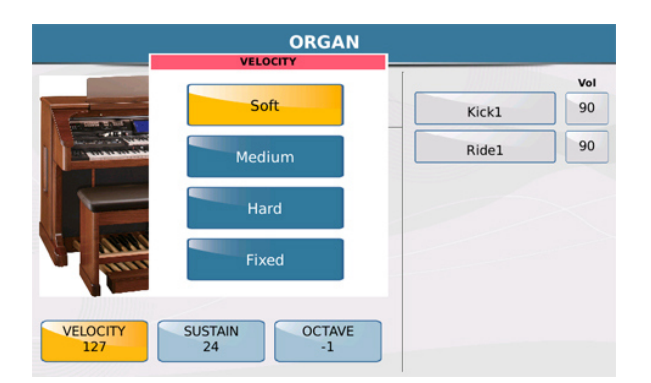

*Bild 202b: PLAYMODE – ORGAN*

**-SUSTAIN**: Tippen Sie auf dieses Feld und wählen Sie den gewünschten Wert für den Bass Sustain mit dem Datenrad.

**-OCTAVE**: Tippen Sie auf dieses Feld um mit dem Datenrad die Oktave für den Bass einzustellen.

Diese Einstellungen können auch gespeichert werden.

- Drücken Sie den **SAVE** Taster auf dem Panel.
- Im Display öffnet sich ein Fenster **"SAVE ORGAN SETTING"**. Tippen Sie zum Speichern der Einstellungen auf **SAVE**.

## **11. MIDI MODES & SETTINGS**

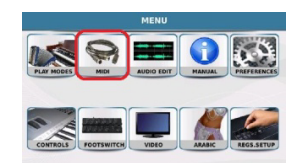

#### **10.A MIDI SETUP**

MIDI (**M**usical **I**nstruments **D**igital **I**nterface) ist ein Standardprotokoll mit dem verschiedene Instrumente miteinander "kommunizieren" können. Im Midimenü kann das SD9 sehr umfangreich für diese "Kommunikation" konfiguriert werden, entweder um das SD9 anzusteuern oder mit dem SD9 andere Instrumente anzusteuern.

Drücken Sie den **MENU** Taster auf dem Panel.

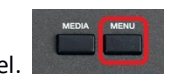

Tippen Sie danach auf das **MIDI** Symbol um die unten angezeigte Seite zu öffnen.

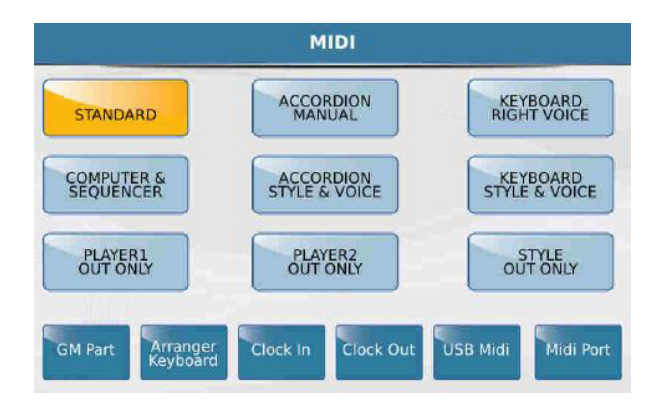

#### *Bild 203a1: MIDI - STANDARD*

Hier finden Sie 9 Midipresets die Ketron schon für die vielfältigsten Anwendungen vorprogrammiert hat. Jedes dieser Presets beinhaltet bereits einefertige Konfiguration für den Empfang (Rx) oder die Übertragung (Tx) der Mididaten. Die Midikanäle können auch durch Antippen des Feldes **GM** (in Zusammenhang mit einem externen Sequenzer) oder **Arranger Keyboard** (für die Verwendung als Arranger Keyboard) abgeändert werden. Dazu öffnet sich eine Displayansicht wie auf dem Bild unten angezeigt:

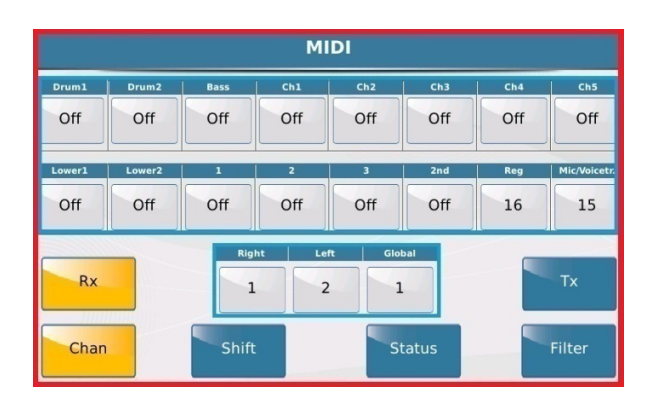

*Bild 203a2: MIDI – STANDARD RX Midi Kanal - Setup*

Werksseitig stehen Ihnen folgende Midipresets zur Verfügung:

- **STANDARD**: In diesem Modus kann das SD9 von einem externen Midicontroller (z.B. Masterkeyboard oder Midi Guitar) über den Midi-In Eingang angesteuert werden, um die internen Styles oder Sounds zu spielen. Dazu muß der Globalkanal des externen Controllers auf 1 gesetzt werden. Wie oben schon angezeigt, können die Midikanäle natürlich abgeändert werden.

- **ACCORDION MANUAL**: Dieser Modus ist für den Anschluß eines Midi Akkordeons und dem manuellen Spiel ohne Begleitautomatik gedacht. Es werden automatisch die für die meisten Akkordeons gültigen Kanäle eingestellt: RECHTS = Kanal 1, AKKORDE LINKS = Kanal 2, BASS LINKS = Kanal 3. Wählen Sie dieses Preset wenn Sie nur die Sounds des SD9verwenden möchten. Bei einigen Akkordeons kann es notwendig sein, die Midikanaleinstellungen zu ändern.

- **KEYBOARD RIGHT VOICE**: Dies ist ein optimierter Modus um die Sounds der rechten Hand von einem externen Midicontroller (z.B. Masterkeyboard) zu spielen.

- **COMPUTER SEQUENCER**: Dieser Mode ermöglicht den Anschluß des SD9 an einen externen Sequenzer oder PC (über Midi In) um Midifiles oder Sequenzen abzuspielen. Das SD9 arbeitet hier wie ein externes Soundmodul und kann im Studiobetrieb verwendet werden.

- **ACCORDION STYLE & VOICE**: Dieser Modus arbeitet ähnlich dem Preset ACCORDEON MANUAL und ist für die Ansteuerung der internen Begleiautomatik (Styles) über den Midi In Eingang des SD9 optimiert.

- **KEYBOARD STYLE & VOICE**: Dieser Modus ist eine optimierte Variante des STANDARD Presets zur Ansteuerung der Begleitautomatik des SD9 von einem externen Keyboard aus (über den Midi In).

- **PLAYER 1 OUT ONLY**: Mit dieser Konfiguration werden die Sounds eines Midifiles die über den PLAYER 1 abgespielt werden nur von einem externen Soundmodul wiedergegeben. Das SD9 fungiert hier als Sequenzer also eine Umkehrung des COMPUTER SEQUENCER Modes.

- **PLAYER 2 OUT ONLY**: Dieser Modus ist ähnlich dem Modus PLAYER 1 OUT ONLY, gilt aber für Midifiles, die mit dem PLAYER 2 abgespielt werden.

- **STYLE OUT ONLY**: Mit diesem Modus werden die internen Styles des SD9 mit den Sounds externer Klangerzeuger gespielt werden, während die Hauptsounds weiterhin vom SD9 wiedergegeben werden. Hierdurch kann eine größere Bandbreite an Sounds erzielt werden. (Das Ergebnis hängt allerdings stark vom angeschlossenen Klangerzeuger ab)

Im unteren Bereich des Displays befinden sich 6 Felder um die Presets noch weiter auf den eigenen Bedürfnissen anzupassen.

- **GM PART:** Zeigt an wie die 16 Spuren eines Midifiles auf die 16 Midikanäle (Empfang = RX, Wiedergabe = TX ) geroutet sind.

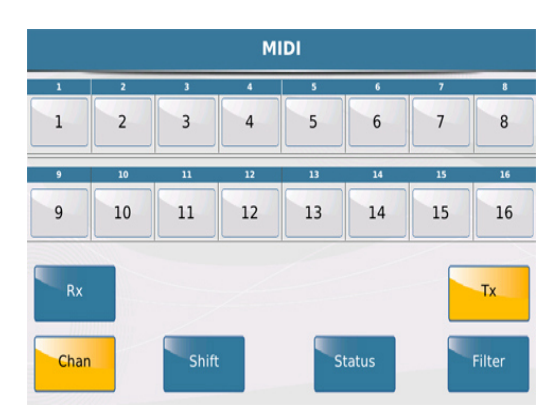

*BIld 203a3: MIDI – CHAN TX (Transmit)*

Durch Antippen des entsprechenden Kanals kann mit Hilfe des Datenrades der Midikanal geändert werden. Dies geschieht separat für den Midi Eingang (RX) oder den Midi Ausgang (TX).

**\*\*\* FILTER:** Hier können für jeden Kanal (wieder separat möglich für Empfang (RX) oder Übertragung (TX)) einzelnen Controllerdaten wie z.B. Program Changes, Lautstärken, Reverb etc. herausgefiltert werden. Tippen Sie dazu auf das **FILTER** Feld (wird gelb) unten rechts im Display. Es öffnet sich die folgende Displayansicht:

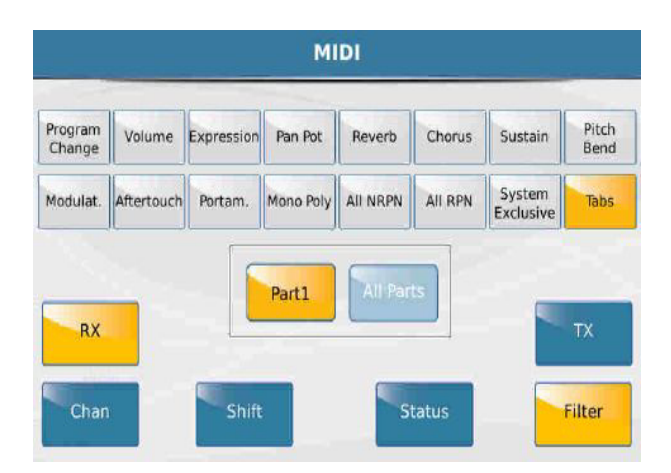

*Bild 203a4: MIDI – FILTER*

Für jeden **Part** können die im Display angezeigten Controller aktiviert oder deaktiviert werden. Mit dem Datenrad kann von Part 1 – 16 durchgescrollt werden. Durch Antippen des Feldes **All Part** gelten diese Änderungen für ALLE Parts gleichzeitig.

**\*\*\* STATUS:** Hier kann festgelegt werden welche Bereiche jeder einzelne Midikanal ansteuert. Tippen Sie im Display auf das Feld Status (wird gelb). Es öffnet sich die unten angezeigte Displayansicht. Für alle 16 Kanäle wird der Status angezeigt.

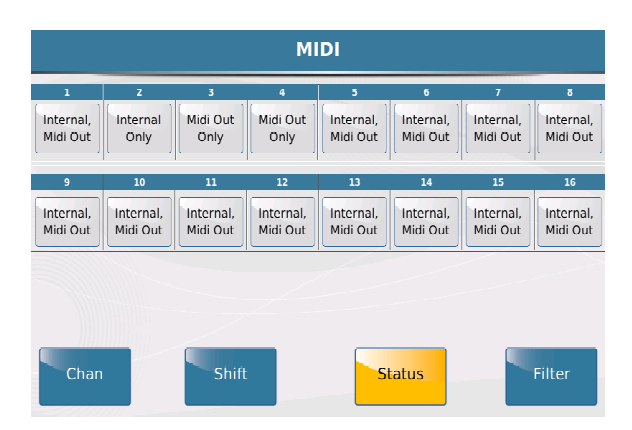

*Bild 203a5: MIDI – STATUS*

Tippen Sie auf den Status des gewünschten Kanals (wird gelb). Durch Drehen des Datenrades können folgende Einstellungen festgelegt werden:

- **Internal, MIDI out:** Bei dieser Einstellung greift der Midikanal auf die interne Tonerzeugung des SD9 zu. Gleichzeitig wird das Midisignal über den MIDI OUT des SD9 ausgegeben. Der Kanal wird also sowohl über die internen Sounds als auch über einen externen, über Midi angeschlossenen Tonerzeuger wiedergegeben.

**- Internal Only:** Hier wird der Midikanal nur über die internen Sounds wiedergegeben aber nicht über den MIDI OUT ausgegeben.

**- MIDI Out Only:** In diesem Fall wird der Midikanal nur über den MIDI OUT ausgegeben, die interne Tonerzeugung ist von der Wiedergabe ausgeschlossen.

 **\*\*\* SHIFT:** Mit dieser Funktion können die Noten der einzelnen Kanäle transponiert werden. Tippen Sie auf Shift (wird gelb) und danach auf den gewünschten Kanal. Mit dem Datenrad kann nun der Wert eingestellt werden. Diese Transponierung kann für die eingehenden Signale (RX) und die ausgehenden Signale (TX) separat festgelegt werden.

-**ARRANGER KEYBOARD:** Zeigt an wie die Spuren des internen Arrangers auf die einzelnen Midikanäle (Empfang = RX, Wiedergabe = TX) geroutet sind.

- **CLOCK IN**: Im aktiven Zustand (gelb hinterlegt) kann das SD9 mit der Midi Clock eines externen Sequenzers oder Controllers synchronisiert werden.

- **CLOCK OUT**: Im aktiven Zustand (gelb hinterlegt) überträgt das SD9 die Midi Clock an einen externen Sequenzer oder Controller.

- **USB MIDI**: Im aktiven Zustand (gelb hinterlegt) wird die Midi In oder Out Verbindung über ein USB – Kabel anstelle des traditionellen Midikabels hergestellt.

- **MIDI PORT**: Hier kann das Routing der Midianschlüsse eingestellt werden.Nach dem Antippen auf dieses Feld öffnet sich die folgende Displayanzeige:

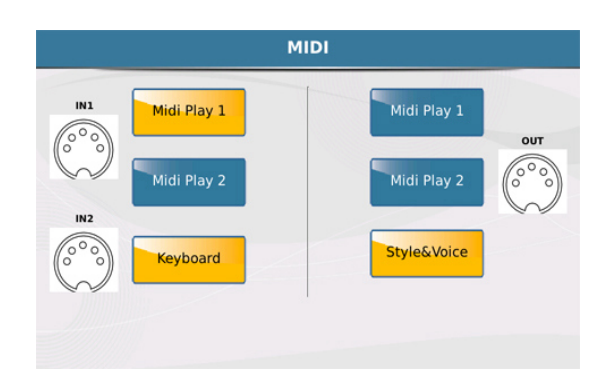

*Bild 203b: MIDI - PORTS*

Die Displayansicht zeigt 3 Midiquellen und die Verbindungen zu den Midi In und Midi Out Buchsen. Midi In 2 ist exclusiv für das Keyboard (Global) vorgesehen.

(Wenn ein Midisignal am Midi In des SD9 anliegt, leuchtet als Bestätigung die LED des EXIT Tasters auf. Dadurch kann überprüft werden ob die Midiverbindung in Ordnung ist)

Alle Änderungen die in diesem Menü vorgenommen werden, müssen gesichert werden. Drücken Sie dazu den **SAVE** Taster auf dem Panel. Mit **RESTORE** kann das bearbeitete Preset wider in den Werkszustand versetzt werden.

### **10.B MIDI SETUP BEISPIELE**

- **Die Styles und Sounds des SD9 von einem angeschlossenen Keyboard oder MIDI Controller spielen:**  Mit den folgenden Einstellungen können Sie das SD9 von einem Keyboard/Midi Controller eines anderen Herstellers aus spielen:
	- **o** Verbinden Sie den **MIDI OUT** Ihres Keyboards/Controllers mit dem **MIDI IN2** des SD9.
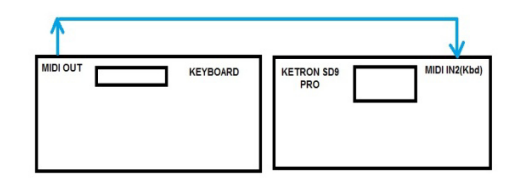

*MIDI OUT (KEYBOARD) => MIDI IN (KETRON)*

- **o** Nehmen Sie an Ihrem Keyboard/Controller folgende Einstellungen vor:
	- Drehen Sie die Masterlautstärke Ihres Keyboard ganz herunter.
	- Stellen Sie in den Midieinstellungen Ihres Keyboards folgende Kanäle ein:
		- Right (rechte Hand) = Kanal 1
		- Left (linke Hand) = Kanal 2 Sollten sich diese Kanäle nicht separat einstellen lassen, versuchen Sie es über den Global Kanal:
		- $\blacksquare$  Global = Kanal 1
	- Wenn es sich bei Ihrem angeschlossenen Keyboard um ein weiteres Arranger Keyboard handelt, deaktivieren Sie die Sync Start Funktion. Von der linken Hand des Arrangerbereiches aus kann nun das SD9 angesteuert werden.
- **o** Nehmen Sie am SD9 folgende Einstellungen vor:
	- Drücken Sie den **MENU** Taster und tippen Sie danach im Display auf **MIDI**
	- Tippen Sie auf Arranger Keyboard
	- Tippen Sie auf RX und stellen Sie folgendes ein:
		- Right = 1
		- Left = 2 (wenn sich am angeschlossenen Keyboard unterschiedliche Kanäle für linke und rechte Hand einstellen lassen) Ansonsten gilt für den Global Kanal:
		- $\Box$  Global =1
- **o** Stellen Sie nun die gewünschten Styles und Sounds am SD9 ein. Das SD9 kann nun über das angeschlossene Keyboard angesteuert werden.

**o** Nun können Sie auch die Lautstärke des angeschlossenen Keyboards einstellen, um die Sounds beider Instrumente zu mischen.

#### **10.C DAS SD9 ( oder ein anderes Ketron Modul) KOMPLETT MIT SYS EX BEFEHLEN ANSTEUERN**

In diesem Fall könnte das SD9 (oder ein auch ein anderes Ketron Instrument wie z.B. Midjay PRO, SD40, Audya 4) komplett von einem angeschlossenen Controller aus angesteuert werden, ohne die entsprechenden Taster am Ketron Instrument zu verwenden. Dazu muß der angeschlossene Controller (z.B. ein Masterkeyboard) in der Lage sein, System Exclusive Befehle zu übertragen.

Sys Exclusive Befehle sind instrumentenspezifische "Codes" die z.B. die Taster am Ketron Instrument aktivieren oder auch deaktivieren, Lautstärken ändern, Sounds umschalten oder den kompletten Arranger (Start/Stop, Arranger Variationen, Fill Ins, Endings etc…) steuern. Für das SD9 stehen dafür spezielle Listen mit den Sys-Exclusive Befehlen zur Verfügung. Wie der angeschlossenen Controller diese Meldungen an ein Ketron Instrument überträgt, entnehmen Sie bitte der Bedienungsanleitung Ihres Controllers. Auf diese Weise kann das SD9 oder ein anderes Ketron Instrument komplett angesteuert werden, ohne irgendeinen Taster zu drücken oder das Display anzutippen. Im Bild unten sehen Sie ein stark vereinfachtes Schema zur Verbindung und Übertragung diese Sys-Exclusive Befehle.

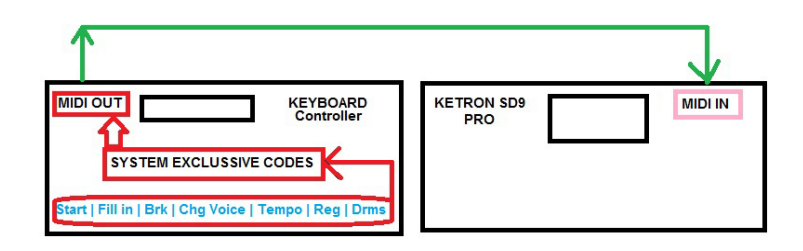

# **12. AUDIO EDITOR**

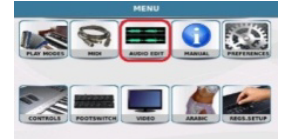

Das SD9 verfügt über einen AUDIO EDITOR mit dem einfachere Bearbeitungen an einer Wavedatei wie z.B. Lautstärke, Schnitt oder Loop vorgenommen werden können. Um den AUDIO EDITOR verwenden zu können muß zuerst eine Wavedatei angewählt werden. Andernfalls zeigt das SD9 eine Warnmeldung an mit der Aufforderung

dies zu tun. Nach der Anwahl der Wavedatei (gelb hinterlegt) drücken Sie den **MENU** Taster und tippen Sie danach auf das **AUDIO EDIT** Feld. Es öffnet sich die Bearbeitungsansicht die ähnlich dem Bild unten aussieht:

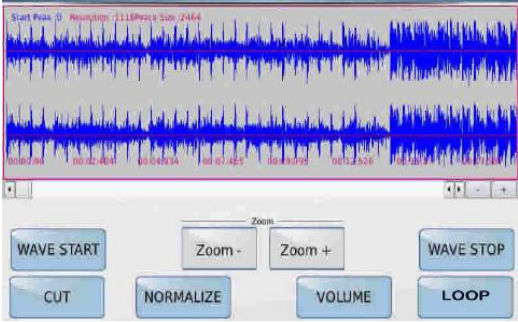

*Bild 204: AUDIO EDITOR*

Die Wellenform der Wavedatei wird im oberen Bereich des Displays angezeigt. Mit den Feldern ZOOM+ und ZOOMkann diese Ansicht noch vergrößert oder verkleinert werden.

Drücken Sie den roten **START** Taster um das Wavefile zu starten. Eine senkrechte Linie bewegt sich über die Wellenform und zeigt Ihnen die momentane Position beim Abspielen.

-**WAVE START**: Durch Antippen dieses Feldes wird die Linie an den Anfang der Wave gesetzt. Wird das Feld angetippt, kann danach mit dem Datenrad die Linie auch an den gewünschten Startpunkt verschoben werden. (Wenn ein Teil aus der Wave herausgeschnitten werden soll, kann damit der Startpunkt der Wave bestimmt werden, der Abschnitt davor wird mit CUT geschnitten)

-**WAVE STOP**: Durch Antippen dieses Feldes wird die Linie an das Ende der Wave gesetzt. Beim Abspielen wird die Wave an dieser Stelle gestoppt. (Wenn ein Teil aus der Wave herausgeschnitten werden soll, kann damit der Endpunkt der Wave bestimmt werden, der Abschnitt danach wird mit CUT geschnitten)

-**CUT**: Diese Funktion schneidet die Teile vor dem gesetzten Punkt **WAVE START** und nach dem gesetzten Punkt **WAVE STOP**.

-**NORMALIZE**: Diese Funktion regelt die Lautstärke der Wave so dass die "lauteste" Spitze unterhalb der Verzerrung liegt. (0 Db)

-**VOLUME**: Regelt die Lautstärke in Prozent. Durch Antippen wird ein Fenster geöffnet und die Lautstärke kann mit dem Datenrad eingestellt und mit "Confirm" bestätigt werden.

-**LOOP**: Hier werden zwischen den gesetzten Punkten von WAVE START und WAVE STOP Looppunkte gesetzt und die Datei automatisch geloopt. (wiederholt…)

# **13. MANUAL (Digital Copy)**

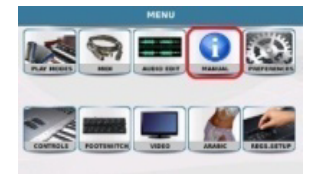

Für einen schnellen Zugriff liegt die Bedienungsanleitung (MANUAL) im Speicher der SD9 vor. Drücken Sie den

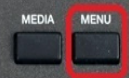

**MENU** Taster **WALL Symbol auf das MANUAL** Symbol auf dem Display. Durch die Verlinkung der einzelnen Seiten (Blau dargestellt) kann zwischen den einzelnen Kapiteln, die untereinander verknüpft sind, leicht gewechselt werden. Verwenden Sie diese Anleitung zusammen mit diesem Praxisbuch.

# **14. SET UP (PREFERENCES)**

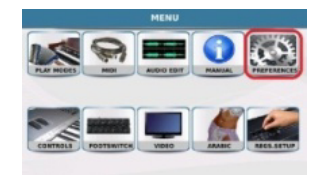

Im Menüpunkt PREFERENCES können verschiedene Grundeinstellungen für das SD9 vorgenommen werden.

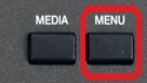

sieht wie unten dargestellt aus:

Drücken Sie den **MENU** Taster und tippen Sie auf das **PREFERENCES** Symbol. Die Displayansicht

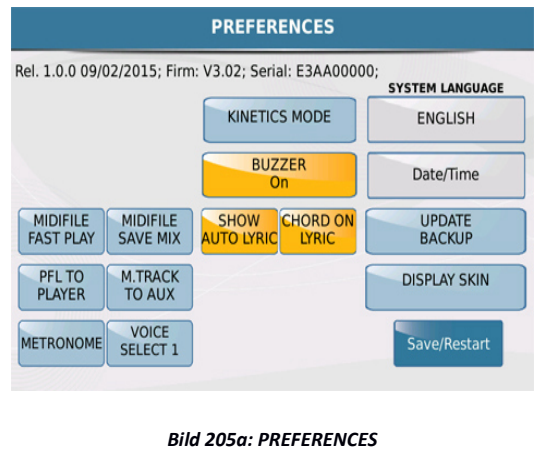

184

Am oberen Rand des Displays wird die installierte Softwareversion, das Erscheinungsdatum, die Firmwareversion und die Seriennummer des Instrumentes angezeigt.

**- Midifile FAST PLAY**: Mit dieser Funktion wird ein Midifile schneller als üblich gestartet, da die Anfangstakte, die normalerweise nur die Controller und keine Noten enthalten schneller gelesen werden. Dies ist für einen schnellen Start oder Crossfader sehr nützlich.

**- Midifile SAVE MIX** : Mit dieser Funktion werden die Faderpositionen (also die Lautstärken) des Midifiles

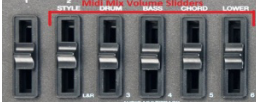

 im Midifile gespeichert. (Dies ist jedoch auch davon abhängig, ob die Funktion MIDI MIX im Function Menü des PLAYERS aktiv ist oder nicht)

- **PFL TO PLAYER** : Mit dieser Funktion kann ein Song über den Kopfhörerausgang (Headphone) "vorgehört" werden, bevor er über die normalen Stereoausgänge abgespielt wird. Ist diese Funktion aktiv (gelb hinterlegt ) erscheint im PLAYER oben rechts ein PFL Feld für das Abhören des Songs über den Kopfhörerausgang. Ist diese Funktion deaktiviert ist PFL nur im DJ Mode möglich.

**- M.TRACKS TO AUX** : Mit dieser Funktion kann die Audiospur Nr. 6 im MULTITRACK Mode über den separaten AUX Weg (Kopfhörerausgang) geroutet werden. Diese Spur könnte z.B. als Metronom für den Schlagzeuger oder als Ausspielweg für eine beliebige Audiospur genutzt werden.

**- VOICE SELECT 1/2** : Diese Funktion legt fest, wie die Sounds einer Soundgruppe aufgerufen werden.

Mode #1: Wird eine Soundgruppe angewählt, dann wird immer der erste Sound dieser Gruppe sofort aufgerufen. Hier könnte also für jede Soundgruppe schon ein Sound voreingestellt werden und mit der Anwahl der jeweiligen Soundgruppe sofort aufgerufen werden.

Mode #2: Wird eine Soundgruppe angewählt, bleibt der zuletzt gewählte Sound aktiv bis ein neuer Sound gewählt wird.

**- METRONOME**: Durch Antippen dieser Funktion öffnet sich die unten angezeigte Displayansicht in der verschiedene Parameter eingestellt werden können.

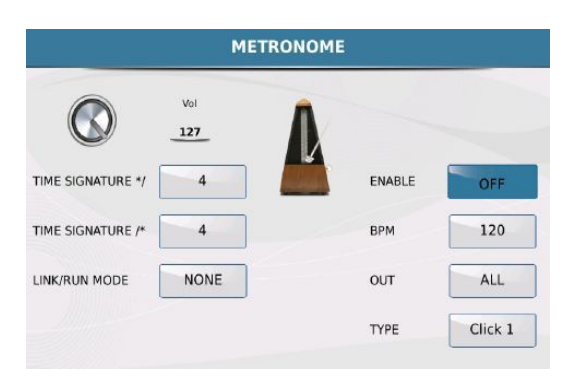

*Bild 205b: PREFERENCES - METRONOME*

- **VOL**: Mit diesem Feld lässt sich die Lautstärke des Metronoms einstellen. Tippen Sie auf den Regler und ändern Sie die Lautstärke mit dem Datenrad.
- **TIME SIGNATURE\*/** (Zähler) und **TIME SIGNATURE**/**\*** (Nenner) : Diese beiden Felder legen die Taktart des Metronoms ( z.B. 4/4, 3/4 … ) fest. Tippen Sie auf die Felder und legen Sie den gewünschten Wert mit dem Datenrad fest.
- **LINK/RUN MODE**: Durch Antippen kann der Metronommodus eingestellt werden. Tippen Sie auf das Feld (gelb hinterlegt) und wählen Sie mit dem Datenrad den gewünschten Modus aus.
	- **o** NONE schaltet das Metronom aus.
	- **o** FREE RUN lässt das Metronom unabhängig von einem Style oder Midfile laufen.
	- **o** Midifile synchronisiert das Metronom zum Tempo des Midifiles.
	- **o** STYLE synchronisiert das Metronom zum Tempo eines gespielten Styles.
- **ENABLE**: Schaltet den Metronomklang ein oder aus. Durch Antippen dieses Feldes wird zwischen On und OFF umgeschaltet.
- **BPM**: Nach dem Antippen des Feldes kann das Tempo des Metronoms mit dem Datenrad eingestellt werden.
- **OUT**: Nach dem Antippen dieses Feldes kann der Output Modus des Metronoms mit dem Datenrad eingestellt werden. SOLO gibt nur das Metronomsignal, ALL gibt zusätzlich das komplette Musiksignal über den Kopfhörerausgang aus.
- **TYPE**: Hier kann aus 3 verschiedenen Tonsignalen für das Metronom ausgewählt werden. Tippen Sie auf das Feld (gelb hinterlegt) und wählen Sie den gewünschten Clicktyp mit dem Datenrad aus.

**- KINETICS MODE**: Diese Funktion erlaubt das Scrollen über das Display mit dem Finger ähnlich einem Mobiltelefon mit Touchscreen.

**- BUZZER**: Wenn diese Funktion aktiv ist, ertönt bei jeder Eingabe auf dem Display ein Bestätigungston. Ist das Feld gelb hinterlegt, ist diese Funktion aktiv.

**- SHOW AUTO LYRIC:** Wenn diese Funktion aktiv ist (gelb hinterlegt) wird der Text, der sich in einem Songs befindet, automatisch mit angezeigt.

**- CHORD ON LYRIC:** Wenn diese Funktion aktiv ist (gelb hinterlegt) werden Akkorde, die sich in einem Songs befinden, automatisch mit angezeigt.

Um diese Funktionen dauerhaft zu sichern, drücken Sie den **SAVE** Taster und tippen Sie im Display auf **CUSTOM STARTUP.** Dadurch werden diese Einstellungen beim nächsten Starten des SD9 sofort geladen.

- **SYSTEM LANGUAGE**: Hier kann die Sprache für die interne Bedienungsanleitung (Manual) festgelegt werden. Tippen Sie auf das Feld. Es öffnet sich ein Fenster aus dem Sie durch Antippen die gewünschte Sprache auswählen können.

- **DATE/TIME**: Durch Antippen dieses Feldes öffnet sich die unten angezeigte Displayansicht auf der Datum und Zeit eingestellt werden können.

| Febbraio 2015 |     |     |     |     |     |     |
|---------------|-----|-----|-----|-----|-----|-----|
| dom           | lun | mar | mer | gio | ven | sab |
| 25            | 26  | 27  | 28  | 29  | 30  | 31  |
| 1             | 2   | 3   | 4   | 5   | 6   | 7   |
| 8             | 9   | 10  | 11  | 12  | 13  | 14  |
| 15            | 16  | 17  | 18  | 19  | 20  | 21  |
| 22            | 23  | 24  | 25  | 26  | 27  | 28  |
| 1             | 2   | 3   | 4   | 5   | 6   |     |
|               |     |     |     |     |     |     |

*Bild 205c: PREFERENCES – Datum & Zeit*

Mit den Pfeilen rechts und links in der Monatsanzeige kann der Monat eingestellt werden.

Um den Tag einzustellen tippen Sie einfach auf das Datum auf dem Kalender. Um die Zeit einzustellen tippen Sie auf die Pfeile neben der Stunden oder Minutenanzeige und ändern Sie durch Antippen die Zeit. Mit dem Feld **"LOCALE"** wählen Sie die Sprache für die Tage und den Monat aus. Tippen Sie auf das Feld und scrollen Sie zur gewünschten Sprache. Tippen Sie zum Sichern dieser Einstellungen auf das Feld Update.

**SAVE/ RESTART:** Tippen Sie auf dieses Feld um die Spracheinstellung sowie die Einstellungen für Datum und Zeit zu speichern. Das Instrument bootet nach dem Speichern neu.

**- UPDATE BACKUP**: Dieses Feld öffnet eine Displayansicht für verschiedene Sicherungsfunktionen wie Import/Export von Daten (Playlist, System, My Folder) und auch die Möglichkeit (mit dem Feld SYSTEM UPDATE) das SD9 mit zukünftigen Betriebssystemen zu aktualisierern.

**- DISPLAY SKIN**: Mit dieser Funktion kann für das SD9 ein anderer Background ausgewählt werden. Tippen Sie auf das Feld und es öffnet sich die unten angezeigte Ansicht:

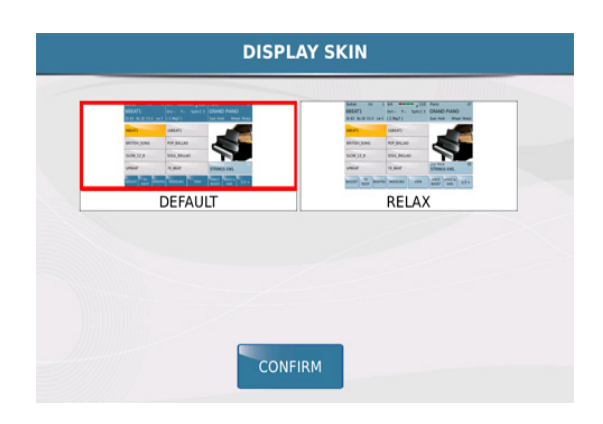

#### *Bild 205d: PREFERENCES – Display Ansicht*

Tippen Sie auf den gewünschten Background (SKIN) und bestätigen Sie Ihre Auswahl durch Antippen von CONFIRM. Danach öffnet sich das unten angezeigte Fenster:

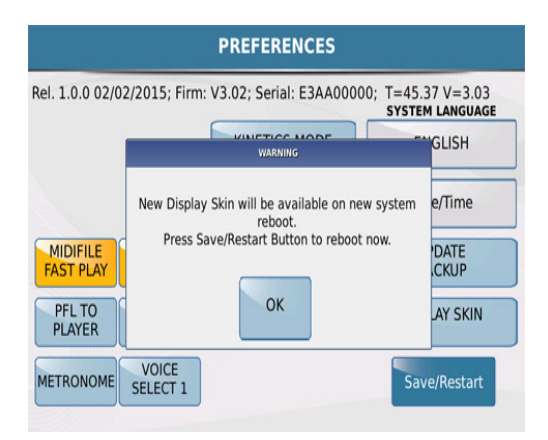

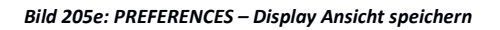

Tippen Sie auf "OK" und danach auf das Feld "Save/Restart". Das SD9 wird neu gestartet und die neue Ansicht steht Ihnen zur Verfügung.

# **15. KEYBOARD CONTROLS & SETTINGS**

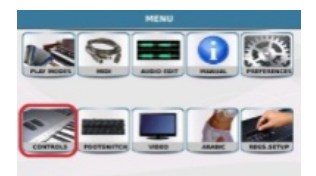

In diesem Menü befinden sich generelle Einstellungen die sich auf das ganze Keyboard beziehen.

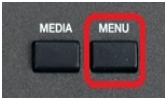

Displayansicht zu öffnen:

Drücken Sie den **MENU** Taster und tippen Sie auf das **CONTROLS** Symbol um die folgende

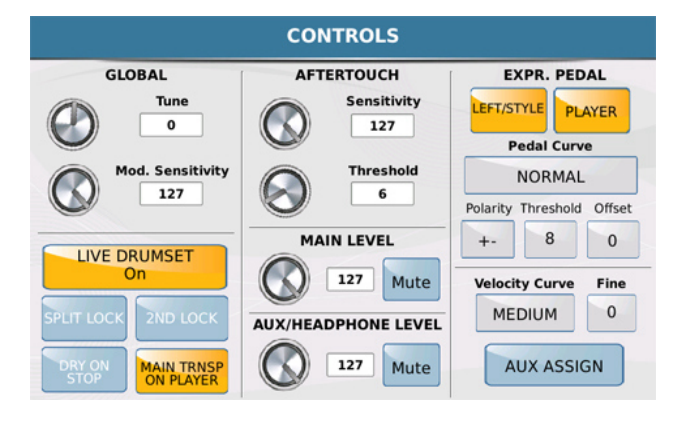

# *Bild 206: KEYBOARD CONTROLS*

Folgende Funktionen sind in diesem Menü verfügbar:

**- GLOBAL**: Hier lassen sich die Feinstimmung und die Empfindlichkeit der Modulation einstellen. Zum Verändern der Stimmung tippen Sie auf das Feld **TUNE** oder den links davon positionierten "virtuellen" Drehregler und ändern Sie den Wert mit dem Datenrad. Auf die gleiche Art kann die Empfindlichkeit der Modulation geändert werden indem Sie auf das Feld **MOD. SENSITIVITY** oder den Drehregler tippen.

- **AFTERTOUCH**: Über diese Funktion verfügen heutzutage viele moderne Keyboards. Das Verhalten des Sounds ändert sich je nachdem wie fest eine Taste angeschlagen wird. (das funktioniert auch, nachdem die Taste bereits gedrückt wurde) Aftertouch kann z.B. die Lautstärke, die Modulation oder den Filter eines Klanges beeinflussen. Auf dieser Seite kann die Empfindlichkeit **SENSITIVITY** und der "Schwellwert" **THRESHOLD** der den Wert regelt, an dem die Tastatur reagiert, geändert werden. Tippen Sie auf die Felder oder Regler im Display und stellen Sie den Wert wie bei GLOBAL beschrieben, ein.

- **EXPR.PEDAL**: Mit dieser Funktion kann bestimmt werden auf welche Bereiche des SD9 ein angeschlossenes Volumenpedal wirken soll. Durch Antippen der Felder "LEFT/STYLE" und "PLAYER" können diese Bereiche der Lautstärkeregelung zugeteilt werden (gelb hinterlegt) oder ausgeschlossen werden. Tippen Sie auf das Feld **PEDAL CURVE** um mit dem Datenrad die Lautstärkekurve auszuwählen, die Ihnen für die Verwendung des Pedal am besten geeignet erscheint.

\* Polarity: Hier kann die Polarität des angeschlossenen Pedals (Normal Open / Normal Closed) durch Antippen des **"- +"** Feldes eingestellt werden. Dadurch können am SD9 auch Volumenpedale anderer Hersteller verwendet werden.

\* Threshold: Diese Funktion legt den Wert fest ab dem das Volumenpedal reagiert.

\* Offset: Diese Funktion legt den minimalen Bereich des Pedal-Steuerwerts (0/32) fest um die Pedale der verschiedenen Hersteller noch besser anzupassen.

- **VELOCITY CURVE**: Hier kann die Anschlagdynamik des SD9 dem eigenen Spielgefühl angepasst werden. (SOFT, MEDIUM, HARD, FIXED) Abhängig davon, wie stark die Tastaur angeschlagen wird ändert sich die Dynamik.
- **FIXED:** Die Einstellung **FIXED** entspricht dem Spiel ohne jegliche Dynamik (wie z.B. auf einer Orgel) Hier kann rechts neben dem Velocityfeld unter "Fine" nach dem Antippen mit dem Datenrad die feste Lautstärke eingestellt werden.

- **Fine**: Mir der Funktion "Fine" kann nicht nur, wie oben beschrieben, der Wert für den Anschlagdynamikparameter FIXED eingestellt werden, sondern auch die anderen Anschlagdynamiken können noch feiner justiert werden. Tippen Sie auf das Feld (wird gelb) und ändern Sie den Wert mit dem Datenrad.

- **AUX ASSIGN**: Hier können über den Kopfhörerausgang **HEADPHONE / SEPARATE OUT** einer der folgenden Bereiche des SD9 Arrangers geroutet werden: (RIGHT/LEAD Voice, DRUM oder BASS). Die so ausgewählte Stimme wird dann nicht mehr über den Main Out Ausgang wiedergegeben.

 - **LIVE DRUM SET**: Diese Funktion verleiht dem Schlagzeug eine größere Lebendigkeit, da hier die Schlaginstrumente nicht statisch im Klang abgespielt werden, sondern zufällige kleine Tonhöhenunterschiede wie bei einem richtigen Schlagzeuger abgespielt werden.

- **SPLIT LOCK**: Mit dieser Funktion gilt der im Stylebereich gewählte Splitpunkt auch für den PLAYER Mode.

- **DRY ON STOP**: Diese Funktion schaltet automatisch die Effekte des Mikrofonbereichs (Hall, Chorus) stumm, wenn ein Style oder File im PLAYER Bereich gestoppt wird. Bei Ansprachen etc. zwischen den Titeln muß nicht erst der Effektbereich ausgeschaltet werden.

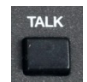

Mit dem **TALK** Taster auf dem Panel kann dies auch manuell gesteuert werden.

**- MAIN TRNSP ON PLAYER:** Hier kann eingestellt werden, wie sich der Transposer im Zusammenhang mit dem Player verhält. Ist diese Funktion aktiv (gelb) wird ein Audiofile im Player auch mittransponiert. Ist diese Funktion deaktiviert, dann wird nur der Arrangerbereich (Rechte Hand und Styles) transponiert.

- **MAIN LEVEL**: Hier kann die Grundlautstärke des SD9 über den Dreregler oder mit dem Datenrad durch Antippen des Feldes eingestellt werden. Tippen Sie auf das Feld "Mute" um das SD9 komplett stummzuschalten.

- **AUX / HEADPHONE LEVEL**: Wie beim MAIN LEVEL beschrieben, kann hier die Lautstärke für den Kopfhörerausgang eingestellt werden.

# **16. FUßSCHALTEREINSTELLUNGEN**

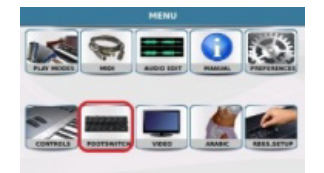

In diesem Menü können die Funktionen für die optionalen Ketron Fußpedale FS6 oder FS13 zugeordnet werden. Jeder der Taster dieser Pedale kann mit einer eigenen Funktionen belegt werden.

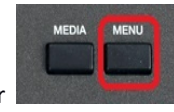

Drücken Sie den MENU Taster **Und Fragen Sie auf das FOOTSWITCH** Feld. Es öffnet sich die unten

angezeigte Displayansicht:

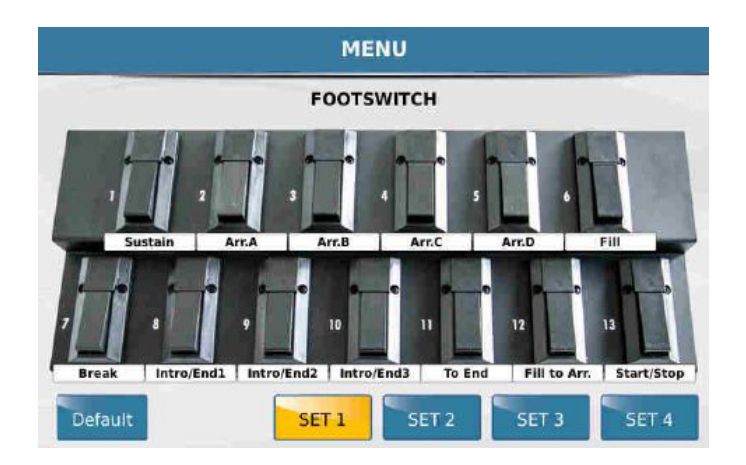

*Bild 207a: Fußschaltereinstellungen*

 Tippen Sie auf einen der im Display abgebildeten Taster um die gewünschte Funktion auszuwählen. Es öffnet sich ein Fenster mit den zur Verfügung stehenden Belegungen die Sie sich durch Scrollen mit dem Datenrad anzeigen lassen können.

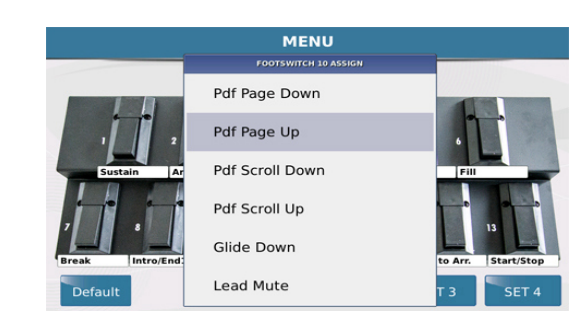

*Bild 207b: Fußschalter Auswahl*

- Tippen Sie auf die gewünschte Funktion, die dem Taster zugeordnet werden soll. Diese Funktion wird danach unter dem Taster angezeigt.
- Drücken Sie den **EXIT** Taster um das Fenster zu schliessen, wählen Sie durch Antippen im Display den nächsten Taster aus und wiederholen Sie den oben beschriebenen Vorgang bis alle Taster wunschgemäß belegt sind. Denken Sie daran dass die Anzeige im Display den Fußtaster FS 13 zeigt. Wenn Sie den Fußtaster FS 6 programmieren werden die Taster 7 – 13 ignoriert.
- Wenn den Tastern alle Funktionen zugeordnet sind drücken Sie den **SAVE** Taster um dieses Setup zu speichern. Dazu müssen Sie sich noch auf der FOOTSWITCH Seite befinden.Sie können insgesamt 4 dieser Fußschalter Setups einstellen und abspeichern. ( SET 1-4 am unteren Rand des Displays )

# **17. VIDEO MONITOR EINSTELLUNGEN**

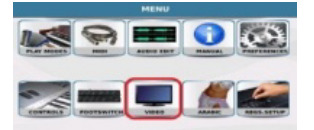

Das SD9 ermöglicht es Ihnen, die komplette Ansicht des internen Displays oder auch nur Lyrics, Texte, Bilder und

Videos auf einem externen Monitor darzustellen. Drücken Sie den **MENU** Taster und tippen Sie auf das **VIDEO** Feld um die unten angezeigte Displayansicht zu öffnen:

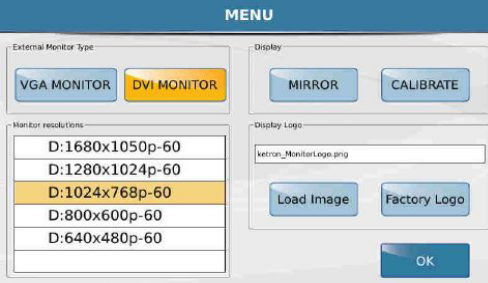

*Bild 208: Video und MonitorEinstellungen*

**- EXTERNAL MONITOR TYPE:** Mit den Feldern **VGA MONITOR** und **DVI MONITOR** kann der angeschlossene Monitortyp ausgewählt werden. Wenn zwischen diesen beiden Feldern umgeschaltet wird erscheint eine Meldung im Display dass das SD9 neu gestartet wird. Damit werden für die Anzeige notwendigen Dateien geladen. (Wichtig: ALLE auf dieser Seite durchgeführten Änderungen müssen mit diesem Reboot Vorgang gespeichert werden)

**- MONITOR RESOLUTION**: In diesem Bereich kann die Auflösung für den externen Monitor eingestellt werden. Je höher die Auflösung, desto klarer und schärfer die Anzeige. Bitte beachten Sie aber auch welche Auflösungen Ihr Monitor ermöglicht.

**- DISPLAY:** Auf der rechten Seite des Displays können zwei weitere Funktionen eingestellt werden. **MIRROR** ermöglicht (wenn gelb hinterlegt) die Anzeige des kompletten Displays des SD9 auf einem externen Monitor. Ansonsten werden nur die Lyrics, Videos etc. des PLAYER Bereiches extern dargestellt. **CALIBRATE** ermöglicht die Kalibrierung des internen Displays. Nach Anwahl des Feldes und dem Neustart des SD 9 wird auf dem schwarzen Display oben links ein weißes Kreuz angezeigt. Tippen Sie auf dieses Feld und wiederholen Sie dies für alle auf dem Display nacheinander angezeigten Kreuze. (insgesamt 5 Mal) Danach wird das SD9 nochmals automatisch gestartet.

Es wird empfohlen das Display von Zeit zu Zeit neu zu kalibrieren, speziell nach der Installation eines neuen Betriebssystems oder auch, wenn das Display nicht mehr korrekt auf Berührung reagiert.

**- LOAD IMAGE**: Mit dieser Funktion kann ein eigenes Bild als Hintergrundbild des externen Monitors geladen werden. Dieses Bild muß sich im internen Speicher des SD9 befinden. Tippen Sie auf das Feld **LOAD IMAGE** und laden Sie das gewünschte Bild für die externe Anzeige aus dem Speicher. Hier sind der Fantasie keine Grenzen gesetzt. Erstellen Sie sich am PC Bilder mit Willkommensgrüßen für das Publikum, Ihren Namen und Adresse etc...

**- FACTORY LOGO**: Mit dieser Funktion wird wieder das Werkslogo als Hintergrund des Monitors geladen.

**18. ¼ NOTE STIMMUNG (ARABIC SETTINGS)**

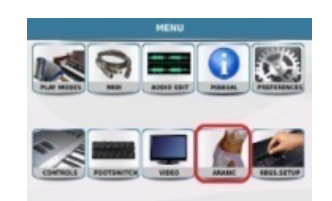

Das SD9 kann für das Spiel arabischer oder anderer Musik die spezielle Stimmungen benötigt, eingestellt werden. Mit diesen Einstellungen ist es möglich, auch Musik aus anderen Kulturbereichen wiederzugeben.

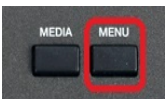

Drücken Sie den **MENU** Taster **und Enterprehisten Sie auf das ARABIC** Feld um die unten angezeigte

Displayansicht zu öffnen:

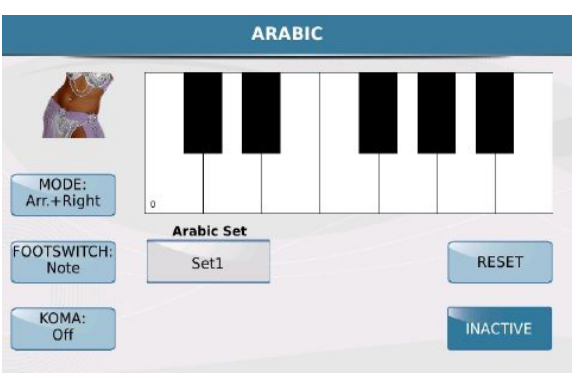

*Bild 209: ARABIC SCALE*

In der Mitte des Displays wird eine virtuelle Tastatur dargestellt. Hier können durch Antippen die verschiedenen Töne gestimmt werden. Darüberhinaus befinden sich noch weitere Felder mit Funktionen auf dem Display.

- **MODE**: Hier wird der Bereich ausgewählt auf den die eingestellen Skalen zugreifen sollen. Tippen Sie auf dieses Feld (gelb hinterlegt) und wählen Sie danach mit dem Datenrad aus den folgenden Optionen aus:

- \* **Lowers + Right:** Die Skalen gelten für die linke und rechte Hand.
- \* **Arr.+ Right:** Die Skalen gelten für den Arranger und die rechte Hand.
- \* **Right:** Die Skalen gelten nur für die rechte Hand.

- **FOOTSWITCH**: Mit dieser Funktion kann mit dem Datenrad die Arabic Scale dem Fußschalter zugeordnet werden. Im **Note** Mode steuert der Fußschalter die Intonation (Stimmung) der Note. Im **Arabic.Set** Mode wählt der Fußschalter die verschiedenen Arabic Sets an. (von 1 – 16)

- **ARABIC SET**: Nach dem Antippen des Feldes kann mit dem Datenrad eines der Arabic Sets von 1 – 16 ausgewählt werden.

- **KOMA ON / OFF**: Die **Koma** Funktion dient der dynamischen Steuerung der Stimmung der arabischen Skala während des Spiels. Ist diese Funktion aktiv (gelb hinterlegt) wird durch Drücken der Tasten zwischen C5 und B5 die jeweilige Note automatisch um den Einheitswert - 50 Cent verstimmt. Diese Verstimmung kann auch mit dem Datenrad eingestellt werden. Nochmaliges Drücken der Taste entfernt diese Änderung wieder.

- **RESET**: Stellt die ursprüngliche Einstellung für das gewählte Arabic Set wieder her.

- **ACTIVE/INACTIVE**: Aktiviert oder deaktiviert die Arabic Scale durch Antippen des Feldes.

# **So wird eine arabische Intonation erstellt:**

Wählen Sie die Note die Sie bearbeiten wollen durch Antippen im Display aus und ändern Sie die Stimmung mit dem Datenrad. Der Wert wird über der jeweiligen Note angezeigt.Tippen Sie auf das **RESET** Feld um alle Änderungen rückgängig zu machen. Nach dem Einstellen aller Noten drücken Sie den **SAVE** Taster auf dem Panel. Es öffnet sich ein Fenster im Display. Tippen Sie dort auf **Save** zum Speichern, **Restore** zum Wiederherstellen der Grundeinstellung oder auf **Cancel** zum Abbrechen.

# **19. REGISTRATIONSEINSTELLUNGEN**

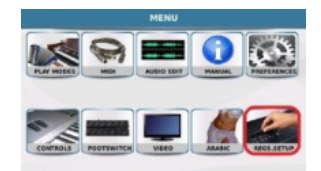

Wie schon erklärt sind die Registrationen des SD9 sozusagen ein gespeicherter "Schnappschuß" der Einstellungen die Sie am Instrument gemacht haben.

Es können fast alle Parameter des SD9 in einer Registration gespeichert werden. Manchmal kann es aber auch sinnvoll sein, gewisse Einstellung nicht in jeder Registration abzulegen, sondern "global" gelten zu lassen.

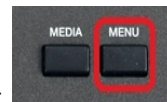

Drücken Sie den MENU Taster **um in das Menü des SD9 zu gelangen**.

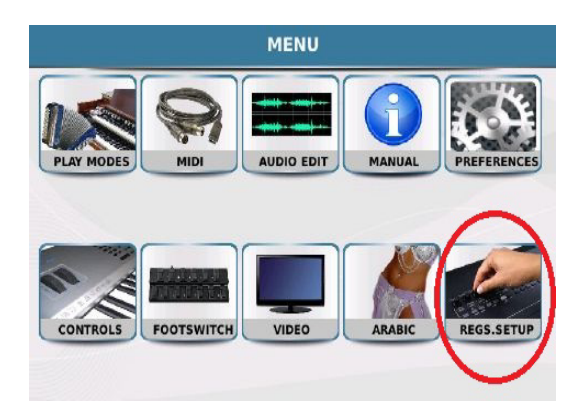

*Bild 210: MENÜ mit Registration Setup Feld*

 Tippen Sie auf das **REGS.SETUP** ( Registration Setup ) Feld. Es öffnet sich die unten angezeigte Displayansicht. Auf dieser Seite kann eingestellt werden kann was in einer Registration abgespeichert wird.

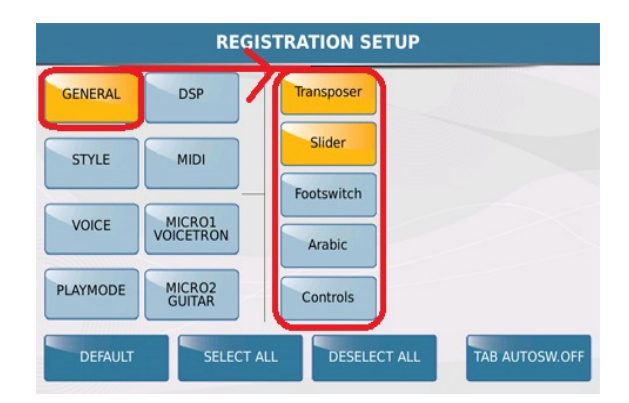

*Bild 211: Registrationssetup*

Im Display werden 2 Reihen angezeigt. Im linken Bereich befinden sich die 8 Hauptgruppen, im rechten Bereich die dazugehörigen individuellen Funktionen, die, wenn gelb unterlegt, in eine Registration gespeichert werden, oder wenn blau unterlegt, ignoriert werden. Im Beispiel auf dem Bild oben ist der **GENERAL** Bereich angewählt, und dort sind die beiden Bereiche **Transposer** und **Slider** aktiv. Diese Bereiche werden in eine Registration abgespeichert, während die Bereiche Footswitch, Arabic und Controls ignoriert werden.

(Gerade der Fußschalter ist ein gutes Beispiel: Im Fußschalterbereich können die einzelnen Taster belegt werden, und diese Einstellungen in insgesamt 4 Setups gespeichert werden. Von den Registrationen werden diese Setups aber ignoriert. Sollten diese verschiedenen Setups mit in eine Registraton abgelegt werden, muß hier das Feld "Footswitch" rechts angetippt werden)

Tippen Sie auf STYLE um die verschiedenen Bereiche anzuzeigen, die in eine Registration gespeichert werden. Wiederholen Sie dies für alle anderen Einträge in der linken Reihe. ( VOICE, PLAYMODE, DSP, MIDI, MICRO1/VOICETRON, MICRO2/GUITAR )

**TAB AUTOSW.OFF** (Tab Auto Switch off) Wenn diese Funktion aktiv (gelb hinterlegt) ist, wird nach der Anwahl einer Registration der Taster REGS (REGISTRATION) automatisch deaktiviert (LED leuchtet nicht ) Das SD9 kehrt dann zur Hauptseite des Displays zurück. Ist diese Funktion deaktivert, bleibt das SD9 im Registrationsmenü bis der Taster von Hand ausgeschaltet wird.

Wenn Sie alle Einstellungen vorgenommen haben drücken Sie den **SAVE** Taster auf dem Panel. Es öffnet sich ein Fenster im Display. Tippen Sie zum Speichern des Registrations Seups auf das Feld "Save".

# **20. MEDIA UND DISK EINSTELLUNGEN**

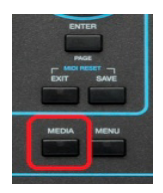

Im Bereich **MEDIA** finden Sie alle Einstellungen zur Speicherverwaltung des SD9. Hier haben Sie Zugriff auf den internen Speicher (SSD-Disk) sowie die über USB angeschlossenen externen Datenquellen. In diesem Bereich werden Daten kopiert, gelöscht oder umbenannt. Drücken Sie den **MEDIA** Taster auf dem Panel.

Im folgenden Beispiel haben wir zum internen Speicher (Userfs) zusätzlich 3 USB-Sticks angeschlossen.

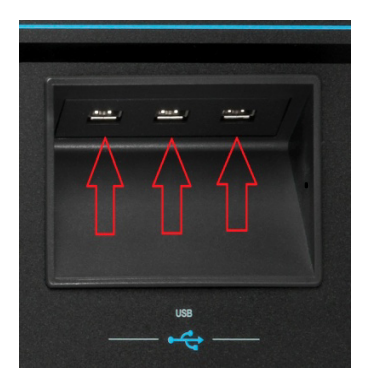

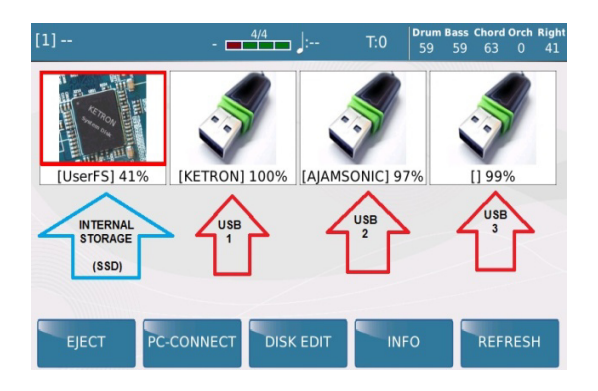

 *Bild 212a: USB Ports auf dem Panel Bild 212b: MEDIA Hauptseite mit angeschlossenen USB-Sticks* 

Wie auf der Displayansicht oben rechts zu sehen (Bild 212b) zeigt das SD9 die momentan angeschlossenen Datenträger.

- **INTERNER SPEICHER:** Das SD9 ist ab Werk mit einem internen 16GB großen SSD-Speicher ausgestattet. Dieser Speicher (Userfs) wird im Display immer ganz links angezeigt. Dazu kann auch eine zusätzliche Festplatte installiert werden, diese würde rechts vom internen Speicher angezeigt werden.
- **USB 1, 2 und 3:** Hier werden die angeschlossenen USB-Sticks angezeigt. Tippen Sie auf einen dieser Speicher um den Inhalt anzuzeigen. Die % Angabe zeigt den jeweils freien Speicherplatz der Datenträger. (Im Beispiel oben hat der interne Speicher 41% freien Speicherplatz, der KETRON Stick 100% etc…) Wenn der USB-Stick formattiert und mit einem Namen versehen wurde, wird dieser auch im Display angezeigt. (in diesem Fall USB 1=KETRON und USB 2=AJAMSONIC). Wurde der Datenträger nicht benannt wird nur eine Klammer[ ] und der freie Speicherplatz angezeigt.

Auf der MEDIA-Displayseite finden Sie die folgenden Funktionen:

- **EJECT:** Ähnlich wie bei einem PC muß ein angeschlossener Datenträger korrekt vom SD9 getrennt werden, um Schäden am Dateisystem des externen Speichers zu vermeiden. Tippen Sie dazu auf den angeschlossenen Datenträger (z.B. einem angeschlossenen USB-Stick). Das Symbol im Display wird rot umrahmt. (Falls Sie vom internen Speicher aus den Datenträger antippen, wird sofort dessen Inhalt angezeigt. In diesem Fall drücken Sie nochmals den MEDIA Taster) Tippen Sie danach auf das **EJECT** Feld. Der Datenträger wird nicht mehr im Display angezeigt und kann nun entfernt werden.
- **PC CONNECT:** Mit Hilfe des USB-Anschlusses auf der Rückseite kann das SD9 mit einem PC verbunden werden. Auf diese Weise können entweder Daten übertragen und bearbeitet werden, oder eine USB-MIDI Verbindung zum PC (z.B. zur Verwendung eines Softwaresequenzers) hergestellt werden. Folgendes muß dabei beachtet werden:
	- **USB als MIDI Verbindung:** USB Midi muß aktiv sein (gelb hinterlegt)
	- **USB als Datenverbindung:** USB Midi muß daktiviert sein (nicht gelb hinterlegt)
	- Verbinden Sie das SD9 mit Hilfe eines USB-Druckerkabels mit dem PC, wie auf dem Bild unten angezeigt:

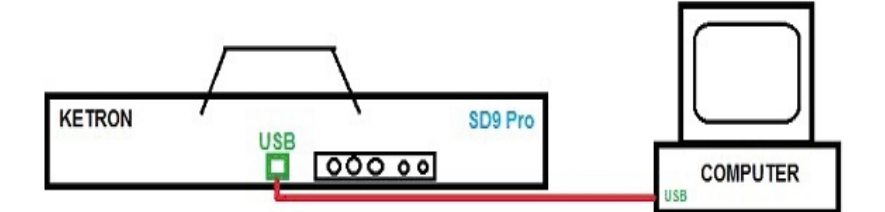

 *Bild 213 a: USB Verbindung an einen PC*

 Tippen Sie im Display auf das **PC- CONNECT** Feld. Das SD9 zeigt eine Displayansicht wie auf dem Bild unten dargestellt, wird nun mit dem PC verbunden, und der Inhalt des internen SSD-Speichers wird auf dem PC unter Userfs angezeigt.

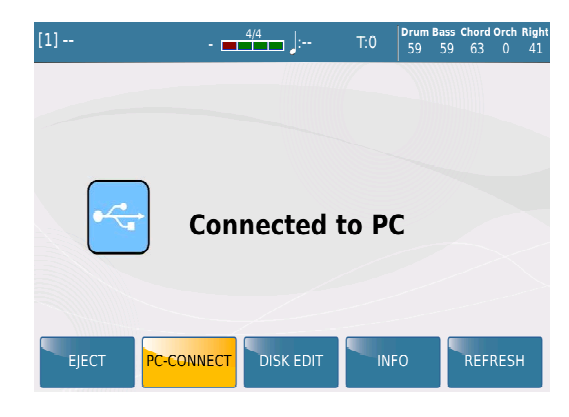

*Bild 213b: MEDIA – USB-Verbindung zum PC*

 Um die USB-Verbindung zwischen PC und SD9 wieder zu trennen, muß am Computer die Verbindung korrekt getrennt werden. (Hardware entfernen…) Tippen Sie danach im Display auf das Feld **PC-CONNECT** (blau hinterlegt). Es erscheint sicherheitshalber nochmals eine Warnmeldung wie im Bild unten angezeigt. Tippen Sie im Display auf OK.

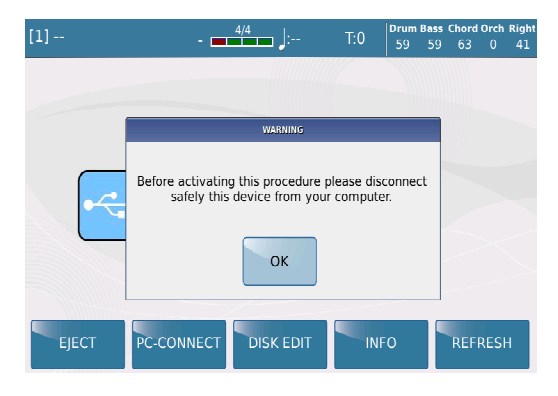

*Bild 213c: MEDIA – Trennen der USB-Verbindung vom PC*

 **DISK EDIT:** Hier finden Sie die verschiedenen Funktion zur Datenbearbeitung wie z.B. Kopieren, Löschen oder Umbennenen. Sollten Sie Daten von einem externen Datenträger (z.B. USB-Stick) bearbeiten wollen (z.B. Kopieren) muß dieser Datenträger am SD9 angeschlossen sein, bevor Sie **DISK EDIT** antippen. Tippen Sie dann auf das Feld **DISK EDIT**. Es öffnet sich eine Displayansicht, ähnlich dem Bild unten dargestellt:

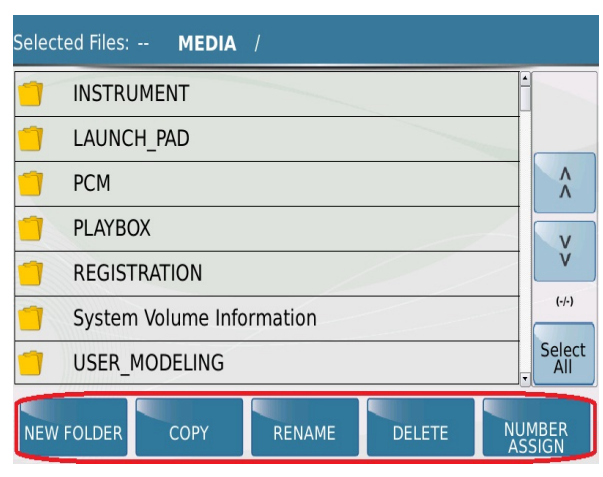

*Bild 213d: MEDIA – DISK EDIT*

Als Zeichen dass Sie sich im **DISK EDIT** Mode befinden, beginnt der **MEDIA** Taster zu blinken. Beachten Sie, dass es in diesem Bearbeitungsmodus nicht möglich ist, z.B. Styles zu spielen oder Files ablaufen zu lassen. Vergessen Sie daher nicht, **DISK EDIT** auch wieder zu beenden um mit dem SD9 wieder normal arbeiten zu können.

Folgende Funktionen (am unteren Rand des Displays sichtbar) stehen Ihnen zur Verfügung:

 $\bullet$ 

- **NEW FOLDER:** Tippen Sie auf dieses Feld um einen neuen Ordner im momentanen Verzeichnis anzulegen. Der Ordner wird also genau dort angelegt, wo Sie sich gerade auf dem Datenträger befinden. Es öffnet sich ein Pop-Up Fenster im Display. Tippen Sie auf das Feld **RENAME** um dem Ordner einen neuen Namen zu geben oder auf **CONFIRM** um den momentanen Namen "FOLDER 001". Beizubehalten.
- **COPY:** Mit dieser Funktion können Files kopiert werden. Dazu muß das gewünschte File links im Display angetippt werden (wird grau hinterlegt) BEVOR Sie auf das Feld **COPY** tippen. Natürlich können auch mehrere Files angetippt werden. Wenn z.B. ALLE Files eines Ordners oder Datenträgers kopiert werden sollen, tippen Sie auf das Feld **Select All** rechts auf dem Display.
	- Tippen Sie auf das Feld **COPY.** Es öffnet sich ein Pop-Up Fenster mit der Aufforderung den gewünschten Speicherort auszuwählen. Tippen Sie auf OK und wählen Sie den gewünschten Datenträger und Zielordner aus.
	- Tippen Sie im Display auf das Feld **PASTE** um die Daten an den neuen Speicherort zu kopieren.
- **RENAME:** Mit dieser Funktion kann ein File oder ein Ordner umbenannt werden. Dazu muß diese Datei (wie bei der Funktion COPY) markiert werden, BEVOR Sie das Feld RENAME antippen.
	- Tippen Sie auf das Feld **RENAME.** Es öffnet sich ein Pop-Up Fenster. Tippen Sie wieder auf RENAME, bennenen Sie das File im Display um und bestätigen Sie Ihre Eingabe mit **ENTER.**
- **DELETE:** Mit DELETE kann ein File oder auch ein kompletter Ordner aus dem Speicher gelöscht werden. Markieren Sie das gewünschte File wieder durch Antippen links im Display (wird grau hinterlegt) BEVOR Sie auf das Feld DELETE tippen. Mit **Select All** kann wieder der komplette Inhalt eines Ordners markiert werden.
	- Tippen Sie auf das Feld **DELETE** und auf dem Pop-Up Fenster auf **CONFIRM** um die gewünschten Dateien zu löschen. VORSICHT: Dieser Vorgang kann nicht rückgängig gemacht werden.
- **NUMBER ASSIGN:** Mit dieser Funktion können die Files eines Ordners für eine schnelle nummerische Suche organisiert werden. Dazu werden vor die Files fortlaufende Nummern gesetzt (001, 002, 003 … etc). Unabhängig vom Alphabet können die Files immer mit der gleichen Nummer angewählt werden.
	- Wählen Sie den Ordner an in dem die Files nummeriert werden sollen.
	- Tippen Sie auf **NUMBER ASSIGN**. Es öffnet sich ein Pop-Up Fenster, wie auf dem Bild unten angezeigt.

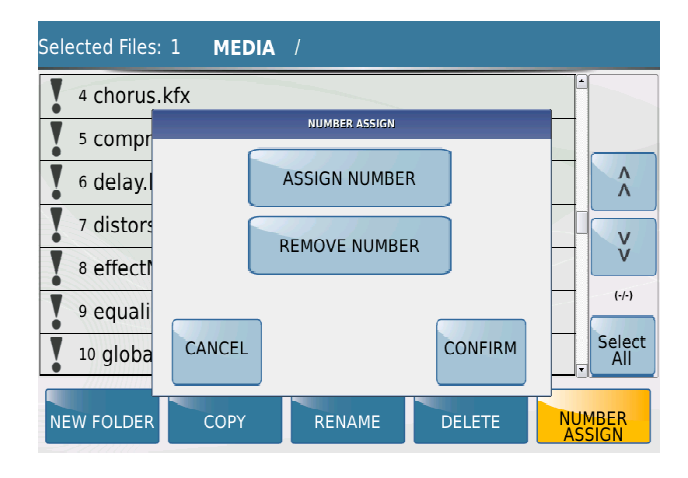

*Bild 213e: MEDIA – Number Assign*

- Tippen Sie auf **ASSIGN NUMBER** (wird gelb) und danach auf **CONFIRM** um den Files die Nummern zuzuordnen. Als Zeichen, dass die Files eine fixe Nummer erhalten haben erscheint vor dem Filenamen ein kleine Schloßsymbol. Mit der Funktion **REMOVE NUMBERS** können alle Nummern wieder aus den Files entfernt werden. Sollten Sie in diesem Ordner neue Files ablegen führen Sie die Vorgang **ASSIGN NUMBER** einfach nochmals aus. Unabhängig vom Alphabet werden den neu abgelegten Files auch wieder neue Nummern hin zugefügt. Die alte Nummerierung bleibt davon unberührt.
- **INFO:** Tippen Sie auf dieses Feld um Informationen über den gerade ausgewählten Datenträger zu erhalten. (Dateisystem, belegter Speicherplatz in MB, freier Speicherplatz in MB etc…) Es öffnet sich die unten angezeigte Dispalyansicht:

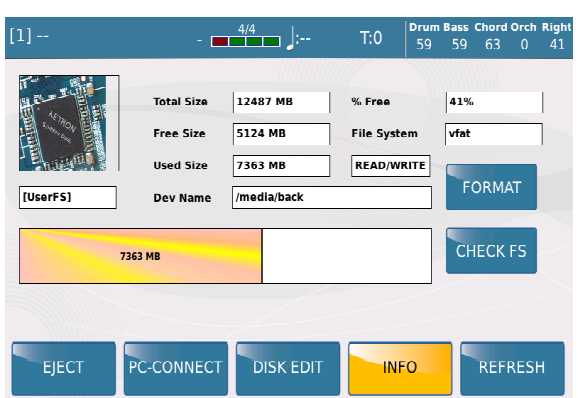

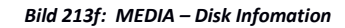

- Auf dieser Seite haben Sie Zugriff auf die folgenden Funktionen:
	- **FORMAT**: Damit wird der Datenträger neu formatiert. **ALLE DATEN AUF DEM DATENTRÄGER WERDEN UNWIEDERRUFLICH GELÖSCHT!!!**
	- **CHECK FS**: Hier wird die Filestruktur des Datenträgers überprüft. Je nach belegtem Speicherplatz kann dieser Vorgang einige Zeit in Anspruch nehmen.

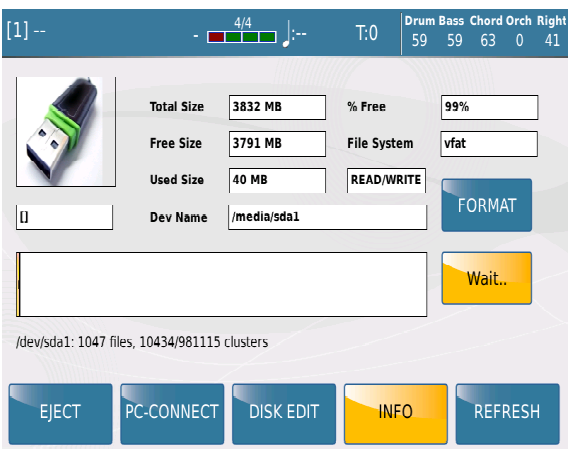

*Bild 213g: MEDIA – File Structur*

 **REFRESH:** Mit Refresh wird das komplette System des SD9 überprüft. Dies ist vor allem nach der Installation eines neuen Betriebssystemupdates zu empfehlen.

#### **SD9** ‐ **Update 1.1.0**

**Ketron entwickelt seine Instrumente kontinuierlich weiter, und so gibt es mit dem Update 1.1 wieder eine Vielzahl neuer Funktionen und Verbesserungen für Ihr SD9.** 

#### **Panel Reboot**

Drücken und halten Sie den Taster **Talk** und drücken Sie danach zusatzlich den Taster **Enter.** Dadurch kann das SD9 neu gebootet werden, ohne es manuell ausschalten zu mussen. Dies ist sehr nützlich, wenn unvorhersehbare Fehler auftreten.

#### **Disk Check**

Drücken Sie die Taster **Talk** und **Fade** gleichzeitig und drücken Sie den Taster **Enter.**  Das SD9 führt einen kompletten Disk Check durch. Dies nimmt einige Zeit in Anspruch, das Instrument darf dabei NICHT ausgeschaltet werden.

Nach Beenden der Überprüfung startet das SD9 automatisch neu.

#### **Legato**

Erweiterte Legato Funktionen auf Seite 4 im Voice Edit Menu. Die Legato Funktion arbeitet mit allen aktiven Stimmen außer der 2nd Voice. Es stehen 6 Legato Typen zur Verfügung: 3 Mono Legato und 3 Poly Legato. Tippen Sie auf das neue **Legato** Feld um jeweils die verschiedenen Legato Typen umzuschalten. Zur Verfügung stehen: Fast mit schnellem Attack, Medium mit medium Attack und Slow mit langsamen Atttack.

### **Filter Funktion für rechte und linke Bereiche**

Drücken Sie den **Filter** Taster Tippen Sie auf das Feld [**Expand**]. Dies öffnet (oder schliesst) ein Menü auf der linken Seite des Displays mit 6 Fadern und Auswahlfeldern. Jeder Fader wirkt gleichzeitig auf alle Bereiche des aktuellen Presets oder Styles. Folgende Parameter stehen zur Verfügung: Lfo Rate (Frequenz Frequenz) Lfo TVF (Filter Modulation) Lfo TVA (Amplitude Modulation) Q (Resonance) FC (Cutoff) Release Jeder graphische Fader im Display ist einem Lautstärke-Fader auf der linken Seite des Panels zugeordnet. Player1 = Lfo Rate Style = Lfo TVF Drum = Lfo TVA  $Base = 0$ Chord = FC Lower = Release Durch Antippen der Felder über den graphischen Fadern im Display können die Fader auf dem Panel aktiviert (werksseitig, gelb hinterlegt) oder deaktivert (nicht gelb hinterlegt) werden. Dadurch erhalten Sie auch im Filter-Menü Zugriff auf die Lautstärken eines Styles. Die Einstellungen der Fader und die EXPAND Einstellung können im CUSTOM STARTUP abgespeichert werden. Unterhalb der graphischen Fader im Display kann durch Antippen der "Reset" Felder (wird kurz gelb hinterlegt) jeder einzelne Parameter auf die Werkseinstellung zurückgesetzt werden. Mit [Reset All] werden ALLE Parameter gleichzeitig zurückgesetzt. Drücken Sie den **Save** Taster um die Einstellungen in der gerade aktiven Voice abzuspeichern.

Wenn ein Style verändert wurde (LEFT im Display rechts neben den Feldern der Filterbezeichnungen) kann der Style mit **Save** als User-Style gespeichert werden.

Im LIVER FILTER Bereich rechts im Display kann der FC (Cutoff) mit dem Modulationsrad geregelt werden. Die Einstellungen des Modulationsrades können pro Arrangervariation getrennt vorgenommen werden, und auch in einem User-Style gespeichert werden.

Wenn die LFO Rate (Fader1) unterhalb des Wertes 10 liegt, wird automatisch der TAP LFO MODE aktiviert (sichtbar im Feld über dem graphischen Fader) und mit dem Tempo des Styles gekoppelt.

# **Voicetron mit Midifiles**

Der Voicetron On / Off-Status ist jetzt unabhängig von der internen Midifile-Einstellung. Der On / Off-Status wird dann ebenso wie das vom User gewählte Voicetron-Preset wiederhergestellt, sobald die Midi-Datei nicht mehr abgespielt wird, auch wenn die Midi-Datei eine Vocalizerspur enthält.

# **Voice Bearbeitung**

Problembehebung im Range Bereich (Seite 2/6)

# **Style**

Neue Seitenanzeige für Styles (unterhalb der Styles)

Arranger Statusanzeige ist für eine bessere Erkennung nun in Gelb dargestellt.

Neue SAVE Funktion um einen geladenen Style in einen anderen als den USER\_ STYLE Folder zu speichern. Wenn ein Style im FILTER-Bereich verändert wurde (LEFT im Display rechts neben den Feldern der

Filterbezeichnungen) kann der Style mit **Save** als User-Style gespeichert werden.

Für jede Arranger-Variation kann eine eigene Filtereinstellung zugeordnet werden.

Live Guitars verfügen ebenfalls über die Filterfunktion im LEFT-Mode des Filterbereichs.

Der globale Q und FC Filter des LIVE FILTER kann in einem Style gespeichert werden.

Wenn der Taster Fill oder Break gedrückt und gehalten wird, werden alle 4 Fills und Breaks hintereinander abgespielt.

Neue Exportfunktion im Style EDIT-Bereich (COPY EXPORT-Feld):

Midi-Parts eines ausgewählten Stylebereichs können als Midifile exportiert werden. Nach Antippen des COPY/EXPORT Feldes im Display kann der gewünschte Bereich mit dem EXPORT ("Name des Bereichs") TO MID Feld als Midifle gespeichert werden.

Im Style Edit Menü kann ebenso eine Sequenz aufgenommen und sofort mit dieser Funktion exportiert werden.

Die exportierten Files werden im internen Speicher unter dem Pfad USER\_MODELING / STYLE / "Name des Styles" / "Stylebereich" (z.B. ARR A) gespeichert.

Diese exportierten Bereiche können auch im LIVE MODELING verwendet werden, sie müssen über MEDIA - DISK EDIT dorthin kopiert werden.

Detailverbesserungen bei einigen Akkorderkennungen.

Verbesserungen im VOICE LIST Bereich.

Bei deaktivierter TO STYLE Funktion kann die VOICE Seite angewählt werden.

Korrektur beim Abspielen (falscher) Basstöne, wenn die Arranger Variationen A, B, C, D in Verbindung mit Autofill im letzten Viertel des Taktes gedrückt werden. (Speziell bei 3/4 taktigen Styles)

Style EDIT: Neue "PART LISTEN" Funktion zum Vorhören des ausgewählten Bereiches.

Korrigierte Displayanzeige fur END 1,2,3 wenn ENDING nach einem Fill In gedrückt wurde.

Separate Lautstärkenanpassung für die 4 VOICES im VOICE&VARI Bereich des Styles. (Wert von – 30 bis + 30) Weiter verbesserte Akkorderkennung.

# **Voices in Registrationen**

Im REGISTRATIONS Bereich können für jede Registration 5 Voices für die rechte Hand mit gespeichert werden. Tippen Sie auf das Feld "Voice Select". Im Display werden 5 Felder angezeigt. Tippen Sie auf jedes dieser Felder ca. 2 Sekunden um in die Soundauswahl zu gelangen. Auch User-Voices können zugeordnet werden.

## **Launchpad**

Wenn ein Style ins Launchpad importiert wurde, können Scene 5 und 6 nun mit INTRO und ENDING belegt werden, während Scene 1 –4 weiterhin mit den Arranger Variatinen A-D arbeiten.

- Spielen Sie dazu den gewünschten Style ab.

- Drücken Sie, während der Style läuft, den Launchpad Taster. Es öffnet sich ein Pop-Up Fenster, in dem die Zuordnung zu den einzelnen Scenes angezeigt wird.

Für Scene 5 kann nun eines der Intros 1-3 zugeordnet werden.

Für Scene 6 kann eines der Endings 1-3 zugeordnet werden.

Nach dem Importieren in das Launchpad werden Scene 5 und 6 automatisch mit den Namen der jeweiligen Intros und Endings benannt. (z.B. Scene 5 = INTRO3, Scene 6 = ENDING 1etc...)

Mit dieser Funktion kann im Launchpad z.B. folgende Abfolge voreingestellt werden:

- Wählen Sie (im STOP-Modus) die gewünschte Scene 1 – 4 aus.

- Tippen Sie danach auf Scene 5 (Intro 1, 2, oder3) Das Launchpad startet automatisch. Nach Abspielen des Intros geht das Launchpad automatisch in die voreingestellte Scene über.

Wenn bei laufendem Launchpad die Scene 6 (Also Ending1, 2 oder 3) angetippt wird, dann wird dieses Ending abgespielt und danach das Launchpad gestoppt.

Die Endings können genauso wie alle anderen Scenes vor dem Start angewählt werden.

Intros oder Endings werden unterbrochen, wenn auf eine andere Scene umgeschaltet wird.

Im Song Edit werden nach Anwahl von Scene 5 und 6 die Originaltakte als Standard in der Repeat Box gesetzt und können dort geändert werden um den programmierten Ablauf zu verkürzen und zu einer anderen Scene überzugehen.

Zusatzliche Verwaltung des Riff in Export und verbesserte Akkorderkennung im Parallelmodus. (Inversion) Im Song Mode Edit kann das Launchpad am Ende der programmierten Sequenz gestoppt werden. [Stop at End] Intro Autocrash und Fill Autocrash in den Live Drum

Audiodrum Section Import aus den Styles.

#### **Keyboard Control**

Geänderte Effekte in KEYBOARD CONTROL können in einer User-Voice abgespeichert werden.

Jede User-Voice kann dadurch über zusatzliche Effekte verfügen.

Fehlerhafte Daten bei Reverb- und Chorus-Sends wurden behoben.

Wah Wah 4 Preset ändert nun auch die Response-Kurve am Volume-Pedal wenn der Wah Wah Effekt aktiviert ist.

# **Live Drum Stretching / EQ**

Neue Funktionen unter VIEW – Drum:

Live Drum Adjust: Stretching Time der Live Drums kann von Default – 127 geändert werden. Die Werte können in einem Style mit gespeichert werden. Dies funktioniert nur, wenn der Style NICHT gespielt wird. Zwei neue Equalizer Presets für die Live Drums: Hi Gain1 und Hi Gain2.

#### **Live Modeling**

Bearbeitung aller Bereiche unabhangig möglich, auch für Fill, Break, Intro und Ending. Lautstarke, Reverb, Chorus und Mute sind ebenfalls einzeln für all diese Sections möglich.

Die gewünschten Parts Fill, Break, Intro oder Ending können angewählt und bearbeitet werden, wenn KEY START aktiv ist, der Style aber nicht läuft.

Neue Single/Global Funktion zum Abhören des kompletten Styles, bzw. der Spur.

### **Funktionen fur optionale interne Hard Disk**

Falls das SD9 mit einer zusätzlichen internen Hard Disk ausgestattet ist kann auf die Folder: User\_Style, User Voice, User\_Modeling / LiveDrum

zugegriffen werden. Wenn diese Folder: User\_Style, User\_Voice,

User Modeling auf der Hard Disk angelegt wurden, und zusätzlich unter User Modeling ein LiveDrum Folder besteht, werden alle internen Files auf die Hard Disk kopiert. Nach dem Einschalten sind die Daten hinzugefügt, werden angezeigt und können ebenso verwaltet werden wie vom internen SSD-Speicher des SD9. Dies erlaubt es, den internen Speicher des SD9 auf eine eingebaute Festplatte zu speichern und von dort aus zu verwenden.

User Voices und User Styles, die von der Hard Disk verwendet werden, erhalten den Zusatz "hd".

# **Bass Sustain To Pedal**

Neue Funktion "Sustain to Pedal" unter VIEW – Bass. Im Zusammenhang mit Manual Bass oder Bassist kann mit einem angeschlossenes Sustainpedal der Bass-Sustain gesteuert werden.

Diese Funktion kann unter CUSTOM STARTUP gespeichert werden, auf den FS6 oder FS 13 Footswitch gelegt werden, oder in die User Tabs gespeichert werden. (Bass Sus. Pedal)

### **User Modeling**

Sie können mit dem Drumset realisierte Midi - Sequenzen verwalten, indem Sie diese dem Live-Modeling hinzufügen. (Nur GROOVE Parts)

Die Sequenzen müssen sich unter User \_Modeling / Drum befinden.

Im Live Modeling können diese Groove Parts aus der User Drum Kategorie angewählt werden.

Im Launchpad werden diese Sequenzen am Ende unter Groove Kit → Looper Kit angezeigt.

Live Modeling kann nun Drum Sequenzen bei Fill und Break hinzufügen.

Dazu muss Key Start On aktiv sein, der Style darf aber nicht laufen. Fill / Break kann nun angewählt werden. Mit dem Groove Feld können die User Drum Kategorien nach der gewünschten Drumsequenz durchsucht werden.

Diese User Sequenzen müssen im Ordner User\_Modeling / Drum abgelegt sein.

Mit Voice Change kann das Drumset geändert werden. Es können ebenfalls Lautstarke, Reverb und Chorus Werte eingestellt werden.

Im Global Mode werden die neuen Drumsequenzen in allen 4 Fills oder Breaks angezeigt.

Im Live Modeling Menu können nun Looper Kits dem Groove Part, Chord1, 2, 3, 4, 5 zugeordnet werden. Dazu werden diese im Groove Modeling in der Kit Looper Kategorie angewählt.

Wenn ein Looper Kit dem Part zugeordnet wurde, können mit der VOICE CHANGE Funktion andere Sounds für das Drum Kit zugeordnet werden.

Es ist daher möglich, bis zu max. 6 Kits (Part Groove, Akkord 1, 2, 3, 4, 5) zu programmieren.

### **Disk Edit**

Nach Aktivierung des DISK EDIT Feldes wird nicht mehr automatisch auf die Folderansicht geschaltet.

### **Update Modeling Tab**

User Modeling Dateien werden upgedatet wenn Talk + Fade Taster miteinander gedrückt werden, und dann Style gedrückt wird.

### **Player**

Vergrösserte Positionsanzeige im PLAYER Menu.

Quick Search Suchfunktion für die PLAYLIST.

Problem mit Pdf - Anzeige behoben, wenn Mp3 / Wav + PDF - Datei nach Midifiles + Lyric gestartet wurde.

# **Voice**

Bugfix: Korrekter Modulation Reset beim Umschalten von einer Voice mit aktivem LFO auf Voice ohne aktiven

LFO.

Detailverbesserungen in der Voice List im Zusammenhang mit To Style Mode (Voice & Vari).

# **Arabic Scale**

User Tabs: Arabic Scale Function hinzugefügt (On/Off). Wenn die User Voice geladen wird, wird die Scale upgedatet, wenn sie gespeichert wurde.

**Fade out**  Verbessertes FADE OUT bei Verwendung von Endings.

**Midi**  Midi Reset: Neue Sys Exclusive System message für Midi Reset Code F0 26 7B 39 05 00 F7 (Hex)

**User Interface**  Detailverbesserungen bei KEYBOARD CONTROL, DSP, MENU und PLAYER1.

# **TIPPS UND TRICKS**

# **Auf unserer Internetseite http://www.ketron-musixx.de/ finden Sie zahlreiche weitere**  Dokumente aus unserer Reihe "TIPPS und TRICKS". Diese Reihe wird laufend erweitert.

**Tragen Sie sich doch in unseren Newsletter ein, und erfahren Sie mehr über unsere Instrumente, Events, Updates usw.** 

**Wir wünschen Ihnen nun viel Freude und Erfolg mit Ihrem Ketron SD9!!!** 

**Ihr MUSIXX Team!** 

206